**Dali Java Persistence Tools** User Guide

**Release 3.2**

September 2012

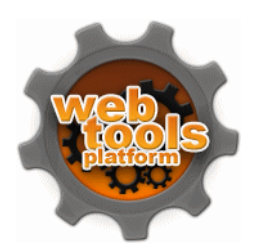

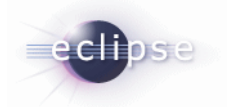

Dali Java Persistence Tools User Guide

Release 3.2

Copyright © 2011, 2012, Oracle and/or its affiliates. All rights reserved.

The Eclipse Foundation makes available all content in this plug-in ("Content"). Unless otherwise indicated below, the Content is provided to you under the terms and conditions of the Eclipse Public License Version 1.0 ("EPL"). A copy of the EPL is available at http://www.eclipse.org/legal/epl-v10.html. For purposes of the EPL, "Program" will mean the Content.

If you did not receive this Content directly from the Eclipse Foundation, the Content is being redistributed by another party ("Redistributor") and different terms and conditions may apply to your use of any object code in the Content. Check the Redistributor's license that was provided with the Content. If no such license exists, contact the Redistributor. Unless otherwise indicated below, the terms and conditions of the EPL still apply to any source code in the Content.

# **Contents**

# 1 Getting started

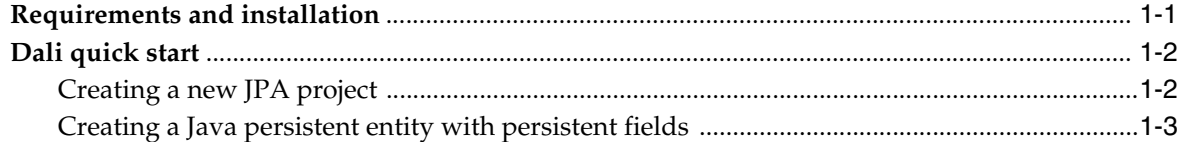

# 2 Concepts

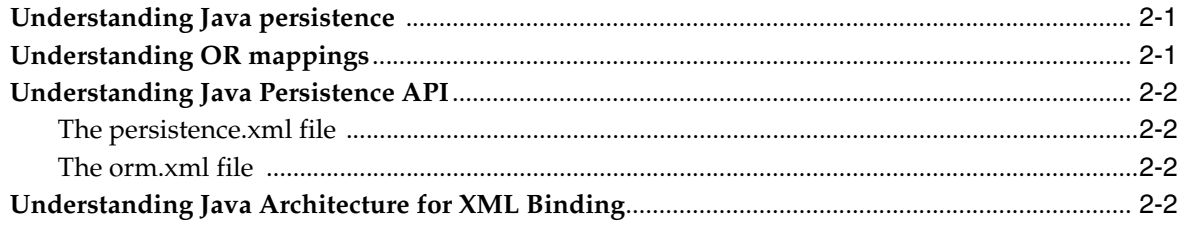

### 3 Tasks

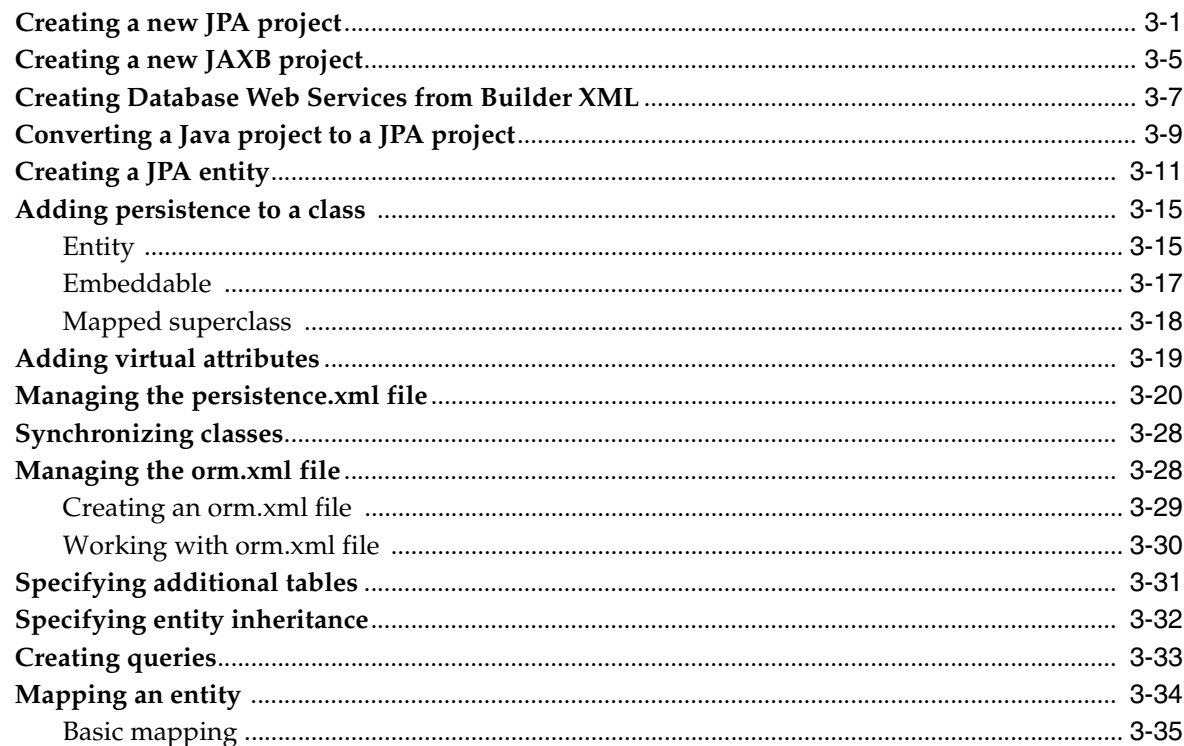

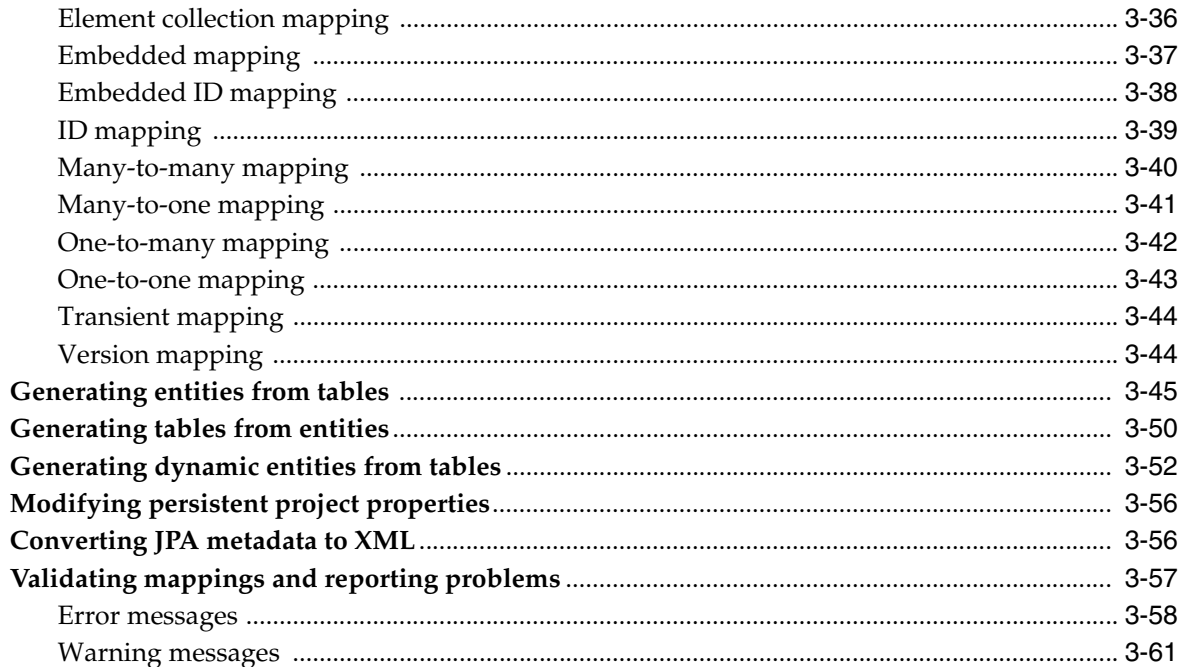

### 4 Reference

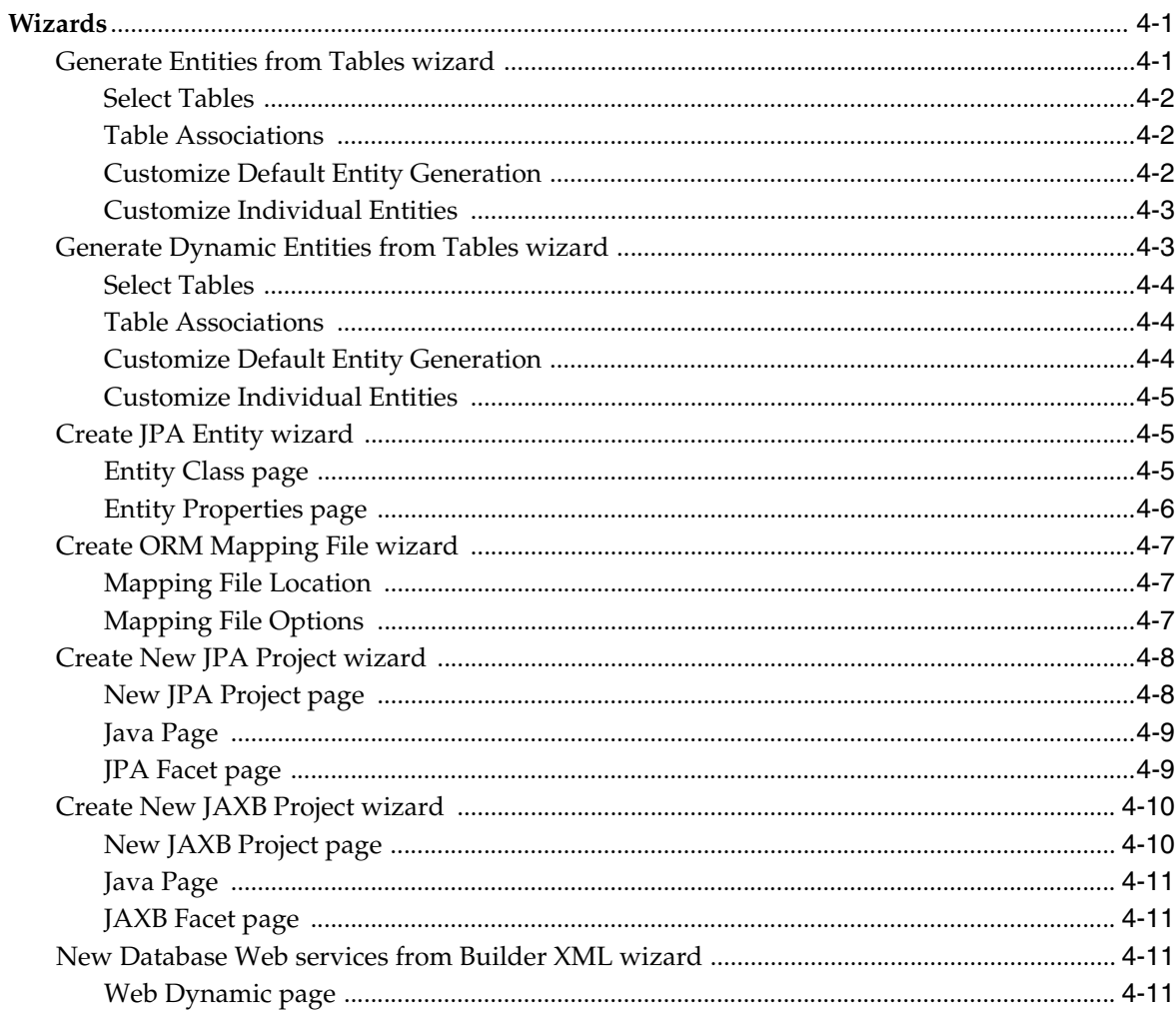

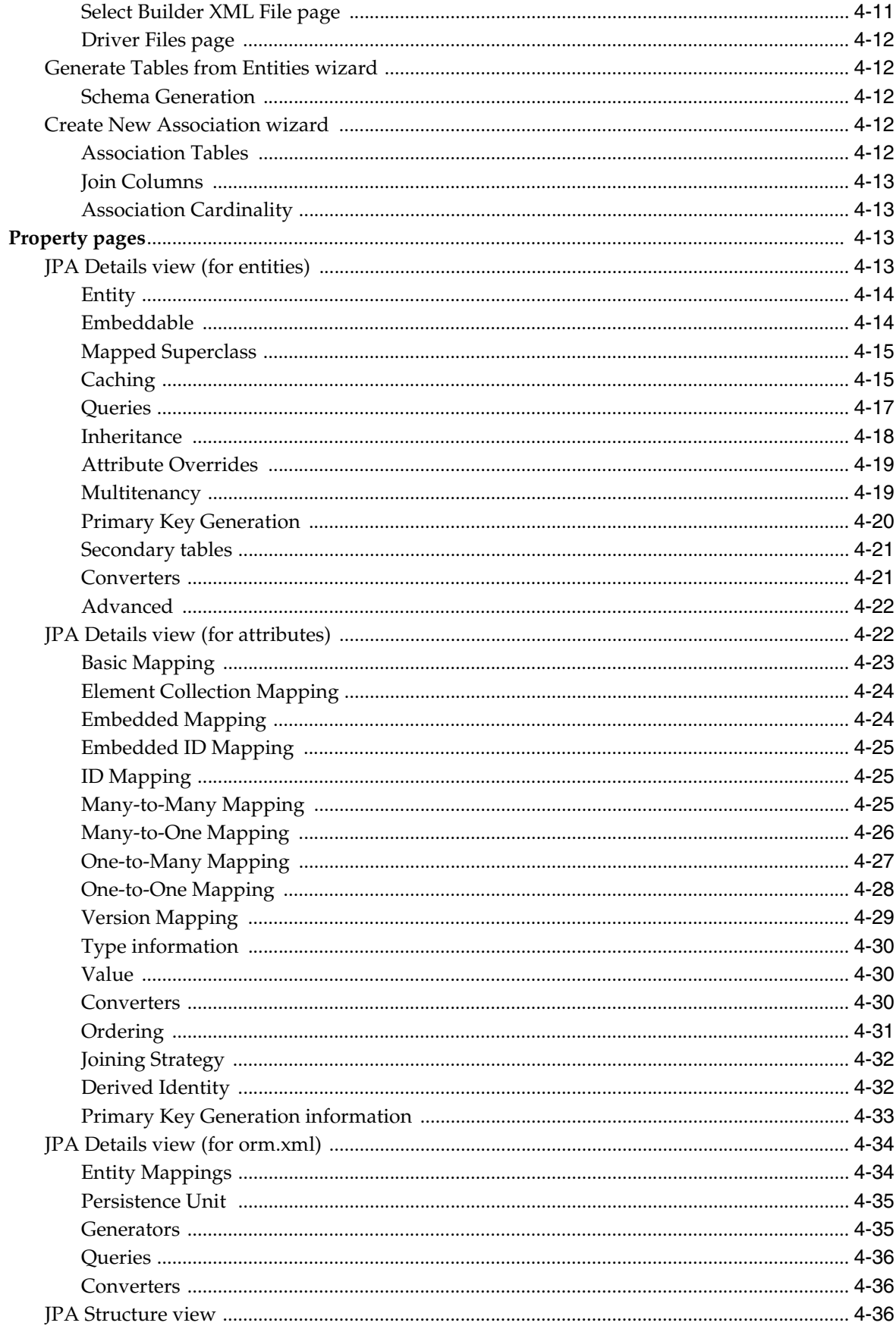

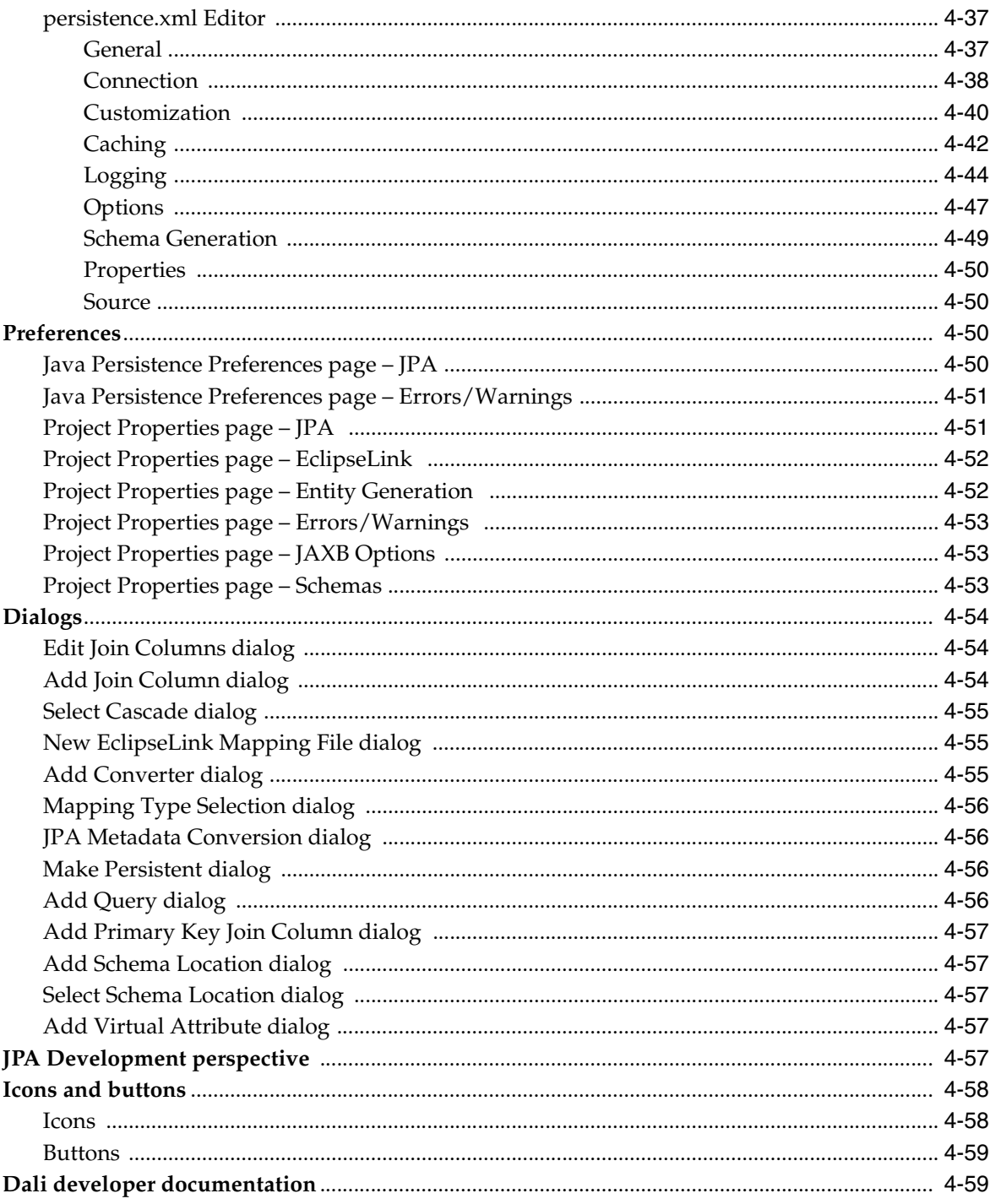

# 5 Tips and tricks

### 6 What's new

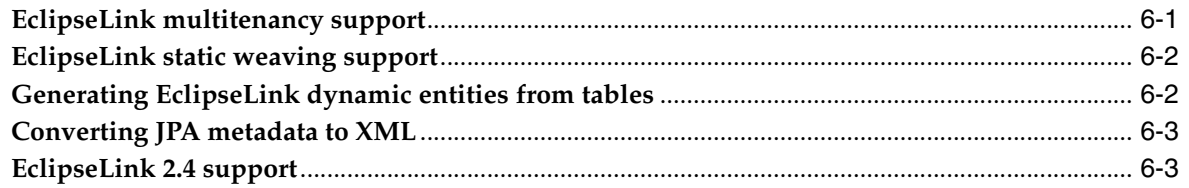

# 7 Legal

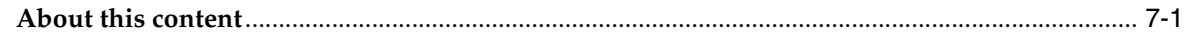

Index

# **1**

# **Getting started**

<span id="page-8-0"></span>This section provides information on getting started with the Java Persistence Tools.

- [Requirements and installation](#page-8-1)
- [Dali quick start](#page-9-0)

For additional information, please visit the Dali home page at: http://www.eclipse.org/webtools/dali/.

### <span id="page-8-1"></span>**Requirements and installation**

Before installing Dali, ensure that your environment meets the following *minimum* requirements:

- Eclipse 3.7 (http://www.eclipse.org/downloads)
- Java Runtime Environment (JRE) 1.5 (http://java.com)
- Eclipse Web Tools Platform (WTP) 3.3 (http://www.eclipse.org/webtools)
- Java Persistence API (JPA) for Java EE 5. For example, the EclipseLink implementation for JPA can be obtained from: http://www.eclipse.org/eclipselink/

Refer to http://www.eclipse.org/webtools/dali/gettingstarted\_main.html for additional installation information.

Dali is included as part of WTP 3.4. No additional installation or configuration is required.

### **Accessibility Features**

Dali supports the standard accessibility features in Eclipse, including the following:

- Navigating the user interface using the keyboard.
- Specifying general accessibility preferences for the editor.

See Accessibility Features in Eclipse in the *Workbench User Guide* for details.

### **Help Accessibility**

The documentation and help contains markup to facilitate access by the disabled community. See Help Accessibility in the *Workbench User Guide* for details.

When using the help, be aware of the following:

Screen readers may not always correctly read the code examples in this document. The conventions for writing code require that closing braces should appear on an

otherwise empty line; however, some screen readers may not always read a line of text that consists solely of a bracket or brace.

This documentation may contain links to Web sites of other companies or organizations that we do not control. We neither evaluate nor make any representations regarding the accessibility of these Web sites.

# <span id="page-9-0"></span>**Dali quick start**

This section includes information to help you quickly start using Dali to create relational mappings between Java persistent entities and database tables.

- [Creating a new JPA project](#page-9-1)
- [Creating a Java persistent entity with persistent fields](#page-10-0)

### <span id="page-9-1"></span>**Creating a new JPA project**

This quick start shows how to create a new JPA project.

**1. Select File > New > Project**. The Select a Wizard dialog appears.

**Tip:** You can also select the JPA perspective and then select **File > New > JPA Project**.

- **2.** Select **JPA Project** and then click **Next**. The [New JPA Project page](#page-91-2) appears.
- **3.** Enter a **Project name** (such as QuickStart).
- **4.** If needed, select the **Target Runtime** (such as Apache Tomcat) and configuration, such as **Default Configuration for Apache Tomcat** and then click **Next**. The Java source page appears.

**Note:** The Target Runtime is not required for Java SE development.

- **5.** If you have existing Java source files, add them to your classpath and then click **Next**. The [JPA Facet page](#page-92-2) appears.
- **6.** On the JPA Facet dialog, select your vendor-specific JPA platform (or select **Generic 2.0**), JPA implementation library (such as EclipseLink), database connection (or create a new connection), define how Dali should manage persistent classes, and then click **Finish**.

**Tip:** Select **Override the Default Schema for Connection** if you require a schema other than the one that Dali derives from the connection information, which may be incorrect in some cases. Using this option, you can select a development time schema for defaults and validation.

Eclipse adds the project to the workbench and opens the JPA perspective.

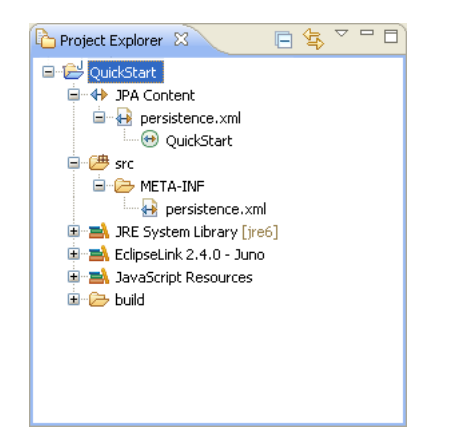

*Figure 1–1 JPA Project in Project Explorer*

Now that you have created a project with persistence, you can continue with [Creating](#page-10-0)  [a Java persistent entity with persistent fields.](#page-10-0)

### <span id="page-10-0"></span>**Creating a Java persistent entity with persistent fields**

This quick start shows how to create a new persistent Java entity. We will create an entity to associate with a database table. You will also need to add the ADDRESS table to your database.

- **1.** Select the JPA project in the Navigator or Project Explorer and then click **New > Other**. The Select a Wizard dialog appears.
- **2.** Select **JPA > Entity** and then click **Next**. The Entity Class page appears.
- **3.** Enter the package name (such as quickstart.demo.model), the class name (such as Address) and then click **Next**. The Entity Properties page appears, which enables you to define the persistence fields, which you will map to the columns of a database table.
- **4.** Use the Entity Fields dialog (invoked by clicking **Add**) to add persistence fields to the Address class:

```
private Long id;
private String city;
private String country;
private String stateOrProvince;
private String postalCode;
private String street;
```
### **Note:** You will also need to add the following columns to the ADDRESS database table:

NUMBER(10,0) ADDRESS\_ID (primary key) VARCHAR2(80) PROVINCE VARCHAR2(80) COUNTRY VARCHAR2(20) P\_CODE VARCHAR2(80) STREET VARCHAR2(80) CITY

**5.** Click **Finish**. With the Create JPA Entity wizard completed, Eclipse displays the **Address** entity in the JPA Structure view.

Address.java includes the @Entity annotation, the persistence fields, as well as getter and setter methods for each of the fields.

*Figure 1–2 Address Entity in Address.java*

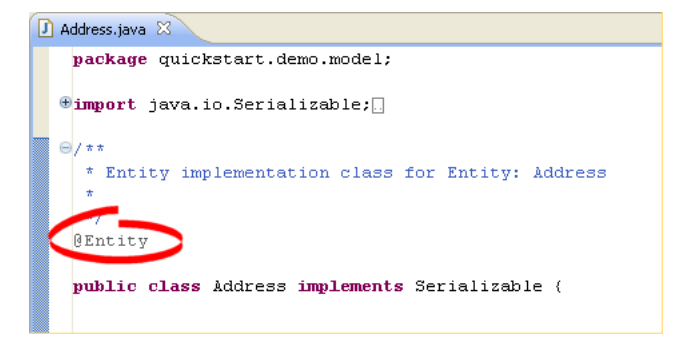

Eclipse also displays the **Address** entity in the JPA Structure view.

*Figure 1–3 Address Entity in the JPA Structure View*

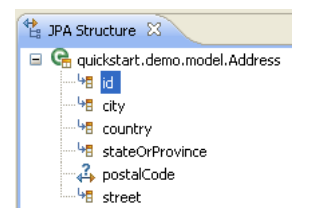

After creating the entity, you must associate it with a database table.

- **1.** Select the **Address** class in the Project Explorer view.
- **2.** In the JPA Details view, notice that Dali has automatically associated the ADDRESS database table with the entity because they are named identically.

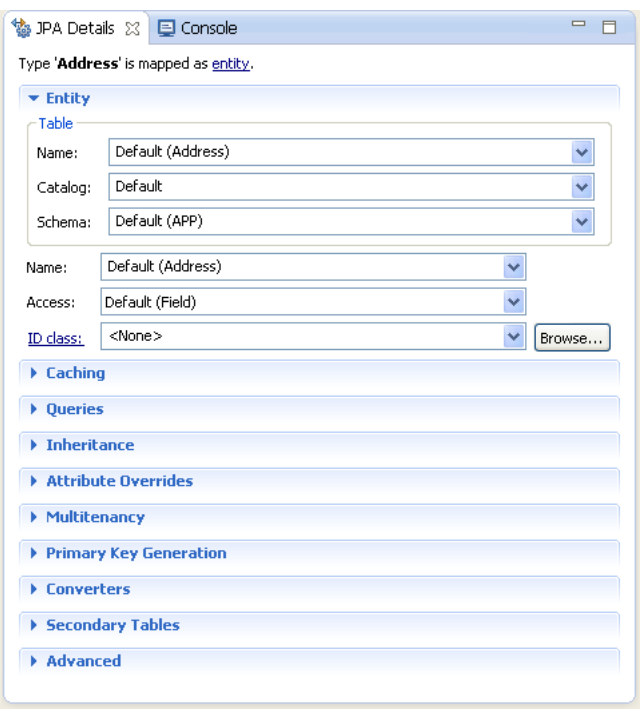

*Figure 1–4 JPA Details View for Address Entity*

**Note:** Depending on your database connection type, you may need to specify the **Schema**.

**Tip:** After associating the entity with the database table, you should update the persistence.xml file to include this JPA entity.

Right-click the persistence.xml file in the Project Explorer and select **JPA Tools > Synchronize Class List**. Dali adds the following to the persistence.xml file:

<class>quickstart.demo.model.Address</class>

Now we are ready to map each fields in the Address class to a column in the database table.

- **1.** Select the **id** field in the JPA Details view.
- **2.** Right-click id and then select **Map As > id**.
- **3.** In the JPA Details view, select **ADDRESS\_ID** in the Name field:

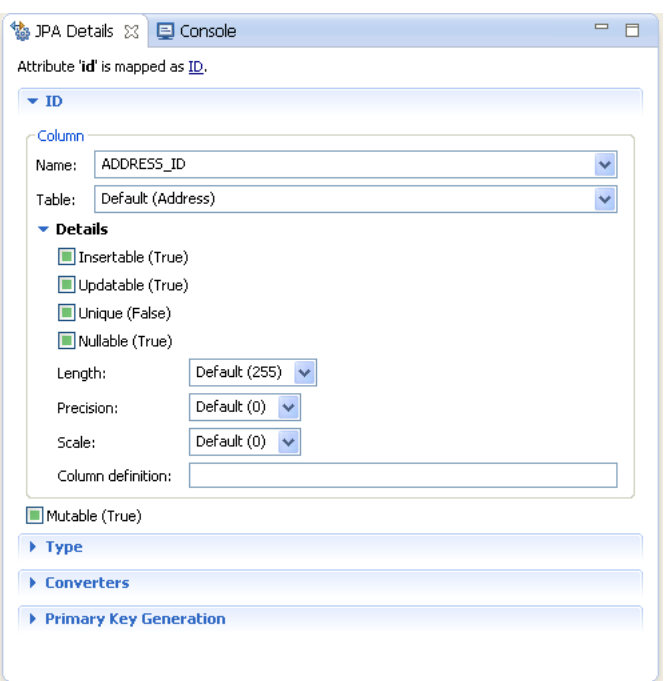

*Figure 1–5 JPA Details View for the addressId Field*

Eclipse adds the following annotations to the Address entity:

```
@Id
@Column(name="ADDRESS_ID")
```
**4.** Map each of the following fields (as **Basic** mappings) to the appropriate database column:

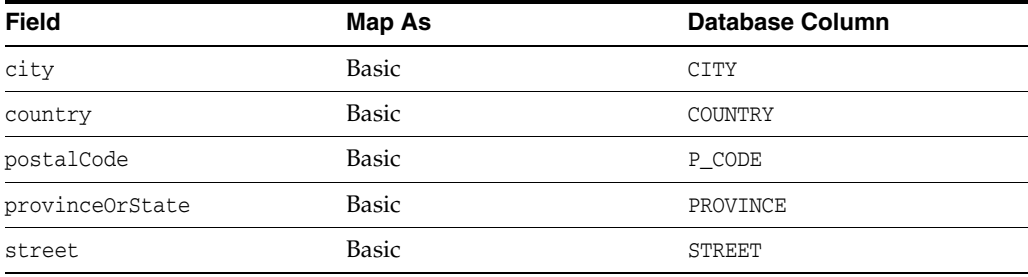

Dali automatically maps some fields to the correct database column (such as the city field to the City column) if the names are identical.

# **2**

# **Concepts**

<span id="page-16-0"></span>This section contains an overview of concepts you should be familiar with when using Dali to create mappings for Java persistent entities.

- [Understanding Java persistence](#page-16-1)
- [Understanding OR mappings](#page-16-2)
- [Understanding Java Persistence API](#page-17-0)

In addition to these sections, you should review the following resources for additional information:

- Eclipse Dali project: http://www.eclipse.org/webtools/dali
- Eclipse Web Tools Platform project: http://www.eclipse.org/webtools
- $JSR 220 EJB 3.0$  specification: http://www.jcp.org/en/jsr/detail?id=220
- EclipseLink project: http://www.eclipse.org/eclipselink

### <span id="page-16-1"></span>**Understanding Java persistence**

*Persistence* refers to the ability to store objects in a database and use those objects with transactional integrity. In a J2EE application, data is typically stored and persisted in the data tier, in a relational database.

*Entity beans* are enterprise beans that contain persistent data and that can be saved in various persistent data stores. The entity beans represent data from a database; each entity bean carries its own identity. Entity beans can be deployed using *application-managed persistence* or *container-managed persistence*.

# <span id="page-16-2"></span>**Understanding OR mappings**

The Dali OR (object-relational) Mapping Tool allows you to describe how your entity objects *map* to the data source (or other objects). This approach isolates persistence information from the object model–developers are free to design their ideal object model, and DBAs are free to design their ideal schema.

These mappings transform an object data member type to a corresponding relational database data source representation. These OR mappings can also transform object data members that reference other domain objects stored in other tables in the database and are related through foreign keys.

You can use these mappings to map simple data types including primitives (such as int), JDK classes (such as String), and large object (LOB) values. You can also use them to transform object data members that reference other domain objects by way of association where data source representations require object identity maintenance (such as sequencing and back references) and possess various types of multiplicity and navigability. The appropriate mapping class is chosen primarily by the cardinality of the relationship.

### <span id="page-17-0"></span>**Understanding Java Persistence API**

The Java Persistence API (JPA) part of the Java EE EJB 3.0 specification, simplifies Java persistence. It provides an object-relational mapping approach that lets you declaratively define how to map Java objects to relational database tables in a standard, portable way. JPA works both inside a Java EE application server and outside an EJB container in a Java Standard Edition (Java SE) application. An application written according to the JPA specification is scalable, transactional, and secure.

### <span id="page-17-1"></span>**The persistence.xml file**

The JPA specification requires the use of a persistence.xml file for deployment. This file defines the database and entity manager options, and may contain more than one persistence unit.

To enable you to easily edit this information, Dali provides the [persistence.xml Editor.](#page-120-2) Alternatively, you can use the Eclipse XML Editor to create and maintain this information. See ["Managing the persistence.xml file" on page 3-20](#page-41-1) for more information.

### <span id="page-17-2"></span>**The orm.xml file**

Although the JPA specification emphasizes the use of annotations to specify persistence, you can also use the orm.xml file to store this metadata. Dali enables you to create a stub orm.xml file for a JPA project using the Create ORM Mapping File wizard. See ["Managing the orm.xml file" on page 3-28](#page-49-2) for more information.

**Note:** The metadata must match the XSD specification of your selected JPA implementation.

Dali provides comprehensive support for configuring XML mapping files through the [JPA Details view \(for orm.xml\)](#page-117-2) that is nearly identical to the annotation-based configuration in the Java source. Alternatively, you can also use the Eclipse XML Editor to create and maintain the metadata information in orm.xml.

### <span id="page-17-3"></span>**Understanding Java Architecture for XML Binding**

JAXB (Java Architecture for XML Binding – JSR 222) is the standard for XML Binding in Java. JAXB covers 100% of XML Schema concepts and EclipseLink provides a JAXB implementation with many extensions. See http://jcp.org/en/jsr/detail?id=222 for complete information on the JAXB specification.

Although XML is a common format for the exchange of data, for many applications *objects* are the preferred programmatic representation – not XML. In order to work at

the object-level, the XML data needs to be converted to object form. The mismatch between XML and objects is known as *object-xml impedance mismatch*.

JAXB allows you to interact with XML data by using domain-like objects. Unlike DOM objects, the JAXB content model provides insight into the XML document based on the XML schema. For example, if the XML schema defines XML documents that contain customer information, your content model will contain objects such as **Customer**, **Address**, and **PhoneNumber**. Each *type* in the XML schema will have a corresponding Java class.

<span id="page-22-0"></span>This section includes detailed step-by-step procedures for accessing the Dali OR mapping tool functionality.

- [Creating a new JPA project](#page-22-1)
- [Creating a new JAXB project](#page-26-0)
- [Creating Database Web Services from Builder XML](#page-28-0)
- [Converting a Java project to a JPA project](#page-30-0)
- [Creating a JPA entity](#page-32-0)
- [Adding persistence to a class](#page-36-0)
- [Adding virtual attributes](#page-40-0)
- [Managing the persistence.xml file](#page-41-0)
- [Synchronizing classes](#page-49-0)
- [Managing the orm.xml file](#page-49-1)
- [Specifying additional tables](#page-52-0)
- [Specifying entity inheritance](#page-53-0)
- **[Creating queries](#page-54-0)**
- [Mapping an entity](#page-55-0)
- [Generating entities from tables](#page-66-0)
- [Generating tables from entities](#page-71-0)
- [Generating dynamic entities from tables](#page-73-0)
- [Modifying persistent project properties](#page-77-0)
- [Converting JPA metadata to XML](#page-77-1)
- [Validating mappings and reporting problems](#page-78-0)

### <span id="page-22-1"></span>**Creating a new JPA project**

Use this procedure to create a new JPA project.

**1.** From the Navigator or Project Explorer, select **File > New > Project**. The Select a wizard dialog appears.

**Tip:** You can also select the JPA perspective and then select **File > New > JPA Project**.

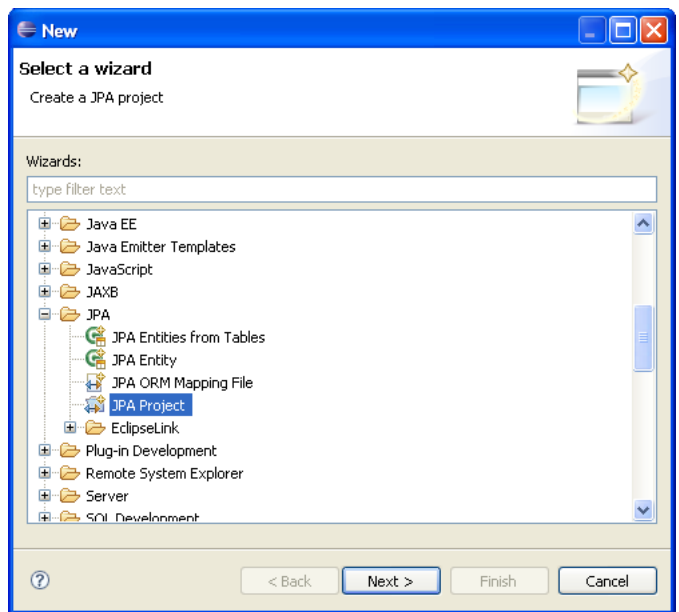

*Figure 3–1 Selecting the Create a JPA Project wizard*

**2.** Select **JPA Project** and then click **Next**. The [New JPA Project page](#page-91-2) appears.

*Figure 3–2 The JPA Project Page*

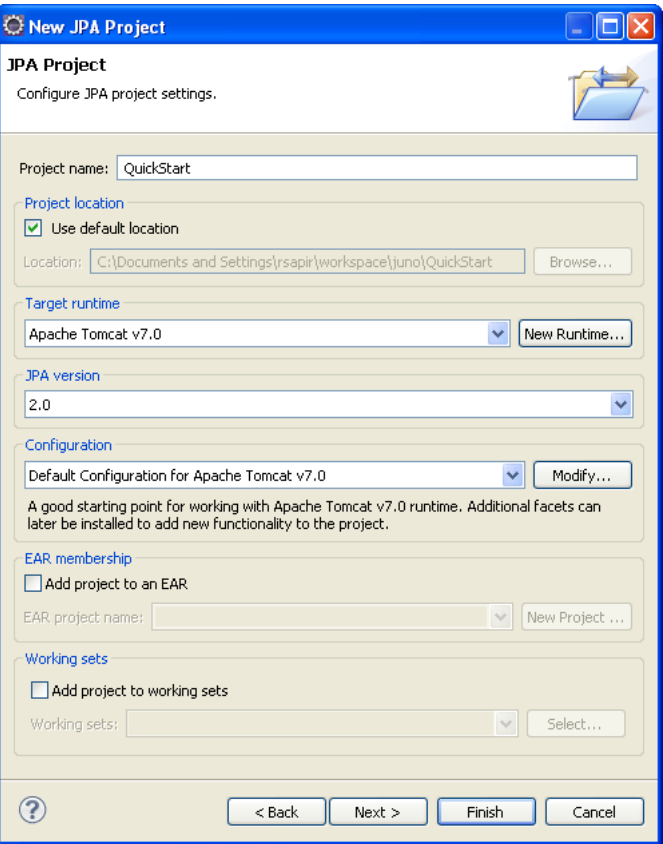

**3.** Complete the fields on the [New JPA Project page](#page-91-2) to specify the project name and location, target runtime, and pre-defined configuration.

**Note:** The **Target runtime** is not required for Java SE development.

**4.** Click **Next**. The Java source page appears.

*Figure 3–3 The Java Source Page*

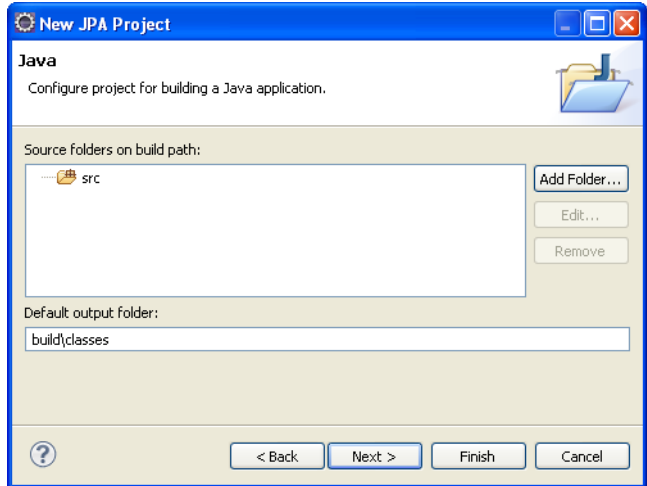

- **5.** Click **Add Folder** to add existing Java source files to the project.
- **6.** Click **Next**. [JPA Facet page](#page-92-2) appears.

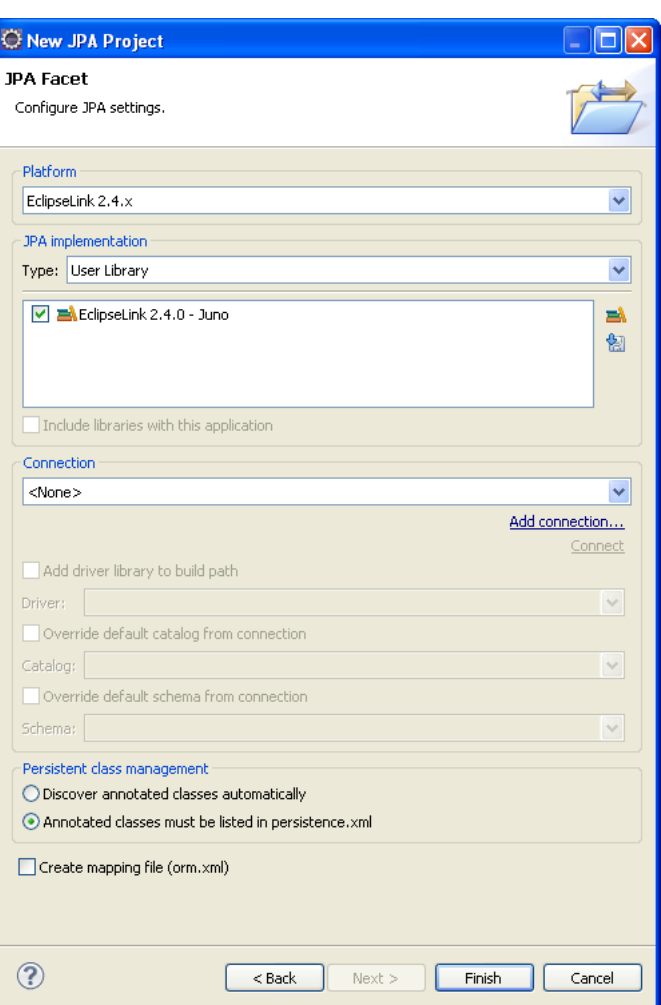

*Figure 3–4 The JPA Facet Page*

**7.** Complete the fields on the [JPA Facet page](#page-92-2) to specify your vender-specific platform, JPA implementation library, and database connection.

Click **Manage libraries** to create or update your JPA user libraries. Click **Download libraries** to obtain additional JPA implementation libraries.

If Dali derives the incorrect schema, select **Override the Default Schema for Connection**. Using this option, you can select a development time schema for defaults and validation.

If you clear the **Create mapping file (orm.xml)** option (which is selected by default), you can later add a mapping file to the project using the Create ORM Mapping File wizard.

**Note:** If the server runtime does not provide a JPA implementation, you must explicitly select a JPA implementation library.

To insure the portability of your application, you must explicitly list the managed persistence classes that are included in the persistence unit. If the server supports EJB 3.0, the persistent classes will be discovered automatically.

Depending on your JPA implementation (for example, Generic or EclipseLink), different options may be available when creating JPA projects.

**8.** Click **Finish**. Dali creates the new JPA project.

You should now open the JPA Development perspective.

### <span id="page-26-0"></span>**Creating a new JAXB project**

Use this procedure to create a new JPA project.

**1.** From the Navigator or Project Explorer, select **File > New > Project**. The Select a wizard dialog appears.

**Tip:** You can also select the JPA perspective and then select **File > New > JAXB Project**.

*Figure 3–5 Selecting the Create a JAXB Project wizard*

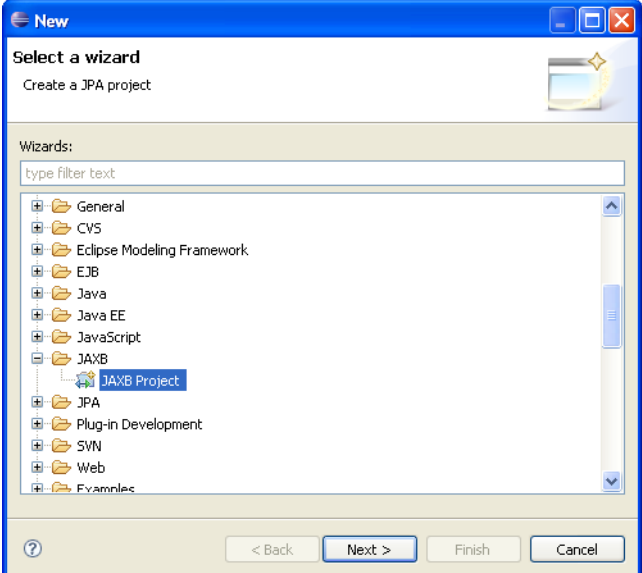

**2.** Select **JAXB Project** and then click **Next**. The [New JAXB Project page](#page-93-2) appears.

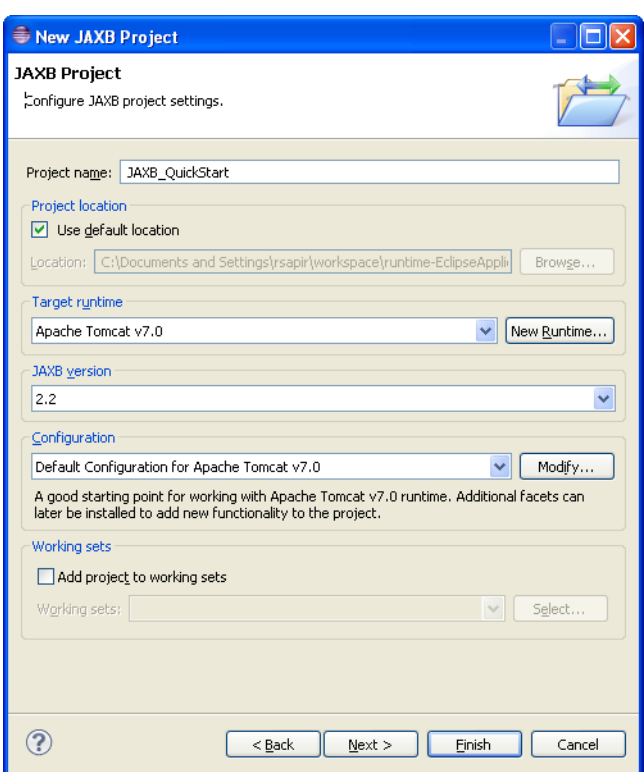

*Figure 3–6 The JAXB Project Page*

**3.** Complete the fields on the [New JAXB Project page](#page-93-2) to specify the project name and location, target runtime, and pre-defined configuration.

**Note:** The **Target runtime** is not required for Java SE development.

**4.** Click **Next**. The Java source page appears.

*Figure 3–7 The Java Source Page*

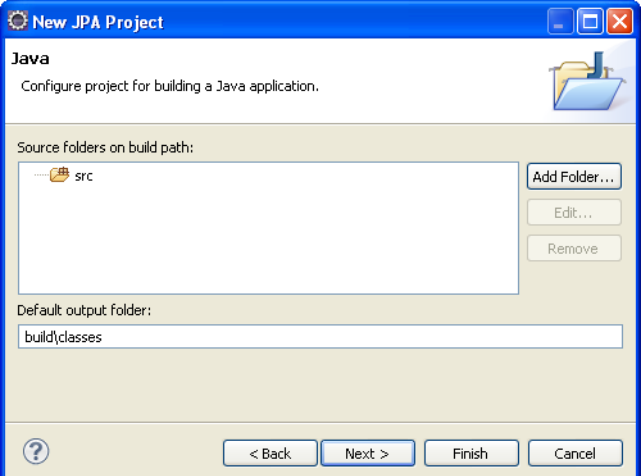

- **5.** Click **Add Folder** to add existing Java source files to the project.
- **6.** Click **Next**. [JAXB Facet page](#page-94-5) appears.

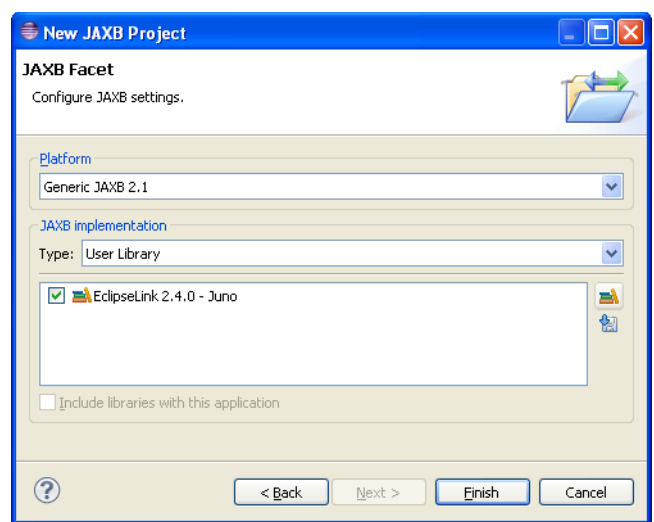

*Figure 3–8 The JAXB Facet Page*

**7.** Complete the fields on the [JAXB Facet page](#page-94-5) to specify your vender-specific platform, JPA implementation library, and database connection.

Click **Manage libraries** to create or update your JPA user libraries. Click **Download libraries** to obtain additional JPA implementation libraries.

**Note:** Depending on your JAXB implementation (for example, Generic or EclipseLink), different options may be available when creating JAXB projects.

**8.** Click **Finish**. Dali creates the new JAXB project.

You should now open the JPA Development perspective.

### <span id="page-28-0"></span>**Creating Database Web Services from Builder XML**

Use this procedure to create a new JPA project.

**1.** From the Navigator or Project Explorer, select **File > New > Project**. The Select a wizard dialog appears.

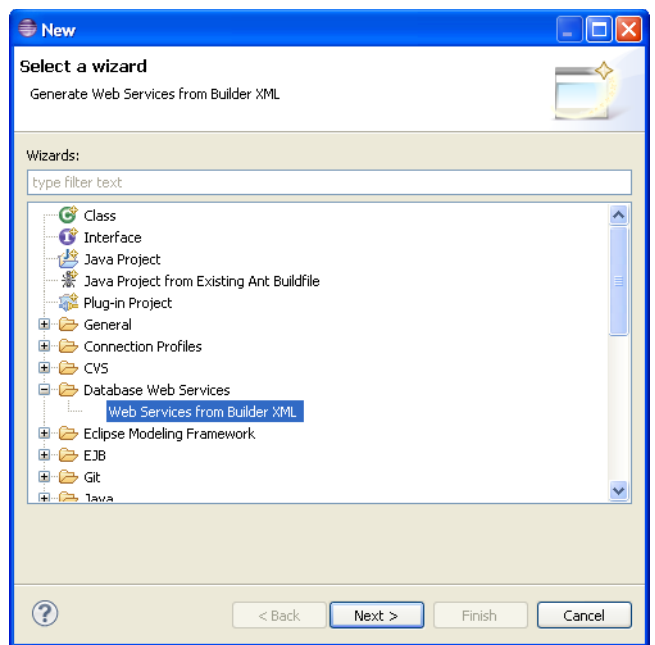

*Figure 3–9 Selecting the Web Services from Builder XML wizard*

**2.** Select **Database Web Services > Web Services from Builder XML** and then click **Next**. The [Web Dynamic page](#page-94-6) appears.

*Figure 3–10 The Web Dynamic Project Page*

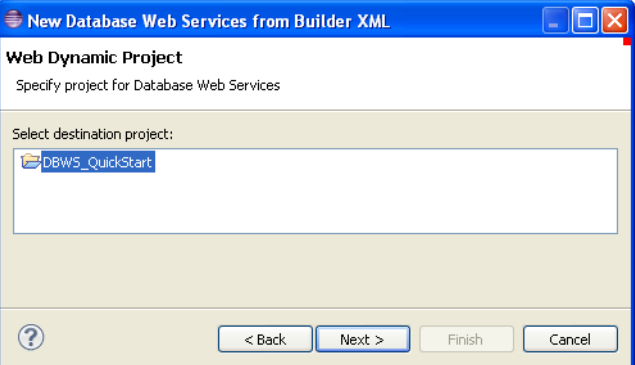

**3.** Select the Dynamic Web Project, and click **Next**. The [Select Builder XML File page](#page-94-7) appears.

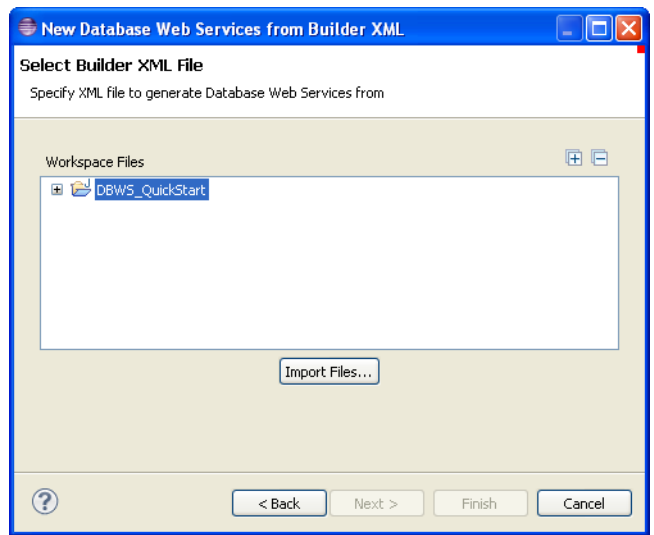

*Figure 3–11 The Select Builder XML File Page*

**4.** Select the XML file and click **Next**. The [Driver Files page](#page-95-5) appears

*Figure 3–12 The Driver Files Page*

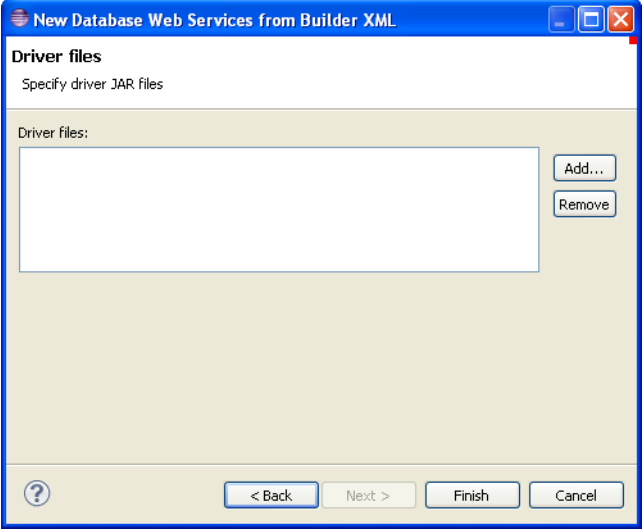

- **5.** Click **Add** to add additional JAR files to the project.
- **6.** Click **Finish**. Dali adds the new JAXB project.

You should now open the JPA Development perspective.

# <span id="page-30-0"></span>**Converting a Java project to a JPA project**

Use this procedure to convert an existing Java project to a JPA project.

**1.** From the Navigator or Project explorer, right-click the Java project and then select **Configure > Convert to JPA Project.** The Project Facets page of the Modify Faceted Project wizard appears.

*Figure 3–13 Modify Faceted Project Page*

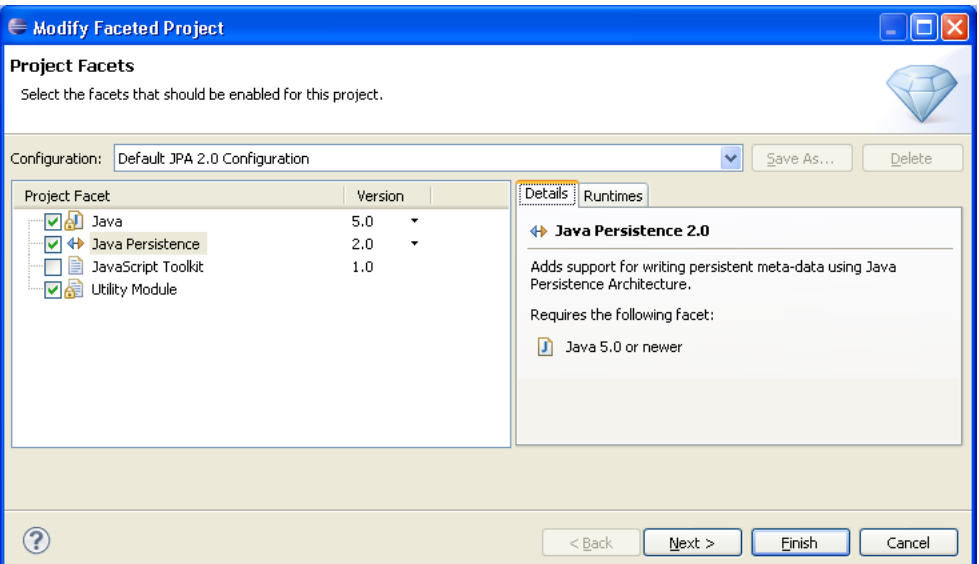

- **2.** Change the **Configuration** to **Default JPA Configuration**.
- **3.** Click **Next**. The Java source page appears (see Figure 3–3).
- **4.** Click **Add Folder** to add existing Java source files to the project and click **Next**. The [JPA Facet page](#page-92-2) appears.

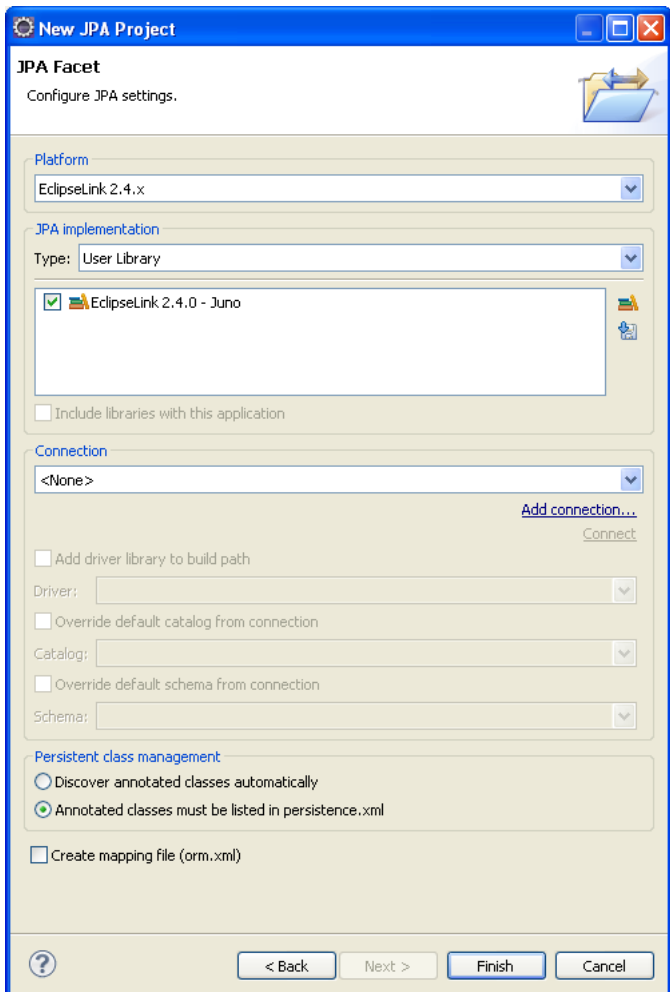

*Figure 3–14 JPA Facet Page*

**5.** Complete the fields on the [JPA Facet page](#page-92-2) to specify your vender-specific platform, JPA implementation library, and database connection.

Click **Manage libraries** to create or update your JPA user libraries. Click **Download libraries** to obtain additional JPA implementation libraries.

If Dali derives the incorrect schema, select **Override the Default Schema for Connection**. Using this option, you can select a development time schema for defaults and validation.

If you clear the **Create mapping file (orm.xml)** option (which is selected by default), you can later add a mapping file to the project using the Create ORM Mapping File wizard.

**6.** Click **Finish**.

The Dali OR Mapping Tool adds the JPA implementation libraries to your project and creates the necessary orm.xml and perisistence.xml files.

### <span id="page-32-0"></span>**Creating a JPA entity**

Use this procedure to create a JPA entity with the [Create JPA Entity wizard](#page-88-3):

**1.** From the Navigator or Project Explorer, select the JPA project and then **File > New > Other**. The Select a Wizard dialog appears.

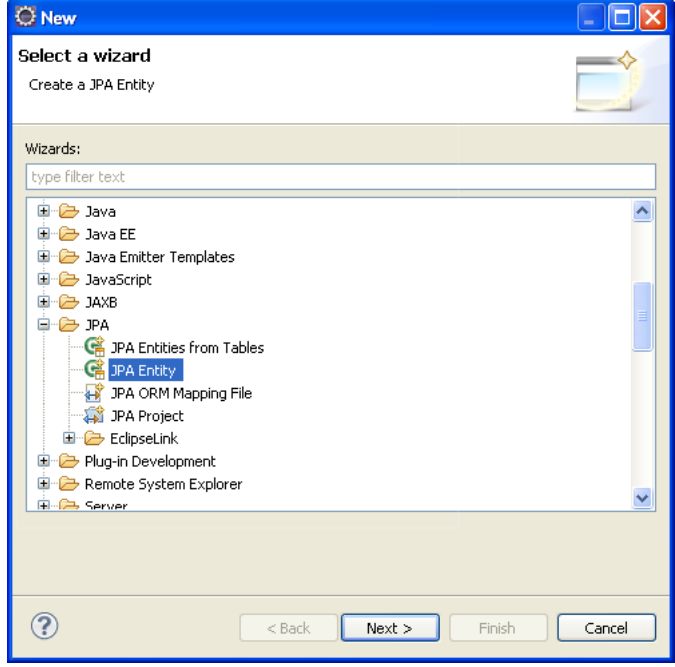

*Figure 3–15 Selecting the Create a JPA Entity Wizard*

**Tip:** You can also select the JPA perspective and then select **File > New > JPA Entity**.

**2.** Select **JPA > JPA Entity** and then click **Next**. The Entity Class page appears.

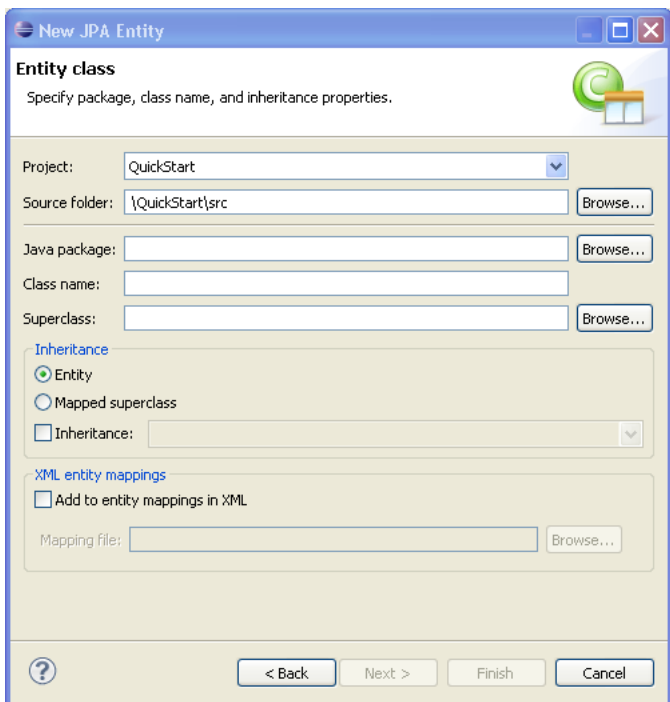

*Figure 3–16 The Entity Class Page*

Complete the fields on the Entity Class page as follows:

- Select the JPA project in the **Project** field.
- In the **Source Folder** field, select, or enter, the location of the JPA project's src folder.
- Select, or enter, the name of the class package for this entity in the **Java Package** field.
- Enter the name of the Java class in the **Class name** field.
- If needed, enter, or select a superclass.
- If needed, complete the Inheritance section as follows (these properties are optional):
	- **–** Accept the **Entity** option (the default) to create a Java class with the @Entity option.
	- **–** Alternatively, select [Mapped superclass](#page-39-0) (if you defined a super class).
	- **–** Select **Inheritance** and then select one of the JSR 220 inheritance mapping strategies (SINGLE\_TABLE, TABLE\_PER\_CLASS, JOINED).
	- **–** Select **Add to entity mappings in XML** to create XML mappings in orm.xml, rather than annotations.
- **3.** Click **Next** to proceed to the Entity Properties page where you define the persistent fields for the entity.

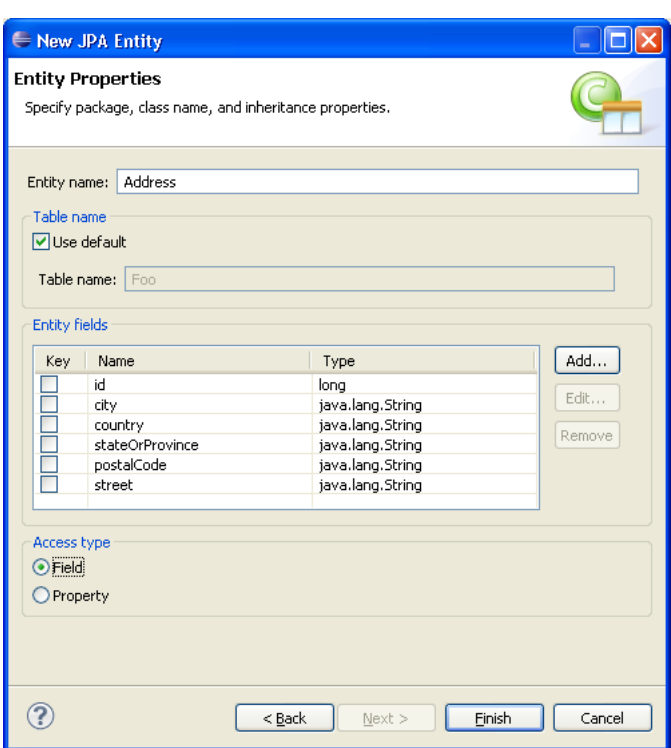

*Figure 3–17 The Entity Properties Page*

Alternatively, click **Finish** to complete the entity.

- **4.** Complete the page as follows:
	- **1.** If needed, enter a new name for the entity. Doing so results in adding a name attribute to the @Entity notation (@Entity(name="EntityName")).
	- **2.** Accept **Use default** (the default setting) to use the default value for the name of the mapped table. Entering a different name results in adding the @Table notation with its name attribute defined as the new table (@Table(name="TableName")).

**Note:** The Entity Name-related options are not available if you selected [Mapped superclass](#page-39-0) on the Entity Class page

**3.** Add persistence fields to the entity by clicking **Add**. The Entity Fields dialog appears.

#### *Figure 3–18 The Entity Fields Dialog*

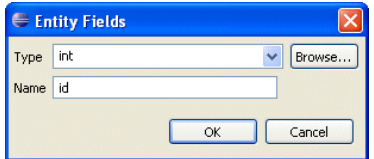

- **4.** Select a persistence type from the **Type** list. You can retrieve additional types using the **Browse** function.
- **5.** Enter the field name and then click **OK**. Repeat this procedure for each field.
- **6.** If needed, select **Key** to designate the field as a primary key.
- **7.** Select either the **Field-based** access type (the default) or **Property-based** access type.
- **5.** Click **Finish**. Eclipse adds the entity to your project.

# **Adding persistence to a class**

You can make a Java class into one of the following persistent types:

- **[Entity](#page-36-0)**
- **[Embeddable](#page-38-0)**
- [Mapped superclass](#page-39-0)

To add persistence to an existing Java class:

**1.** Right-click the class in the Project Explorer and select **JPA Tools > Make Persistent**. The [Make Persistent dialog](#page-139-0) appears.

*Figure 3–19 Make Persistence Dialog*

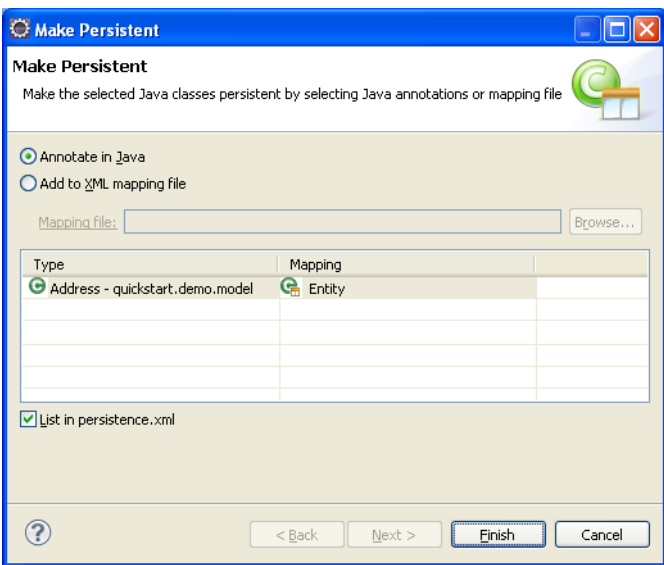

**2.** Complete the fields on the [Make Persistent dialog,](#page-139-0) specify the persistence mapping for each class, and click **Finish**.

Dali adds the necessary annotation or entry in the XML mapping file for the class.

### <span id="page-36-0"></span>**Entity**

An **Entity** is a persistent domain object.

An entity *can be*:

Abstract or concrete classes. Entities may also extend non-entity classes as well as entity classes, and non-entity classes may extend entity classes.

An entity *must have*:

A no-arg constructor (public or protected); the entity class may have other constructors as well.

Each persistent entity must be mapped to a database table and contain a primary key. Persistent entities are identified by the @Entity annotation.

Use this procedure to add persistence to an existing entity:

- **1.** Open the Java class in the Project Explorer.
- **2.** Select the class in the JPA Structure view.
- **3.** In the JPA Details view, click the mapping type hyperlink to access the [Mapping](#page-139-1)  [Type Selection dialog](#page-139-1). In the following figure, clicking *entity* invokes the dialog from the JPA Details View.

*Figure 3–20 The Mapping Type Hyperlink*

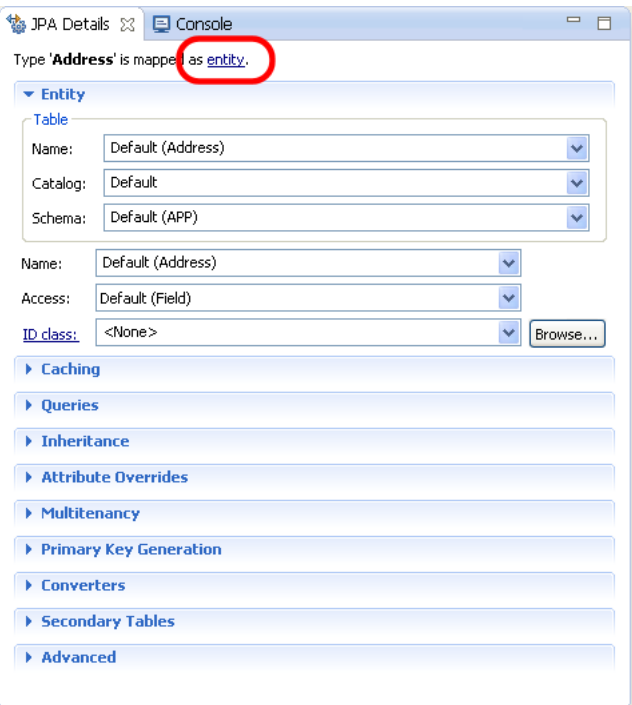

**Tip:** You can also change (or add) persistence for an entity by right-clicking the class in the JPA Structure View and then clicking **Map As > Entity**.

**4.** Select **Entity** from the [Mapping Type Selection dialog](#page-139-1) and then click **OK**.

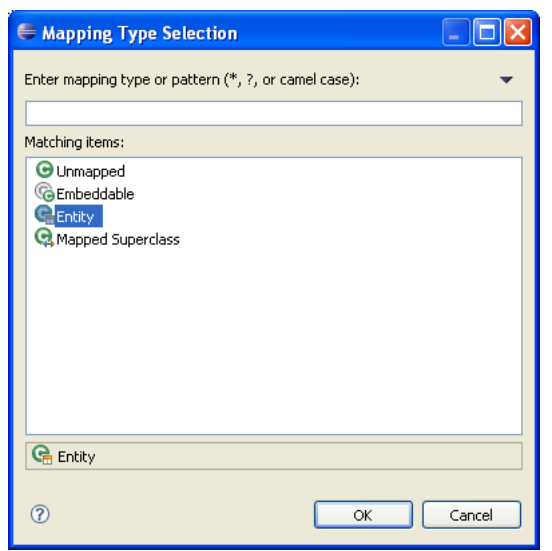

*Figure 3–21 The Mapping Type Selection Dialog*

**5.** Complete the remaining [JPA Details view \(for entities\).](#page-96-0)

### <span id="page-38-0"></span>**Embeddable**

An **Embedded** class is a class whose instances are stored as part of an owning entity; it shares the identity of the owning entity. Each field of the embedded class is mapped to the database table associated with the owning entity.

To override the mapping information for a specific subclass, use the @AttributeOverride annotation for that specific class.

An embeddable entity is identified by the @Embeddable annotation.

Use this procedure to add embeddable persistence to an existing entity:

- **1.** Open the Java class in the Project Explorer.
- **2.** Select the class in the JPA Structure view.
- **3.** Click the mapping type hyperlink to open the [Mapping Type Selection dialog.](#page-139-1)
- **4.** Select **Embeddable** and then click **OK**.

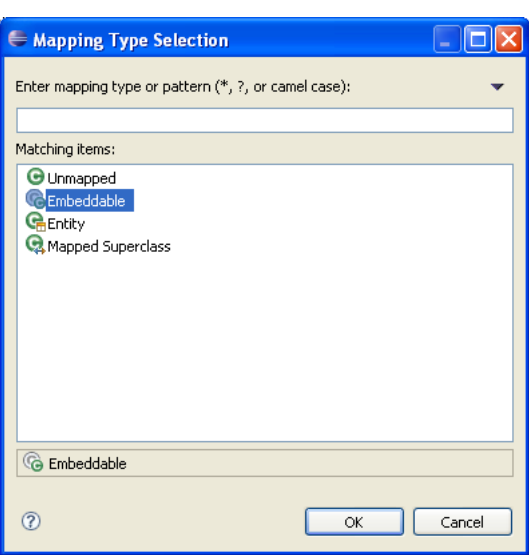

*Figure 3–22 Mapping Type Selection Dialog (Embeddable)*

**5.** Complete the remaining [JPA Details view \(for entities\).](#page-96-0)

#### <span id="page-39-0"></span>**Mapped superclass**

An entity that extends a **Mapped Superclass** class inherits the persistent state and mapping information from a superclass. You should use a mapped superclass to define mapping information that is common to multiple entity classes.

A mapped superclass *can be*:

Abstract or concrete classes

A mapped superclass *cannot be*:

- Be queried or passed as an argument to Entity-Manager or Query operations
- Be the target of a persistent relationship

A mapped superclass does not have a defined database table. Instead, its mapping information is derived from its superclass. To override the mapping information for a specific subclass, use the @AttributeOverride annotation for that specific class.

A mapped superclass is identified by the @MappedSuperclass annotation.

Use this procedure to add Mapped Superclass persistence to an existing entity:

- **1.** Open the Java class in the Project Explorer.
- **2.** Select the class in the JPA Structure view.
- **3.** In the JPA Details view, click the mapping type hyperlink to open the [Mapping](#page-139-1)  [Type Selection dialog](#page-139-1).
- **4.** Select **Mapped Superclass** and then **OK**.

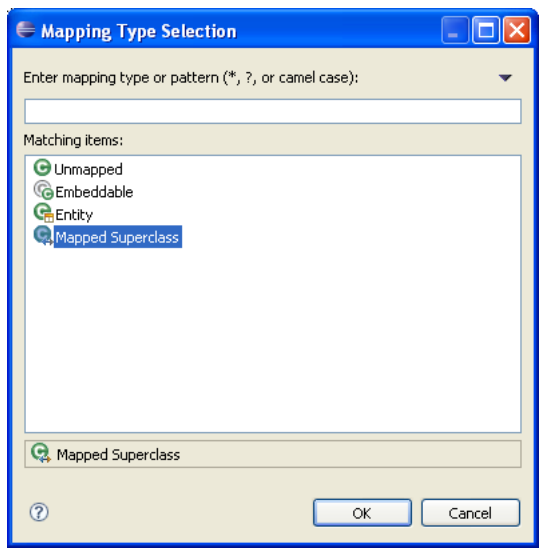

*Figure 3–23 Mapping Type Selection Dialog (Mapped Superclass)*

**5.** Complete the remaining [JPA Details view \(for entities\).](#page-96-0)

# **Adding virtual attributes**

To add a virtual attribute to an entity:

- **1.** Open the eclipselink-orm.xml mapping file.
- **2.** In the [JPA Structure view,](#page-119-0) right-click an entity and select **Add Virtual Attribute**. The Add Virtual Attribute dialog appears.

*Figure 3–24 Add Virtual Attribute Dialog*

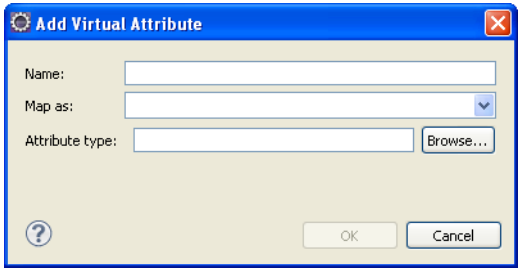

**3.** Complete the fields on the [Add Virtual Attribute dialog](#page-140-0) and click **OK**. Dali adds the virtual attribute to the entity.

*Figure 3–25 Virtual Attribute*

| を JPA Structure ※ <mark>H</mark> e Outline                                                                                                    |  |
|----------------------------------------------------------------------------------------------------|--|
| □ Se Entity Mappings<br><b>E</b> Inventory<br>└─ <mark>想</mark> itemSku<br>l <sup>u</sup> ndi price<br>auantity <mark>i<sup>48</sup></mark><br><u>l</u> et version<br>i… §>• item<br>myVirtualAttribute<br>≟⊢(<br>Item |  |

# **Managing the persistence.xml file**

When you create a project, Eclipse creates the META-INF\persistence.xml file in the project's directory.

#### *Example 3–1 Sample persistence.xml File*

```
<?xml version="1.0" encoding="UTF-8"?>
<persistence version="2.0" xmlns="http://java.sun.com/xml/ns/persistence" 
xmlns:xsi="http://www.w3.org/2001/XMLSchema-instance" 
xsi:schemaLocation="http://java.sun.com/xml/ns/persistence 
http://java.sun.com/xml/ns/persistence/persistence_2_0.xsd">
     <persistence-unit name="QuickStart">
          <class>quickstart.demo.model.Address</class>
          <class>quickstart.demo.model.Item</class>
     </persistence-unit>
</persistence>
```
You can manage this file either through the XML editor or through the [persistence.xml](#page-120-0)  [Editor.](#page-120-0)

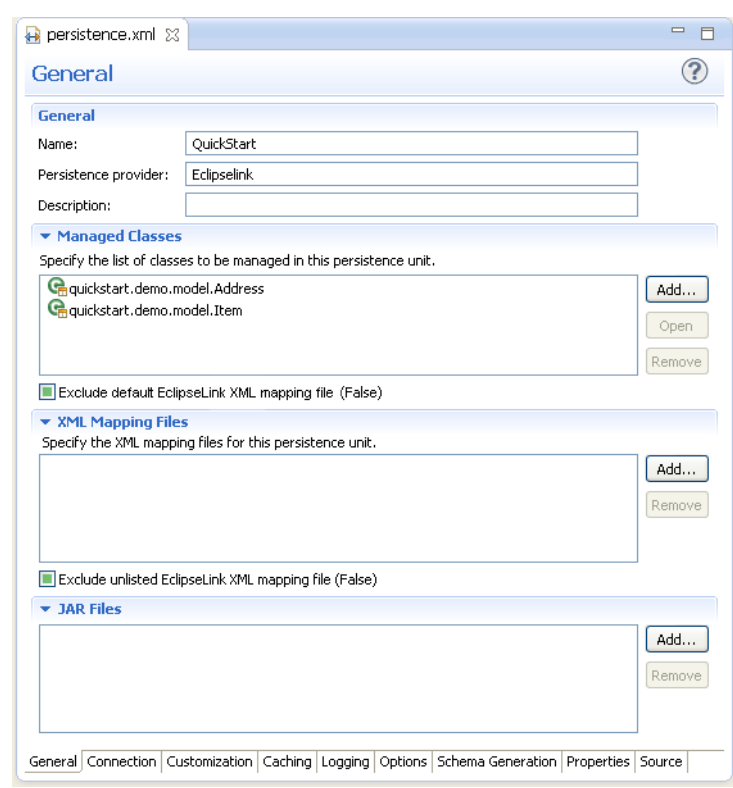

*Figure 3–26 The persistence.xml Editor*

**Note:** Depending on your JPA implementation (for example, EclipseLink), the following pages may be available in the persistence.xml Editor:

- [General](#page-120-1)  Use this page to define the classes, mapping files, and JAR files for the persistence unit.
- [Connection](#page-121-0)  Use this page to define the datasource (JTA and non-JTA elements) for the project.
- [Customization](#page-123-0) Use this page to define change-tracking and session customizer-related properties.
- [Caching](#page-125-0)  Use this page to define caching properties.
- [Logging](#page-127-0)  Use this page to define logging properties.
- [Options](#page-130-0)  Use this page to define session and target database properties.
- [Schema Generation](#page-132-0) Use this page to define DDL-related properties.
- [Properties](#page-133-0) Use to add or remove vender-specific properties.
- [Source](#page-133-1)  Use to view or modify the XML source of the persistence.xml file.

For projects using the EclipseLink JPA implementation, the Connections page also includes JDBC connection pool properties.

If the project uses the Generic platform, then only the [General](#page-120-1), [Connection,](#page-121-0) [Properties](#page-133-0) and [Source](#page-133-1) pages are available.

To use the persistence.xml Editor:

- **1.** Open the peristence. xml file. The [General](#page-120-1) page of the editor appears.
- **2.** Use the **General** page to define the persistence.xml files <persistent-unit>-related attributes as well as the <provider>, and <class> elements (described in the following table).

**Tip:** The persistence.xml Editor's Source page enables you to view and edit the raw XML file.

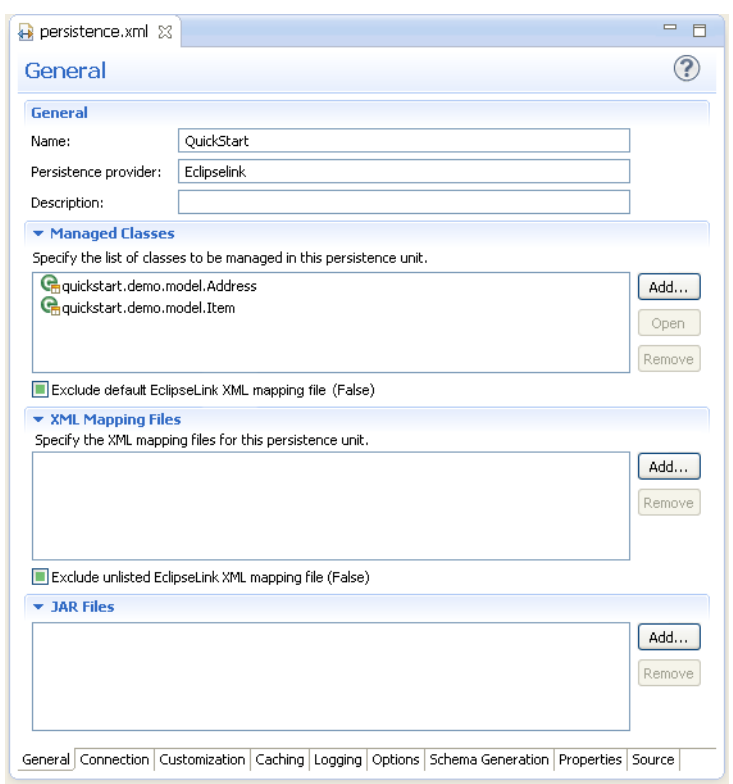

*Figure 3–27 General tab of persistence.xml Editor*

- **3.** Complete each field on the [General](#page-120-1) page.
- **4.** Use the [Connection](#page-121-0) page to define the <jta-data-source> and <non-jta-data-source> elements as follows:

To configure the JTA (Java Transaction API) source used by the persistence provider:

- **1.** Select **JTA** from the Transaction Type list.
- **2.** Enter the global JNDI name of the data source.

To configure a non-JTA data source:

- **1.** Select **Resource Local** from the Transaction Type list.
- **2.** Enter the global JNDI name of the data source.

**Note:** Select **Default()** to use the data source provided by the container.

For projects using the Generic platform, you can also define the EclipseLink connection pool driver, connection pool driver, URL, user name and password.

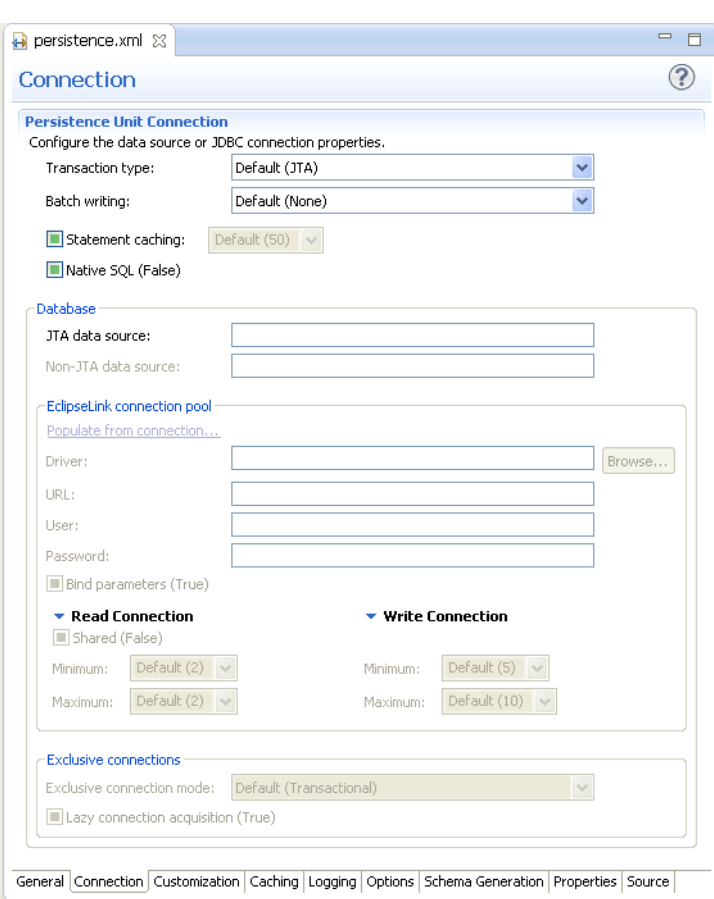

*Figure 3–28 Connection tab of persistence.xml Editor*

- **5.** Complete each field on the [Connection](#page-121-0) page.
- **6.** Use the table in the Properties page to set the vendor-specific <properties> element.

To add <property> elements:

- **1.** Click **Add**.
- **2.** Enter the <name> and <value> attributes for the <property> element using the table's Name and Value fields.

To remove a <property> element, select a defined property in the table and then click **Remove**.

**Note:** If the project uses the EclipseLink platform, the connection page also includes parameters for JDBC connection pooling.

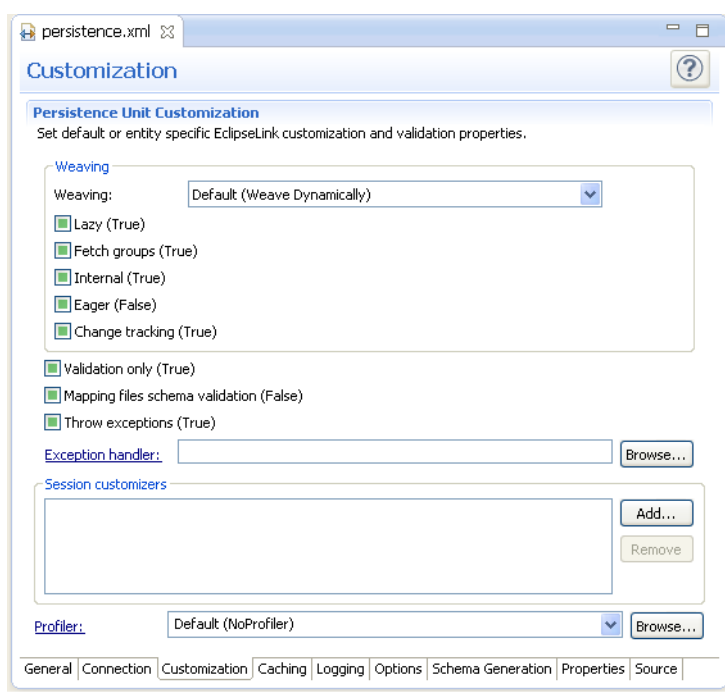

*Figure 3–29 Customization tab of persistence.xml Editor*

**7.** Complete each field on the [Customization](#page-123-0) page.

Additional pages may be available for the persistence.xml editor, depending on your JPA provider. See ["persistence.xml Editor" on page 4-37](#page-120-0) for more information.

■ [Caching](#page-125-0) page

*Figure 3–30 Caching tab of persistence.xml Editor*

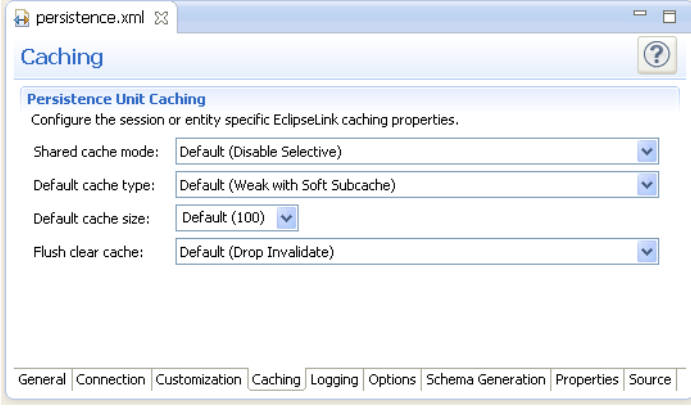

■ [Logging](#page-127-0) page

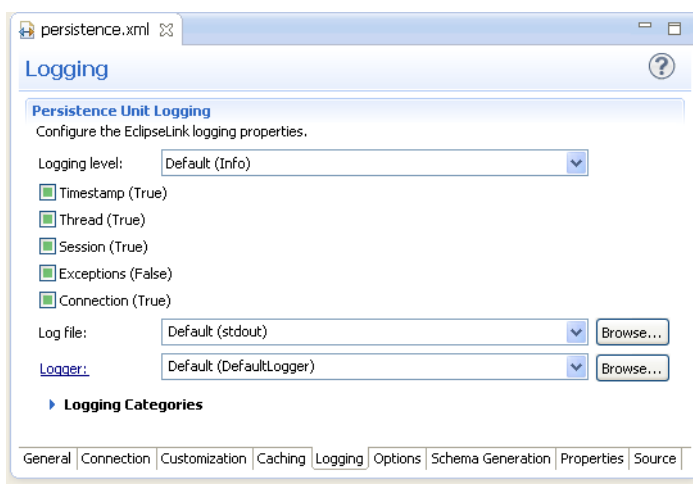

*Figure 3–31 Logging tab of persistence.xml Editor*

■ [Options](#page-130-0) page

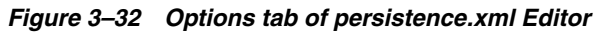

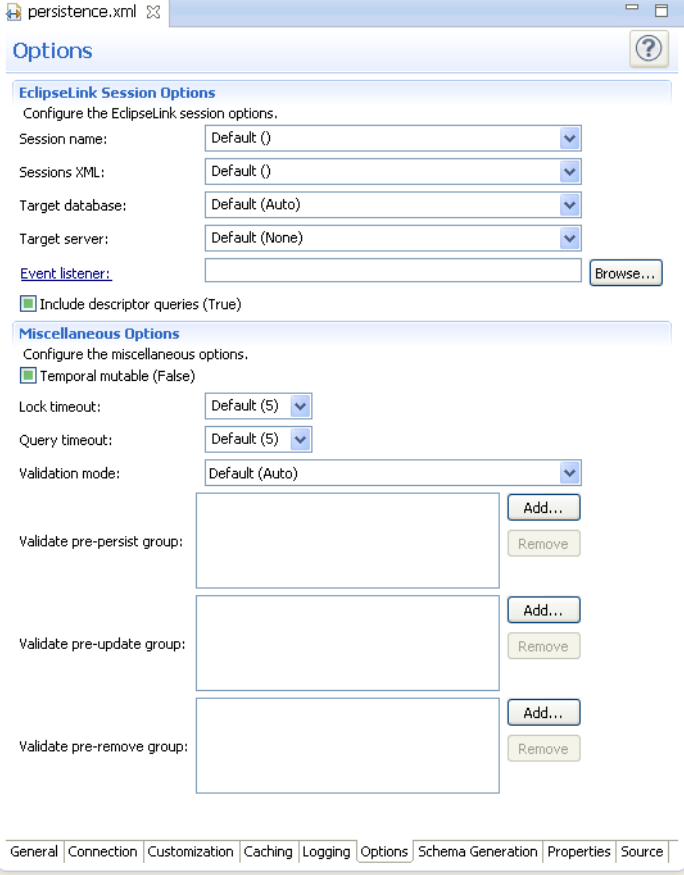

■ [Schema Generation](#page-132-0) page

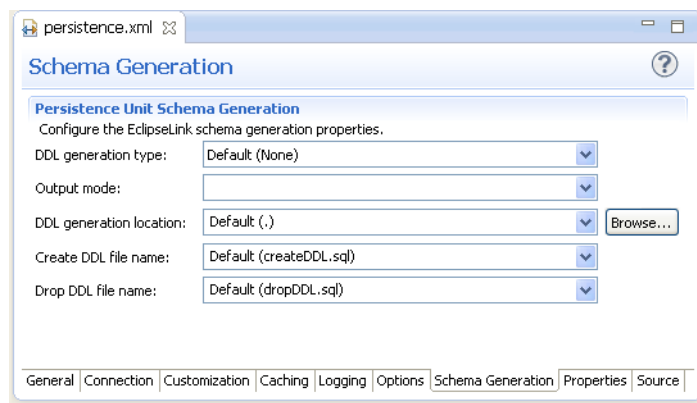

*Figure 3–33 Schema Generation tab of persistence.xml Editor*

[Properties](#page-133-0) page

| <b>Properties</b><br>This table lists all properties that are defined for this persistence unit. |          |        |
|--------------------------------------------------------------------------------------------------|----------|--------|
| Name                                                                                             | Value    | Add    |
| eclipselink.cache.type.default                                                                   | SoftWeak |        |
| eclipselink.logging.level                                                                        | ALL.     | Remove |
| eclipselink.logging.timestamp                                                                    | true     |        |
| eclipselink.logging.exceptions                                                                   | true     |        |
| eclipselink.logging.session                                                                      | true     |        |
| eclipselink.logging.thread                                                                       | true     |        |
|                                                                                                  |          |        |
|                                                                                                  |          |        |

*Figure 3–34 Properties tab of persistence.xml Editor*

■ [Source](#page-133-1) page

*Figure 3–35 Source tab of persistence.xml Editor*

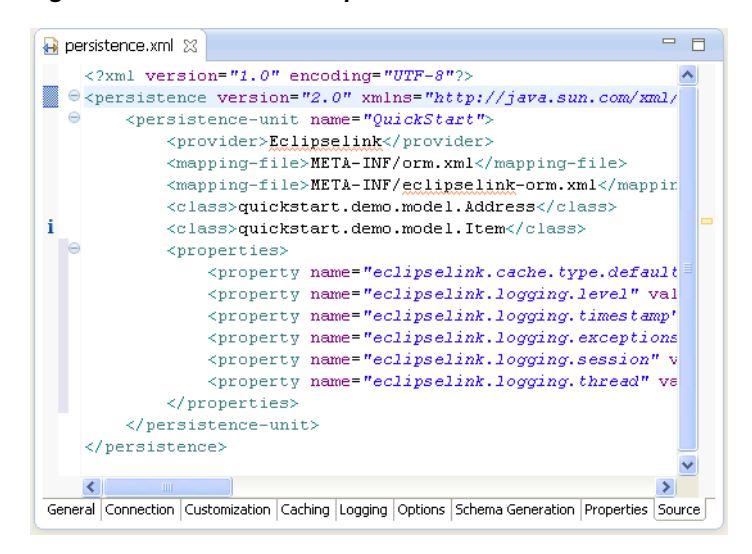

# **Synchronizing classes**

As you work with the classes in your Java project, you will need to update the persistence.xml file to reflect the changes.

Use this procedure to synchronize the persistence.xml file:

**1.** Right-click the persistence.xml file in the Project Explorer and select **JPA Tools > Synchronize Class List**.

**Note:** Use this function if you selected **Annotated classes must be listed in the persistence.xml option** in the [JPA Facet page.](#page-92-0) In general, you do not have to use this function within the container.

*Figure 3–36 Synchronizing the persistence.xml File*

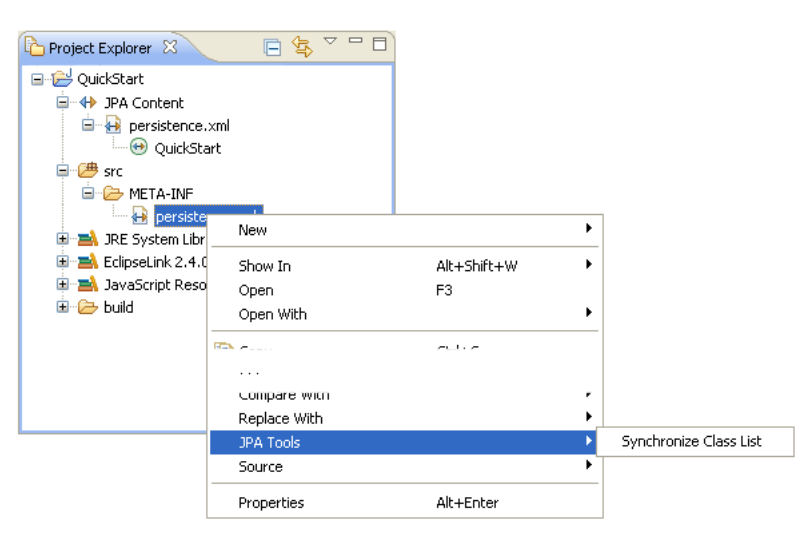

Dali adds the necessary <class> elements to the persistence.xml file.

**2.** Use the [persistence.xml Editor](#page-120-0) to continue editing the persistence.xml file.

## **Managing the orm.xml file**

When creating a JPA project, (see ["Creating a new JPA project"\)](#page-22-0) you can also create the orm.xml file that defines the mapping metadata and defaults.

Eclipse creates the META-INF\orm.xml file in your project's directory:

#### *Example 3–2 Sample orm.xml File*

```
<?xml version="1.0" encoding="UTF-8"?>
<persistence version="<PERSISTENCE_VERSION>"
     xmlns="http://java.sun.com/xml/ns/persistence"
     xmlns:xsi="http://www.w3.org/2001/XMLSchema-instance"
     xsi:schemaLocation="http://java.sun.com/xml/ns/persistence
     http://java.sun.com/xml/ns/persistence/persistence_1_0.xsd">
  <persistence-unit name="<PERSISTENCE_UNIT_NAME>">
    <provider="<PERSISTENCE_PROVIDER>" />
  </persistence-unit>
</persistence>
```
### **Creating an orm.xml file**

If you opt not to create an orm.xml file when you create a JPA project, you can create one using the Create ORM Mapping File wizard.

Use this procedure to create an orm.xml file:

**1.** From the Navigator or Project Explorer, select **File > New > Other**. The Select a Wizard dialog appears.

*Figure 3–37 The Select a Wizard Dialog*

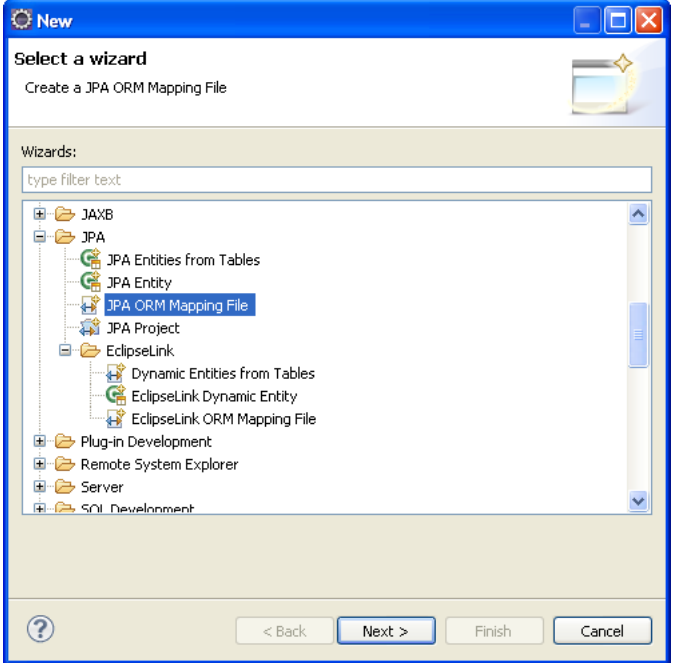

**2.** Select **JPA ORM Mapping File** and then click **Next**. The Mapping File page of the Create ORM Mapping File wizard appears.

If you are using EclipseLink, you can select **EclipseLink > EclipseLink ORM Mapping File**.

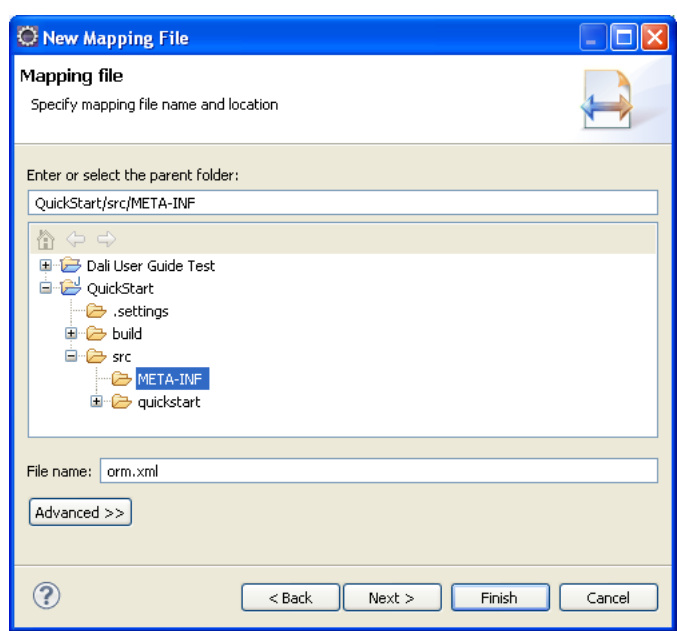

*Figure 3–38 New Mapping File Location Page*

**3.** Select the name and location of your mapping file and click **Next**. The Mapping File Options page appears.

*Figure 3–39 New Mapping File Options Page*

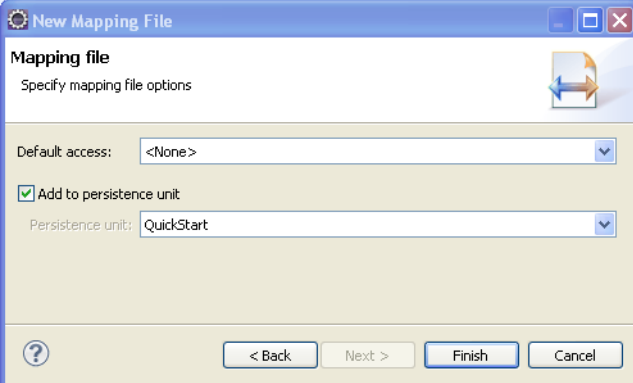

**4.** Define the properties in the Mapping File Options page and click **Finish**. The orm.xml file appears in the src directory of the selected JPA project. You can manage the orm.xml file using the JPA Details view or through the XML Editor. See also [JPA Details view \(for orm.xml\)](#page-117-0).

#### **Working with orm.xml file**

You can work with the orm.xml by using the JPA Details view.

Use this procedure to work with the orm.xml file:

- **1.** Right-click the orm.xml file in the Project Explorer and select **Open**.
- **2.** In the JPA Structure view, select **EntityMappings**.
- **3.** Use the JPA Details view to configure the entity mapping and persistence unit defaults.

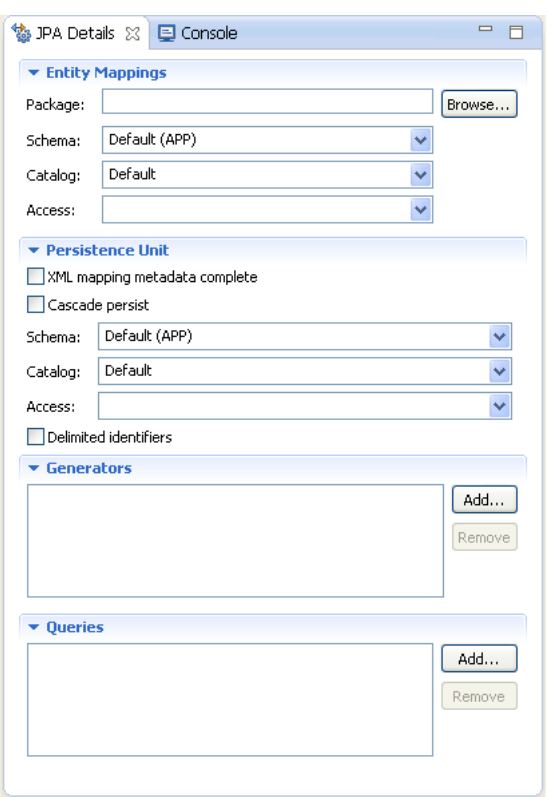

*Figure 3–40 JPA Details view for EntityMappings (orm.xml)*

**4.** Complete the fields on the .

# **Specifying additional tables**

Add a secondary table annotation to an entity if its data is split across more than one table.

To add a secondary table to the entity,

- **1.** Select the entity in the Project Explorer.
- **2.** In the JPA Details view, select the **Secondary Tables** information.

*Figure 3–41 Specifying Secondary Tables*

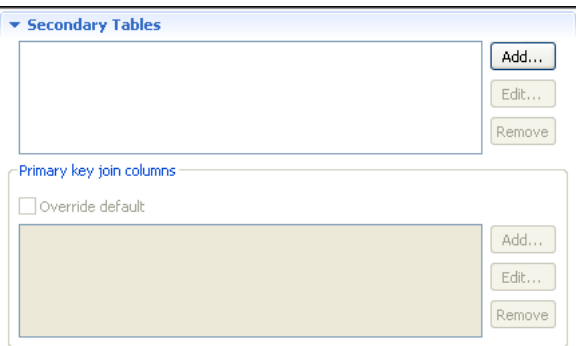

**3.** Click **Add** to associate an additional table with the entity. The Edit Secondary Table dialog appears

**4.** Select the **Name**, **Catalog**, and **Schema** of the additional table to associate with the entity.

Eclipse adds the following annotations the entity:

```
@SecondaryTable(name="NAME", catalog = "CATALOG", schema = "SCHEMA")
```
To override the default primary key:

- **1.** Enable the **Overwrite default** option, then click **Add** to specify a new primary key join column. The Create New Primary Key Join Column appears.
- **2.** Select the **Name**, **Referenced column name**, **Table**, and **Column definition** of the primary key for the entity.

Eclipse adds the following annotations the entity:

```
@SecondaryTable(name="NAME", catalog = "CATALOG", schema = "SCHEMA", 
pkJoinColumns = {@PrimaryKeyJoinColumn(name="id", referencedColumnName = 
"id"),@PrimaryKeyJoinColumn(name="NAME", referencedColumnName = "REFERENCED 
COLUMN NAME", columnDefinition = "COLUMN DEFINITION")})
```
# **Specifying entity inheritance**

An entity may inherit properties from other entities. You can specify a specific strategy to use for inheritance.

Use this procedure to specify inheritance (@Inheritance) for an existing entity (@Entity):

- **1.** Select the entity in the Project Explorer.
- **2.** In the JPA Details view, select the [Inheritance](#page-101-0) information.

#### *Figure 3–42 Specifying Inheritance*

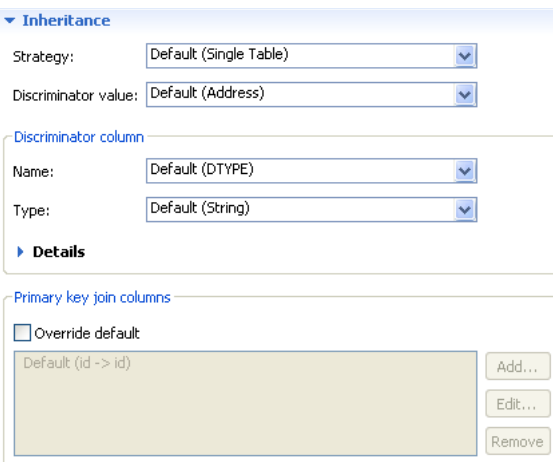

- **3.** In the **Strategy** list, select one of the following the inheritance strategies:
	- A single table (default)
	- Joined table
	- One table per class
- **4.** Complete the fields in the [Inheritance](#page-101-0) area.

Use the following table to complete the remaining fields on the tab. See ["Inheritance" on page 4-18](#page-101-0) for additional details.

Eclipse adds the following annotations the entity field:

```
@Inheritance(strategy=InheritanceType.<INHERITANCE_STRATEGY>)
@DiscriminatorColumn(name="<DISCRIMINATOR_COLUMN>",
   discriminatorType=<DISCRIMINATOR_TYPE>)
@DiscriminatorValue(value-"<DISCRIMINATOR_VALUE>")
@PrimaryKeyJoinColumn(name="<JOIN_COLUMN_NAME>", 
   referencedColumnName = "<REFERENCED_COLUMN_NAME>")
```
The following figures illustrates the different inheritance strategies.

*Figure 3–43 Single Table Inheritance*

| Æ<br><b>VEHICLE</b> |   |   |    |          |       |                                                               |  |  |  |
|---------------------|---|---|----|----------|-------|---------------------------------------------------------------|--|--|--|
|                     |   |   |    |          |       | ID PASS CAP VHCL TYPE FUEL CAP FUEL TYPE CAR DESC BICYCLE DES |  |  |  |
|                     |   | R |    |          |       | Mountain Bike                                                 |  |  |  |
|                     | 3 | v |    |          |       |                                                               |  |  |  |
| 3                   | 8 |   | 20 | Diesel   |       |                                                               |  |  |  |
|                     | 5 |   | 15 | Unleaded | Sedan |                                                               |  |  |  |

*Figure 3–44 Joined Table Inheritance*

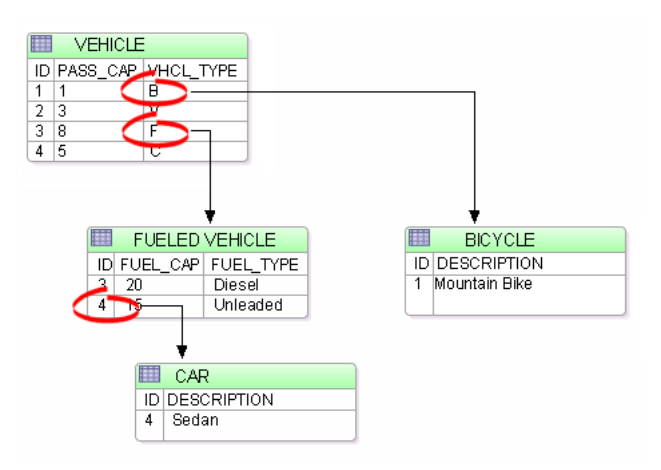

# **Creating queries**

Named queries improve application performance because they are prepared once and they (and all of their associated supporting objects) can be efficiently reused thereafter, making them well suited for complex and frequently executed operations. Named queries use the JPA query language for portable execution on any underlying database; named native queries use the SQL language native to the underlying database.

Use this procedure to add @NamedQuery and @NamedNativeQuery annotations to the entity.

To create a named query:

- **1.** Select the entity in the Project Explorer.
- **2.** In the JPA Details view, expand the [Queries](#page-100-0) area.

*Figure 3–45 JPA Details, Queries Tab*

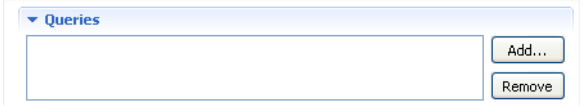

**3.** Click **Add** to add a new query. The [Add Query dialog](#page-139-2) appears

*Figure 3–46 Add Query Dialog*

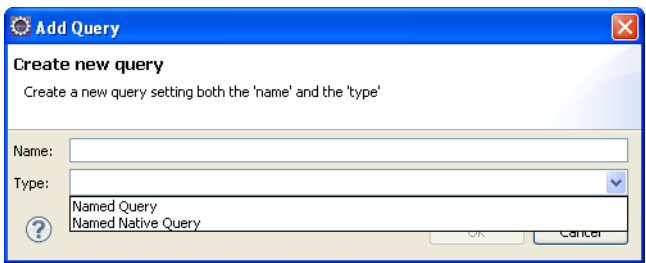

**4.** Enter the name of the query, select the query type (**Named Query** or **Named Native Query**), and click **OK**. The [Queries](#page-100-0) area expands to show additional fields.

*Figure 3–47 JPA Details, Queries Tab*

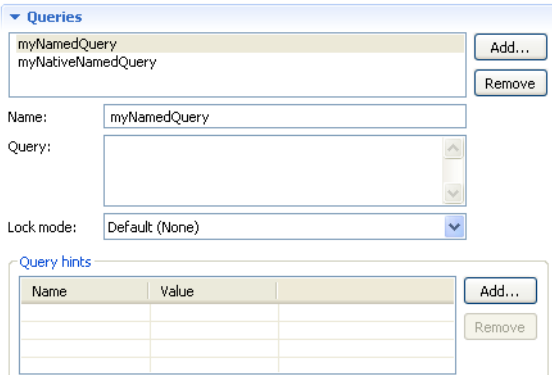

- **5.** Enter the query in the **Query** field.
- **6.** Complete the rest of the field on the [Queries](#page-100-0) page.
- **7.** To add a Query hint, click **Add**. Enter the **Name** and **Value** of the hint.

## **Mapping an entity**

Dali supports the following mapping types for Java persistent entities:

- [Basic mapping](#page-56-0)
- [Element collection mapping](#page-57-0)
- [Embedded mapping](#page-58-0)
- [Embedded ID mapping](#page-59-0)
- [ID mapping](#page-60-0)
- [Many-to-many mapping](#page-61-0)
- [Many-to-one mapping](#page-62-0)
- [One-to-many mapping](#page-63-0)
- [One-to-one mapping](#page-64-0)
- **[Transient mapping](#page-65-0)**
- [Version mapping](#page-65-1)

**Note:** Additional mapping types (such as Basic Collection mappings) may be available when using Dali with EclipseLink.

### <span id="page-56-0"></span>**Basic mapping**

Use a **Basic Mapping** to map an attribute directly to a database column. Basic mappings may be used only with the following attribute types:

- Java primitive types and wrappers of the primitive types
- java.lang.String, java.math.BigInteger
- java.math.BigDecimal
- java.util.Date
- java.util.Calendar, java.sql.Date
- java.sql.Time
- java.sql.Timestamp
- byte[]
- Byte[]
- char[]
- Character[]
- enums
- any other type that implements Serializable

To create a basic mapping:

**1.** In the [JPA Structure view,](#page-119-0) right-click the field to map. Select **Map As > Basic**. The [JPA Details view \(for attributes\)](#page-105-0) displays the properties for the selected field.

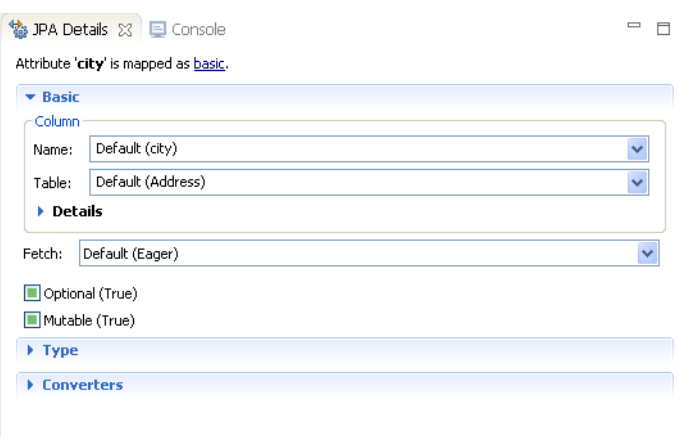

*Figure 3–48 JPA Details, Basic mapping*

**2.** Complete each field in the [Basic Mapping](#page-106-0) area.

**3.** Complete the remaining areas in the [JPA Details view \(for attributes\)](#page-105-0).

Eclipse adds the following annotations to the field:

```
@Column(name="<COLUMN_NAME>", table="<COLUMN_TABLE>", 
   insertable=<INSERTABLE>, updatable=<UPDATABLE>)
@Basic(fetch=FetchType.<FETCH_TYPE>, optional = <OPTIONAL>)
@Temporal(TemporalType.<TEMPORAL>)
```
### <span id="page-57-0"></span>**Element collection mapping**

Use an **Element Collection** to define a collection of **Basic** objects. The Basic values are stored in a separate collection table. Because the target is a Basic value (instead of an Entity), you can easily define collections of simple values without having to define a class for the value.

To create an element collection mapping:

**1.** In the [JPA Structure view,](#page-119-0) right-click the field to map. Select **Map As > Element Collection**. The [JPA Details view \(for attributes\)](#page-105-0) displays the properties for the selected field.

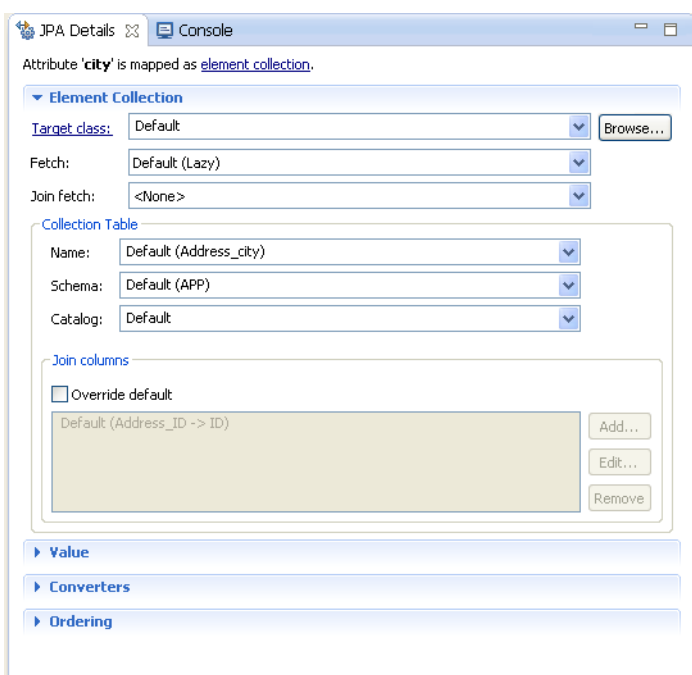

*Figure 3–49 JPA Details, Element collection mapping*

- **2.** Complete each field in the [Element Collection Mapping](#page-107-0) area.
- **3.** Complete the remaining areas in the [JPA Details view \(for attributes\)](#page-105-0).

```
@ElementCollection
@CollectionTable(
        name="<TABLE_NAME>",
         joinColumns=@JoinColumn(name="<COLUMN_TABLE>")
)
@Column(name="<COLUMN_TABLE>")
```
## <span id="page-58-0"></span>**Embedded mapping**

Use an **Embedded Mapping** to specify a persistent field or property of an entity whose value is an instance of an embeddable class.

- **1.** In the [JPA Structure view,](#page-119-0) right-click the field to map.
- **2.** Select **Map as > Embedded**. The [JPA Details view \(for attributes\)](#page-105-0) displays the properties for the selected field.

協 JPA Details ⊠ □ Console  $-$ Attribute 'city' is mapped as embedded.  $\blacktriangleright$  Embedded - Attribute overrides

*Figure 3–50 JPA Details, Embedded mapping*

**3.** Complete each field in the [Embedded Mapping](#page-107-1) area.

Eclipse adds the following annotations to the field:

```
@Embedded
@AttributeOverride(
    column=@Column(
       table="<COLUMN_TABLE>", 
        name = "<COLUMN_NAME>"
    )
)
```
### <span id="page-59-0"></span>**Embedded ID mapping**

Use an **Embedded ID Mapping** to specify the primary key of an embedded ID. These mappings may be used with a [Embeddable](#page-38-0) entities.

- **1.** In the [JPA Structure view,](#page-119-0) select the field to map.
- **2.** Right-click the field and then select **Map As > Embedded Id**. The [JPA Details view](#page-105-0)  [\(for attributes\)](#page-105-0) displays the properties for the selected field.

*Figure 3–51 JPA Details, Embedded ID mapping*

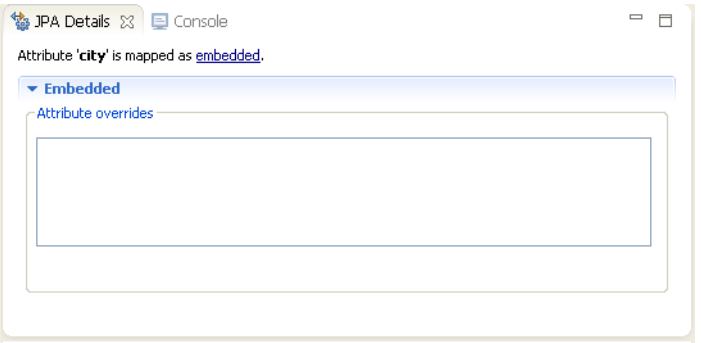

**3.** Complete each field in the [Embedded ID Mapping](#page-108-0) area.

Eclipse adds the following annotations to the field:

@EmbeddedId

## <span id="page-60-0"></span>**ID mapping**

Use an **ID Mapping** to specify the primary key of an entity. ID mappings may be used with a [Entity](#page-36-0) or [Mapped superclass](#page-39-0). Each [Entity](#page-36-0) must have an ID mapping.

- **1.** In the [JPA Structure view,](#page-119-0) select the field to map.
- **2.** Right click the filed and then select **Map as > ID**. The [JPA Details view \(for](#page-105-0)  [attributes\)](#page-105-0) displays the properties for the selected.

*Figure 3–52 JPA Details, ID mapping*

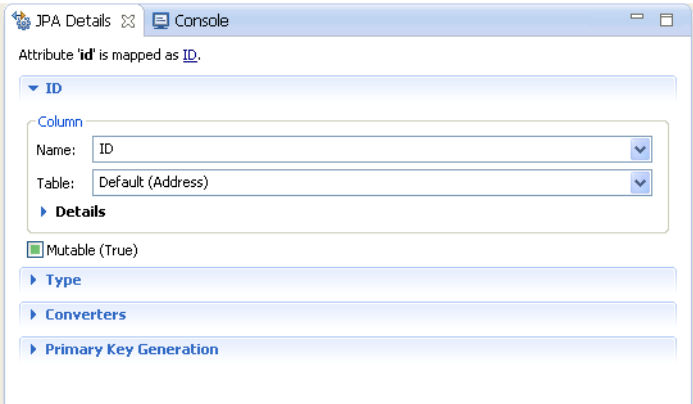

- **3.** Complete each field in the [ID Mapping](#page-108-1) area.
- **4.** Use the Primary Key Generation area to specify the strategy to use for generating primary keys.

*Figure 3–53 JPA Details, Primary key generation*

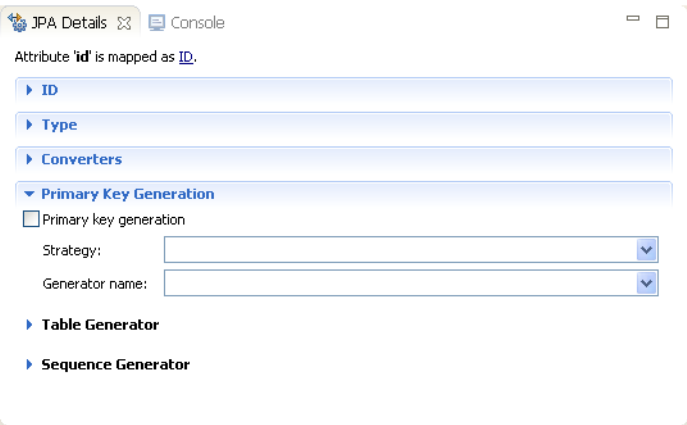

- **5.** Complete each field in the [Primary Key Generation information](#page-116-0) area.
- **6.** Complete the remaining areas in the [JPA Details view \(for attributes\)](#page-105-0).

Additional fields will appear in the [Primary Key Generation information](#page-116-0) area, depending on the selected Strategy. See ["JPA Details view \(for attributes\)" on page 4-22](#page-105-0)  for additional information.

Eclipse adds the following annotations to the field:

@Id @Column(

```
 name="<COLUMN_NAME>", 
    table="<TABLE_NAME>", 
    insertable=<INSERTABLE>,
   updatable=<UPDATABLE>
)
@Temporal(<TEMPORAL>)
@GeneratedValue(
    strategy=GeneratorType.<STRATEGY>, 
     generator="<GENERATOR_NAME>"
\lambda@TableGenerator(
    name="<TABLE_GENERATOR_NAME>", 
    table = "<TABLE_GENERATOR_TABLE>", 
   pkColumnName = "<TABLE_GENERATOR_PK>", 
   valueColumnName = "<TABLE_GENERATOR_VALUE_COLUMN>", 
   pkColumnValue = "<TABLE_GENERATOR_PK_COLUMN_VALUE>"
)
@SequenceGenerator(name="<SEQUENCE_GENERATOR_NAME>", 
    sequenceName="<SEQUENCE_GENERATOR_SEQUENCE>")
```
### <span id="page-61-0"></span>**Many-to-many mapping**

Use a **Many-to-Many Mapping** to define a many-valued association with many-to-many multiplicity. A many-to-many mapping has two sides: the *owning side* and *non-owning side*. You must specify the join table on the owning side. For bidirectional mappings, either side may be the owning side.

- **1.** In the [JPA Structure view,](#page-119-0) select the field to map.
- **2.** Right-click the field and then select **Map As > Many-to-Many**. The [JPA Details](#page-105-0)  [view \(for attributes\)](#page-105-0) displays the properties for the selected field.

*Figure 3–54 JPA Details, Many to many mapping*

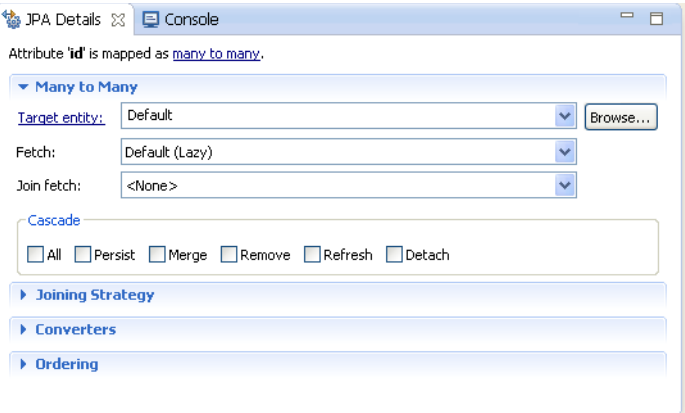

- **3.** Complete each field in the [Many-to-Many Mapping](#page-108-2) area.
- **4.** Use the Joining Strategy area to specify the join strategy (or table) for the mapping.

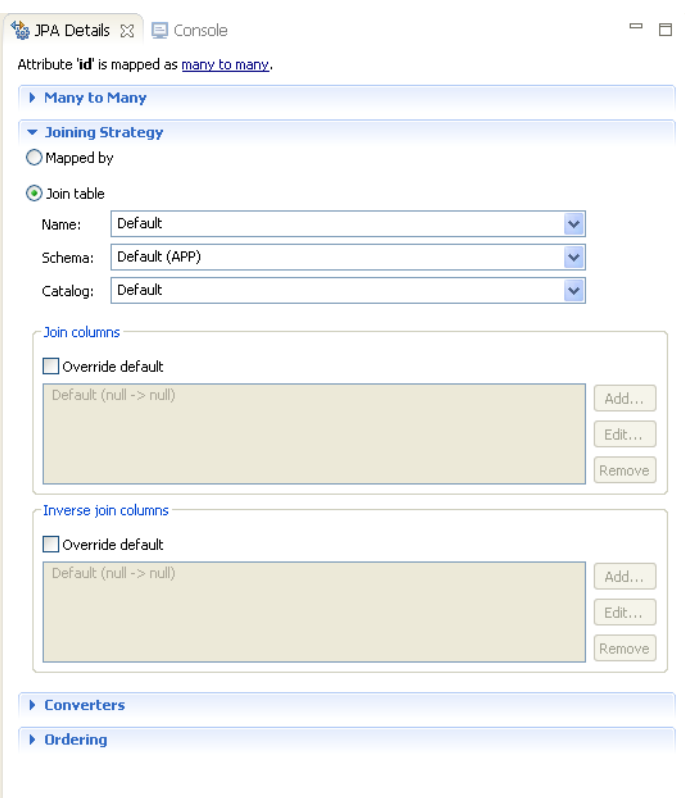

*Figure 3–55 JPA Details, Joining Strategy*

- **5.** Complete each field in the [Joining Strategy](#page-115-0) area.
- **6.** Complete the remaining areas in the [JPA Details view \(for attributes\)](#page-105-0).

```
@JoinTable(
     joinColumns=@JoinColumn(name="<JOIN_COLUMN>"), 
    name = "<JOIN_TABLE_NAME>"
)
@ManyToMany(=Type.<_TYPE>, fetch=FetchType.<FETCH_TYPE>,
   targetEntity=<TARGET_ENTITY>, mappedBy = "<MAPPED_BY>")
@OrderBy("<ORDER_BY>")
```
#### <span id="page-62-0"></span>**Many-to-one mapping**

Use a **Many-to-One** mapping to defines a single-valued association to another entity class that has many-to-one multiplicity.

- **1.** In the [JPA Structure view,](#page-119-0) select the field to map.
- **2.** Right click the field and then select **Map As > Many-to-One**. The [JPA Details view](#page-105-0)  [\(for attributes\)](#page-105-0) displays the properties for the selected.

*Figure 3–56 JPA Details, Many-to-one mapping*

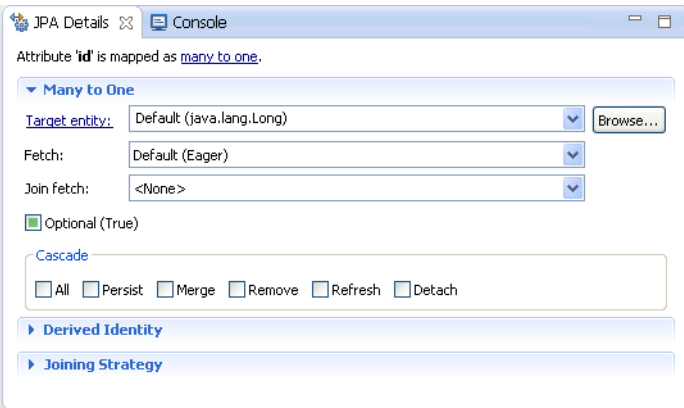

- **3.** Complete each field in the [Many-to-Many Mapping](#page-108-2) area.
- **4.** Complete the remaining areas in the [JPA Details view \(for attributes\)](#page-105-0).

```
@JoinTable(joinColumns=@JoinColumn(name="<JOIN_COLUMN>"), 
   name = "<JOIN_TABLE_NAME>")
@ManyToOne(
    targetEntity=<TARGET_ENTITY>, 
     fetch=<FETCH_TYPE>, 
   =<_TYPE>
)
```
#### <span id="page-63-0"></span>**One-to-many mapping**

Use a **One-to-Many Mapping** to define a relationship with one-to-many multiplicity.

- **1.** In the [JPA Structure view,](#page-119-0) select the field to map.
- **2.** Right-click the field and then select **Map As > One-to-many**. The [JPA Details view](#page-105-0)  [\(for attributes\)](#page-105-0) displays the properties for the selected.

*Figure 3–57 JPA Details, One-to-many Mapping*

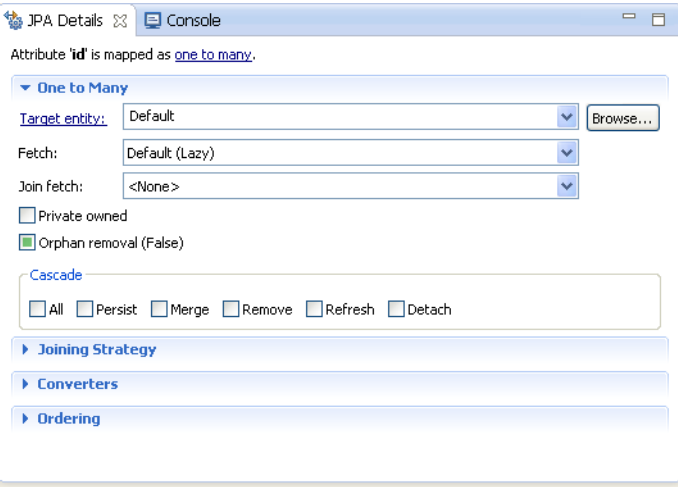

**3.** Complete each field in the [One-to-Many Mapping](#page-110-0) area.

- **4.** Complete the remaining areas in the [JPA Details view \(for attributes\)](#page-105-0):
	- [Joining Strategy](#page-115-0)
	- **[Converters](#page-113-0)**
	- **[Ordering](#page-114-0)**

```
@OneToMany(targetEntity=<TARGET_ENTITY>)
@Column(name="<COLUMN>")
```

```
@OneToMany(targetEntity=<TARGET_ENTITY>.class, 
     =Type.<_TYPE>, 
    fetch = FetchType.<FETCH_TYPE>, 
     mappedBy = "<MAPPED_BY>"
\lambda@OrderBy("<ORDER_BY>")
@JoinTable(name="<JOIN_TABLE_NAME>", joinColumns=@JoinColumn(name=
    "<JOIN_COLUMN_NAME>", referencedColumnName="<JOIN_COLUMN_REFERENCED_COLUMN>"), 
    inverseJoinColumns=@JoinColumn(name="<INVERSE_JOIN_COLUMN_NAME>", 
    referencedColumnName="<INVERSE_JOIN_COLUMN_REFERENCED_COLUMN>"))
```
#### <span id="page-64-0"></span>**One-to-one mapping**

Use a **One-to-One Mapping** to define a relationship with one-to-many multiplicity.

- **1.** In the [JPA Structure view,](#page-119-0) select the field to map.
- **2.** Right-click the field and then select **Map As > One-to-One**. The [JPA Details view](#page-105-0)  [\(for attributes\)](#page-105-0) displays the properties for the selected.

*Figure 3–58 JPA Details, One-to-one Mapping*

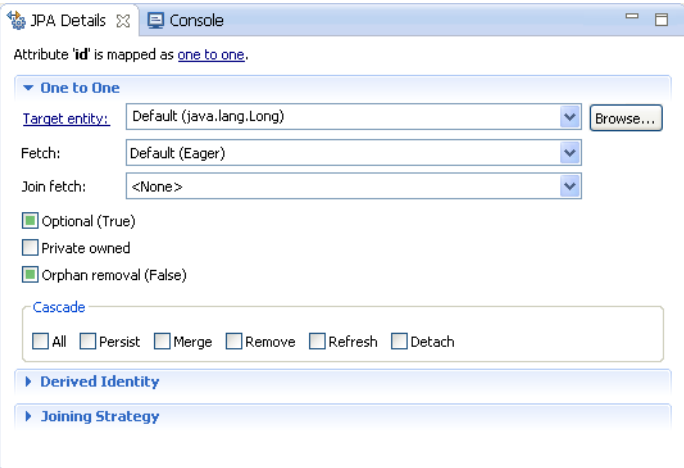

- **3.** Complete each field in the [One-to-One Mapping](#page-111-0) area.
- **4.** Complete the remaining areas in the [JPA Details view \(for attributes\)](#page-105-0):
	- **[Joining Strategy](#page-115-0)**
	- [Derived Identity](#page-115-1)

```
@OneToOne(targetEntity=<TARGET_ENTITY>, =Type.<_TYPE>, 
   fetch = FetchType.<FETCH_TYPE>, mappedBy = "<MAPPED_BY>")
@JoinColumn(name="<JOIN_COLUMN_NAME>", referencedColumnName=
   "<JOIN_COLUMN_REFERENCED_COLUMN>", insertable = <INSERTABLE>, 
   updatable = <UPDATABLE>)
```
### <span id="page-65-0"></span>**Transient mapping**

Use the Transient Mapping to specify a field of the entity class that *is not* persistent.

To create a transient mapping:

- **1.** In the [JPA Structure view,](#page-119-0) select the field to map.
- **2.** Right-click the field and then select **Map As Transient**. The [JPA Details view \(for](#page-105-0)  [attributes\)](#page-105-0) displays the properties for the selected.

*Figure 3–59 JPA Details, Transient Mapping*

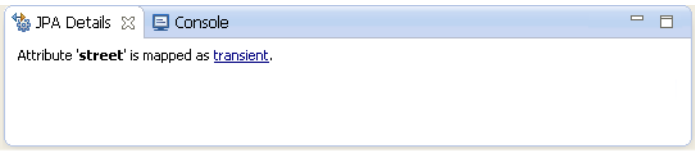

There are no additional options for Transient mappings. Eclipse adds the following annotation to the field:

@Transient

### <span id="page-65-1"></span>**Version mapping**

Use a **Version Mapping** to specify the field used for optimistic locking. If the entity is associated with multiple tables, you should use a version mapping only with the primary table. You should have only a single version mapping per persistent entity. Version mappings may be used only with the following attribute types:

- int
- **Integer**
- short, Short
- long, Long
- **Timestamp**

To create a version mapping:

- **1.** In the [JPA Structure view,](#page-119-0) select the field to map.
- **2.** Right-click the field and then select **Map As > Version**. The [JPA Details view \(for](#page-105-0)  [attributes\)](#page-105-0) displays the properties for the selected.

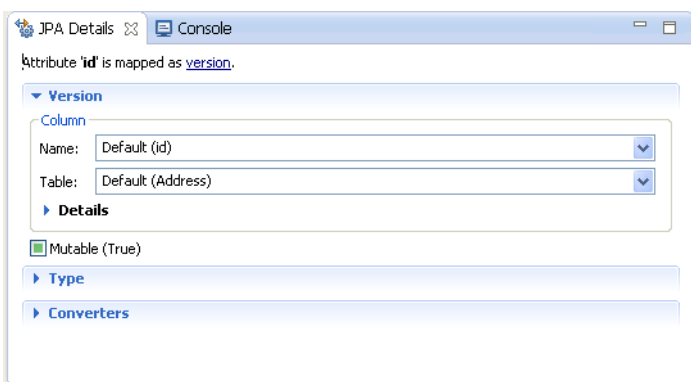

*Figure 3–60 JPA Details, Version Mapping*

- **3.** Complete each field in the [Version Mapping](#page-112-0) area.
- **4.** Complete the remaining areas in the [JPA Details view \(for attributes\)](#page-105-0):
	- [Type information](#page-113-1)
	- **[Converters](#page-113-0)**

```
@Version
@Column(table="<COLUMN_TABLE>", name="<COLUMN_NAME>")
```
# **Generating entities from tables**

Use this procedure to generate Java persistent entities from database tables. You must create a JPA project and establish a database connection *before* generating persistent entities. See ["Creating a new JPA project" on page 3-1](#page-22-0) for more information.

To use the [Generate Tables from Entities wizard:](#page-95-0)

**1.** Right-click the JPA project in the Project Explorer and select **JPA Tools > Generate Entities from Tables**.

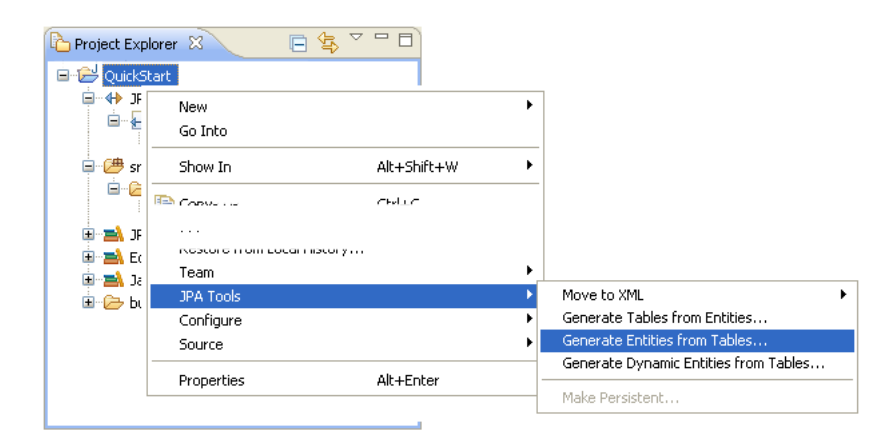

*Figure 3–61 Generating Entities from Tables*

**2.** On the Select Tables page of the [Generate Entities from Tables wizard,](#page-84-0) select your database connection and schema.

To create a new database connection, click **Add connection**.

If you are not currently connected to the database, the Database Connection page appears. Select your database connection and schema, and click **Reconnect**.

*Figure 3–62 Select Tables*

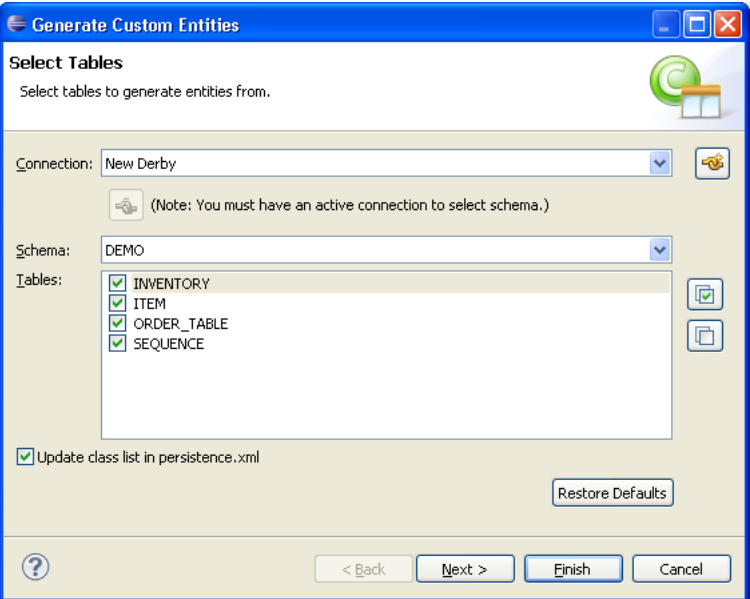

- **3.** After selecting a schema, select the tables from which to generate Java persistent entities and click **Next**.
- **4.** On the Table Associations page, select the associations to generate. You can specify to generate specific references for each association.

To create a new association, click **Add Association**. Use the [Create New](#page-95-1)  [Association wizard](#page-95-1) wizard to define the association.

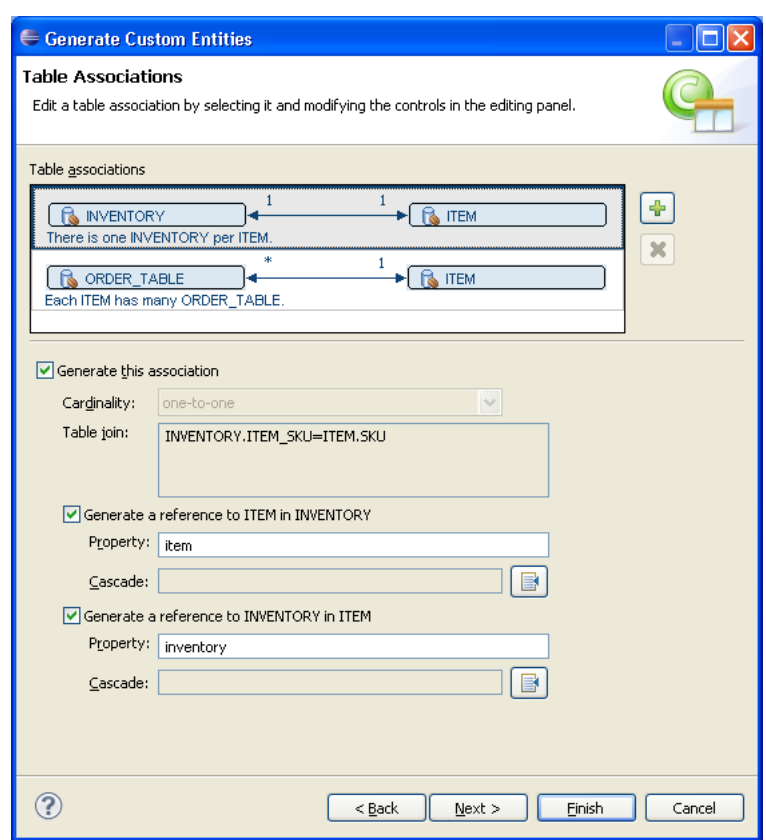

*Figure 3–63 Table Associations*

- **5.** After editing the table associations, click **Next**.
- **6.** On the Customize Default Entity Generation page, customize the mapping and class information for each generated entity.

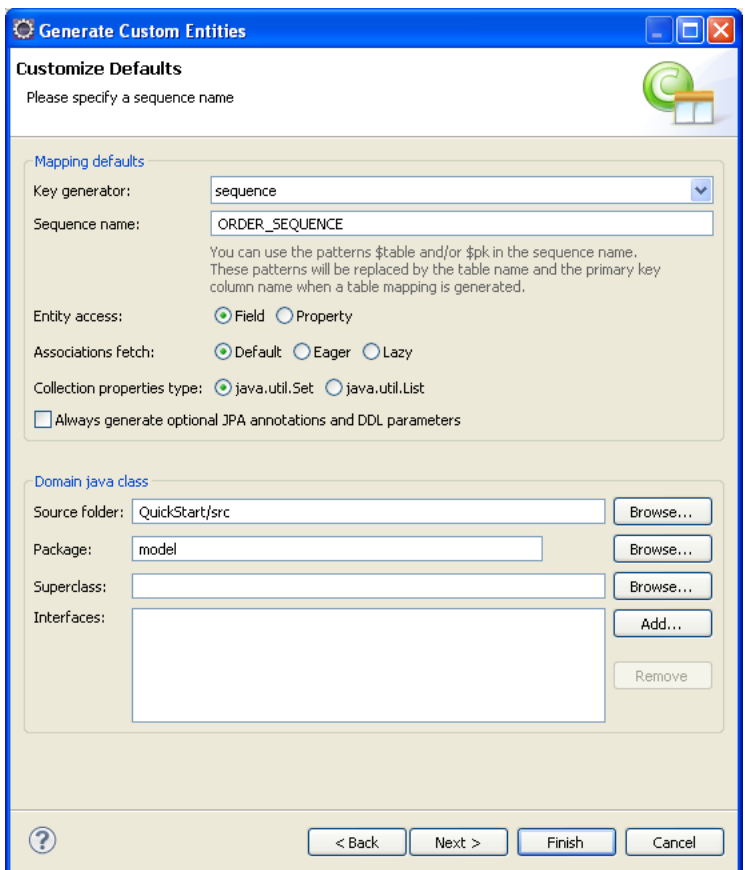

*Figure 3–64 Customize Default Entity Generation*

- **7.** After customizing the mappings, click **Next**.
- **8.** On the Customize Individual Entities page, review the mapping and class information for each entity that will be generated, then click **Finish**.

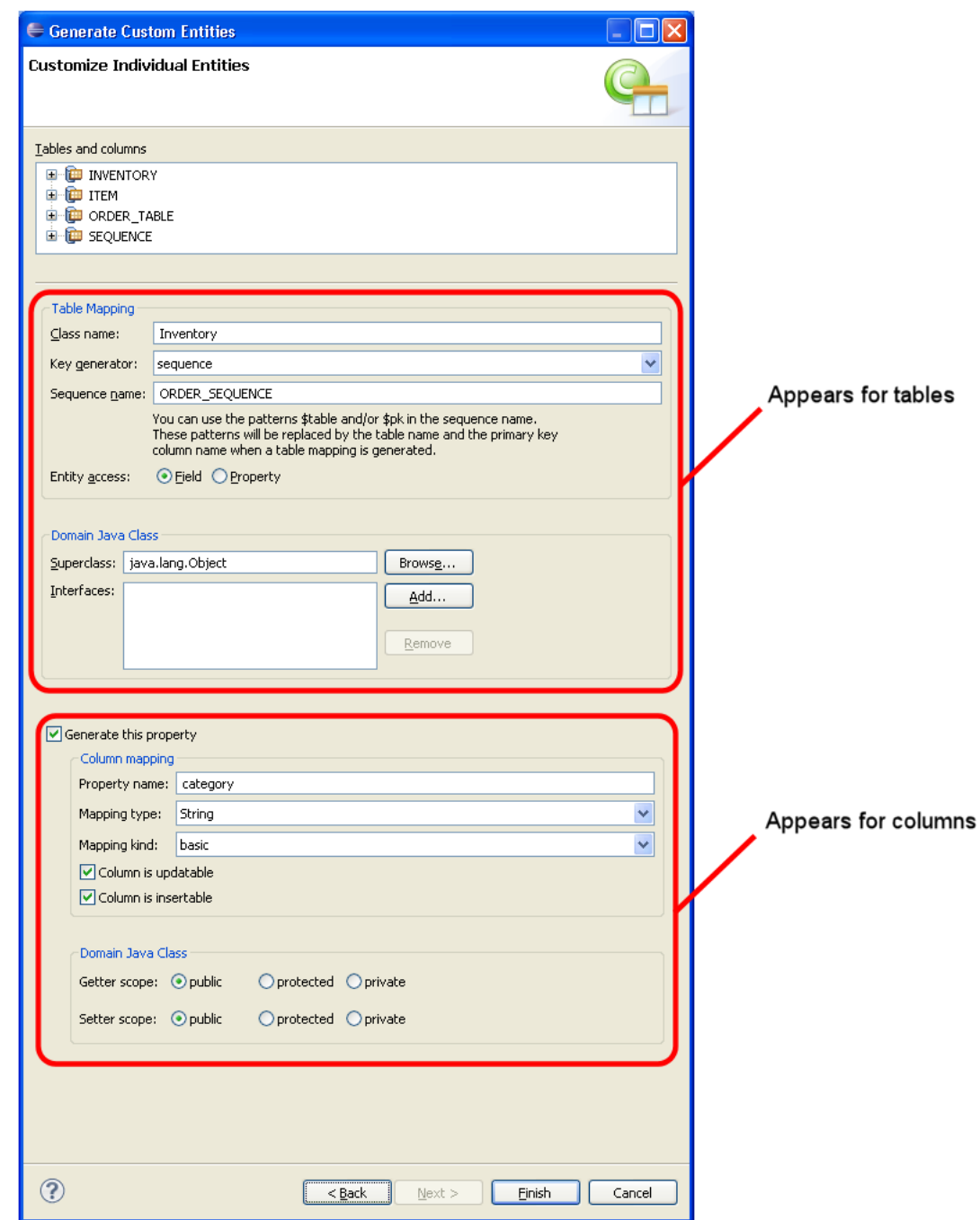

*Figure 3–65 Customize Individual Entities*

Eclipse creates a Java persistent entity for each database table. Each entity contains fields based on the table's columns. Eclipse will also generate entity relationships (such as one-to-one) based on the table constraints. Figure 3–66 illustrates how Eclipse generates entities from tables.

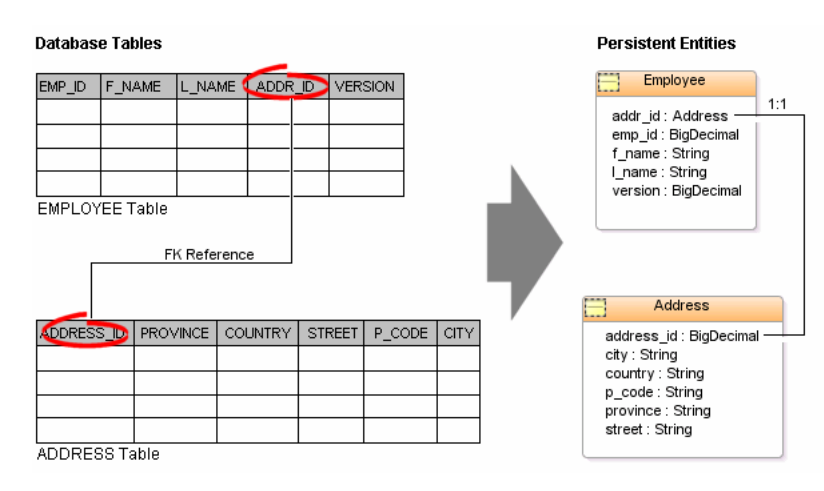

#### *Figure 3–66 Generating Entities from Tables*

# **Generating tables from entities**

When using a vendor-specific platform, you can create a DDL script from your persistent entities.

> **Note:** The DDL script will DROP existing tables on the database and CREATE new tables, based on the entities in your project.

To generate a DDL script:

**1.** Right-click the JPA project in the Project Explorer and select **JPA Tools > Generate Tables from Entities**.

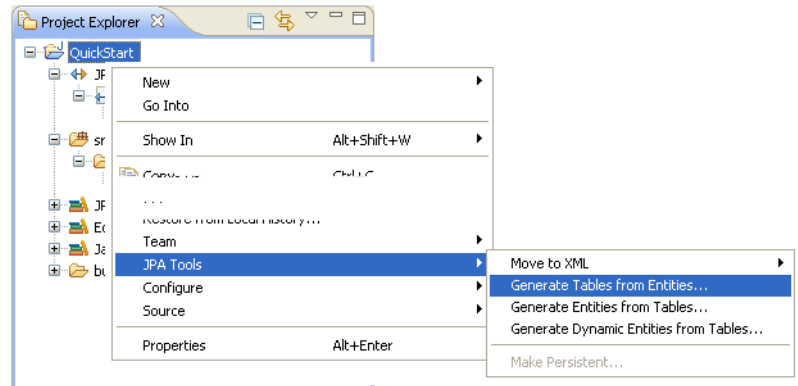

**2.** On the [Schema Generation](#page-95-2) page, select the generation output mode.
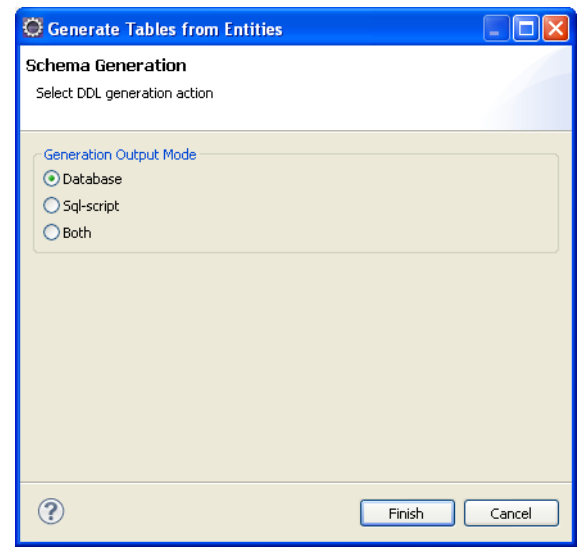

*Figure 3–67 Schema Generation*

**3.** Click **Finish**. Dali generates the selected DDL for the entities, as shown in Example 3–3.

If you are not currently connected to the database, the Database Connection page appears. Select your database connection and schema, and click **Reconnect**.

#### *Example 3–3 Sample Generated Output*

```
[EL Config]: metadata: The access type for the persistent class [class 
quickstart.demo.model.Address] is set to [FIELD].
[EL Config]: metadata: The alias name for the entity class [class quickstart.demo.model.Address] is 
being defaulted to: Address.
[EL Config]: metadata: The table name for entity [class quickstart.demo.model.Address] is being 
defaulted to: ADDRESS.
[EL Config]: metadata: The column name for element [street] is being defaulted to: STREET.
[EL Config]: metadata: The column name for element [city] is being defaulted to: CITY.
[EL Config]: metadata: The column name for element [country] is being defaulted to: COUNTRY.
[EL Info]: EclipseLink, version: Eclipse Persistence Services - 2.4.0.vXXXX
[EL Fine]: connection: Detected database platform: 
org.eclipse.persistence.platform.database.JavaDBPlatform
[EL Config]: connection: Connection(7896086)--connecting(DatabaseLogin(
   platform=>JavaDBPlatform
   user name=> ""
   datasource URL=> "jdbc:derby:C:\MyDB;create=true"
))
[EL Config]: connection: Connection(28523022)--Connected: jdbc:derby:C:\MyDB
   User: APP
   Database: Apache Derby Version: 10.9.1.0 - (XXXX)
   Driver: Apache Derby Embedded JDBC Driver Version: 10.9.1.0 - (XXXX)
[EL Config]: connection: Connection(27817788)--connecting(DatabaseLogin(
   platform=>JavaDBPlatform
   user name=> ""
   datasource URL=> "jdbc:derby:C:\MyDB;create=true"
))
[EL Config]: connection: Connection(11557581)--Connected: jdbc:derby:C:\MyDB
   User: APP
   Database: Apache Derby Version: 10.9.1.0 - (XXXX)
   Driver: Apache Derby Embedded JDBC Driver Version: 10.9.1.0 - (XXXX)
```

```
[EL Info]: connection: file:/C:/workspace/runtime-EclipseApplication/QuickStart/build/classes/_
QuickStart_url=jdbc:derby:C:\MyDB;create=true login successful
[EL Fine]: sql: Connection(28523022)--DROP TABLE ADDRESS
[EL Fine]: sql: Connection(28523022)--CREATE TABLE ADDRESS (ADDRESS_ID BIGINT NOT NULL, CITY 
VARCHAR(255), COUNTRY VARCHAR(255), P_CODE VARCHAR(255), PROVINCE VARCHAR(255), STREET 
VARCHAR(255), PRIMARY KEY (ADDRESS_ID))
[EL Config]: connection: Connection(28523022)--disconnect
[EL Info]: connection: file:/C://workspace/runtime-EclipseApplication/QuickStart/build/classes/_
QuickStart_url=jdbc:derby:C:\MyDB;create=true logout successful
[EL Config]: connection: Connection(7896086)--disconnect
[EL Config]: connection: Connection(11557581)--disconnect
```
# **Generating dynamic entities from tables**

When using EclipseLink JPA, you can create dynamic entities from your database tables. This dynamic persistence provides access to a relational database with all the benefits of JPA *without coding* or maintaining Java classes.

Dali dynamically creates the classes at runtime, as needed.

To generate dynamic entities:

**1.** Right-click the JPA project in the Project Explorer and select **JPA Tools > Generate Dynamic Entities from Tables**.

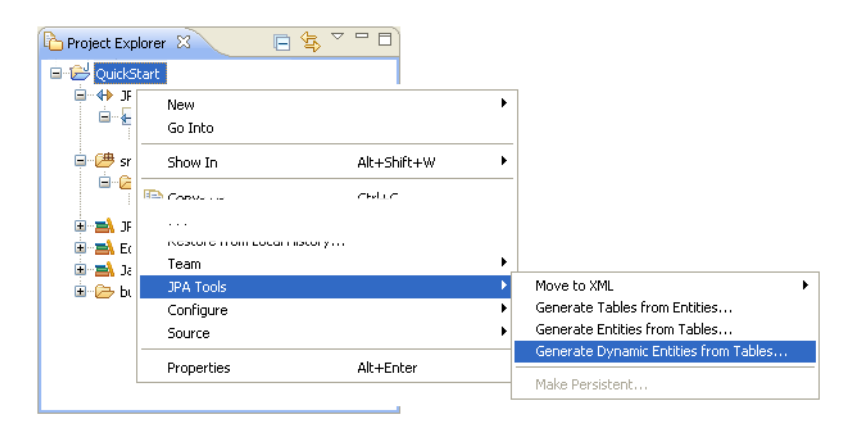

The Select Tables page of the [Generate Dynamic Entities from Tables wizard](#page-86-0) appears.

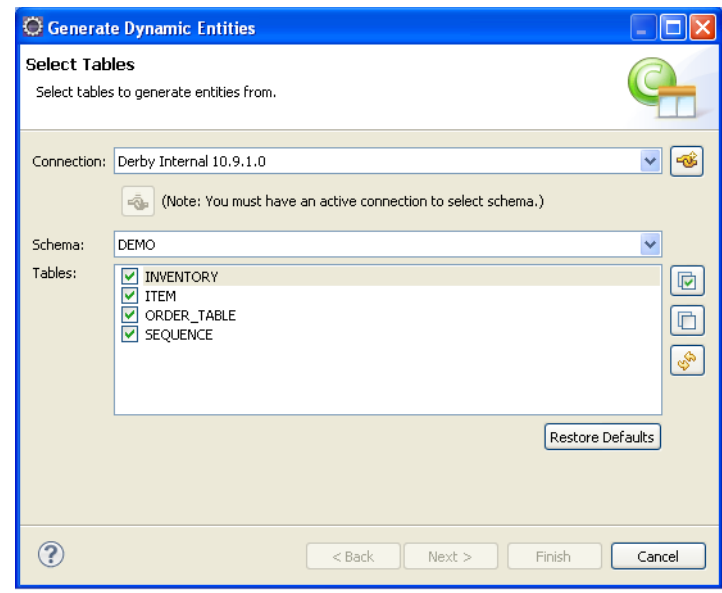

#### *Figure 3–68 Select Tables*

**2.** On the [Select Tables](#page-87-0) page, select the tables from which to generate the entities and click **Next**.

The [Table Associations](#page-87-1) page appears.

*Figure 3–69 Table Associations*

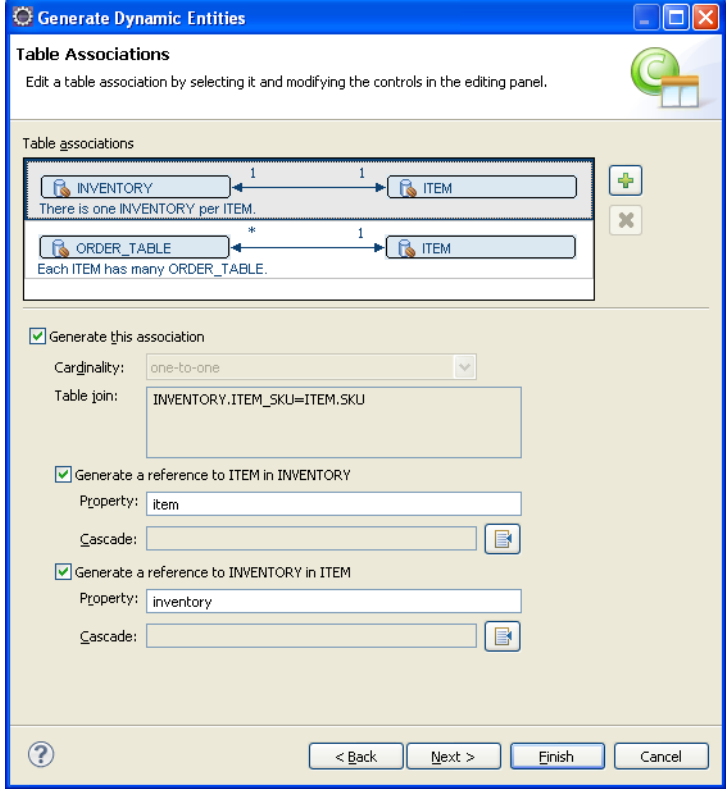

**3.** On the [Table Associations](#page-87-1) page, specify which table associations should be generated. Use the [Create New Association wizard](#page-95-0) to create additional relationships.

Click **Next**. The [Customize Default Entity Generation](#page-87-2) page appears.

*Figure 3–70 Customize Defaults*

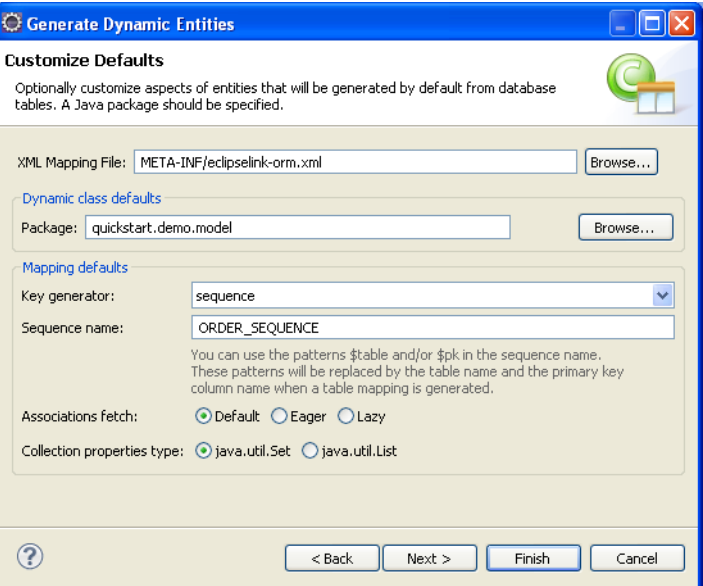

**4.** On the [Customize Default Entity Generation](#page-87-2) page, specify the default information to use when generating the entities, and click **Next**.

The [Customize Individual Entities](#page-88-0) page appears.

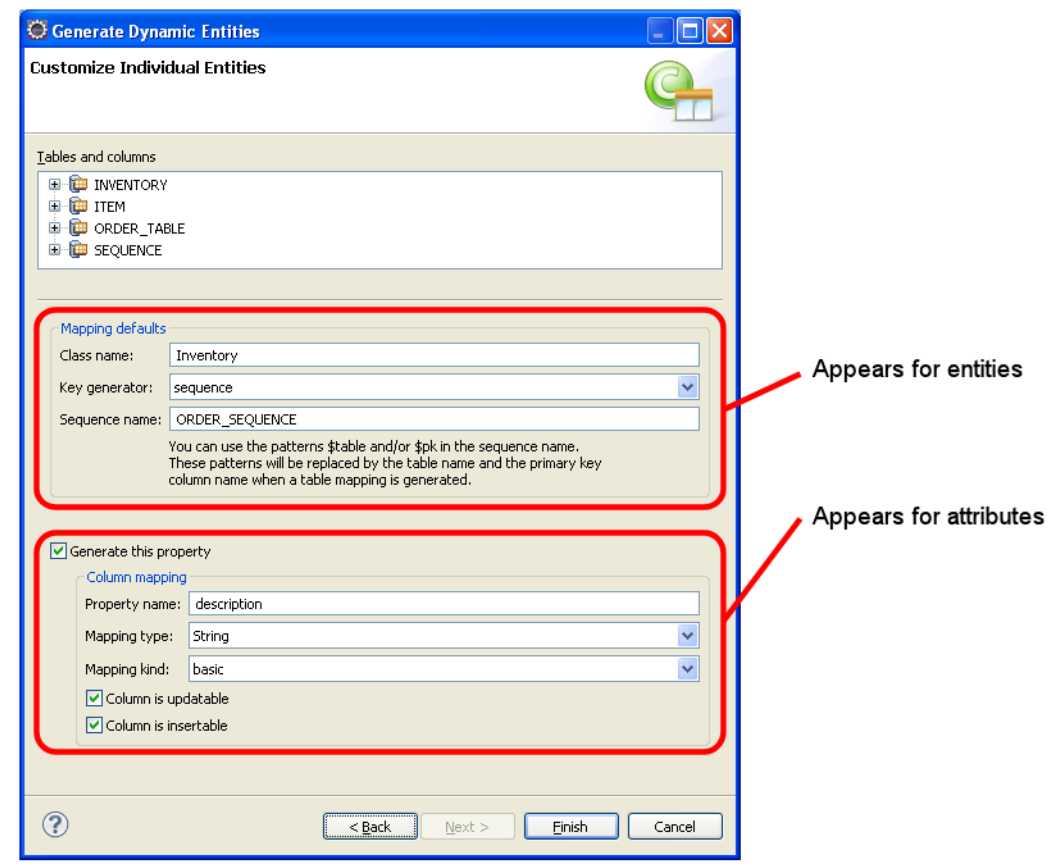

*Figure 3–71 Customize Individual Entities*

- **5.** Use the [Customize Individual Entities](#page-88-0) page to customize specific generated entities.
- **6.** Click **Finish** to complete the wizard and generate the entities.

Dali generates the dynamic entities, using the VIRTUAL access type, as shown in [Example 3–4](#page-76-0).

#### <span id="page-76-0"></span>*Example 3–4 Sample eclipselink-orm.xml File with Dynamic Entities*

```
<?xml version="1.0" encoding="UTF-8"?>
<entity-mappings version="2.4" 
xmlns="http://www.eclipse.org/eclipselink/xsds/persistence/orm" 
xmlns:xsi="http://www.w3.org/2001/XMLSchema-instance" 
xsi:schemaLocation="http://www.eclipse.org/eclipselink/xsds/persistence/orm 
http://www.eclipse.org/eclipselink/xsds/eclipselink_orm_2_4.xsd">
    <entity class="quickstart.demo.model.Inventory" access="VIRTUAL">
        <attributes>
            <id name="itemSku" attribute-type="long">
            \langleid>
        </attributes>
    </entity>
    <entity ...">
    </entity>
</entity-mappings>
```
# <span id="page-77-0"></span>**Modifying persistent project properties**

Each persistent project must be associated with a database connection. To create a new database connection, click **Database Connection** use the New Connection wizard.

Use this procedure to modify the vender-specific platform and database connection associated with your JPA project.

- **1.** Right-click the project in the Explorer view and select **Properties**. The Properties page appears.
- **2.** Select **JPA**.

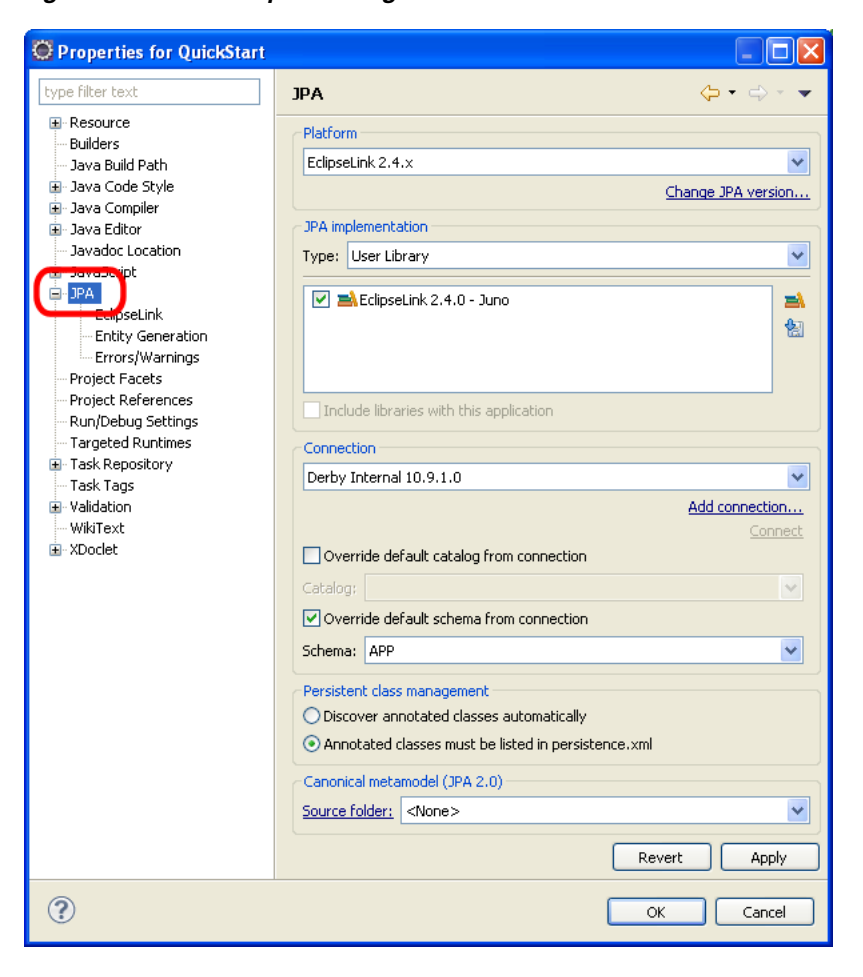

*Figure 3–72 The Properties Page*

**3.** Complete each field on the [Project Properties page – JPA](#page-134-0) click **OK**.

# **Converting JPA metadata to XML**

Starting in Release 3.2, Dali can convert metadata (such as converters, queries, and generators) into an XML mapping file. This allows you to maintain the global metadata for a persistence unit (such as queries and generators) in an XML mapping file.

**1.** Right-click the project in the Explorer view and select **JPA Tools > Move to XML** > specific metadata (such as **Java Converters**, **Java Queries**, or **Java Generators**).

| + JF<br>Ξ<br>New<br>ė√<br>Go Into<br><mark>少</mark> sr<br>Alt+Shift+W<br>≘<br>Show In<br>Ė C<br><b>ED</b> CABUS<br>$C$ had a $C$<br><b>TA</b> JF<br>.<br>$\overline{+}$<br>incounted monitorial model year<br><b>EX</b> EQ<br>$\blacksquare$<br>Team<br>电叠起<br>Move to XML<br>JPA Tools<br>国·G bu<br>Generate Tables from Entities<br>Java Queries<br>Configure<br>Generate Entities from Tables<br>Source<br>Generate Dynamic Entities from Tables |            |           |  |                                    |
|----------------------------------------------------------------------------------------------------|------------|-----------|--|------------------------------------|
|                                                                                                    |            |           |  |                                    |
|                                                                                                    |            |           |  |                                    |
|                                                                                                    |            |           |  |                                    |
|                                                                                                    |            |           |  |                                    |
|                                                                                                    |            |           |  |                                    |
|                                                                                                    |            |           |  |                                    |
|                                                                                                    |            |           |  |                                    |
|                                                                                                    |            |           |  |                                    |
|                                                                                                    |            |           |  |                                    |
|                                                                                                    |            |           |  |                                    |
|                                                                                                    |            |           |  |                                    |
| Make Persistent                                                                                                    | Properties | Alt+Enter |  | Java Converters<br>Java Generators |

*Figure 3–73 Moving Metadata to XML*

The [JPA Metadata Conversion dialog](#page-139-0) page appears.

**2.** Enter the filename and location of the XML mapping file, and click **Finish**.

Dali generates the XML file.

# **Validating mappings and reporting problems**

Errors and warnings on persistent entities and mappings are indicated with a red error or yellow warning next to the resource with the error, as well as the parent containers up to the project.

**Tip:** Use the [Project Properties page – Errors/Warnings](#page-136-0) and [Java](#page-134-1)  [Persistence Preferences page – Errors/Warnings](#page-134-1) to specify which problems Dali will report.

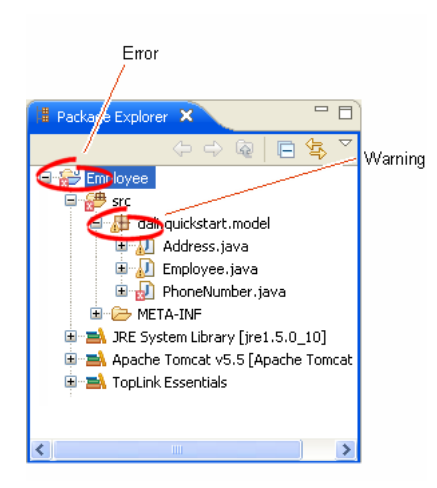

*Figure 3–74 Sample Errors and Warnings*

This section contains information on the following:

- [Error messages](#page-79-0)
- [Warning messages](#page-82-0)

# <span id="page-79-0"></span>**Error messages**

This section contains information on error messages (including how to resolve the issue) you may encounter while working with Dali.

#### **An exception handler class should be specified.**

When using a custom exception handler, you must select (or create) a Java class to handle exceptions. See ["Customization" on page 4-40](#page-123-0).

#### **Attribute "***<ATTRIBUTE\_\_NAME>***" has invalid mapping type in this context**

The mapped attribute is invalid. Either change the mapping type or change the entity type.

See ["Mapping an entity" on page 3-34](#page-55-0) for more information.

#### **Attribute "***<ATTRIBUTE\_NAME>***" cannot be resolved.**

Dali cannot map the attribute to a database table and column. Verify that you database connection information is correct.

See ["Creating a new JPA project" on page 3-1](#page-22-0) for more information.

#### **Class "***<CLASS\_NAME>***" is not annotated as a persistent class.**

The class has not been identified as a persistent class. Configure the class as an Entity, Mapped Superclass, or Embeddable persistent entity.

See ["Adding persistence to a class" on page 3-15](#page-36-0).

#### **Column "***<COLUMN\_NAME>***" cannot be resolved.**

You mapped an entity's field to an incorrect or invalid column in the database table. By default, Dali will attempt to map each field in the entity with an identically named row in the database table. If the field's name differs from the row's name, you must explicitly create the mapping.

Map the field to a valid row in the database table as shown in ["Mapping an entity" on](#page-55-0)  [page 3-34](#page-55-0).

#### **Converter is unnamed. All converters require a name.**

When creating a converter, you must specify its name. See ["Converters" on page 4-21](#page-104-0).

#### **Converter name must not be a reserved converter name.**

When creating a converter, you must cannot use the following reserved names:

- serialized
- class-instance
- none

#### **Duplicate class "***<CLASS\_NAME>***".**

You created to persistence classes with the same name. Each Java class must have a unique name. See ["Adding persistence to a class" on page 3-15](#page-36-0) for more information.

#### **Entity does not have an Id or Embedded Id.**

You created a persistent entity without identifying its primary key. A persistent entity must have a primary key field designated with an @Id or @EmbeddedId annotation.

Add an ID mapping to the entity as shown in ["ID mapping" on page 3-39](#page-60-0) or ["Embedded ID mapping" on page 3-38](#page-59-0).

#### **Multiple generators named "<GENERATOR\_NAME>" defined in this persistence unit.**

When creating generators, the converter **Name** must be unique within the persistence unit. See ["Primary Key Generation" on page 4-20](#page-103-0).

#### **Multiple persistence.xml files in project.**

You created a JPA project with more than one persistence. xml file. Each JPA project must contain a *single* persistence.xml file.

See ["Managing the persistence.xml file" on page 3-20](#page-41-0) for more information.

#### **Multiple converters named "***<CONVERTER\_NAME>***" defined in this persistence unit**

When creating converters, the converter **Name** must be unique within the persistence unit. See ["Add Converter dialog" on page 4-55.](#page-138-0)

#### **No persistence unit defined.**

There is no persistence unit defined in the persistence.xml file. Use the <persistence-unit name="*<PERSISTENCE\_UNIT\_NAME>*" tag to define the persistent unit.

See ["Managing the orm.xml file" on page 3-28](#page-49-0) for more information.

#### **No persistence.xml file in project.**

You created a JPA project without a persistence. xml file. Each JPA project must contain a *single* persistence.xml file.

See ["Managing the persistence.xml file" on page 3-20](#page-41-0) for more information.

#### **Property "<PROPERTY\_NAME>" will be ignored as shared-cache-mode is set to NONE.**

Because the **Shared cache mode** option is set to **NONE**, Dali will ignore the property. See ["Caching" on page 4-42.](#page-125-0)

#### **Referenced column "***<COLUMN\_NAME>***" in join column "***<COLUMN\_NAME>***" cannot be resolved.**

The column that you selected to join a relationship mapping does not exist on the database table. Either select a different column on the [Joining Strategy](#page-115-0) or create the necessary column on the database table.

See ["JPA Details view \(for attributes\)" on page 4-22](#page-105-0) for more information.

#### **Schema "<***SCHEMA\_NAME***>" cannot be resolved for table/join table "<***TABLE\_ NAME***>".**

Define the default database schema information in the persistence unit.

See ["Managing the orm.xml file" on page 3-28](#page-49-0) for more information.

#### **Table "***<TABLE\_NAME>***" cannot be resolved.**

You associated a persistent entity to an incorrect or invalid database table. By default, Dali will attempt to associate each persistent entity with an identically named database table. If the entity's name differs from the table's name, you must explicitly create the association.

Associate the entity with a valid database table as shown in ["Adding persistence to a](#page-36-0)  [class" on page 3-15.](#page-36-0)

#### **The @Cache annotation on entity** *<ENTITY\_NAME>* **has both expiry() and expiryTimeOfDay() specified.**

You attempted to include both expiry and expiryTimeOfDay in the @Cache annotation. You may use only one. Se[e"Caching" on page 4-15.](#page-98-0)

#### **The converter class** *"<CLASS\_NAME>"* **does not exist on the project classpath.**

You defined a convert class but did not include the class within the project. See["Converters" on page 4-21.](#page-104-0)

#### **The converter class "***<CLASS\_NAME>***" does not implement the org.eclipse.persistence.mappings.converters.Converter interface**

When creating a converter, its class must implement the org.eclipse.persistence.mappings.converters.Converter interface. See["Converters" on page 4-21.](#page-104-0)

#### **The converter class must be defined.**

You attempted to use a converter without defining the class. See"Converters" on [page 4-21](#page-104-0).

#### **The entity customizer class "<CLASS\_NAME>" does not implement the org.eclipse.persistence.config.DescriptorCustomizer interface.**

When using a customer class for an entity, the class must implement the org.eclipse.persistence.config.DescriptorCustomizer interface. See ["Advanced"](#page-105-1) [on page 4-22](#page-105-1)

#### **The exception handler class "***<CLASS\_NAME>***" does not implement the org.eclipse.persistence.exceptions.ExceptionHandler interface.**

When using a custom exception handler, you must select (or create) a Java class that implements the org.eclipse.persistence.exceptions.ExceptionHandler class. See ["Customization" on page 4-40](#page-123-0).

#### **The persistent field or property for a Version mapping must be of type int, Integer, short, Short, long, Long, or Timestamp.**

Version mappings may be used only with the following attribute types:

- int
- **Integer**
- short, Short
- long, Long
- **Timestamp**

See ["Version mapping" on page 3-44](#page-65-0).

#### **The struct converter class "***<CLASS\_NAME>***" does not implement the org.eclipse.persistence.platform.database.converters.StructConverter interface.**

When creating a Struct converter (to enable custom processing of java.sql.Struct types), its class must implement the

org.eclipse.persistence.mappings.converters.StructConverter interface. See["Converters" on page 4-21.](#page-104-0)

#### **Unresolved generator "***<GENERATOR\_NAME>***" is defined in persistence unit.**

You created a persistence entity that uses sequencing or a table generator, but did not define the generator in the persistence unit. Either define the generator by using an annotation or including it in the XML mapping file.

#### <span id="page-82-0"></span>**Warning messages**

This section contains information on warning messages (including how to resolve the issue) you may encounter while working with Dali.

#### **Connection "***<CONNECTION\_NAME>***" is not active. No validation will be done against the data source.**

The database connection you specified to use with the JPA project is not active. The JPA project requires an active connection.

#### **No connection specified for the project. No data-specific validation will be performed.**

You created a JPA project without specifying a database connection. The JPA project requires an active connection.

See ["Creating a new JPA project" on page 3-1](#page-22-0) or ["Modifying persistent project](#page-77-0)  [properties" on page 3-56](#page-77-0) for information on specifying a database connection.

# **4**

# **Reference**

This section includes detailed help information for each of the following elements in the Dali OR Mapping Tool:

- **[Wizards](#page-84-1)**
- [Property pages](#page-96-0)
- **[Preferences](#page-133-0)**
- **[Dialogs](#page-137-0)**
- [JPA Development perspective](#page-140-0)
- [Icons and buttons](#page-141-0)
- [Dali developer documentation](#page-142-0)

# <span id="page-84-1"></span>**Wizards**

This section includes information on the following wizards:

- [Generate Entities from Tables wizard](#page-84-0)
- [Generate Dynamic Entities from Tables wizard](#page-86-1)
- [Create JPA Entity wizard](#page-88-1)
- [Create ORM Mapping File wizard](#page-90-0)
- [Create New JPA Project wizard](#page-91-0)
- [Create New JAXB Project wizard](#page-93-0)
- [New Database Web services from Builder XML wizard](#page-94-0)
- [Generate Tables from Entities wizard](#page-95-1)
- **[Create New Association wizard](#page-95-2)**

# <span id="page-84-0"></span>**Generate Entities from Tables wizard**

Use the Generate Custom Entities Wizard to create JPA entities from your database tables.

The wizard consists of the following pages:

- **[Select Tables](#page-85-0)**
- **[Table Associations](#page-85-1)**
- **[Customize Default Entity Generation](#page-85-2)**

#### ■ [Customize Individual Entities](#page-86-2)

# <span id="page-85-0"></span>**Select Tables**

Use the Select Tables dialog to specify the database connection and tables from which to create entities.

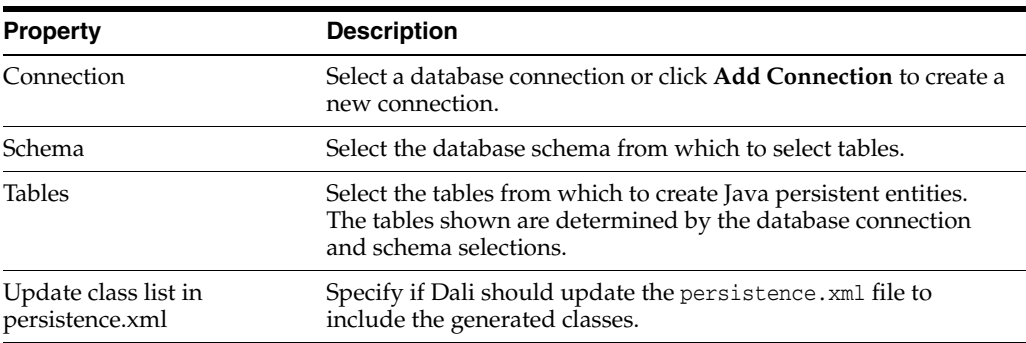

#### <span id="page-85-1"></span>**Table Associations**

Use this page to create or edit the association between the database table and entity.

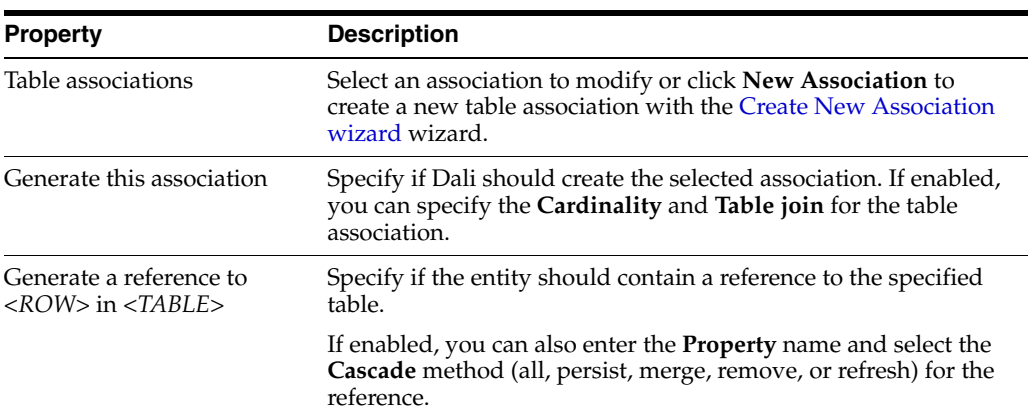

#### <span id="page-85-2"></span>**Customize Default Entity Generation**

Use this page to specify the default information Dali will use when generating the entities from the database tables. You will be able to override this information for specific entities.

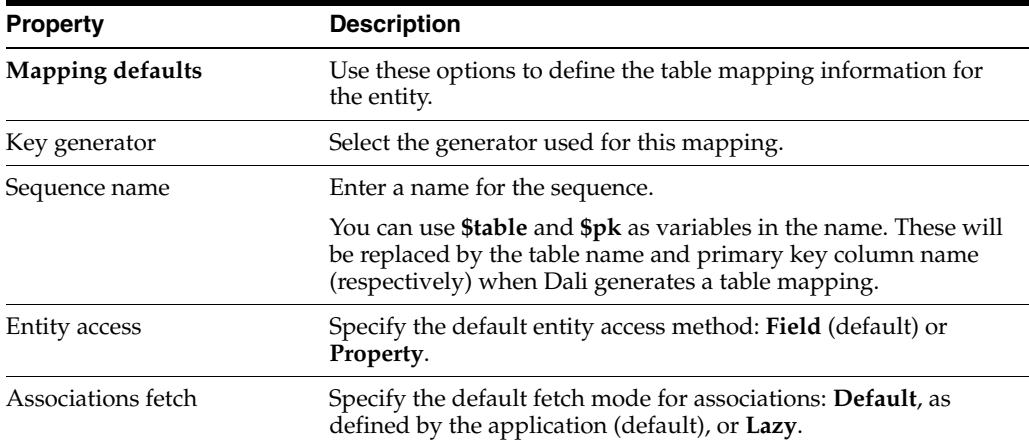

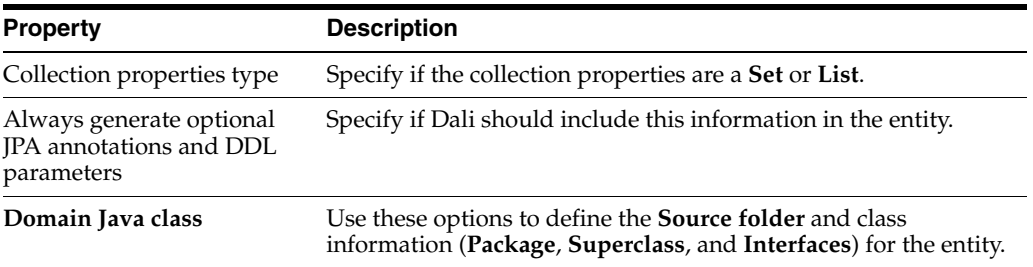

#### <span id="page-86-2"></span>**Customize Individual Entities**

Use this page to customize each generated entity. Select an item in the **Table and columns** area, then complete the following fields for each item.

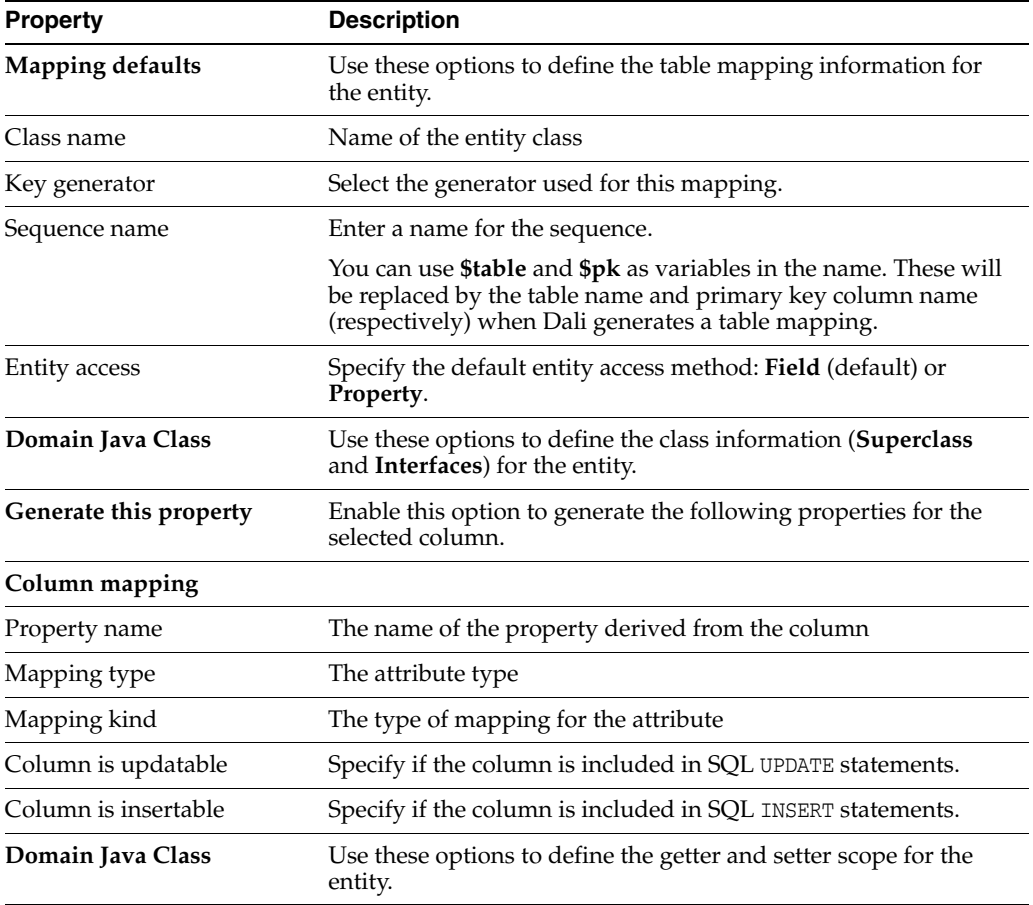

# <span id="page-86-1"></span><span id="page-86-0"></span>**Generate Dynamic Entities from Tables wizard**

Use the Generate Dynamic Custom Entities wizard to create dynamic EclipseLink JPA entities from your database tables.

The wizard consists of the following pages:

- **[Select Tables](#page-85-0)**
- **[Table Associations](#page-85-1)**
- **[Customize Default Entity Generation](#page-85-2)**
- **[Customize Individual Entities](#page-86-2)**

#### <span id="page-87-0"></span>**Select Tables**

Use the Select Tables dialog to specify the database connection and tables from which to create entities.

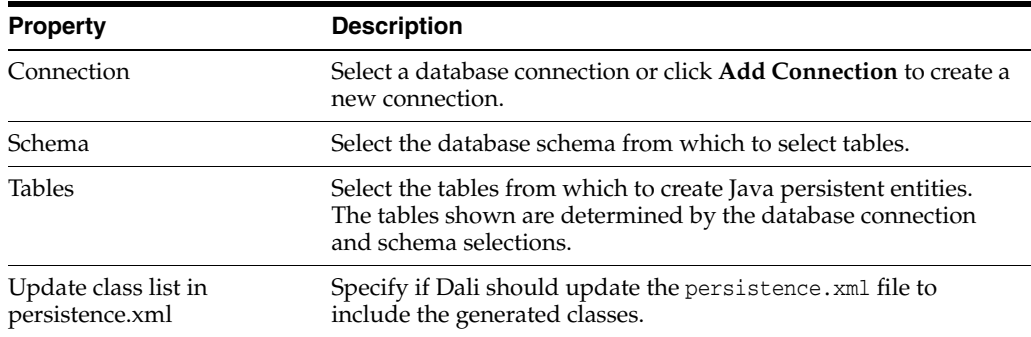

#### <span id="page-87-1"></span>**Table Associations**

Use this page to create or edit the association between the database table and entity.

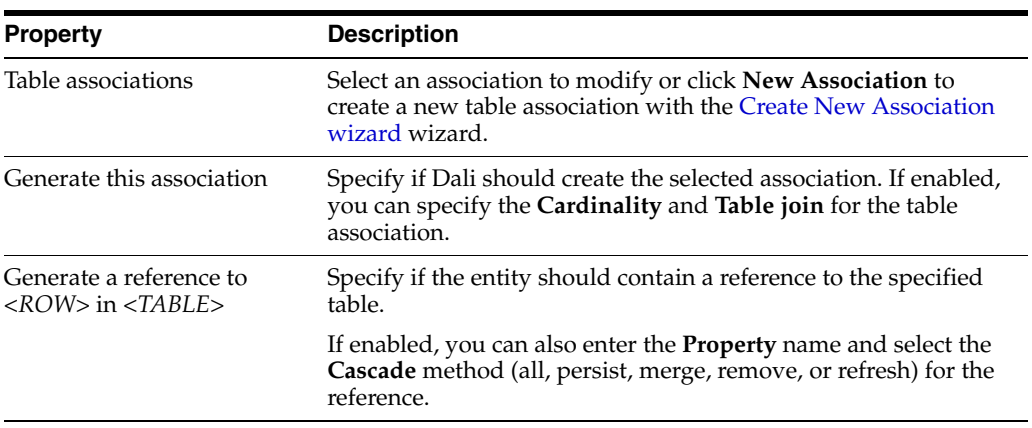

# <span id="page-87-2"></span>**Customize Default Entity Generation**

Use this page to specify the default information Dali will use when generating the entities from the database tables. You will be able to override this information for specific entities.

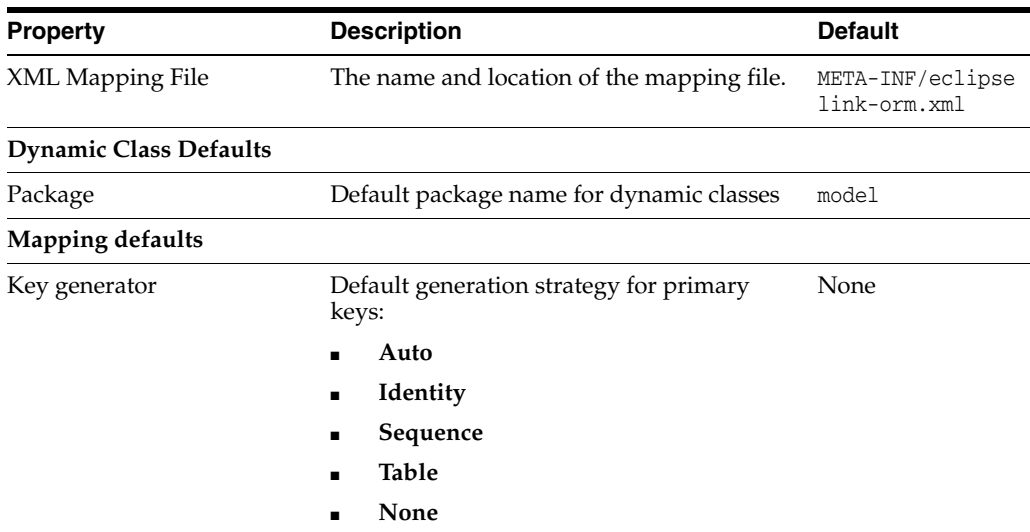

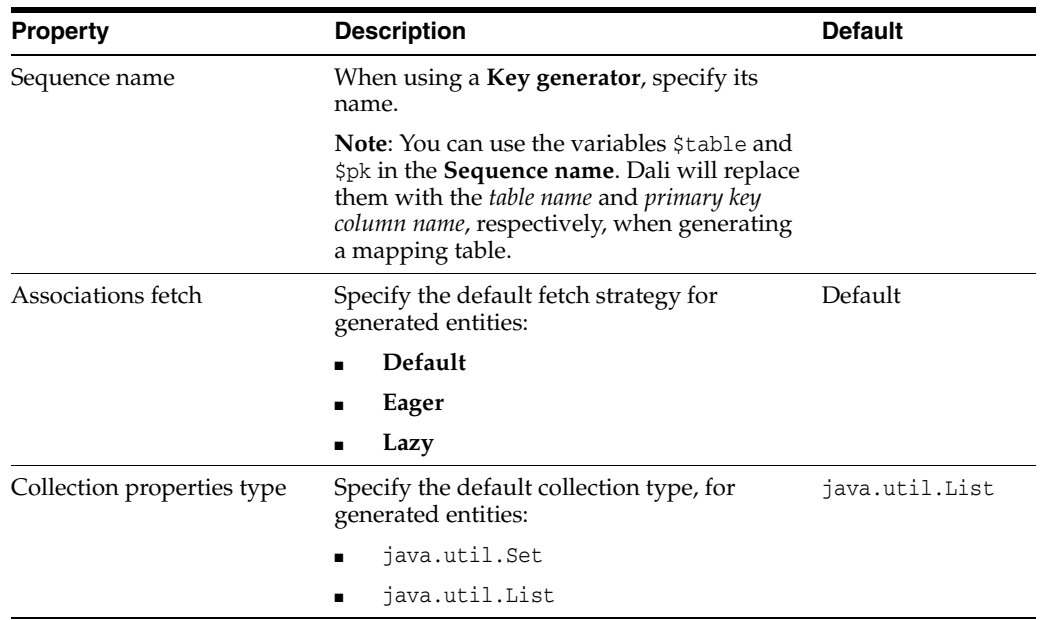

#### <span id="page-88-0"></span>**Customize Individual Entities**

Use this page to customize each generated entity. Select an item in the **Table and columns** area, then complete the following fields for each item.

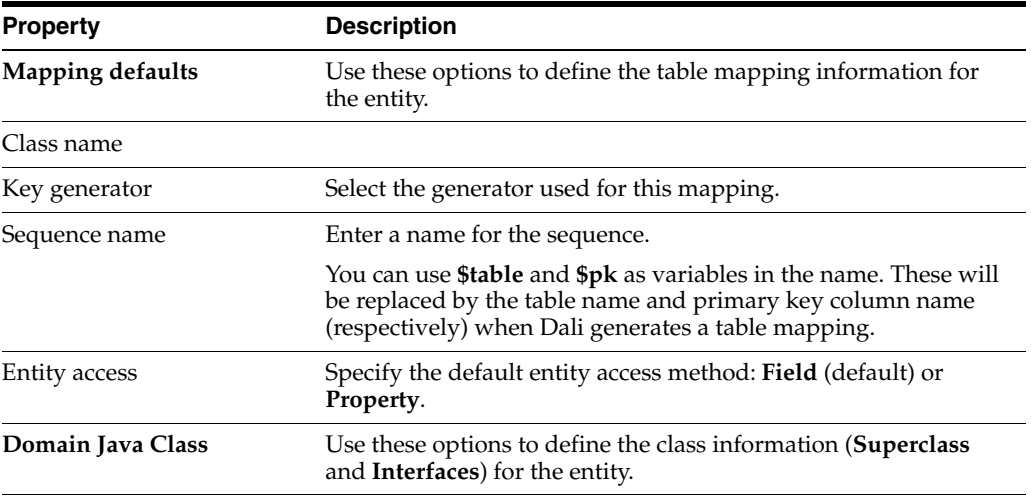

# <span id="page-88-1"></span>**Create JPA Entity wizard**

The Create JPA wizard enables you to quickly add an entity and also add persistence fields to that entity. In addition, this wizard adds the accessor methods (getter and setter) in the class file. The wizard consists of the following pages:

- **[Entity Class page](#page-88-2)**
- **[Entity Properties page](#page-89-0)**

#### <span id="page-88-2"></span>**Entity Class page**

This table lists the properties of the Entity Class page of the [Create JPA Entity wizard.](#page-88-1)

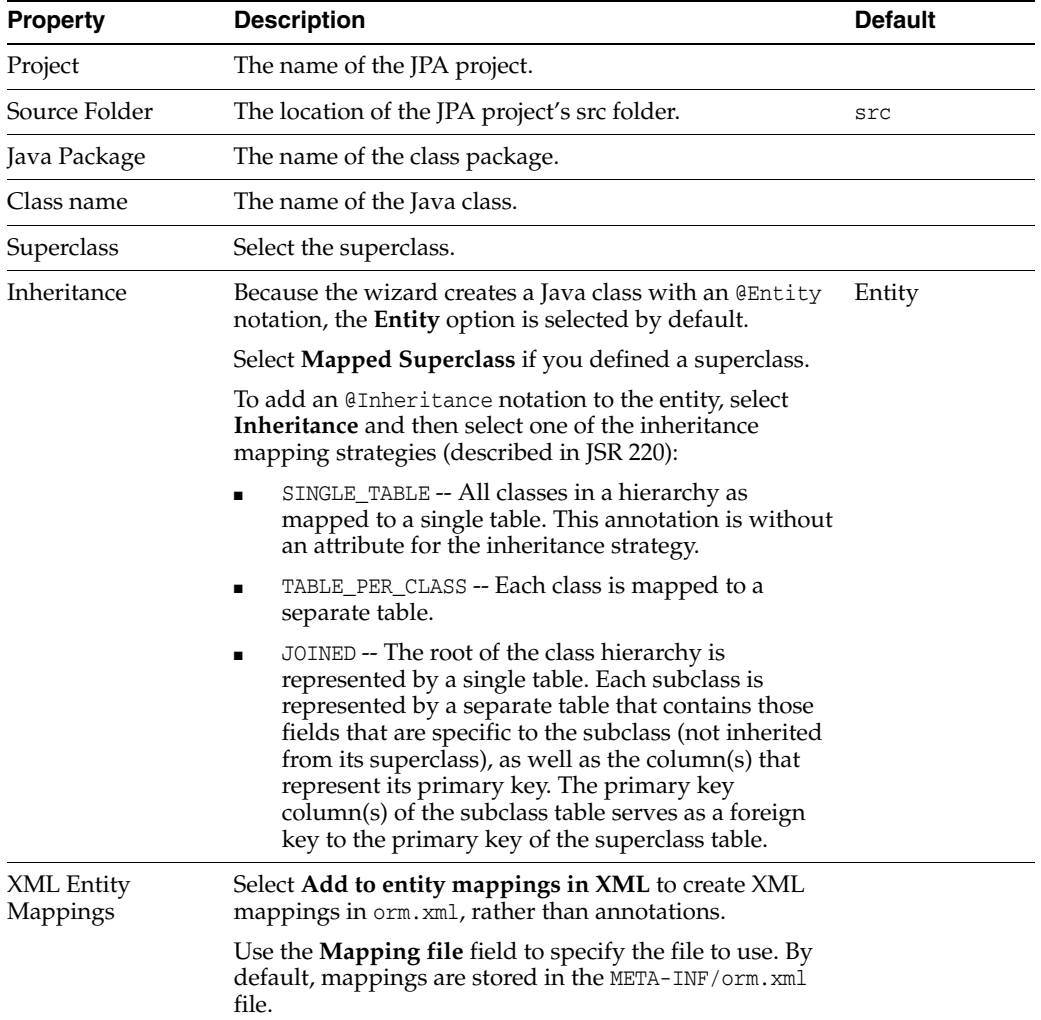

# <span id="page-89-0"></span>**Entity Properties page**

This table lists the properties of the Entity Properties page of the [Create JPA Entity](#page-88-1)  [wizard](#page-88-1).

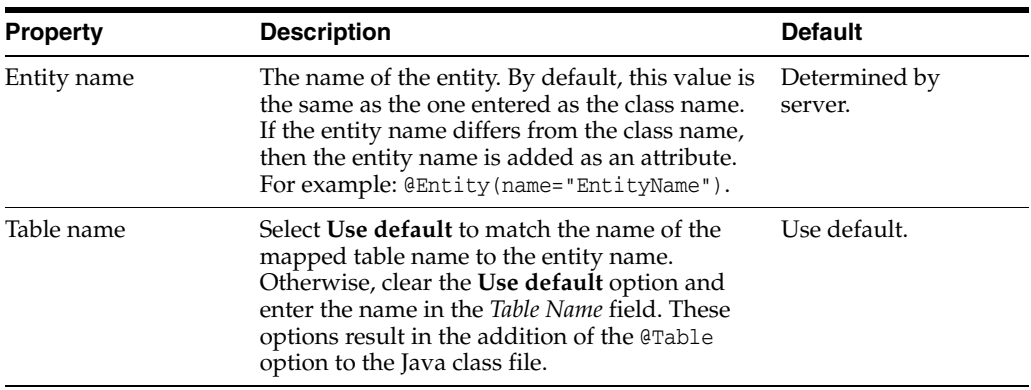

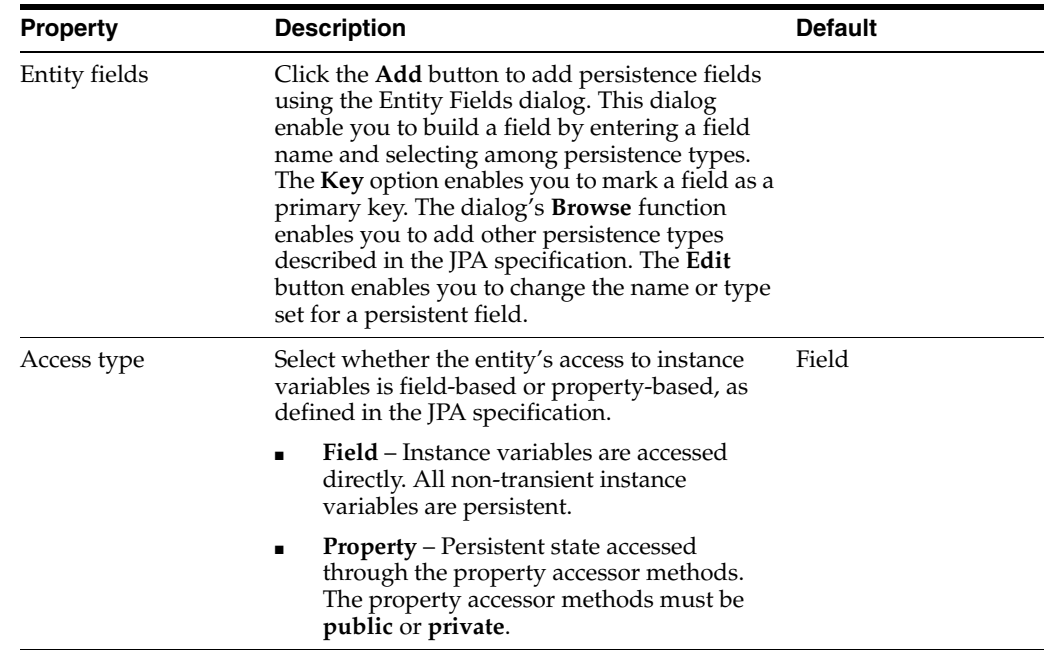

# <span id="page-90-0"></span>**Create ORM Mapping File wizard**

The New Mapping File wizard enables you to add an orm.xml file to a JPA project if no object map exists at the location specified. For example, if you cleared the **Create orm.xml** option on the [JPA Facet page,](#page-92-0) you can later add the orm.xml file to the src file of the project using this wizard.

The [Create ORM Mapping File wizard](#page-90-0) consists of the following pages:

- **[Mapping File Location](#page-90-1)**
- **[Mapping File Options](#page-90-2)**

#### <span id="page-90-1"></span>**Mapping File Location**

Use this page of the [Create ORM Mapping File wizard](#page-90-0) to specify the location of the ORM mapping file.

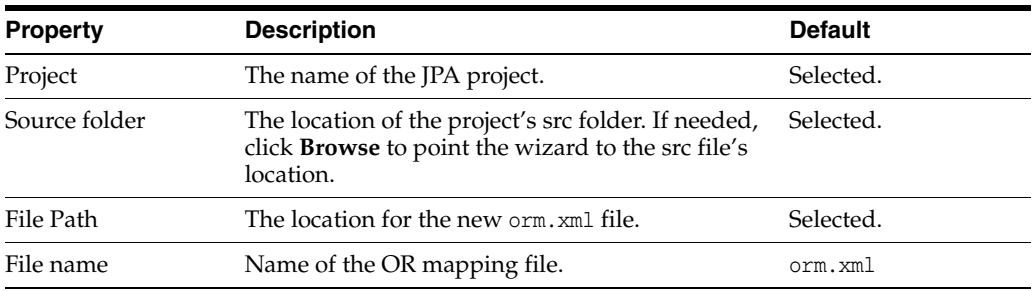

#### <span id="page-90-2"></span>**Mapping File Options**

Use this page of the [Create ORM Mapping File wizard](#page-90-0) to specify additional options for the ORM mapping file.

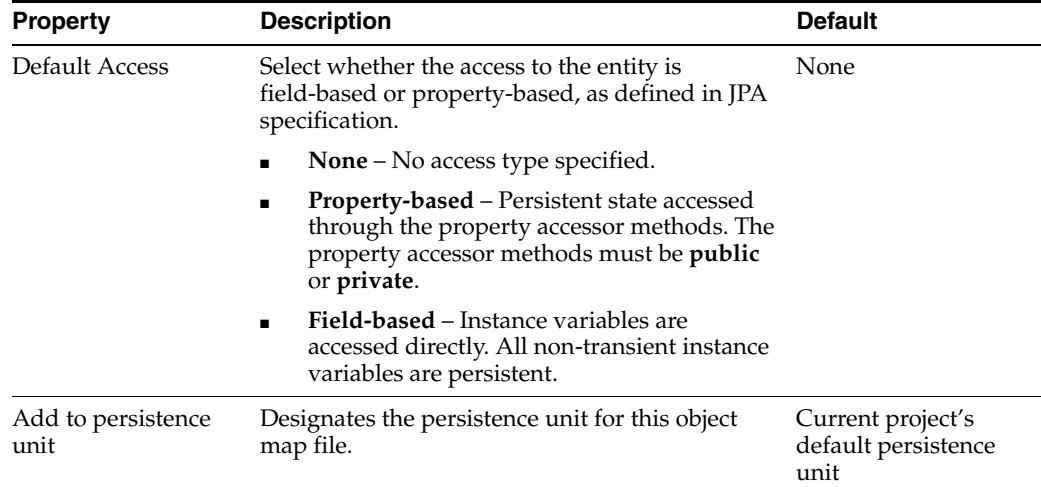

# <span id="page-91-0"></span>**Create New JPA Project wizard**

The Create New JPA Project wizard allows you to create a new Java project using JPA. The wizard consists of the following pages:

- [New JPA Project page](#page-91-1)
- [Java Page](#page-92-1)
- [JPA Facet page](#page-92-0)

#### <span id="page-91-1"></span>**New JPA Project page**

This table lists the properties available on the New JPA Project page of the [Create New](#page-91-0)  [JPA Project wizard](#page-91-0).

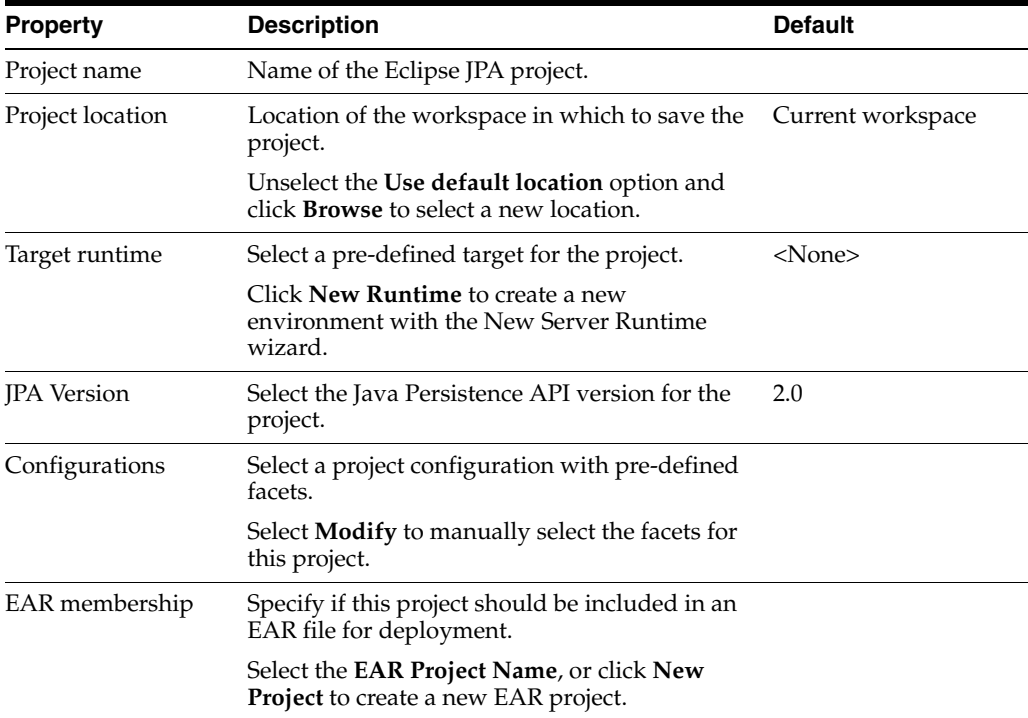

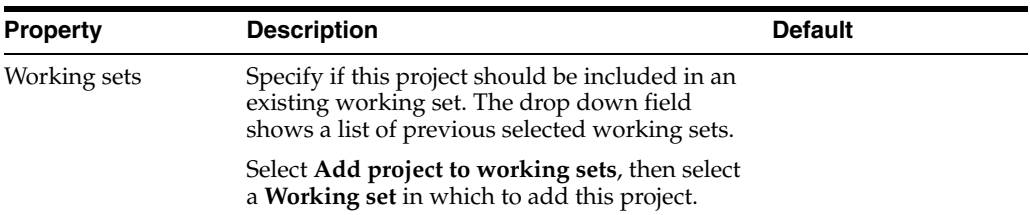

#### <span id="page-92-1"></span>**Java Page**

This table lists the properties available on the Java page of the [Create New JPA Project](#page-91-0)  [wizard](#page-91-0).

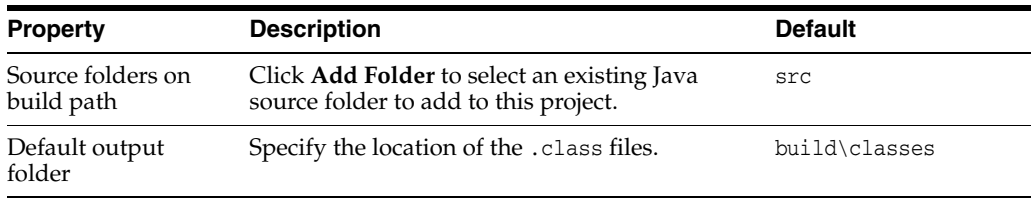

# <span id="page-92-0"></span>**JPA Facet page**

This table lists the properties available on the JPA Facet page of the [Create New JPA](#page-91-0)  [Project wizard.](#page-91-0)

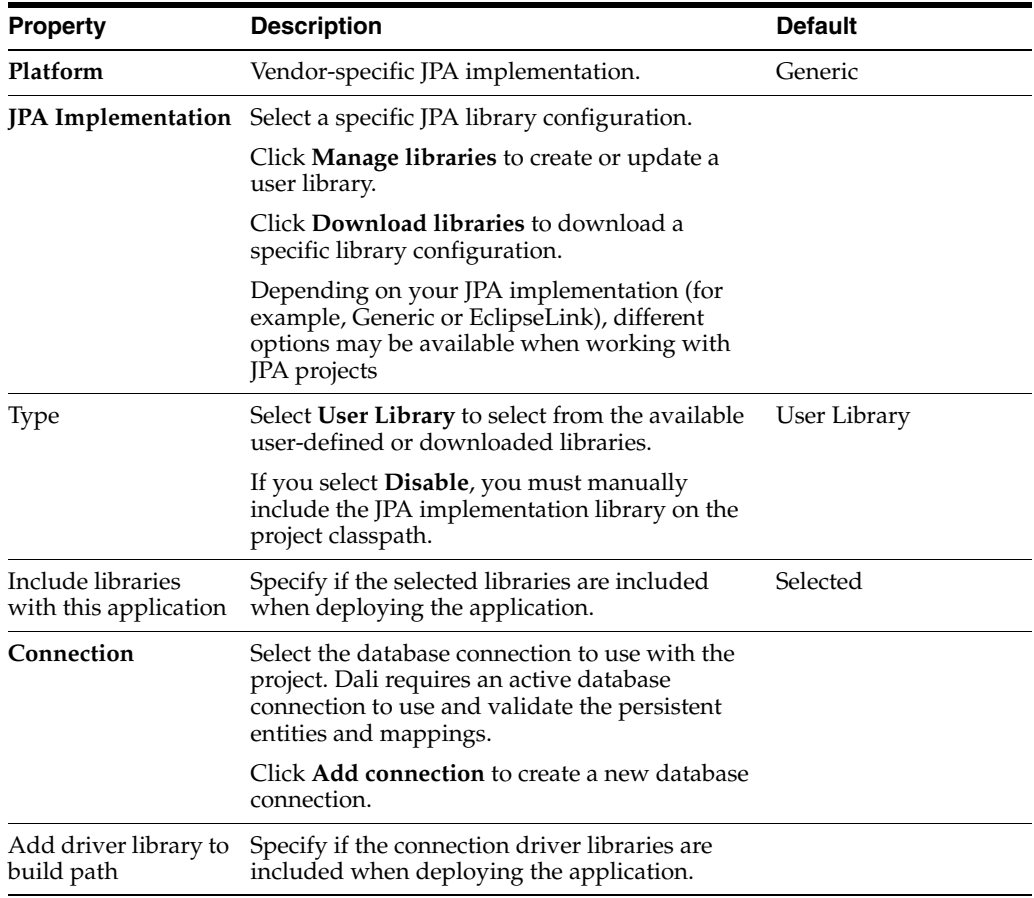

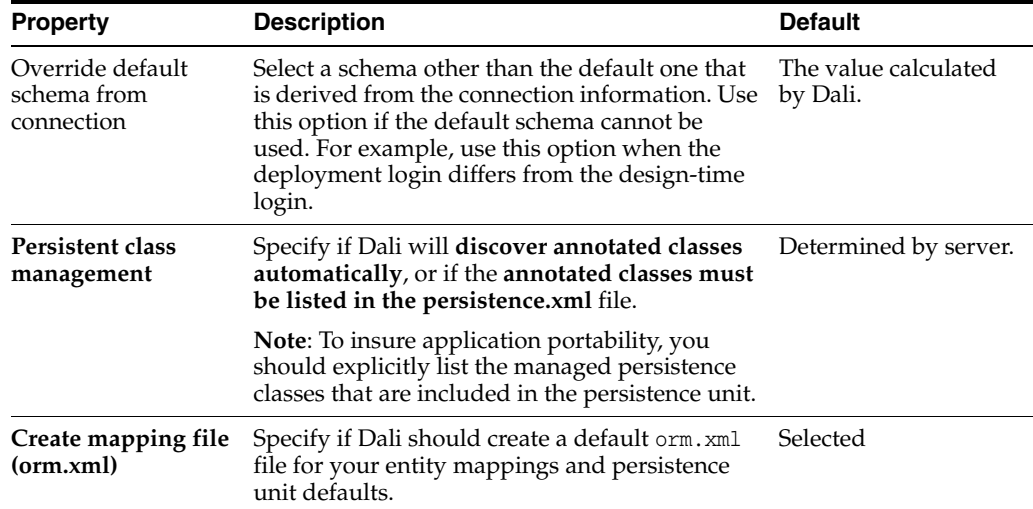

# <span id="page-93-0"></span>**Create New JAXB Project wizard**

The Create New JAXB Project wizard allows you to create a new Java project using JAXB. The wizard consists of the following pages:

- [New JAXB Project page](#page-93-1)
- [Java Page](#page-94-1)
- [JAXB Facet page](#page-94-2)

#### <span id="page-93-1"></span>**New JAXB Project page**

This table lists the properties available on the New JPA Project page of the [Create New](#page-91-0)  [JPA Project wizard](#page-91-0).

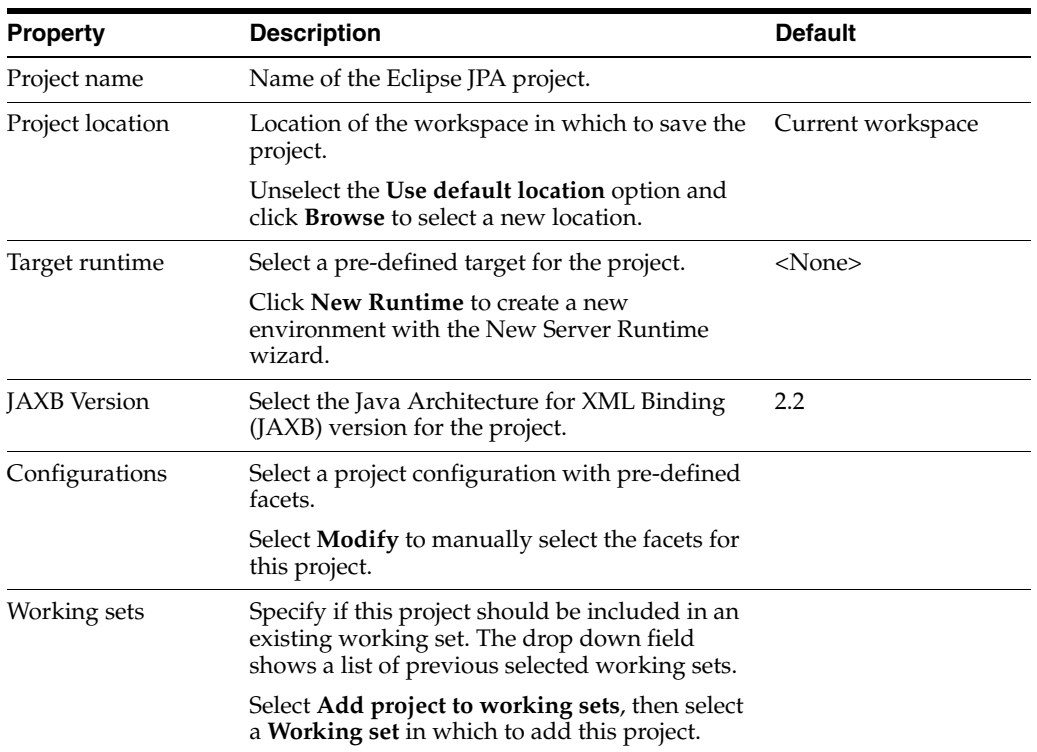

#### <span id="page-94-1"></span>**Java Page**

This table lists the properties available on the Java page of the [Create New JAXB](#page-93-0)  [Project wizard.](#page-93-0)

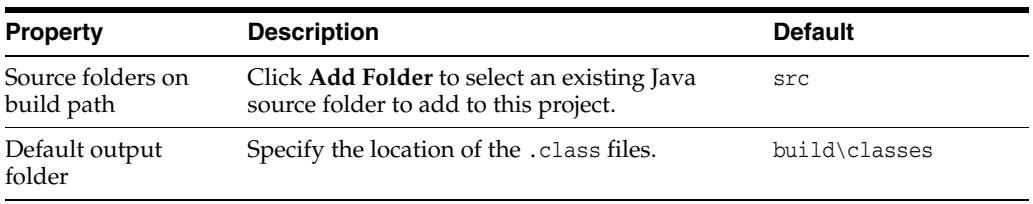

# <span id="page-94-2"></span>**JAXB Facet page**

This table lists the properties available on the JPA Facet page of the [Create New JAXB](#page-93-0)  [Project wizard.](#page-93-0)

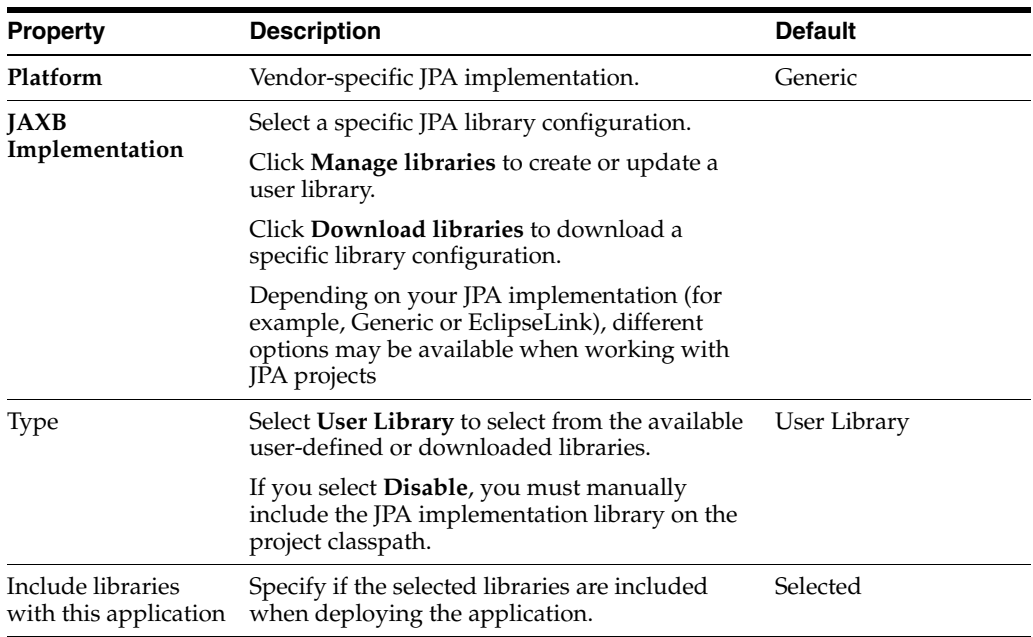

# <span id="page-94-0"></span>**New Database Web services from Builder XML wizard**

The New Database Web services from Builder XML wizard allows you to add database web services (DBWS) to an existing dynamic web services project, from an XML source. The wizard consists of the following pages:

- [Web Dynamic page](#page-94-3)
- [Select Builder XML File page](#page-94-4)
- [Driver Files page](#page-95-3)

#### <span id="page-94-3"></span>**Web Dynamic page**

Use this page to select the dynamic web services project in which to add the Database Web Services.

# <span id="page-94-4"></span>**Select Builder XML File page**

Use **this** page to select the XML files from which to generate the database web services.

Click **Import** to use the Import Wizard to import an existing XML file.

#### **Driver Files page**

Use this page to add JAR files that contain driver information.

# <span id="page-95-3"></span><span id="page-95-1"></span>**Generate Tables from Entities wizard**

Use the Generate Tables from Entities Wizard to quickly create DDL scripts from your persistent entities. Dali automatically creates the necessary primary and foreign keys, based on the entity mappings.

**WARNING: Generating tables will DROP any existing tables and CREATE new tables, based on the entities in your project.**

The [Generate Tables from Entities wizard](#page-95-1) consists of the [Schema Generation](#page-95-4) page.

#### <span id="page-95-4"></span>**Schema Generation**

This table lists the properties of the Schema Generation page of the [Generate Tables](#page-95-1)  [from Entities wizard.](#page-95-1)

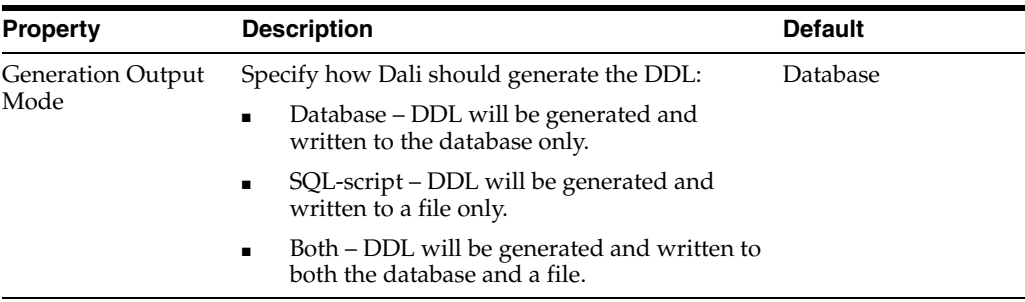

# <span id="page-95-2"></span><span id="page-95-0"></span>**Create New Association wizard**

Use the Create New Association wizard to specify association tables when generating an entity.

The wizard consists of the following pages:

- **[Association Tables](#page-95-5)**
- **[Join Columns](#page-96-1)**
- **[Association Cardinality](#page-96-2)**

#### <span id="page-95-5"></span>**Association Tables**

Use this page to specify the association tables for an entity.

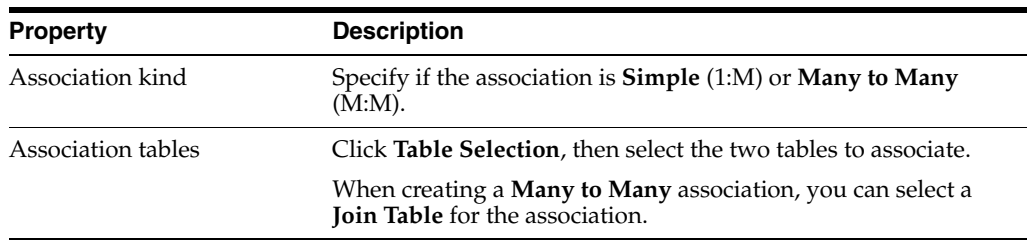

#### <span id="page-96-1"></span>**Join Columns**

Use this dialog to specify the join columns of an association table.

Click Add to specify the join columns between the two tables.

#### <span id="page-96-2"></span>**Association Cardinality**

Use this dialog to specify cardinality of an association table. Depending on the **Association Kind** and **Join Columns** that you selected previously, some associations may not be available.

- Many to one
- One to many
- One to one
- Many to many

# <span id="page-96-0"></span>**Property pages**

This section includes information each property page in the following views:

- [JPA Details view \(for entities\)](#page-96-3)
- [JPA Details view \(for attributes\)](#page-105-2)
- [JPA Details view \(for orm.xml\)](#page-117-0)
- **[JPA Structure view](#page-119-0)**
- [persistence.xml Editor](#page-120-0)

#### <span id="page-96-3"></span>**JPA Details view (for entities)**

The JPA Details view displays the persistence information for the currently selected entity and contains the following tabs:

#### **Entity Type**

Clicking the name of the mapping type, which is represented as a hyperlink, invokes the Mapping Type Selection dialog. Use this dialog to specify the type of entity: Mapped Superclass, Embeddable or the default mapping type.

- **[Entity](#page-97-0)**
- **[Embeddable](#page-97-1)**
- [Mapped Superclass](#page-98-1)

#### **Additional Information**

Depending on the entity type, the following additional areas will be available:

- **[Caching](#page-98-2)**
- **[Queries](#page-100-0)**
- **[Inheritance](#page-101-0)**
- **[Attribute Overrides](#page-102-0)**
- **[Multitenancy](#page-102-1)**
- **[Primary Key Generation](#page-103-1)**
- [Converters](#page-104-2)
- [Secondary tables](#page-104-1)
- [Advanced](#page-105-3)

#### <span id="page-97-0"></span>**Entity**

This table lists the Entity information fields available in the JPA Details view for an Entity.

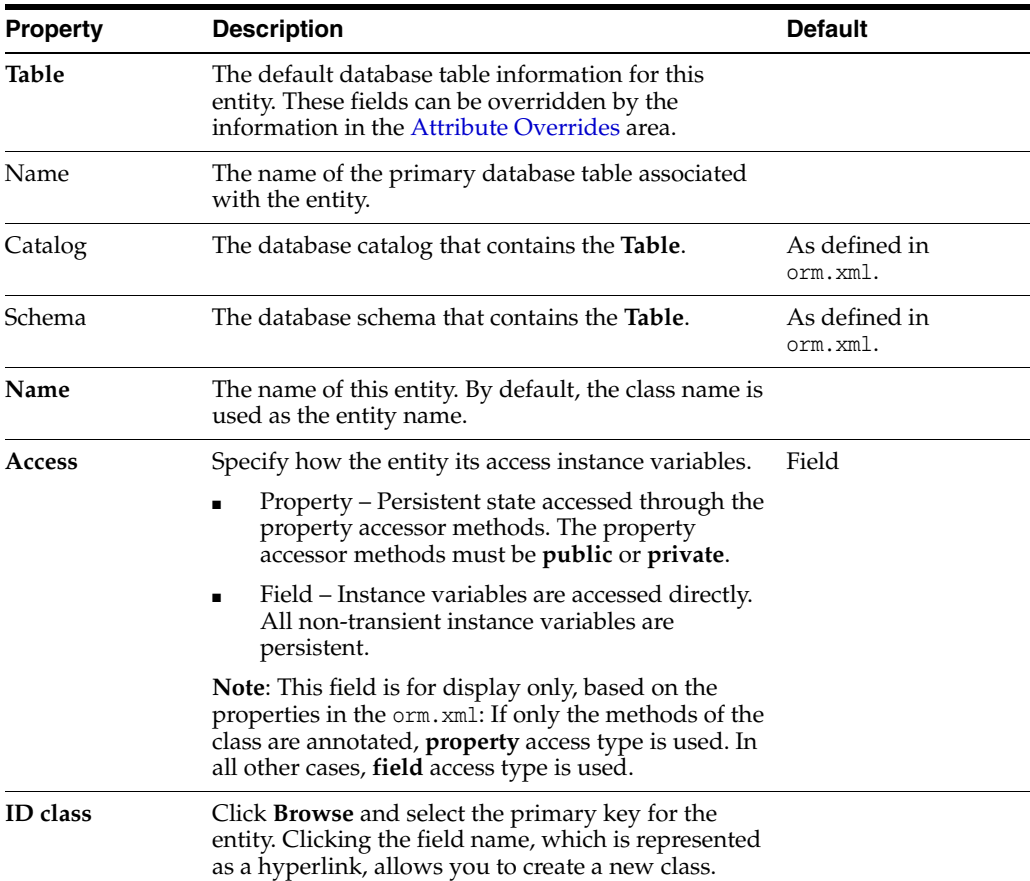

# <span id="page-97-1"></span>**Embeddable**

This table lists the Embeddable information fields available in the JPA Details view for Embeddable entity type.

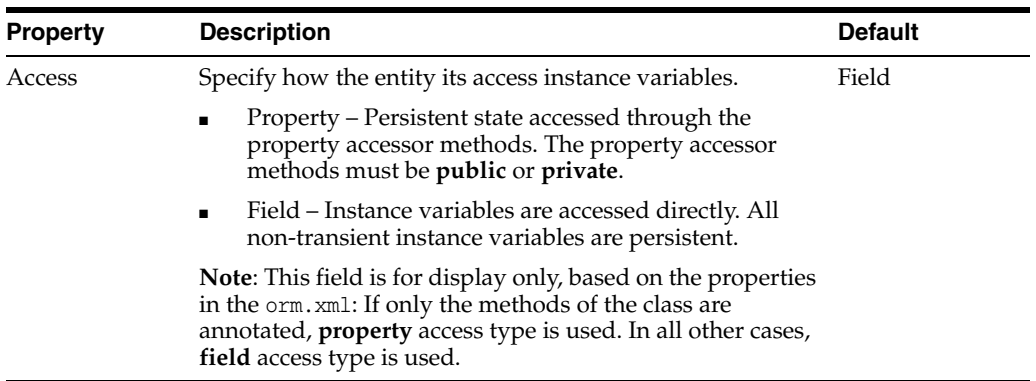

# <span id="page-98-1"></span>**Mapped Superclass**

This table lists the Embeddable information fields available in the JPA Details view for Mapped superclass entity type.

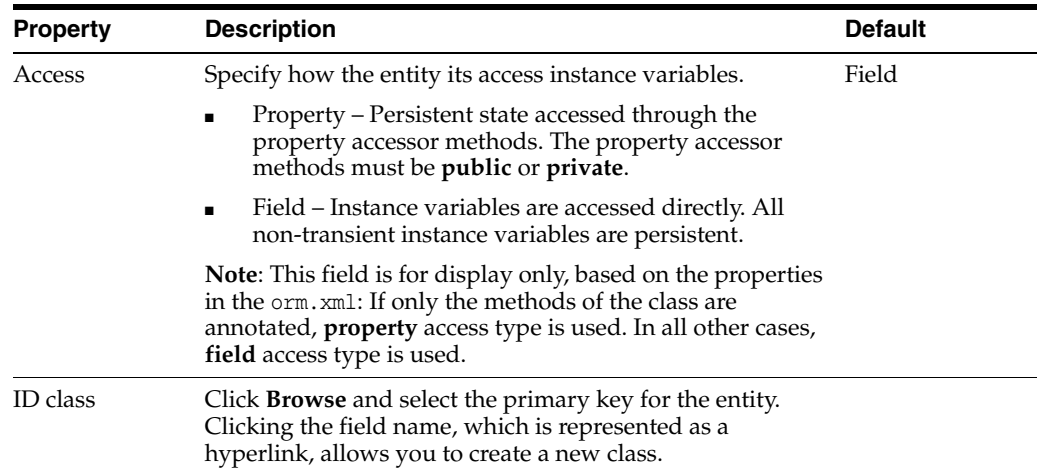

# <span id="page-98-0"></span>**Caching**

This table lists the Caching information fields available in the JPA Details view for each entity type.

<span id="page-98-2"></span>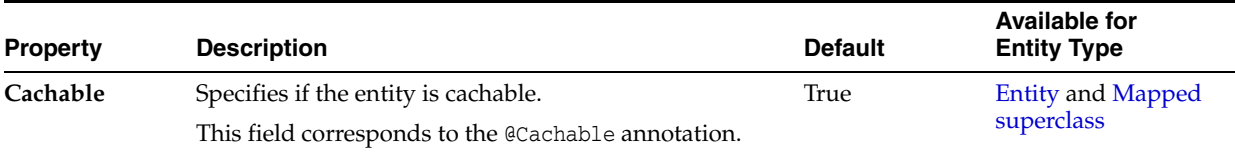

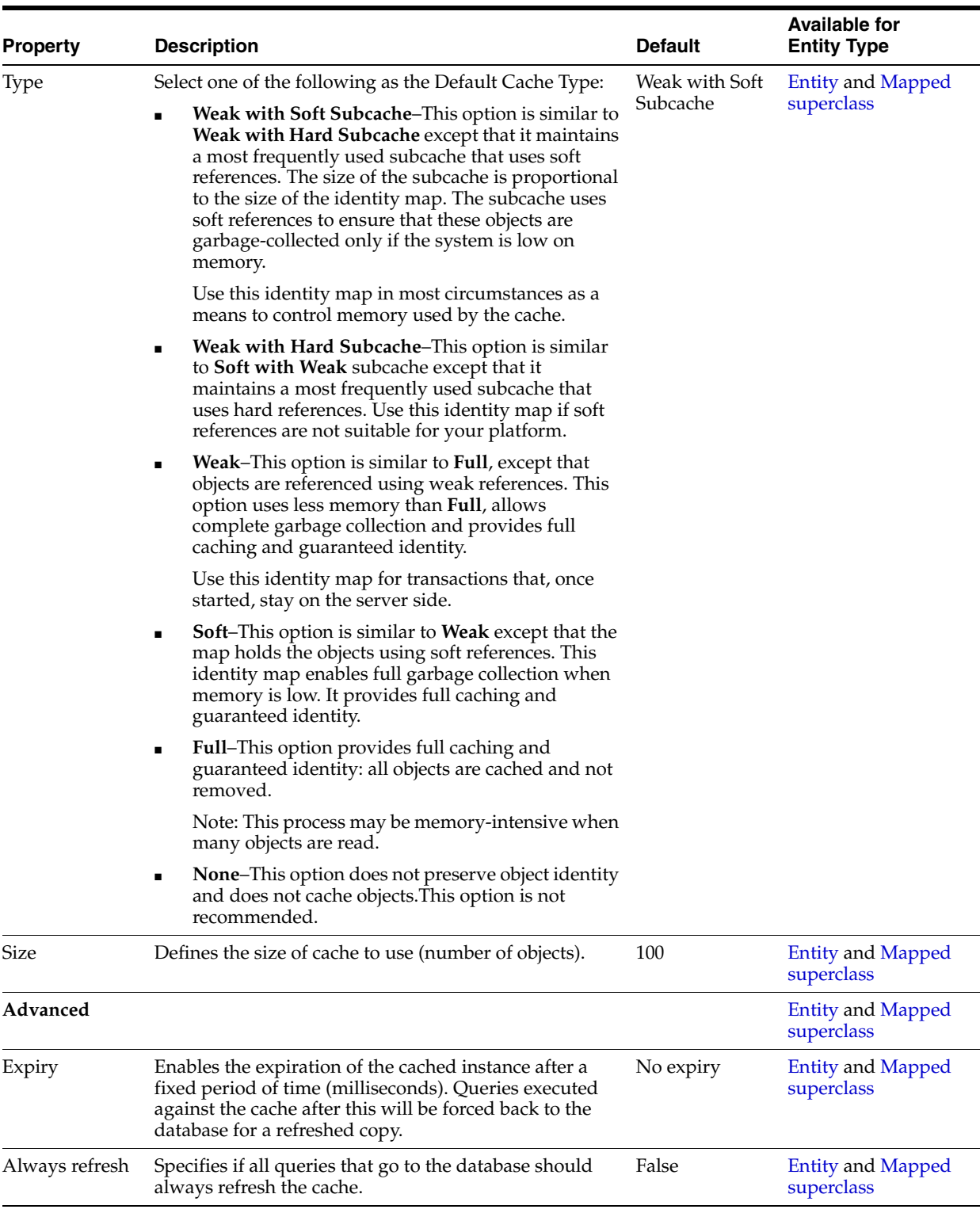

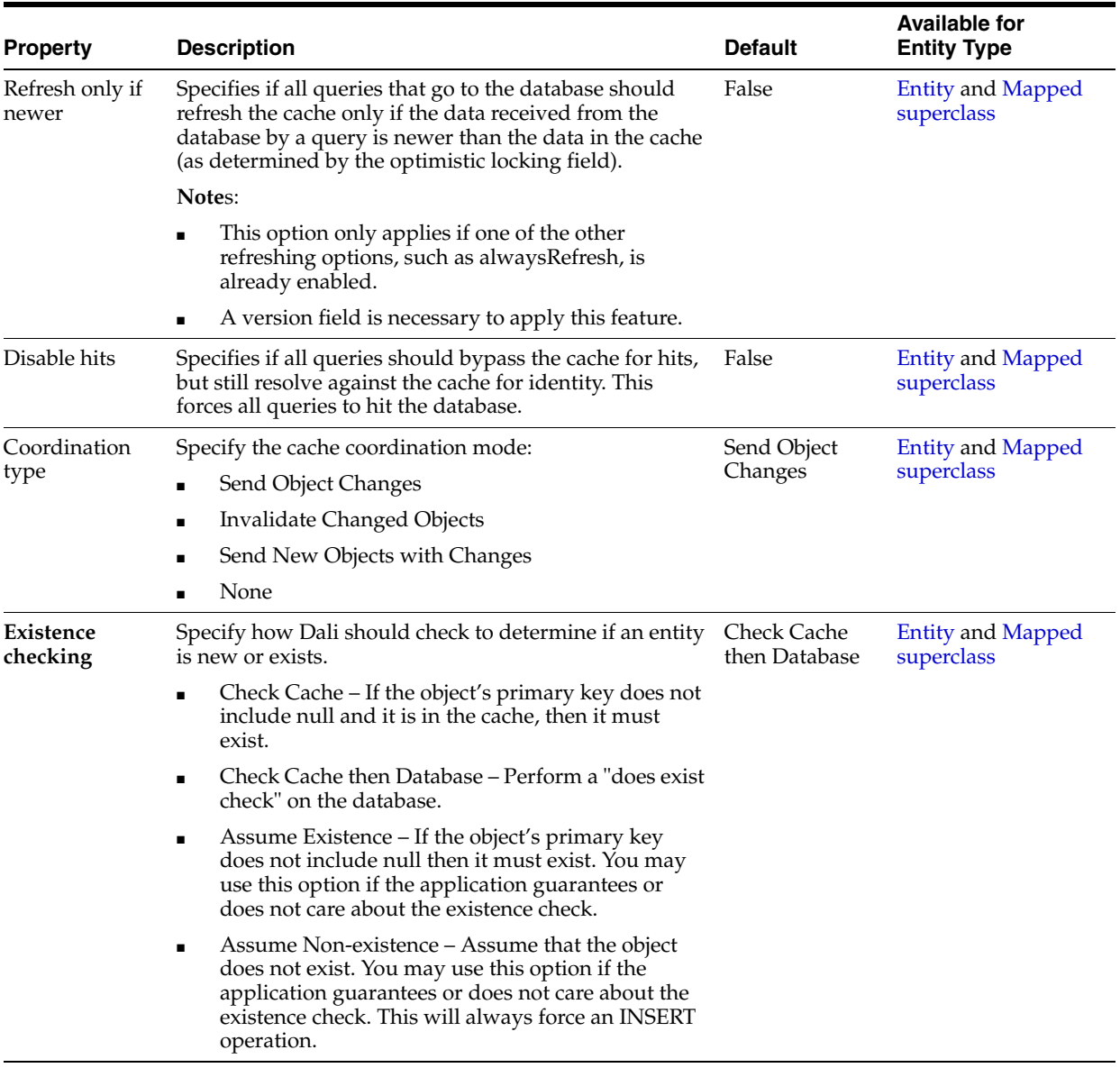

# **Queries**

Use the queries area of the JPA Details view to create named queries and named native queries. Refer to ["Creating queries" on page 3-33](#page-54-0) for additional information.

<span id="page-100-0"></span>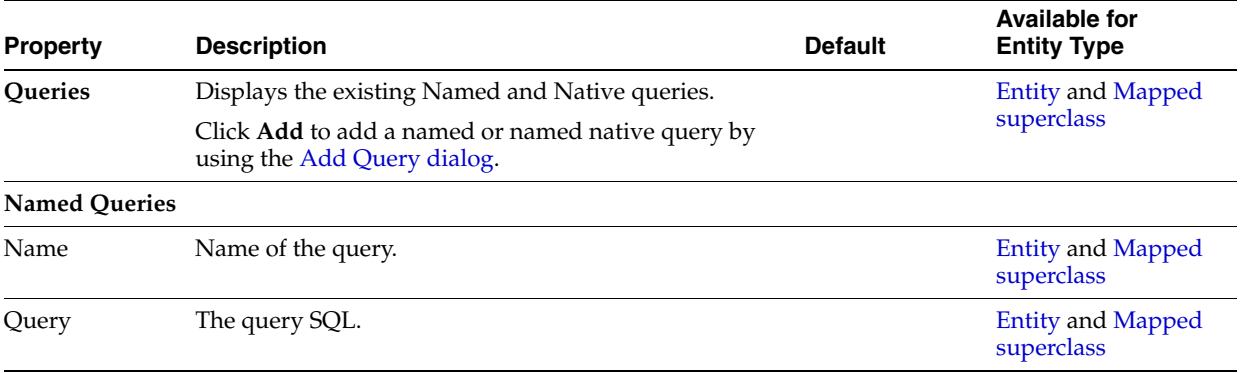

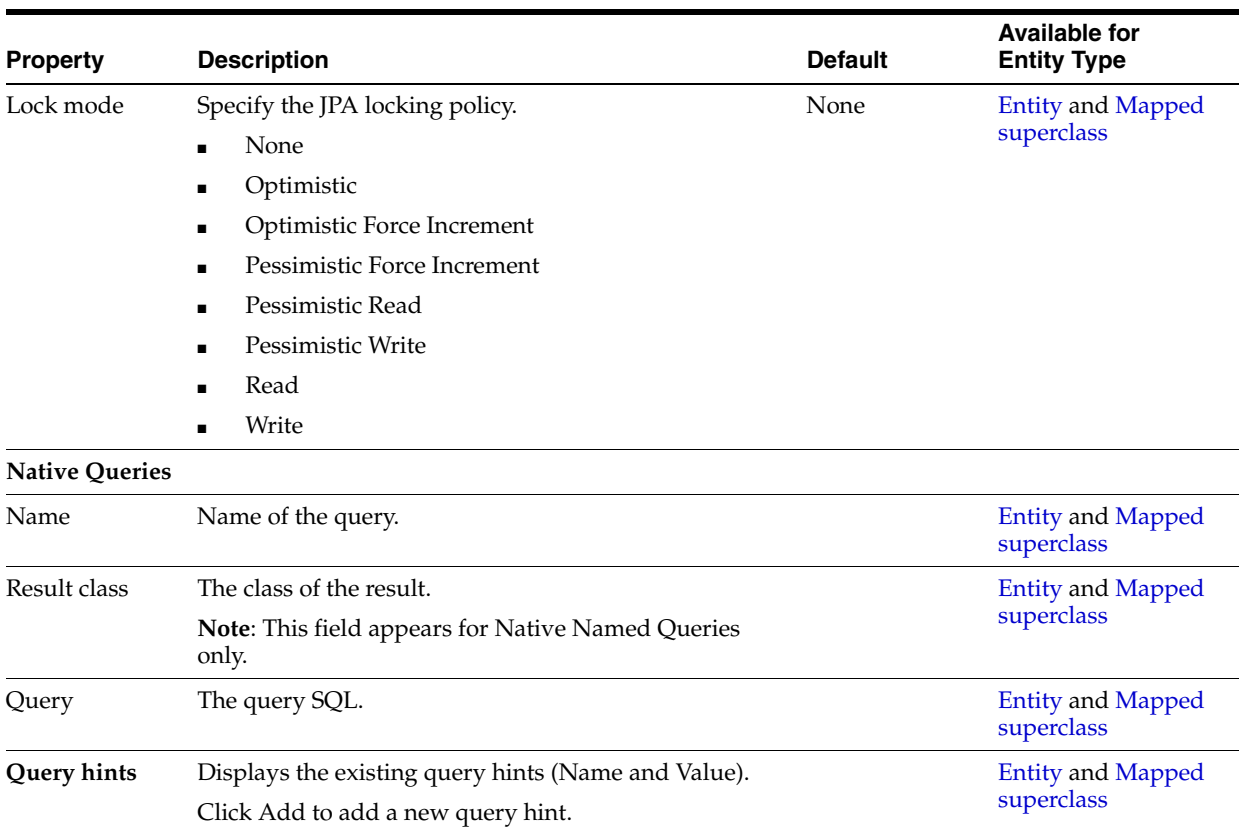

#### **Inheritance**

This table lists the fields available on the Inheritance area in the JPA Details view for each entity type.

<span id="page-101-0"></span>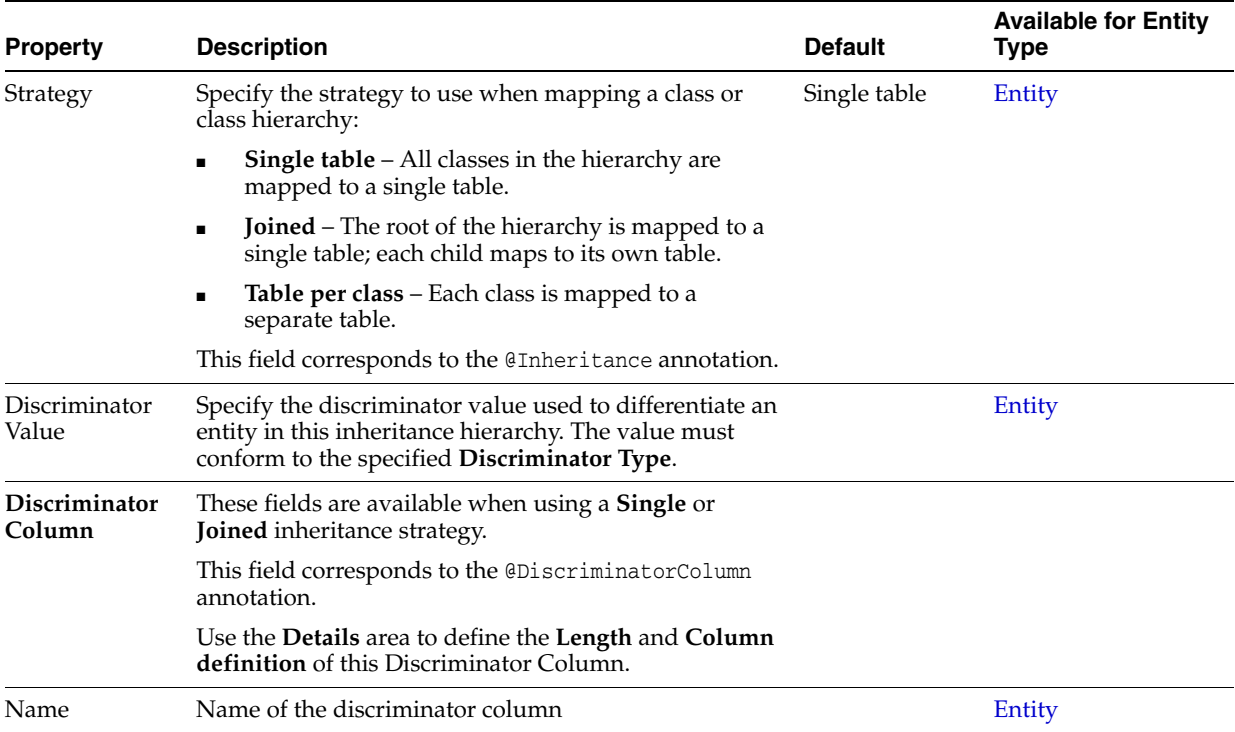

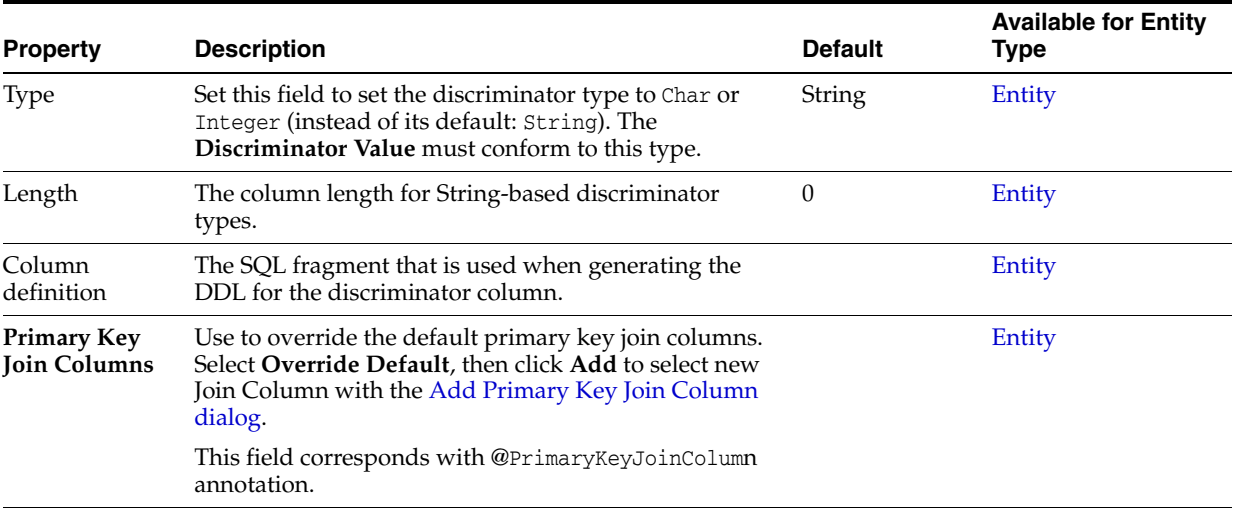

Refer to ["Specifying entity inheritance"](#page-53-0) [on page 3-32](#page-53-0) for additional information.

# <span id="page-102-0"></span>**Attribute Overrides**

Use the Attribute Overrides area in the JPA Details view to override the default settings specified in the [Entity](#page-97-0) area of an attribute. Attribute overrides generally override/configure attributes that are inherited or embedded.

This table lists the Attribute override fields available in the JPA Details view for each entity type.

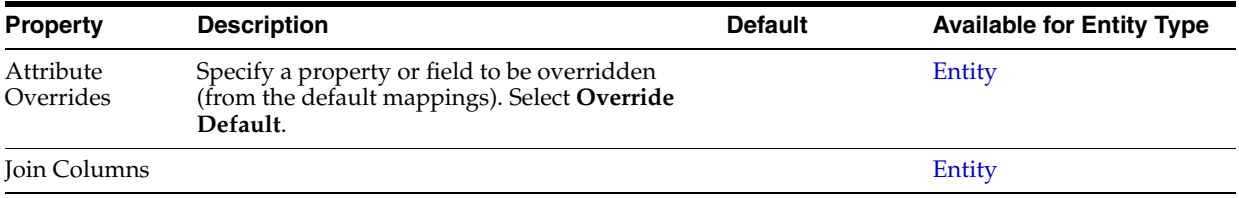

#### **Multitenancy**

Use the Multitenancy area in the JPA Details view to specify that a given entity is shared among multiple tenants of an application.

<span id="page-102-1"></span>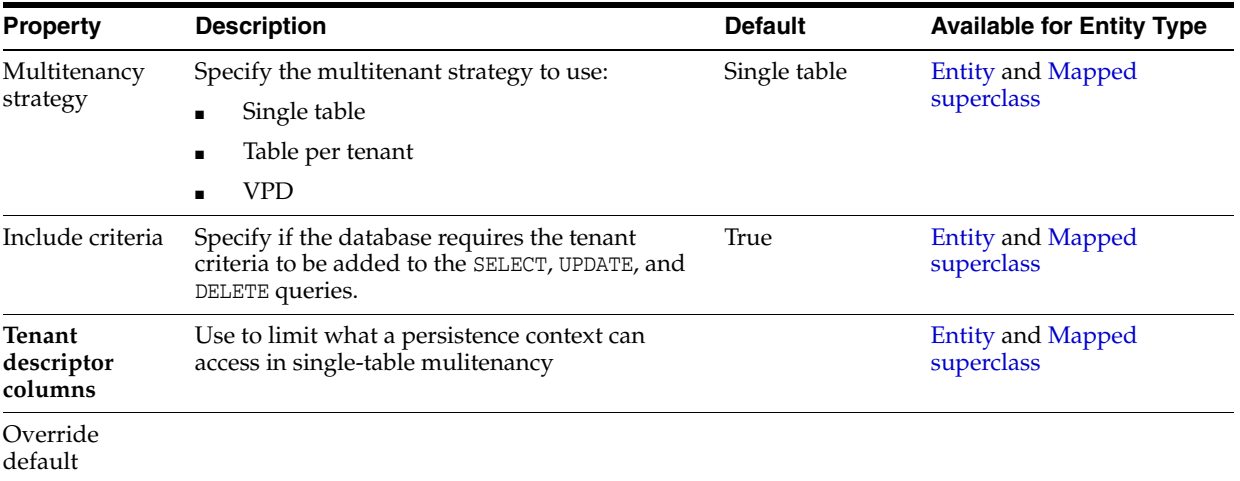

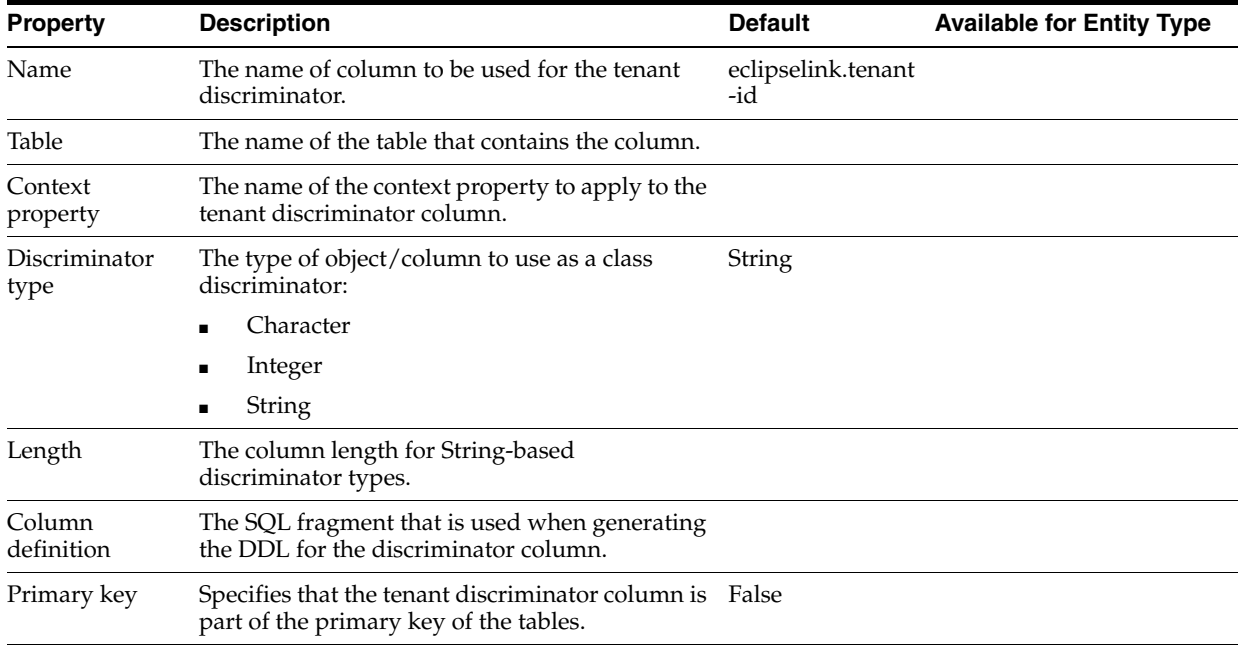

# <span id="page-103-0"></span>**Primary Key Generation**

Use the Primary Key Generation area in the JPA Details view to specify how to generate a primary key for a given entity.

<span id="page-103-1"></span>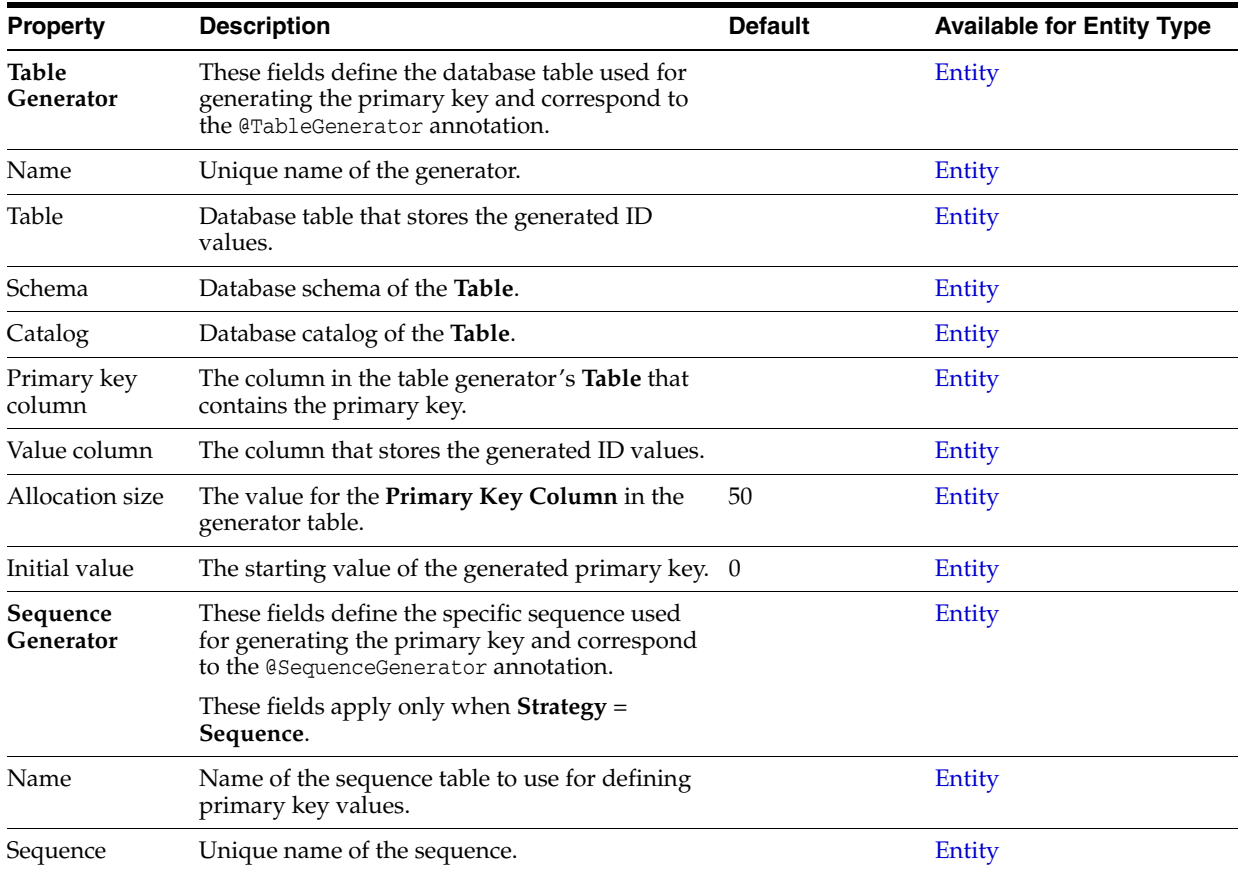

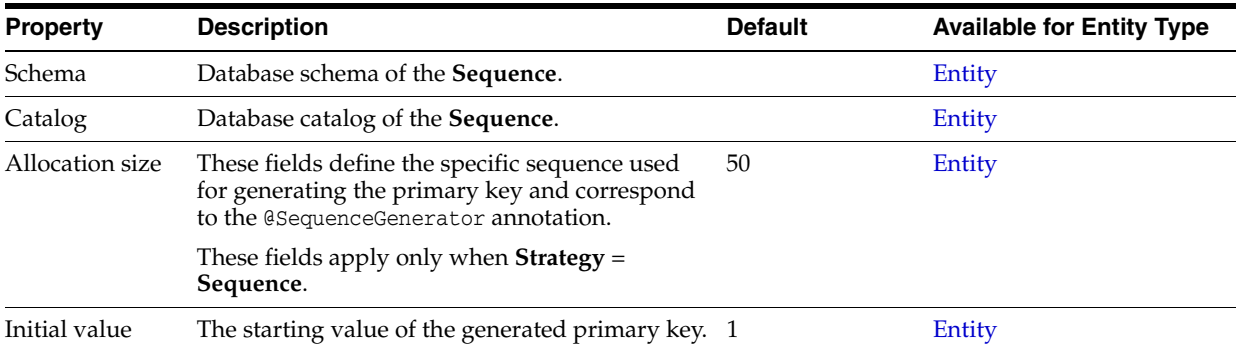

# <span id="page-104-1"></span>**Secondary tables**

Use the Secondary Tables area in the JPA Details view to associate additional tables with an entity. Use this area if the data associated with an entity is spread across multiple tables.

Refer to ["Specifying additional tables"](#page-52-0) [on page 3-32](#page-53-0) for additional information.

#### <span id="page-104-0"></span>**Converters**

Use the Converter area in the JPA Details view to specify a way to modify data value(s) during the reading and writing of a mapped attribute.

<span id="page-104-2"></span>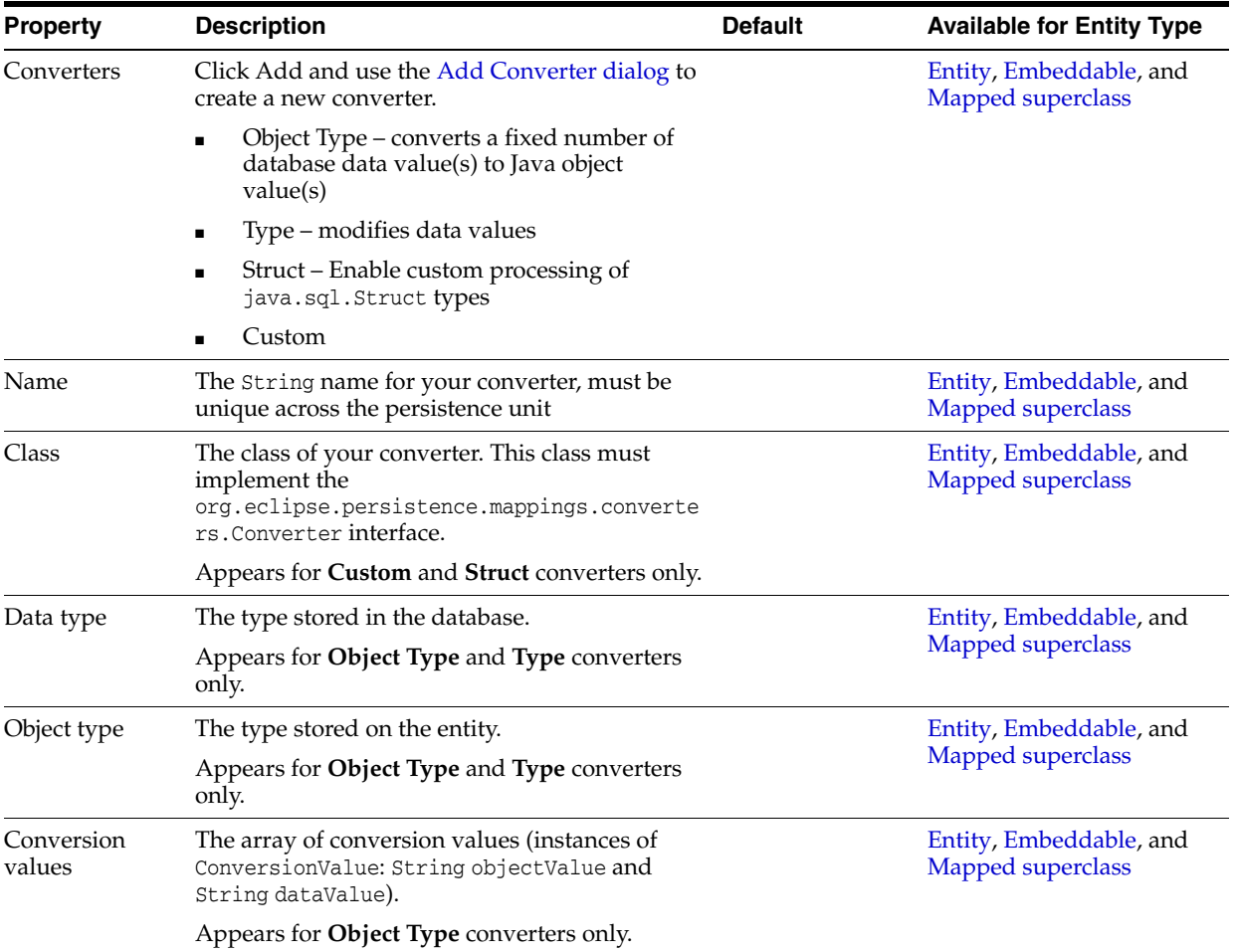

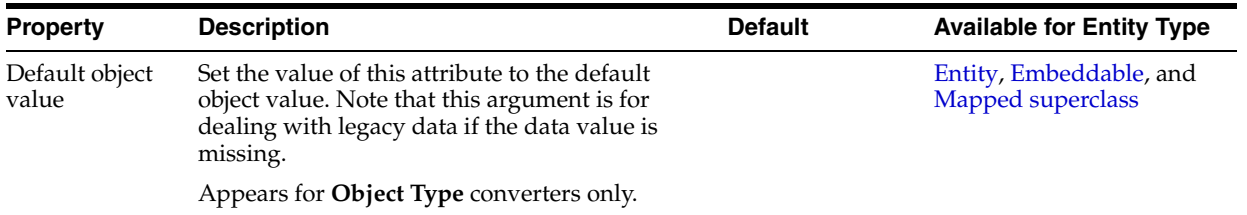

#### <span id="page-105-1"></span>**Advanced**

Use the Advanced area in the JPA Details view to configure additional settings for an entity.

<span id="page-105-3"></span>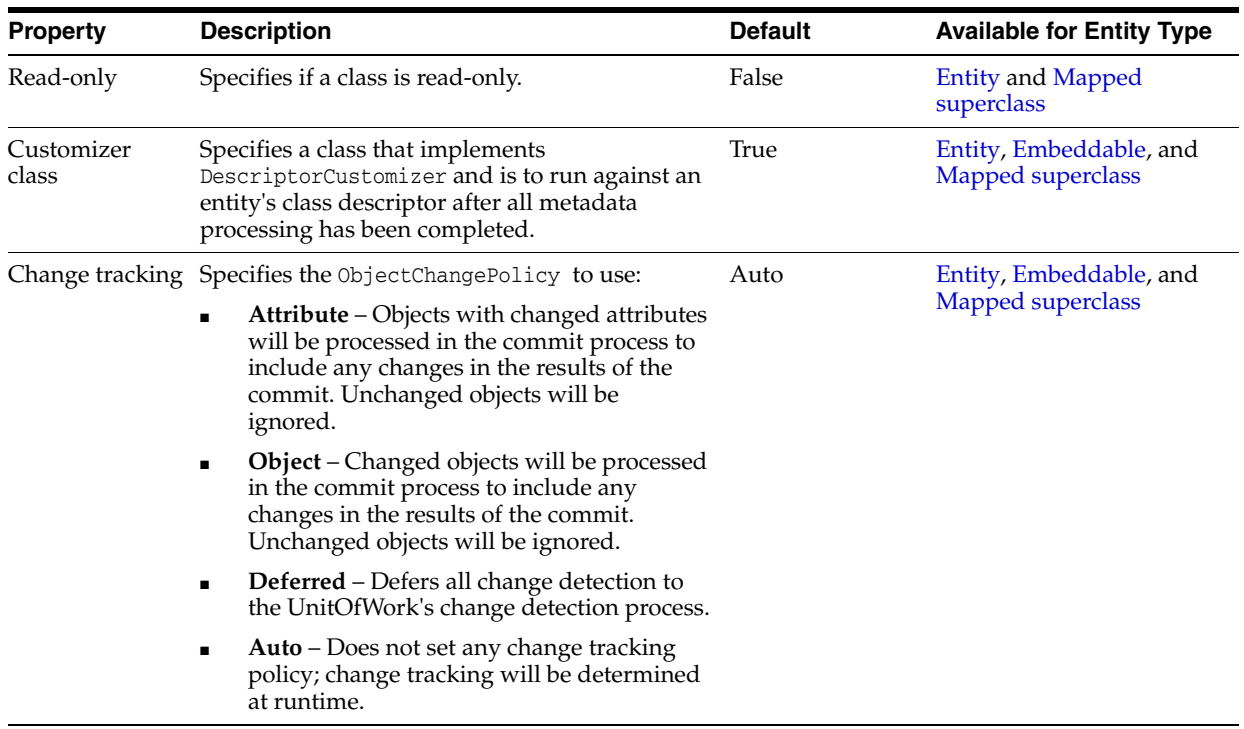

# <span id="page-105-2"></span><span id="page-105-0"></span>**JPA Details view (for attributes)**

The JPA Details view displays the persistence information for the currently selected mapped attribute and contains the following areas:

# **Mapping Type**

- [Basic Mapping](#page-106-0)
- [Element Collection Mapping](#page-107-0)
- **[Embedded Mapping](#page-107-1)**
- **[Embedded ID Mapping](#page-108-1)**
- **[ID Mapping](#page-108-0)**
- [Many-to-Many Mapping](#page-108-2)
- [Many-to-One Mapping](#page-109-0)
- [One-to-Many Mapping](#page-110-0)
- [One-to-One Mapping](#page-111-0)

■ [Version Mapping](#page-112-0)

#### **Additional Information**

Depending on the mapping type, the following additional areas will be available:

- [Value](#page-113-2)
- [Type information](#page-113-0)
- **[Converters](#page-113-1)**
- **[Ordering](#page-114-0)**
- [Joining Strategy](#page-115-2)
- [Derived Identity](#page-115-1)
- [Primary Key Generation information](#page-116-0)

# <span id="page-106-0"></span>**Basic Mapping**

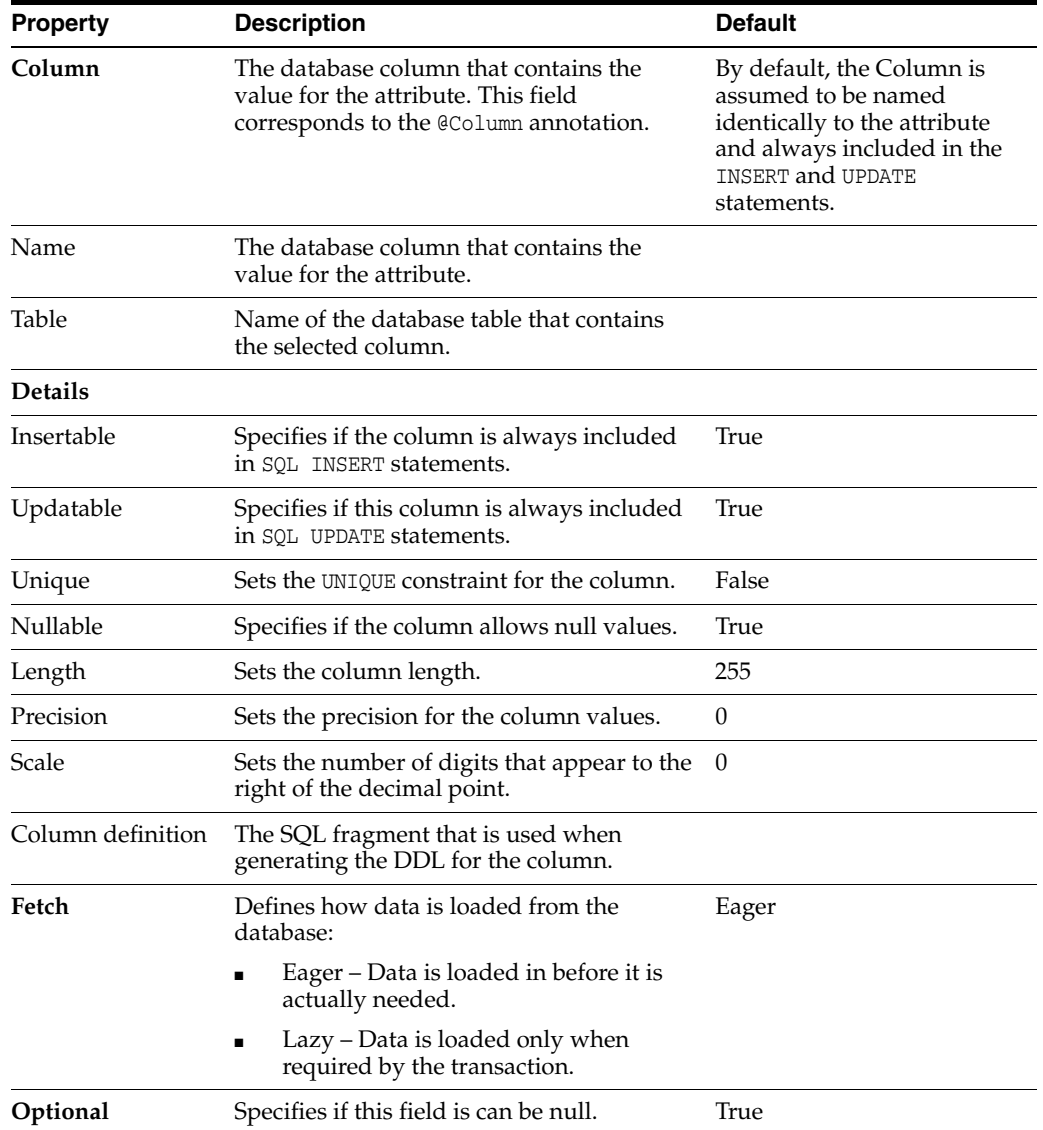

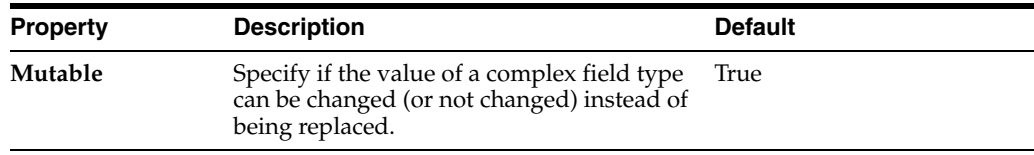

Basic mappings also include the following areas:

- [Type information](#page-113-0)
- [Converters](#page-113-1)

#### <span id="page-107-0"></span>**Element Collection Mapping**

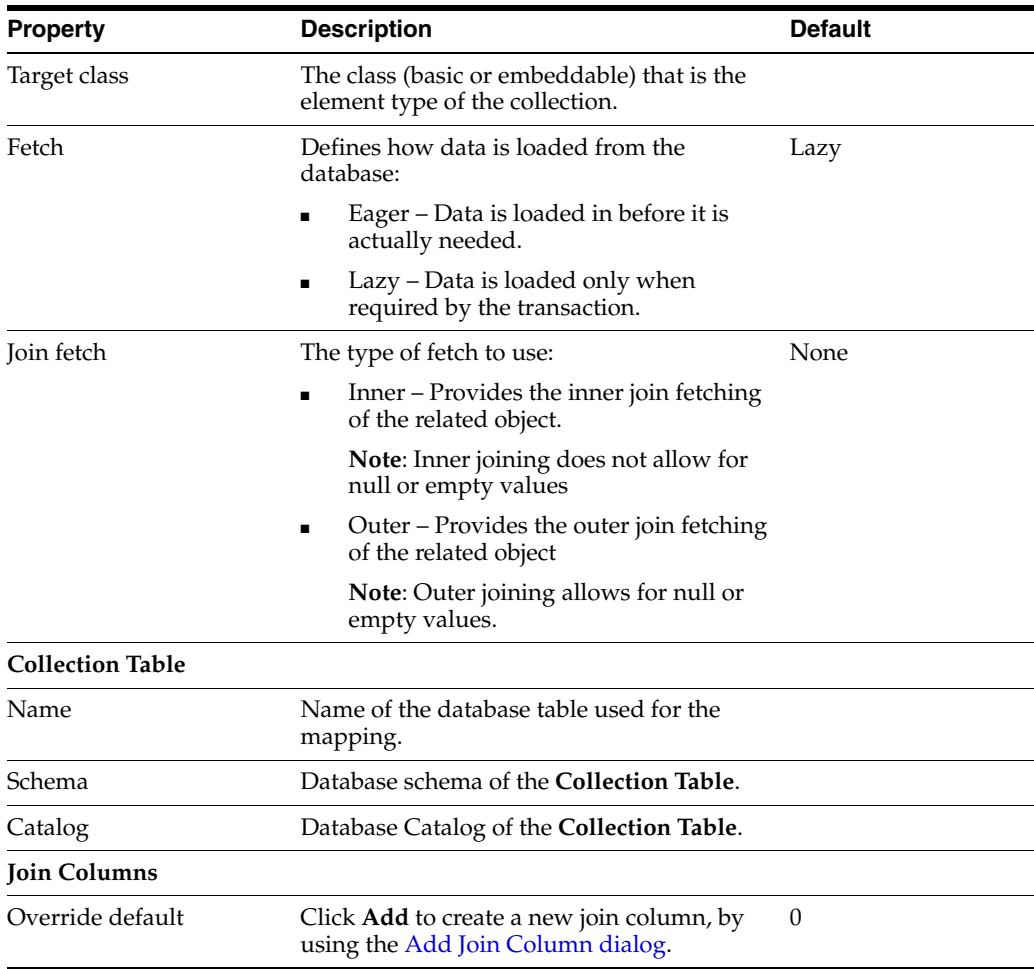

Element collection mappings also include the following areas:

- [Value](#page-113-2)
- **[Converters](#page-113-1)**
- [Ordering](#page-114-0)

# <span id="page-107-1"></span>**Embedded Mapping**
### **Embedded ID Mapping**

### **ID Mapping**

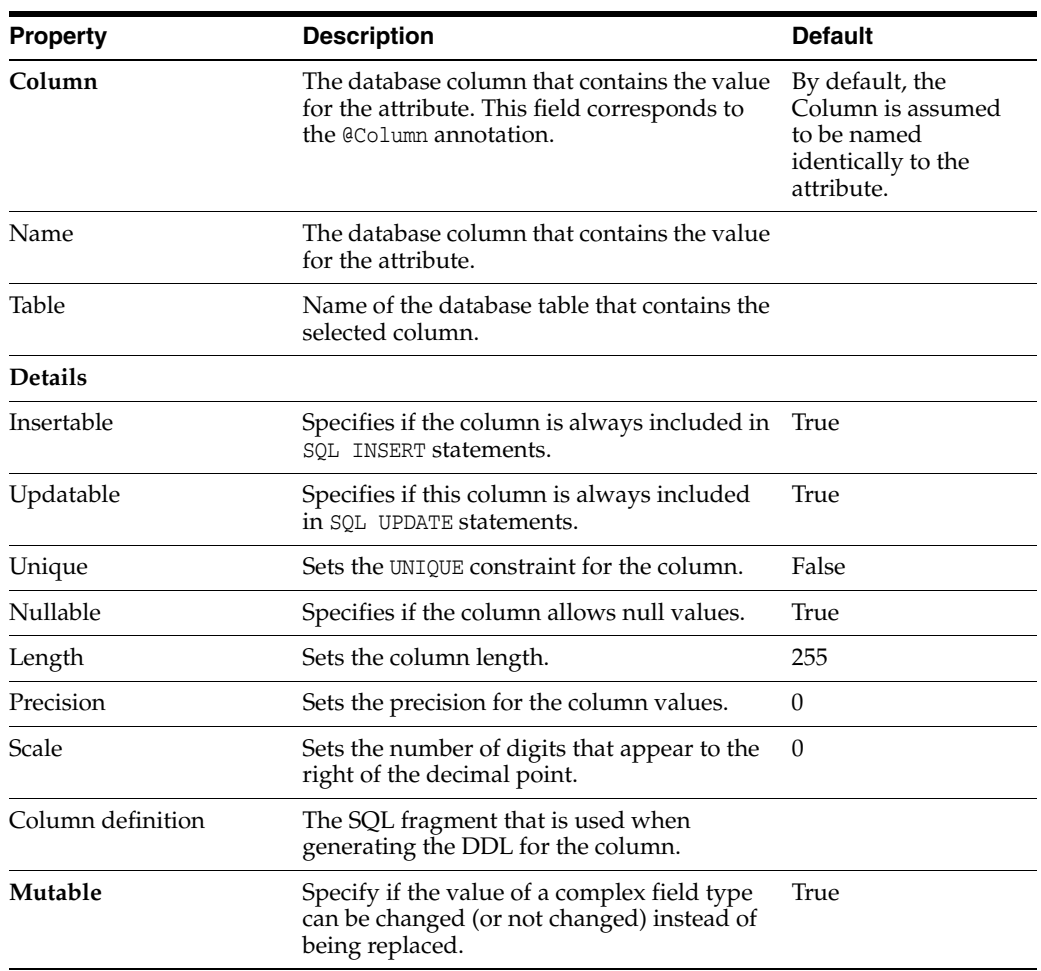

ID mappings also include the following areas:

- [Type information](#page-113-0)
- **[Converters](#page-113-1)**
- [Primary Key Generation information](#page-116-0)

### **Many-to-Many Mapping**

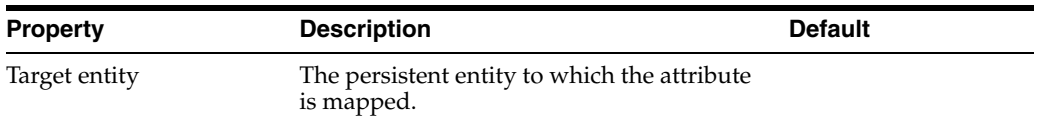

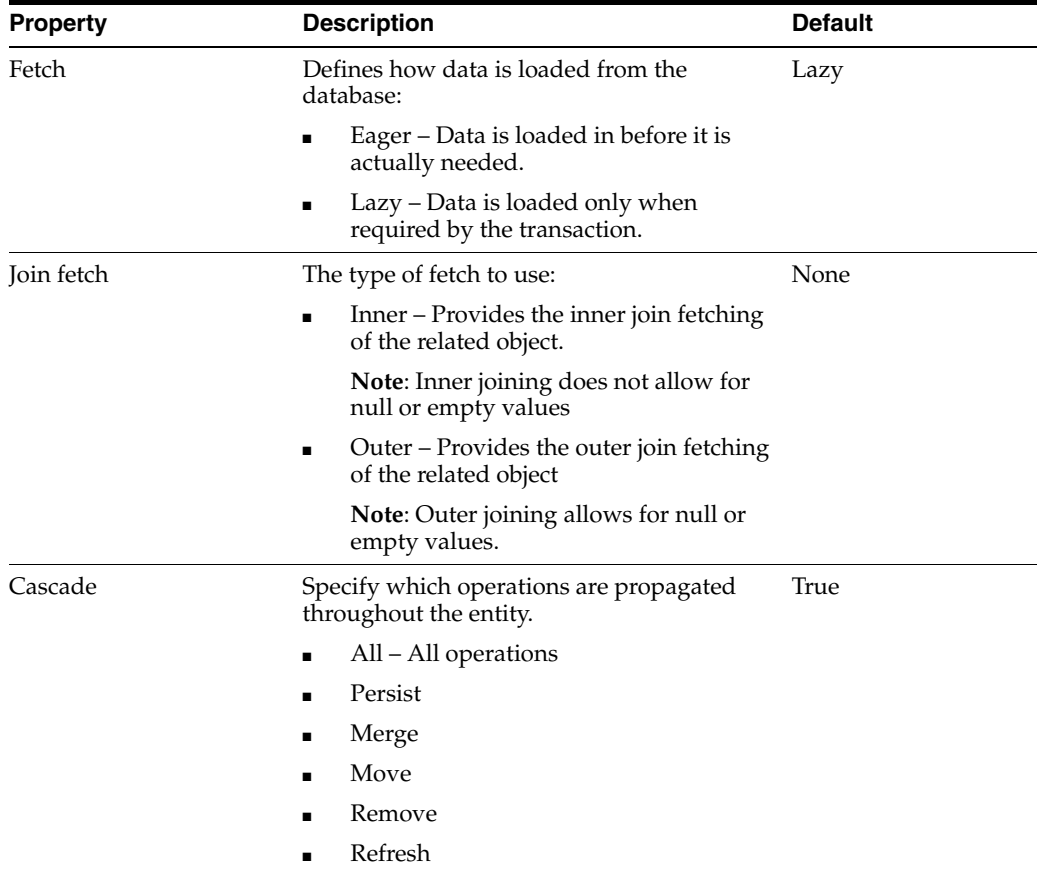

One-to-many mappings also include the following areas:

- [Joining Strategy](#page-115-0)
- **[Converters](#page-113-1)**
- [Ordering](#page-114-0)

### **Many-to-One Mapping**

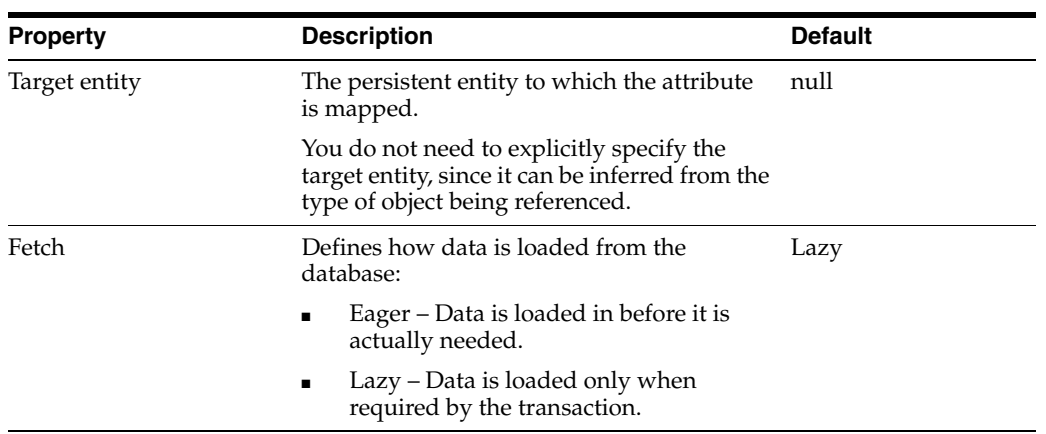

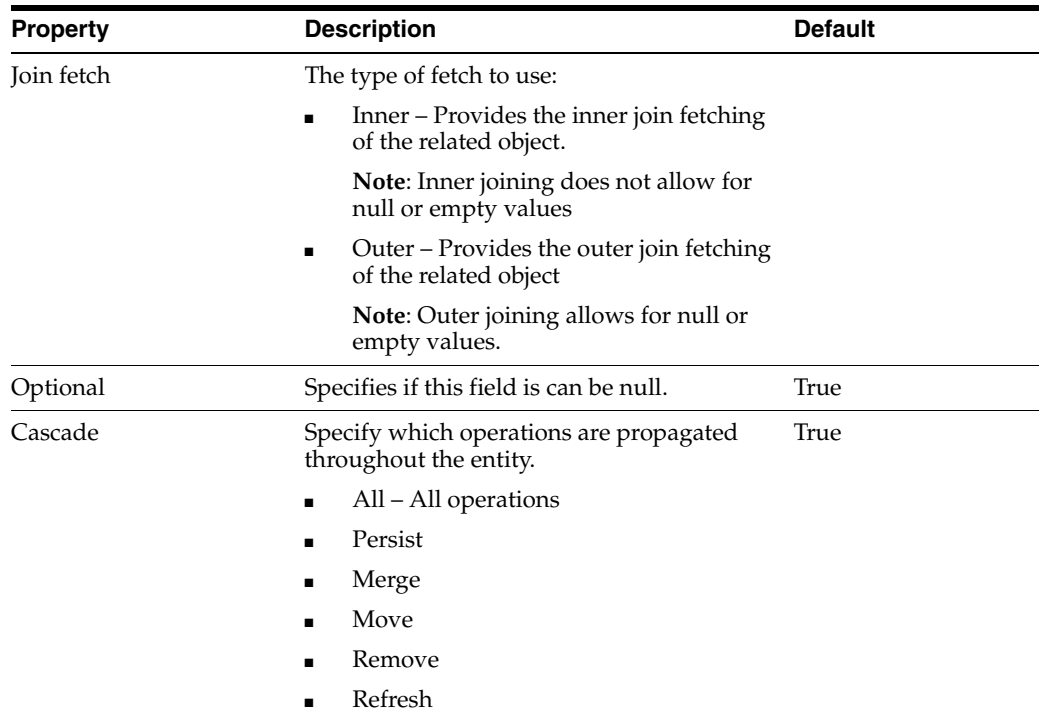

Many-to-one mappings also include the following areas:

- [Joining Strategy](#page-115-0)
- [Derived Identity](#page-115-1)

### **One-to-Many Mapping**

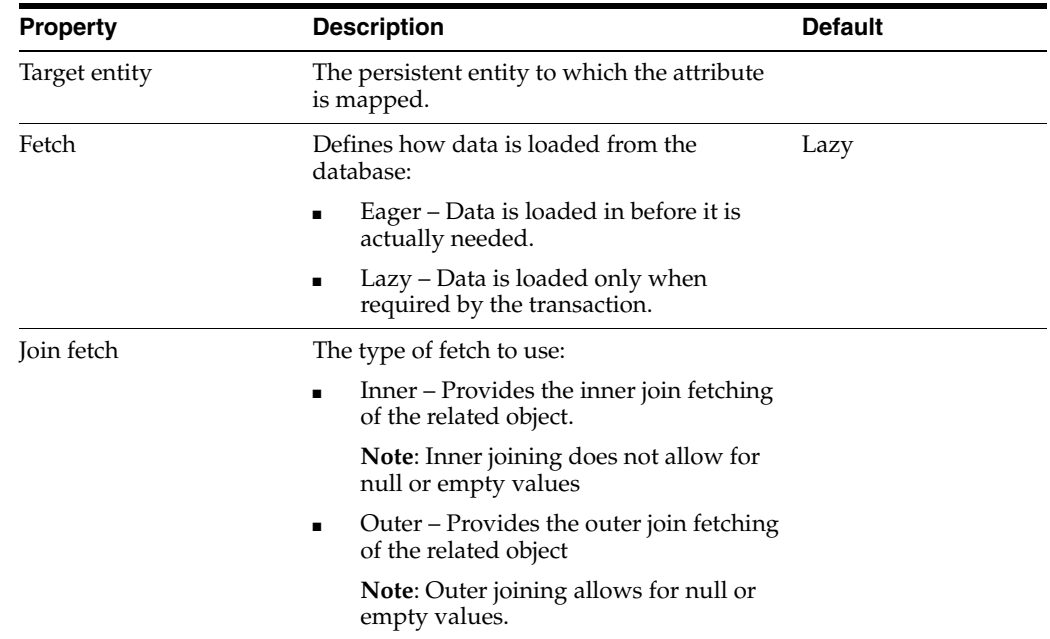

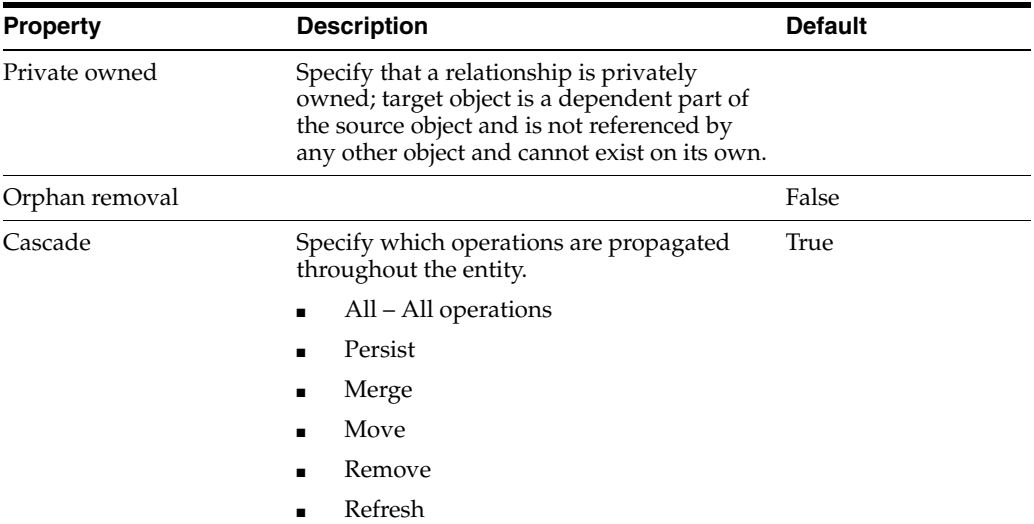

One-to-many mappings also include the following areas:

- [Joining Strategy](#page-115-0)
- **[Converters](#page-113-1)**
- **[Ordering](#page-114-0)**

## **One-to-One Mapping**

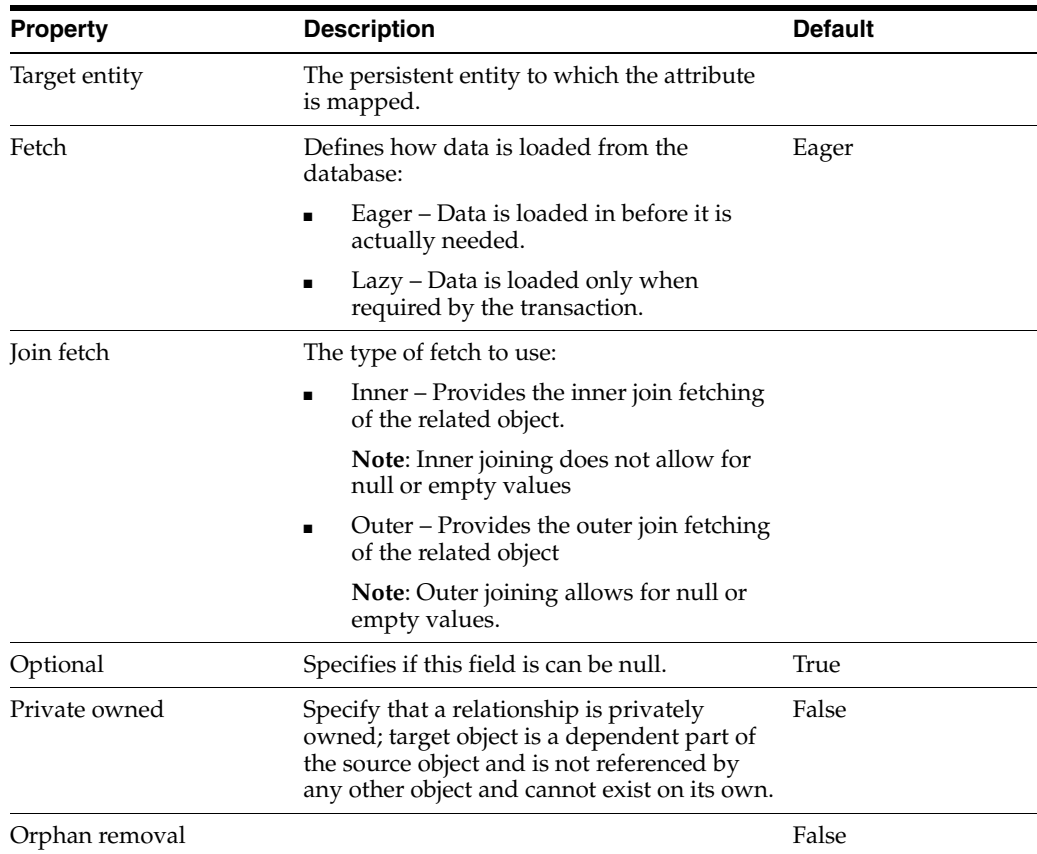

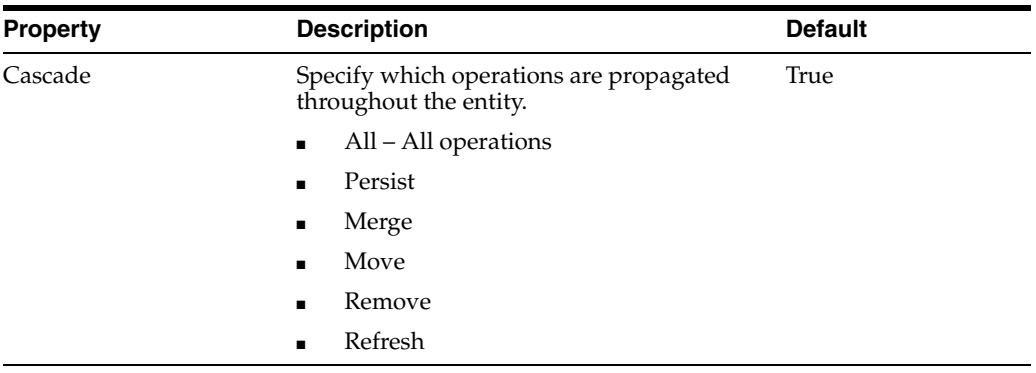

One-to-one mappings also include the following areas:

- [Derived Identity](#page-115-1)
- [Joining Strategy](#page-115-0)

### **Version Mapping**

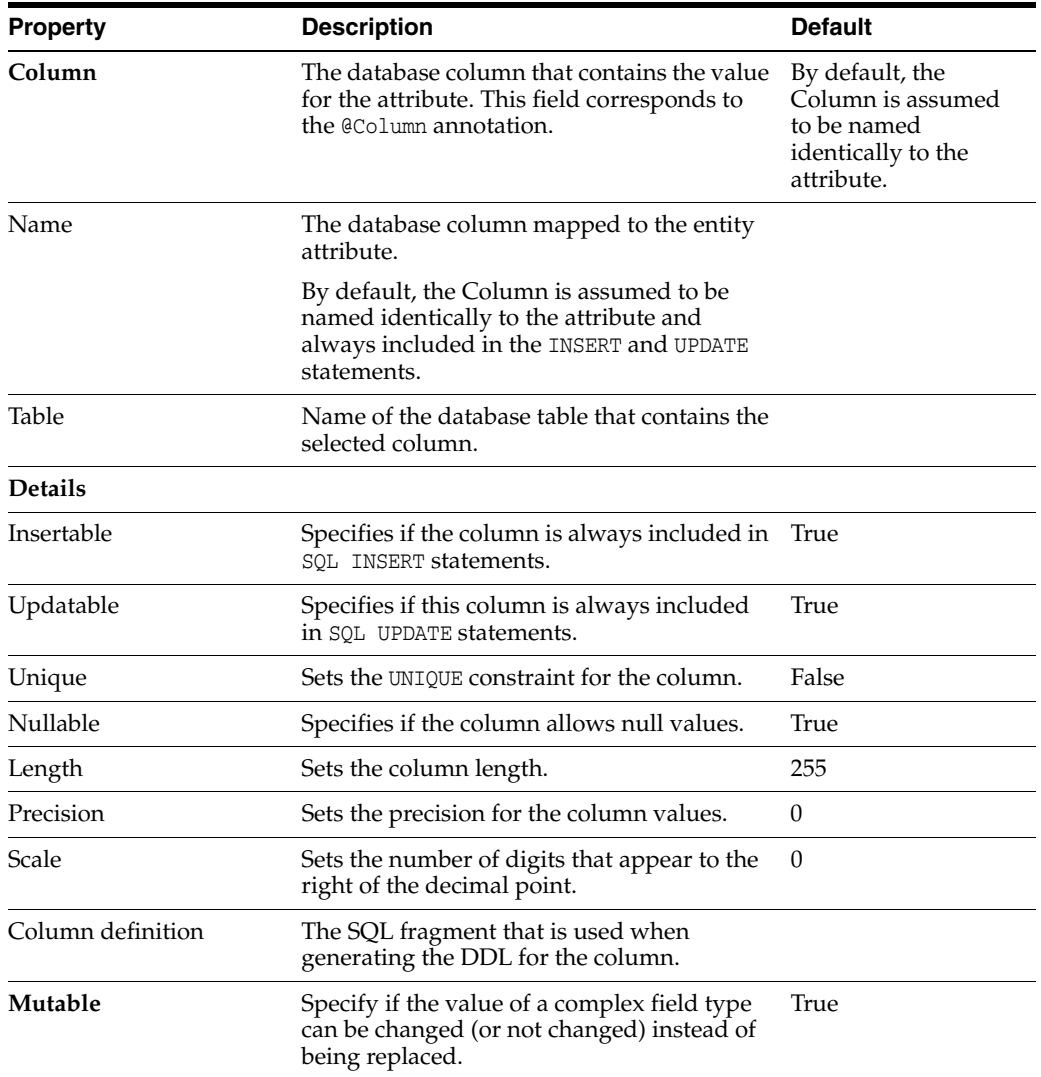

Version mappings also include the following areas:

- [Type information](#page-113-0)
- **[Converters](#page-113-1)**

#### <span id="page-113-0"></span>**Type information**

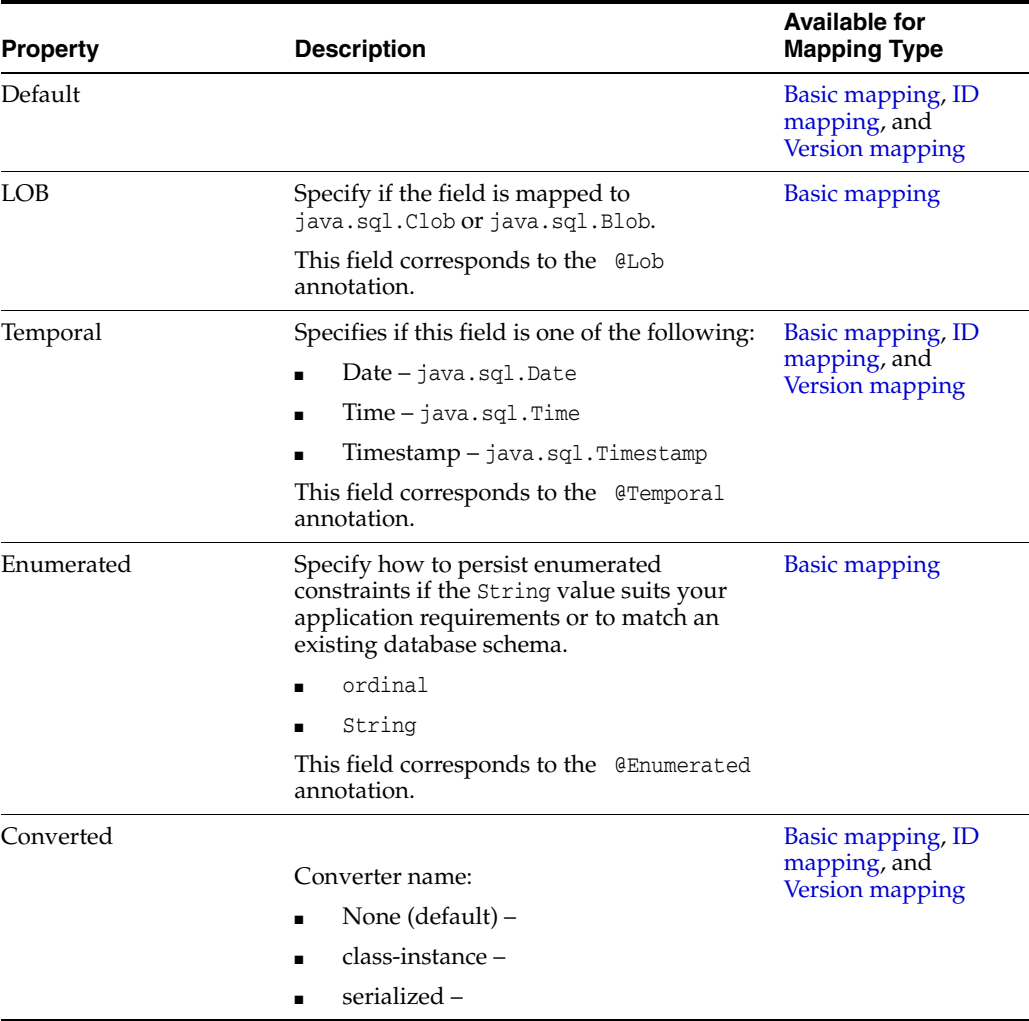

**Value**

#### <span id="page-113-1"></span>**Converters**

Use this area to specify a custom converter for modification of the data value(s) during the reading and writing of a mapped attribute.

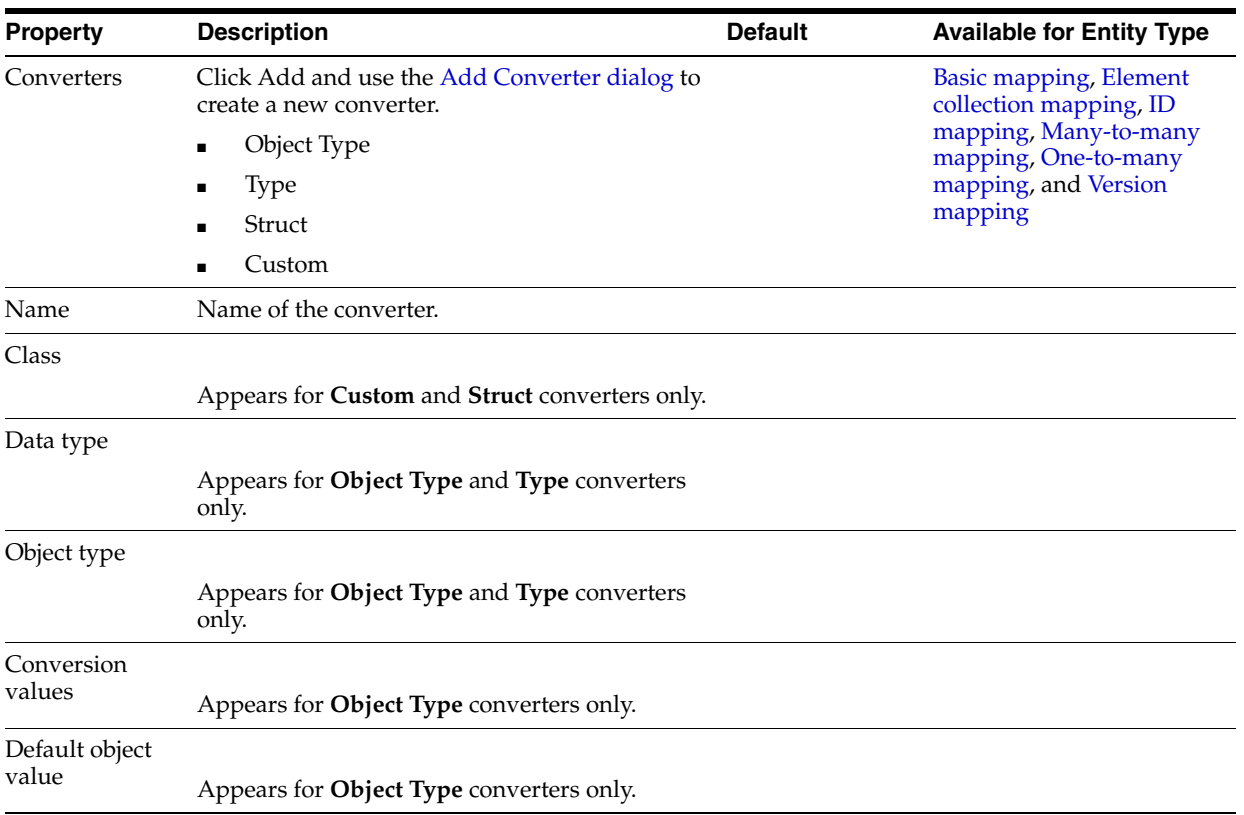

### **Ordering**

Specify the default order for objects returned from a query. These options correspond to the @OrderBy annotation.

<span id="page-114-0"></span>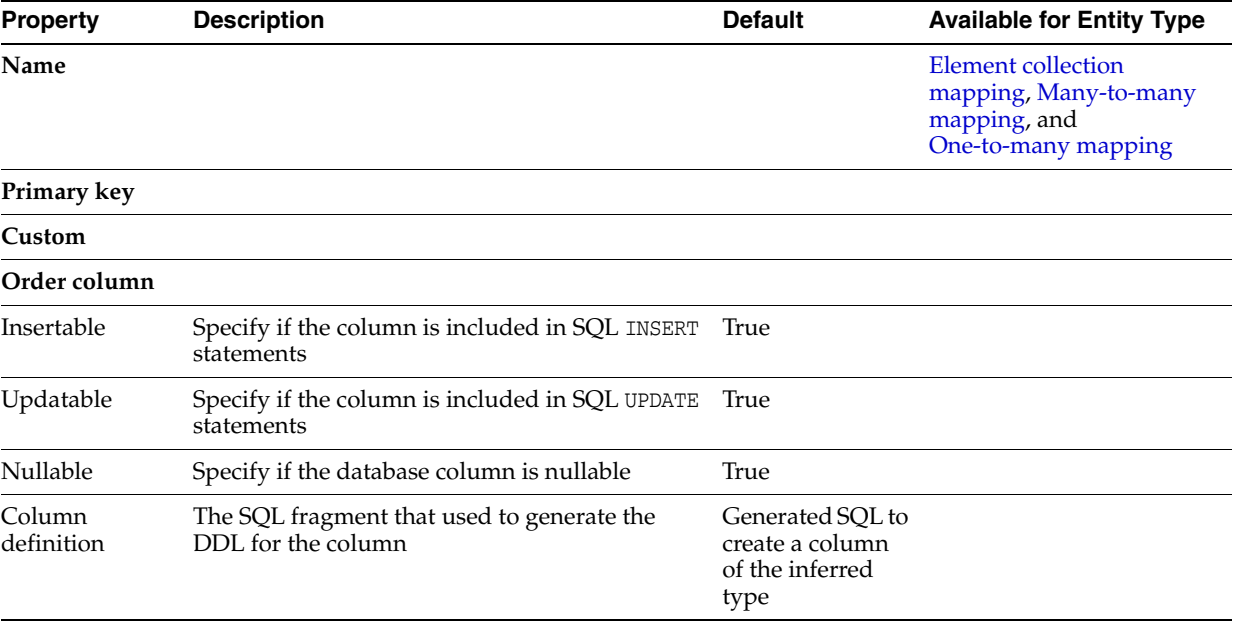

### <span id="page-115-0"></span>**Joining Strategy**

Use this area to specify a mapped column for joining an entity association. By default, the mapping is assumed to have a single join.

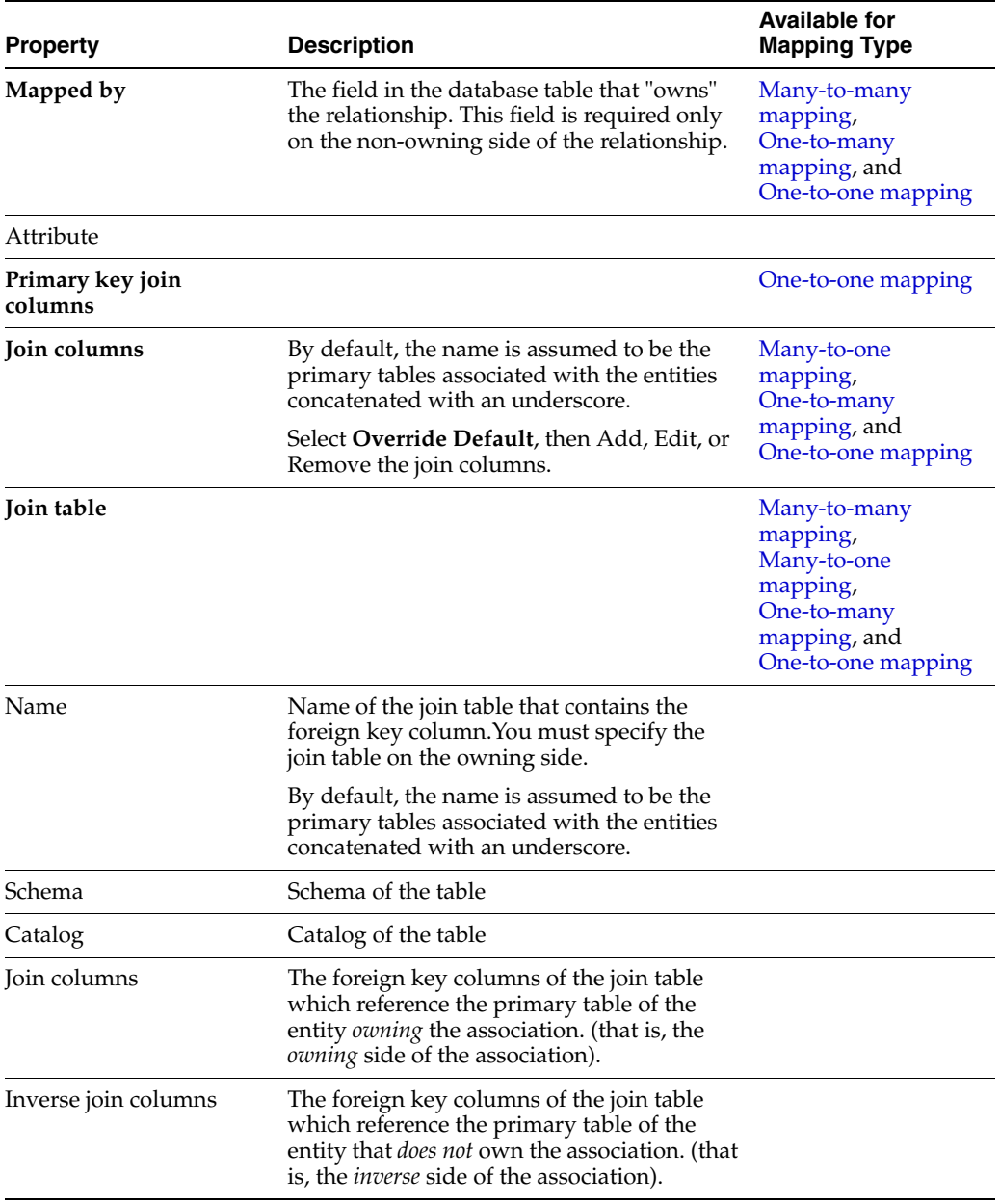

#### <span id="page-115-1"></span>**Derived Identity**

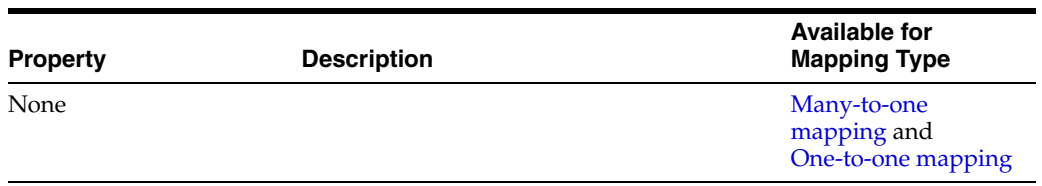

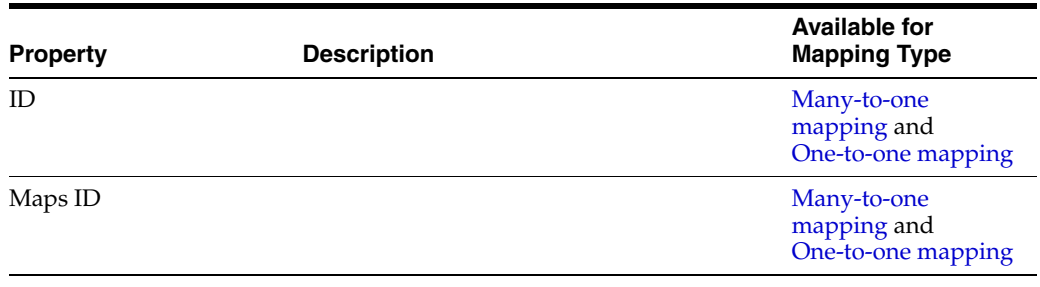

### <span id="page-116-0"></span>**Primary Key Generation information**

This table lists the fields available in the Primary Key Generation area in JPA Details view for [ID mapping](#page-60-0) types.

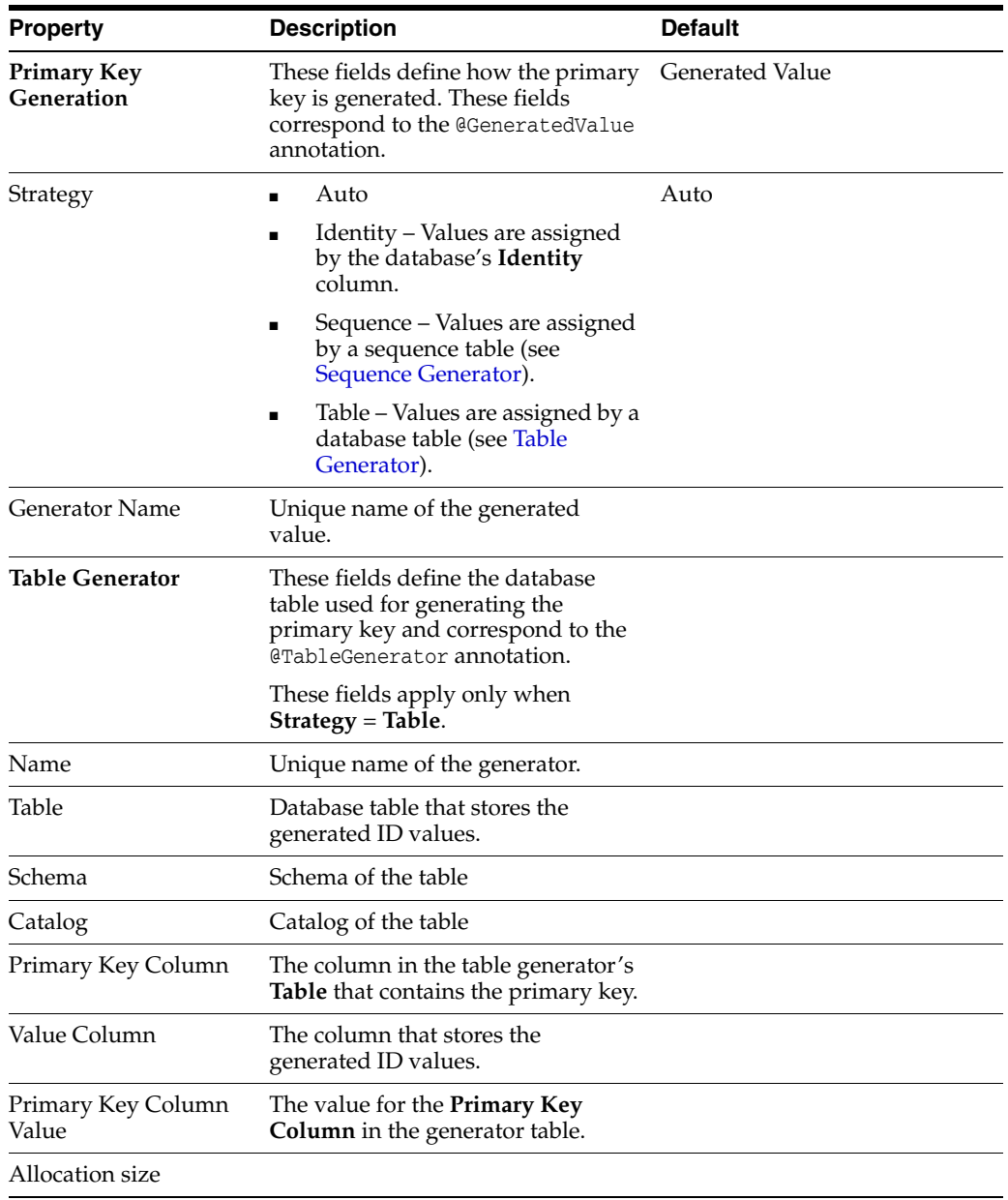

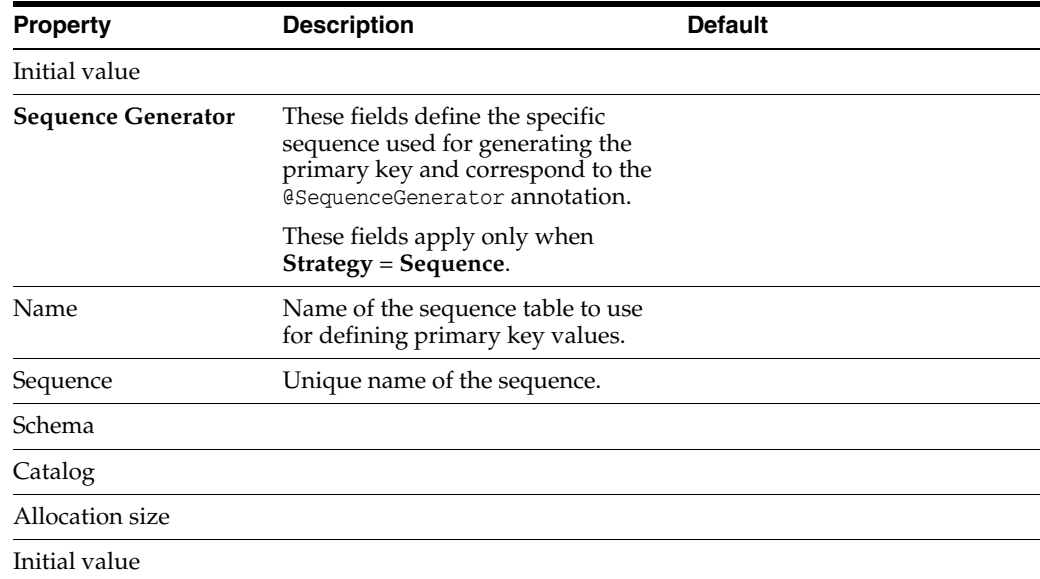

### <span id="page-117-1"></span>**JPA Details view (for orm.xml)**

The JPA Details view displays the default mapping and persistence information for the project and contains the following areas:

- [Entity Mappings](#page-117-0)
- [Persistence Unit](#page-118-0)
- **[Generators](#page-118-1)**
- **[Queries](#page-119-0)**
- [Converters](#page-119-1) (when using EclipseLink)

These defaults can be overridden by the settings on a specific entity or mapping.

#### <span id="page-117-0"></span>**Entity Mappings**

This table lists the Entity Mappings fields available in the JPA Details view for each entity type.

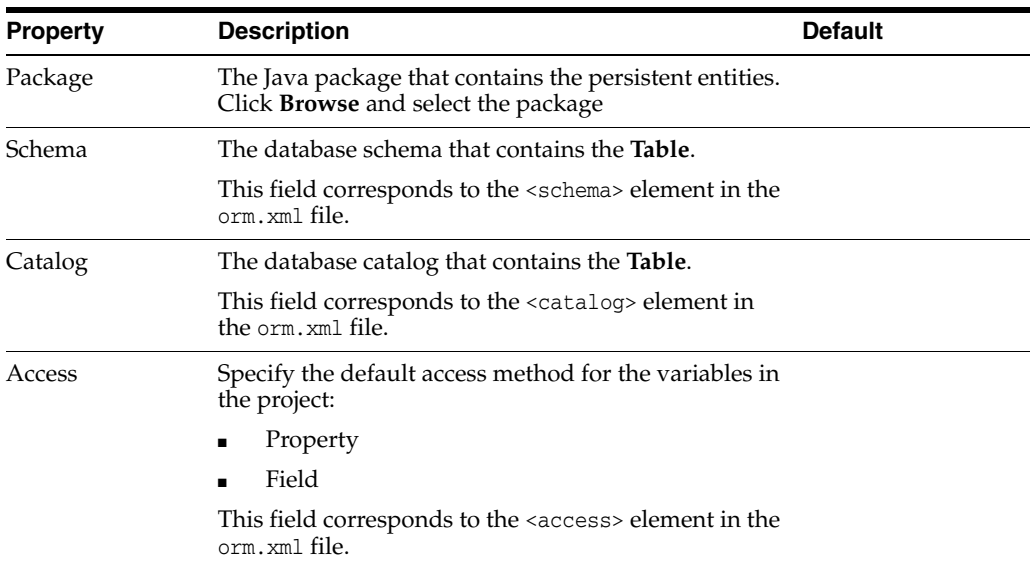

#### <span id="page-118-0"></span>**Persistence Unit**

This table lists the Persistence Unit information fields available in the JPA Details view for each entity type. These fields are contained in the <persistence-unit-metadata> element in the orm.xml file.

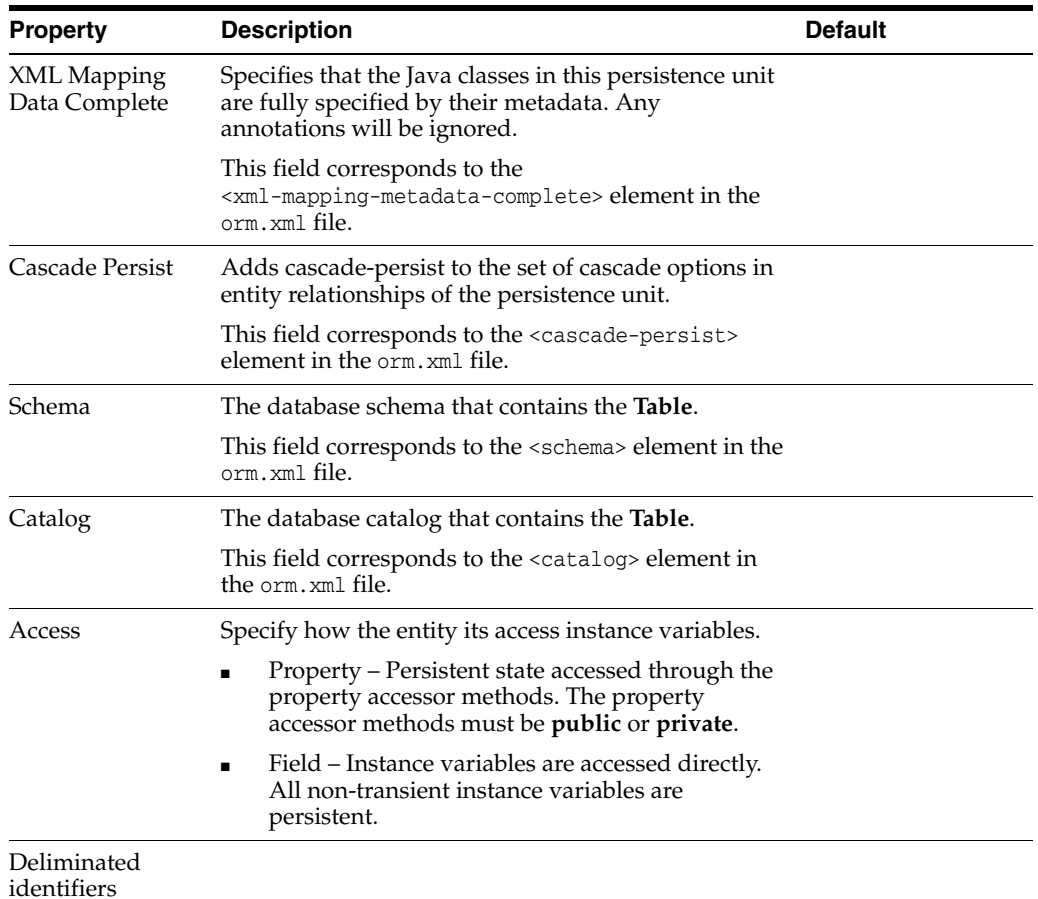

#### <span id="page-118-1"></span>**Generators**

This table lists the Generator fields available in the JPA Details view for the orm.xml file.

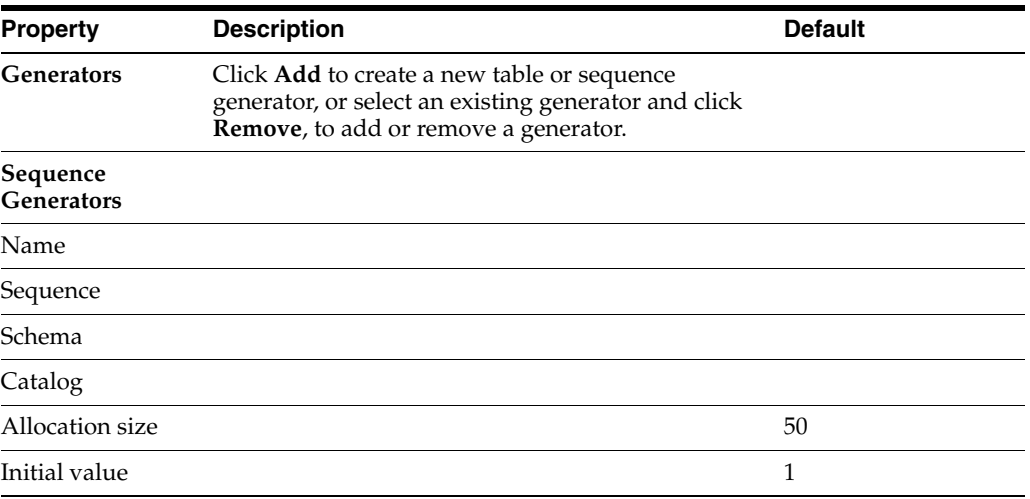

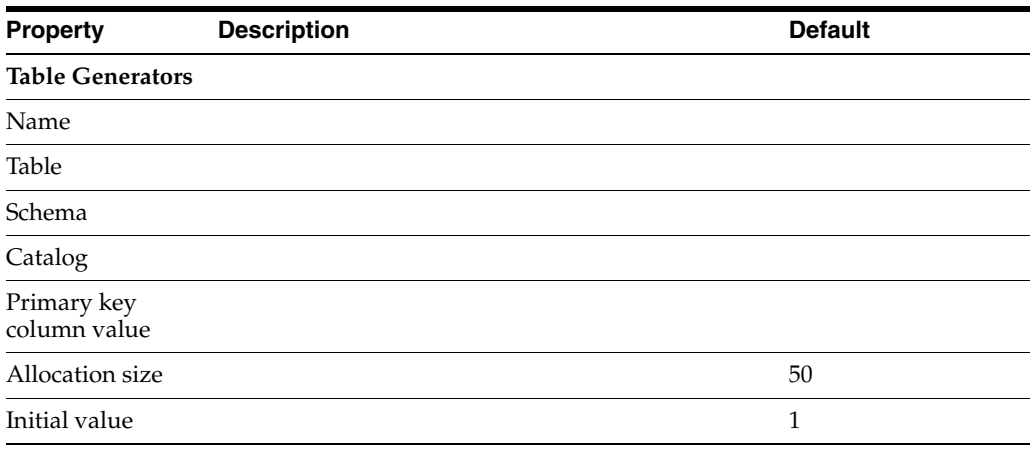

#### <span id="page-119-0"></span>**Queries**

This table lists the Query information fields available in the JPA Details view for the orm.xml file.

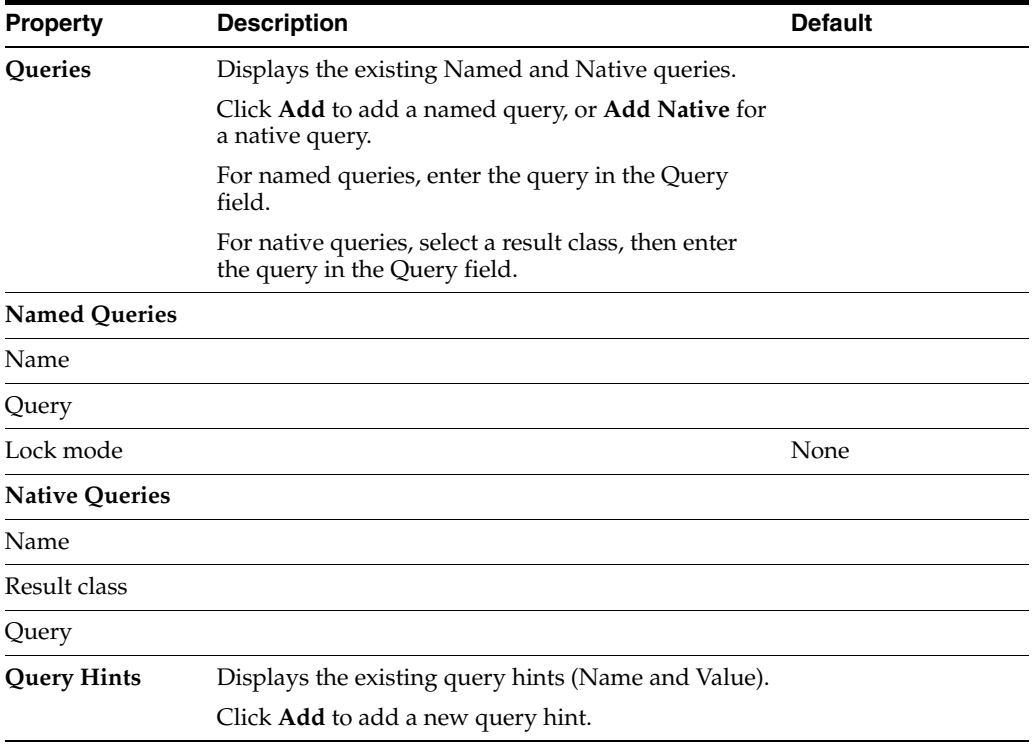

#### **Converters**

The Converters information in the JPA Details view applies only when using EclipseLink.

Click **Add** to create a new converter, using the [Add Converter dialog.](#page-138-0)

#### <span id="page-119-2"></span><span id="page-119-1"></span>**JPA Structure view**

The JPA Structure view displays an outline of the structure (its attributes and mappings) of the entity that is currently selected or opened in the editor. The structural elements shown in the outline are the entity and its fields.

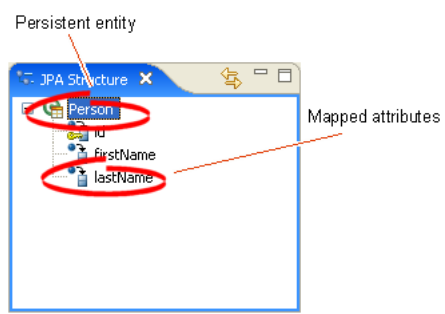

#### *Figure 4–1 Sample JPA Structure View*

### <span id="page-120-1"></span>**persistence.xml Editor**

The persistence.xml Editor provides an interface that enables you to update the persistence.xml file. For projects using the EclipseLink platform, the perisistence.xml Editor consists of the following pages:

- **[General](#page-120-0)**
- **[Connection](#page-121-0)**
- **[Customization](#page-123-0)**
- **[Caching](#page-125-0)**
- **[Logging](#page-127-0)**
- **[Options](#page-130-0)**
- **[Schema Generation](#page-132-0)**
- **[Properties](#page-133-0)**
- **[Source](#page-133-1)**

For projects using the Generic platform, the following subset of these pages is available:

- **[General](#page-120-0)**
- **[Connection](#page-121-0)**
- **[Properties](#page-133-0)**
- **[Source](#page-133-1)**

#### <span id="page-120-0"></span>**General**

The following table lists properties available in the General page of the [persistence.xml](#page-120-1)  [Editor.](#page-120-1)

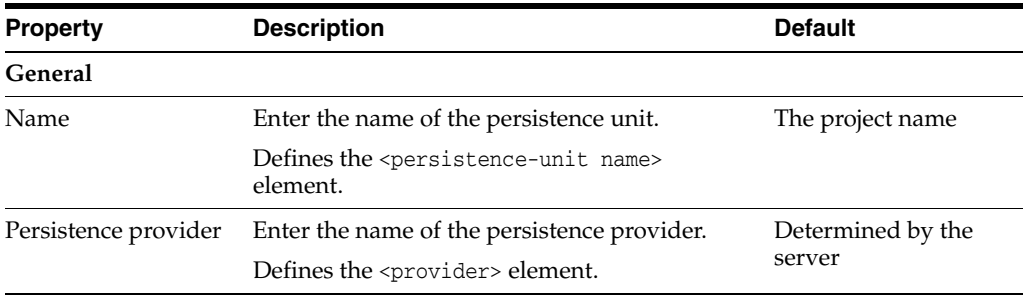

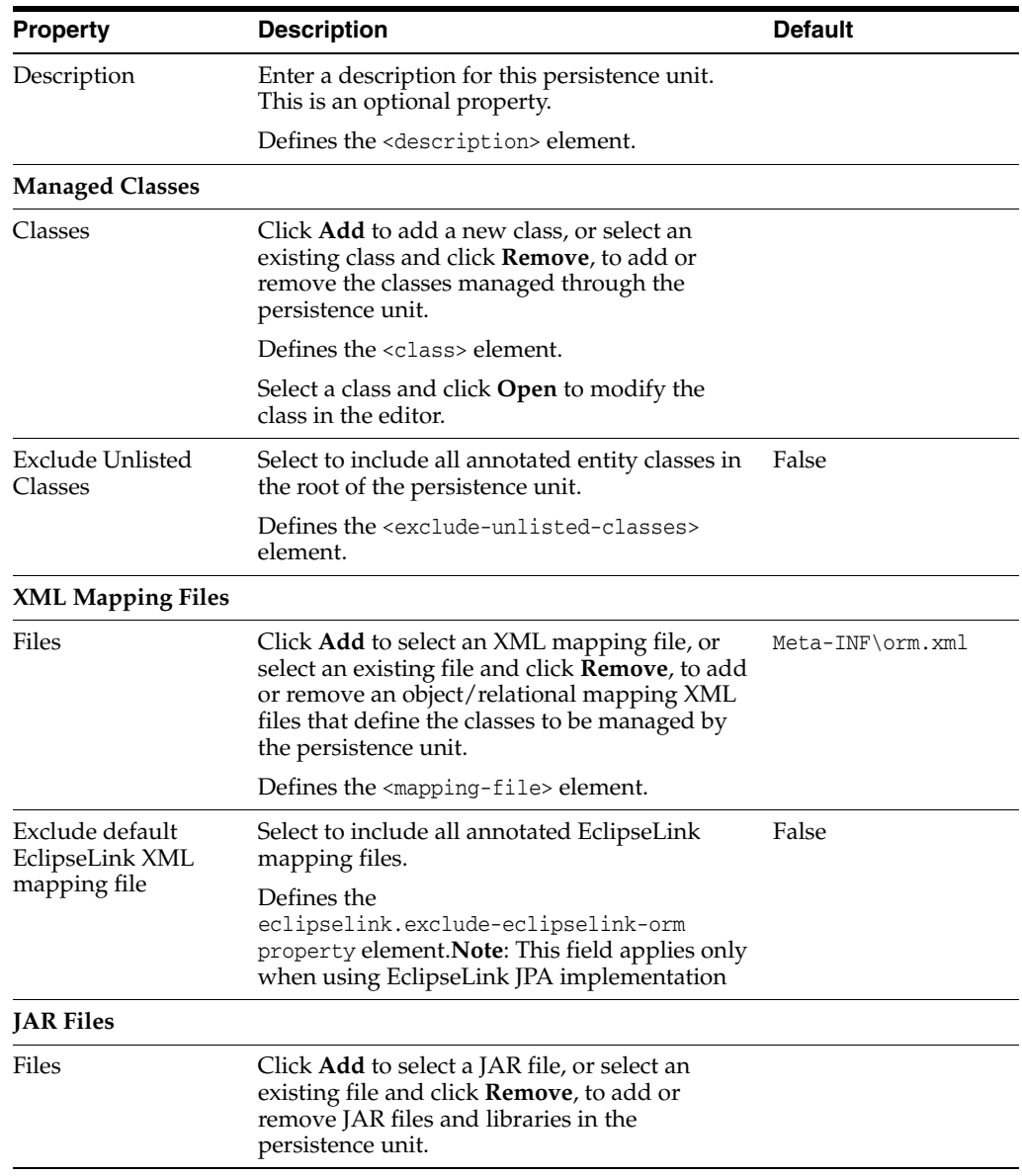

#### <span id="page-121-0"></span>**Connection**

The following table lists the properties available in the Connection page of the [persistence.xml Editor.](#page-120-1)

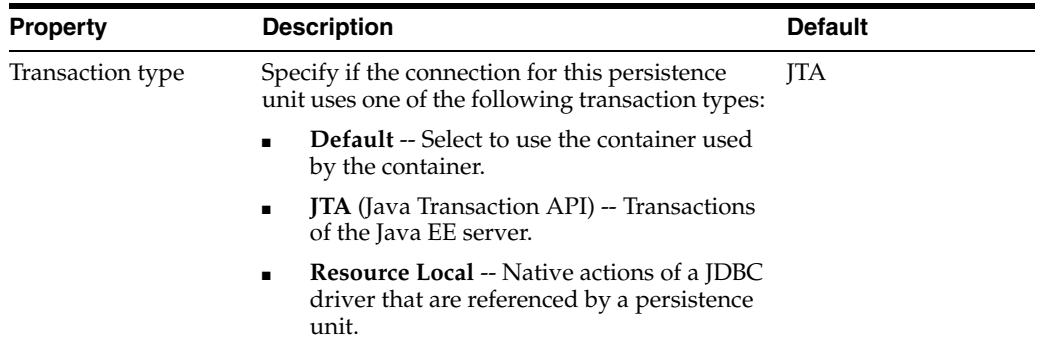

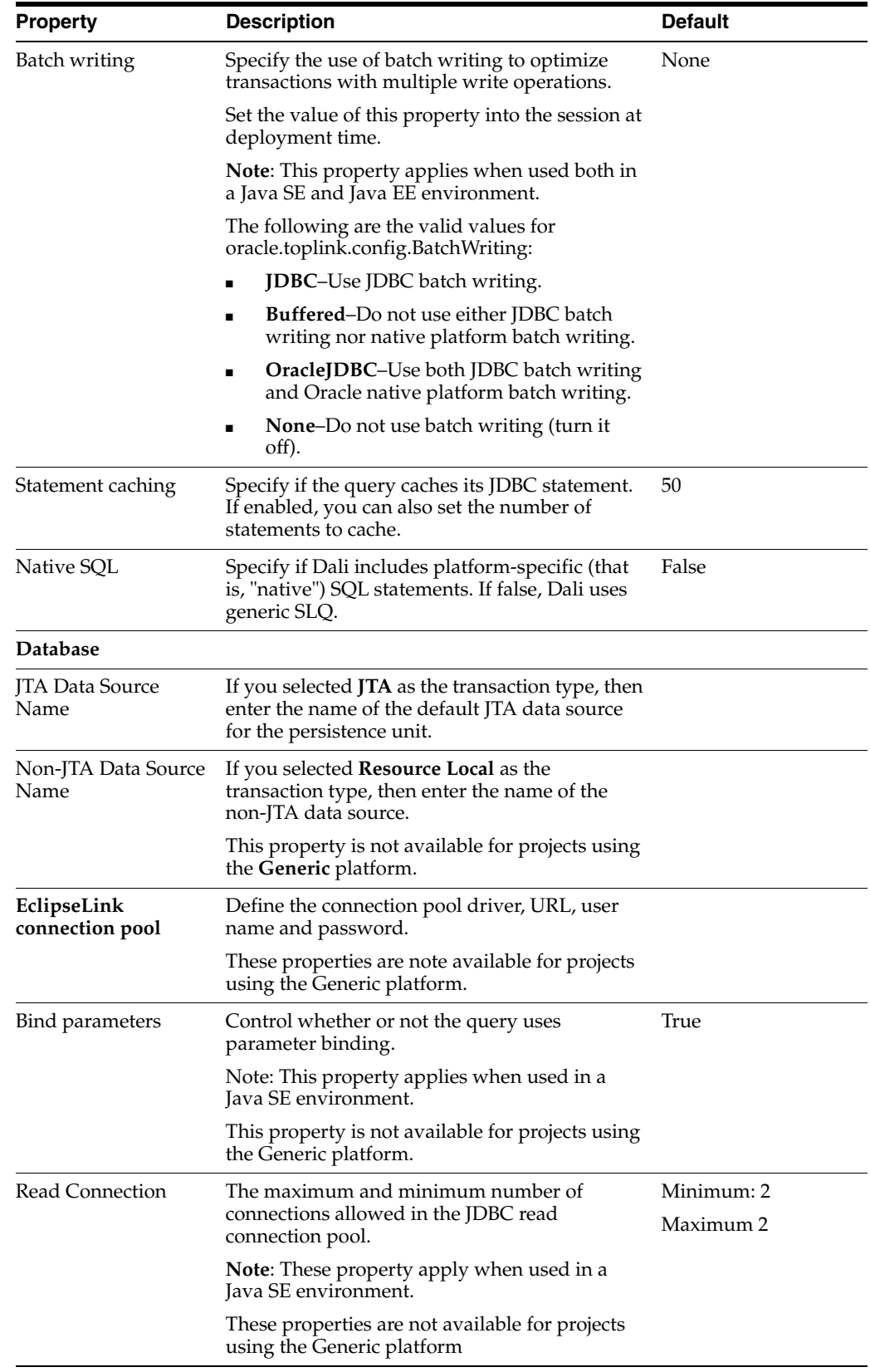

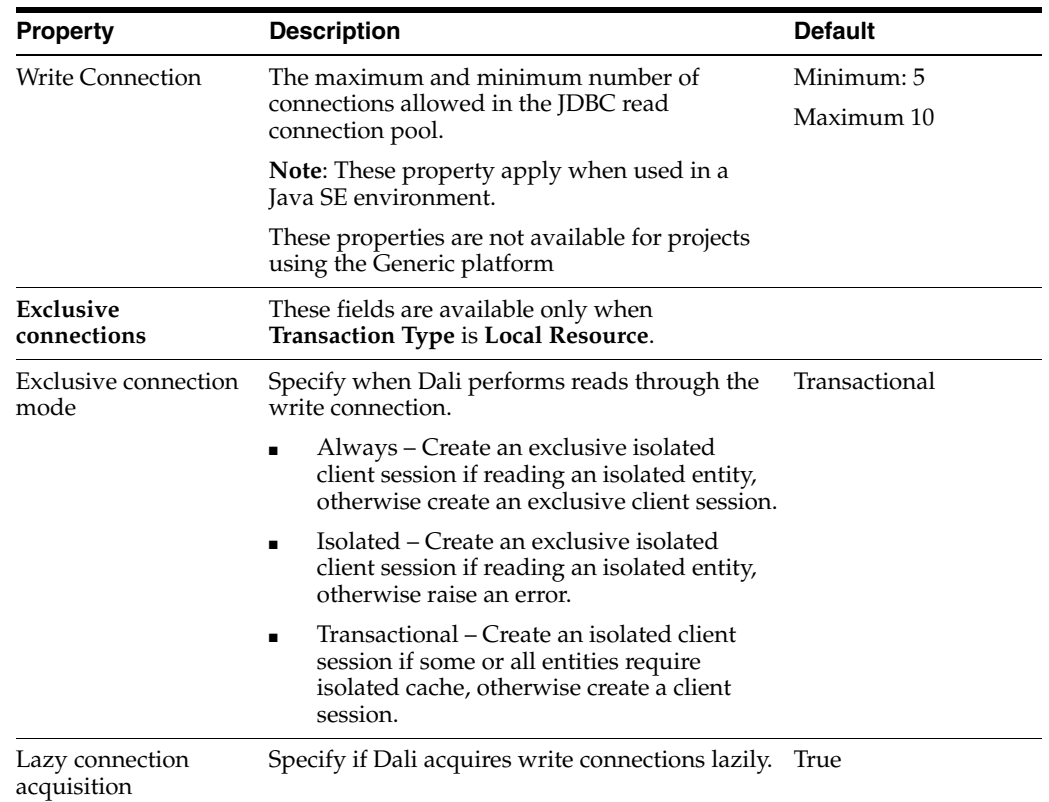

### <span id="page-123-0"></span>**Customization**

The following table lists the properties available in the Customization page of the [persistence.xml Editor.](#page-120-1)

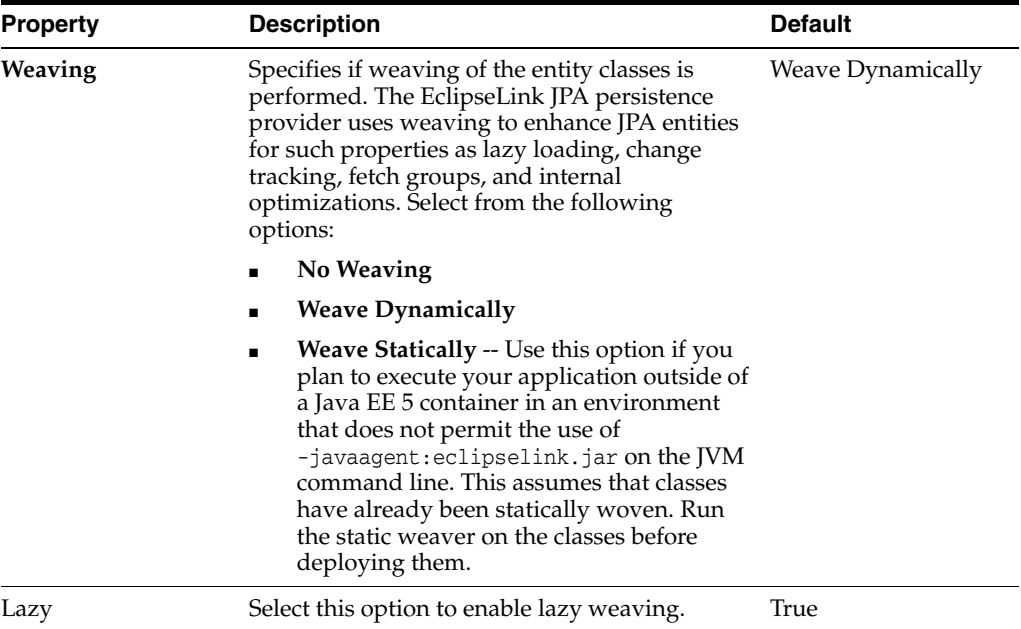

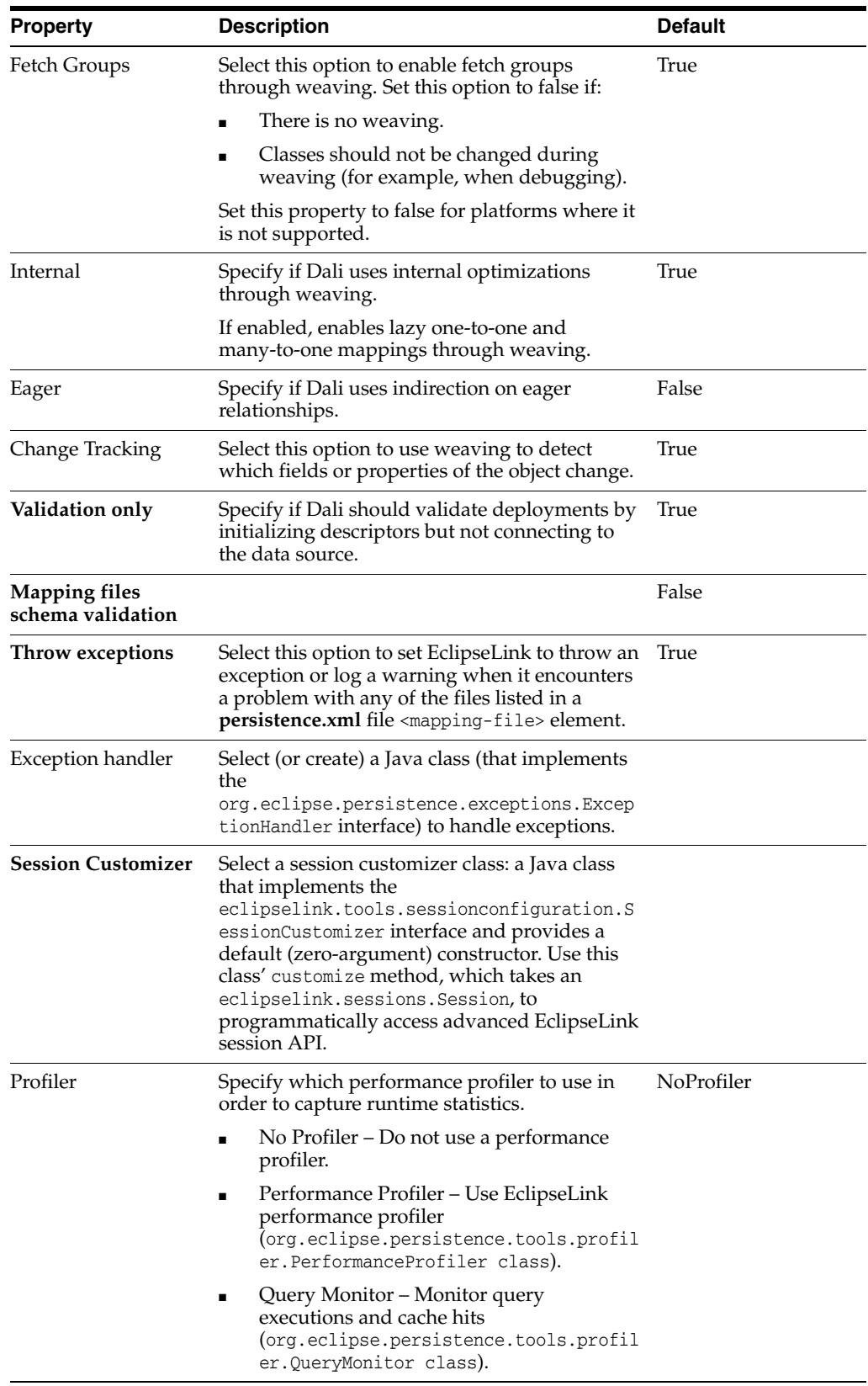

**Note:** This page is not available for projects using the **Generic** platform.

### <span id="page-125-0"></span>**Caching**

This table lists the properties of the Caching page of the [persistence.xml Editor.](#page-120-1)

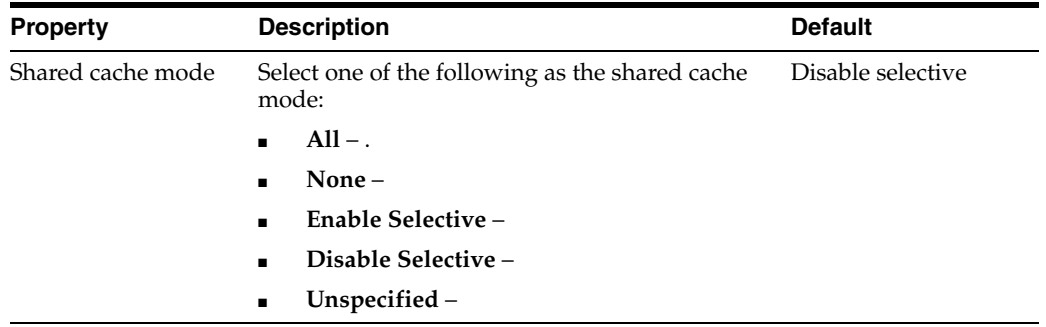

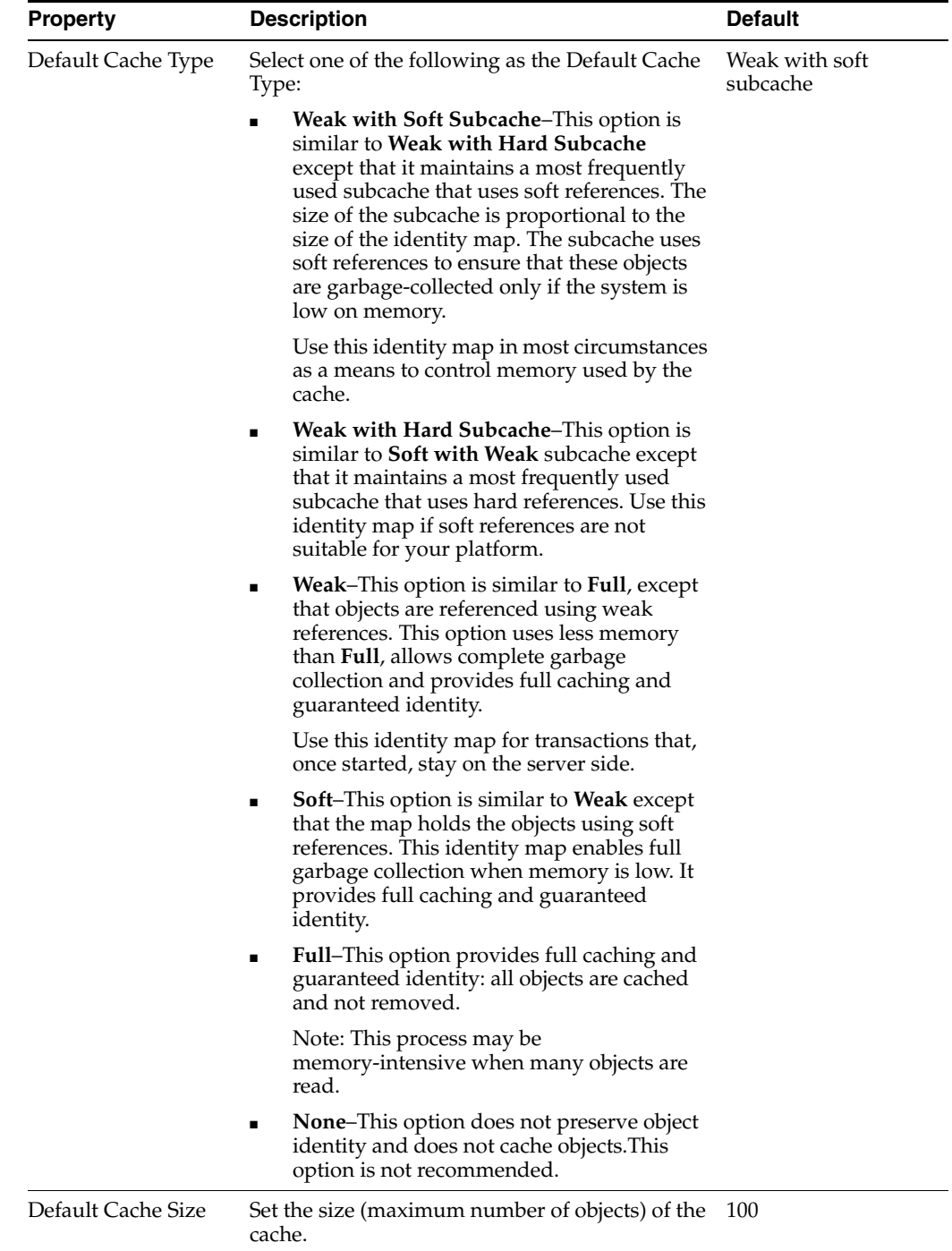

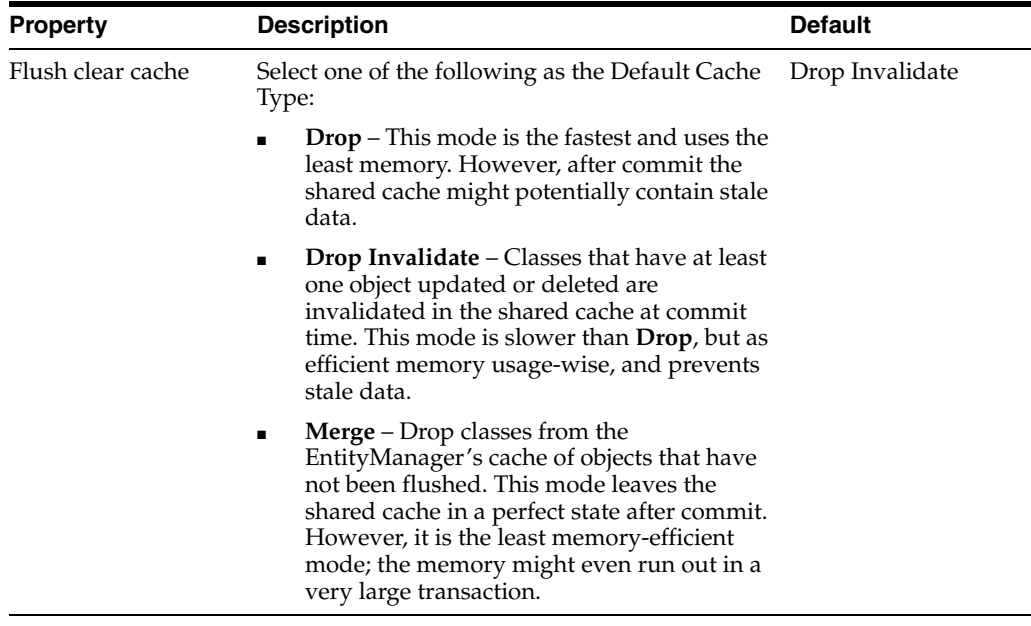

**Note:** This page is not available for projects using the **Generic** platform.

### <span id="page-127-0"></span>**Logging**

This table lists the properties of the Logging page of the [persistence.xml Editor](#page-120-1).

**Note:** This page is not available for projects using the **Generic** platform.

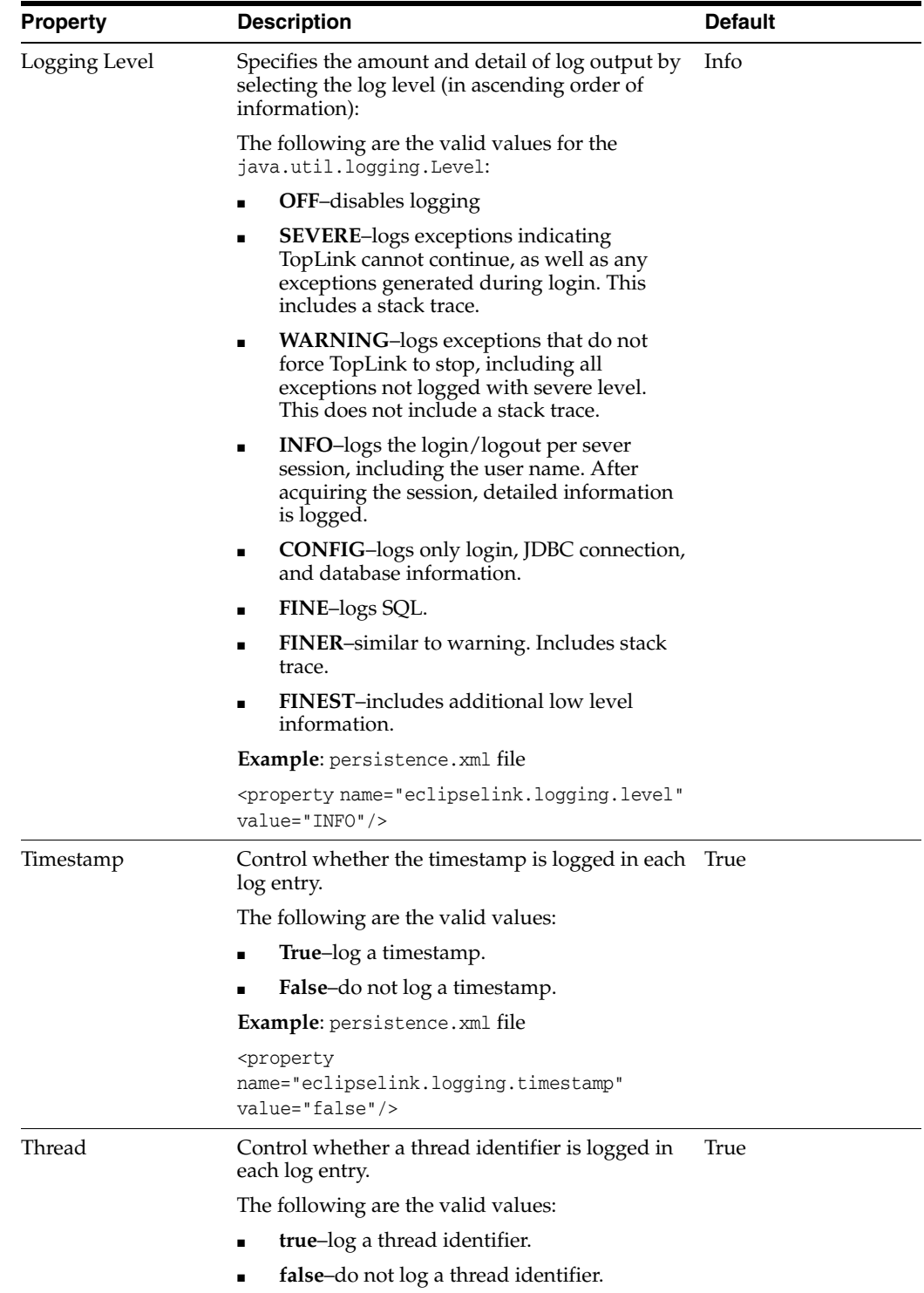

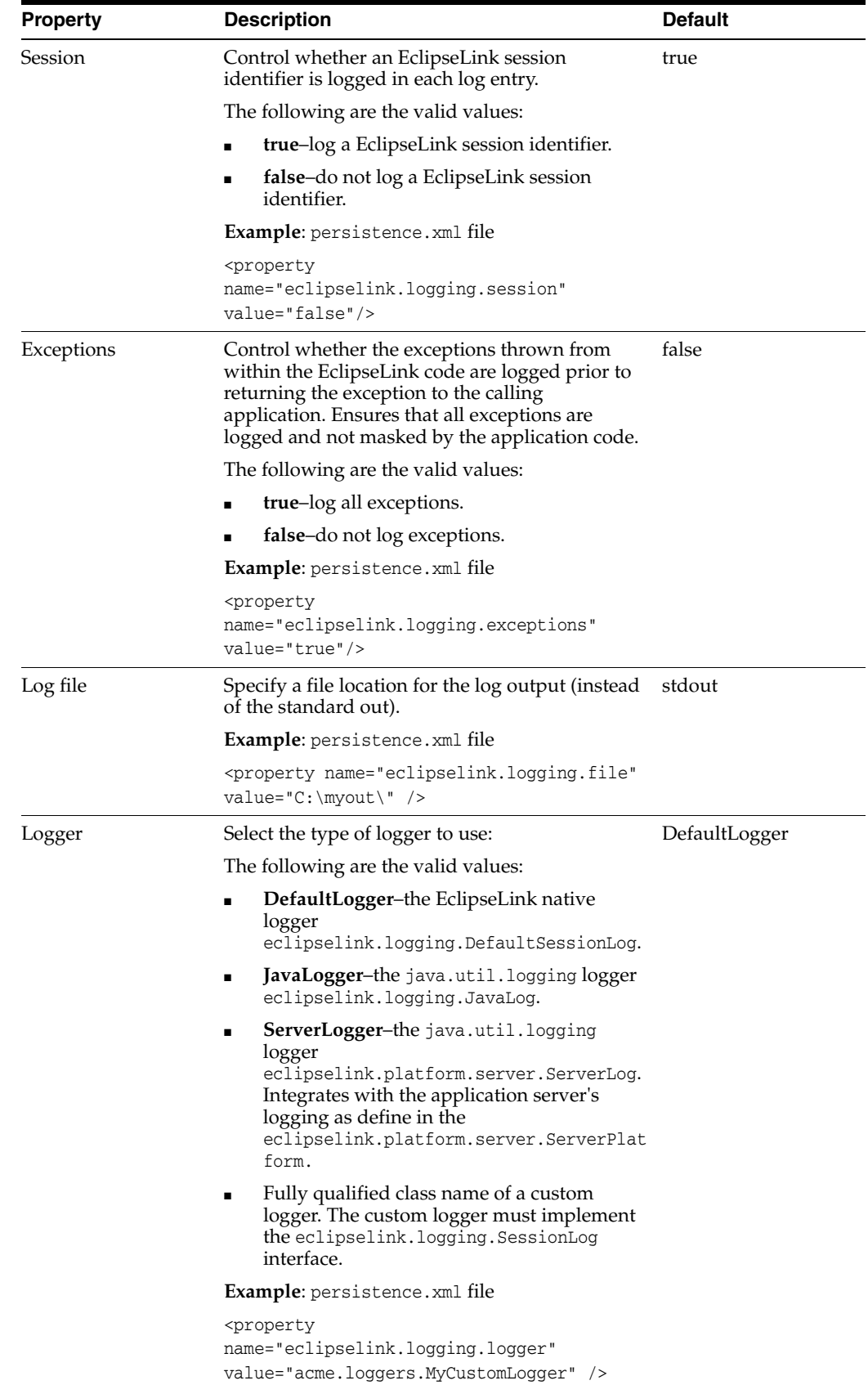

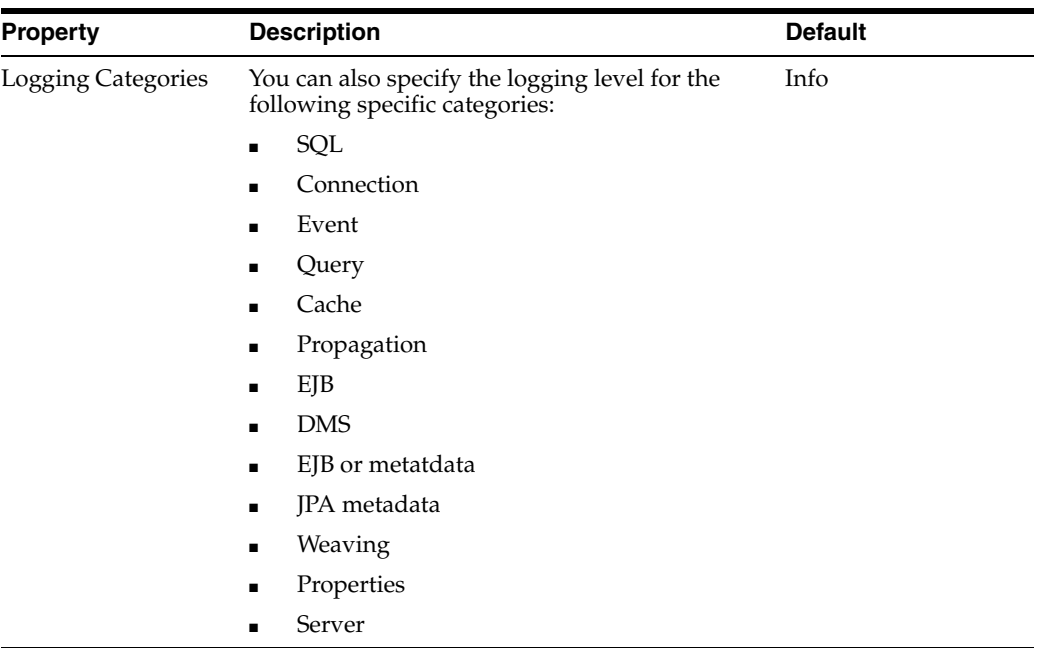

# <span id="page-130-0"></span>**Options**

This table lists the properties of the Options page of the [persistence.xml Editor.](#page-120-1)

**Note:** This page is not available for projects using the **Generic** platform.

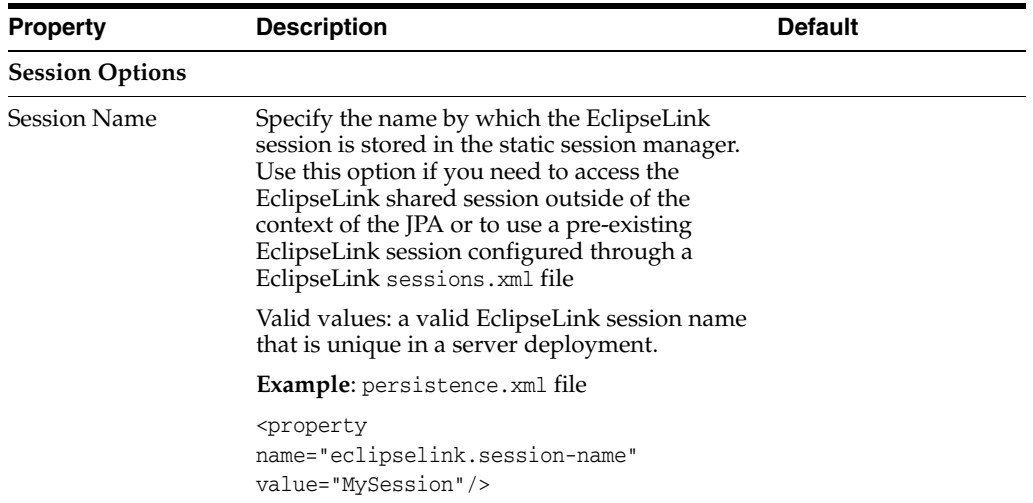

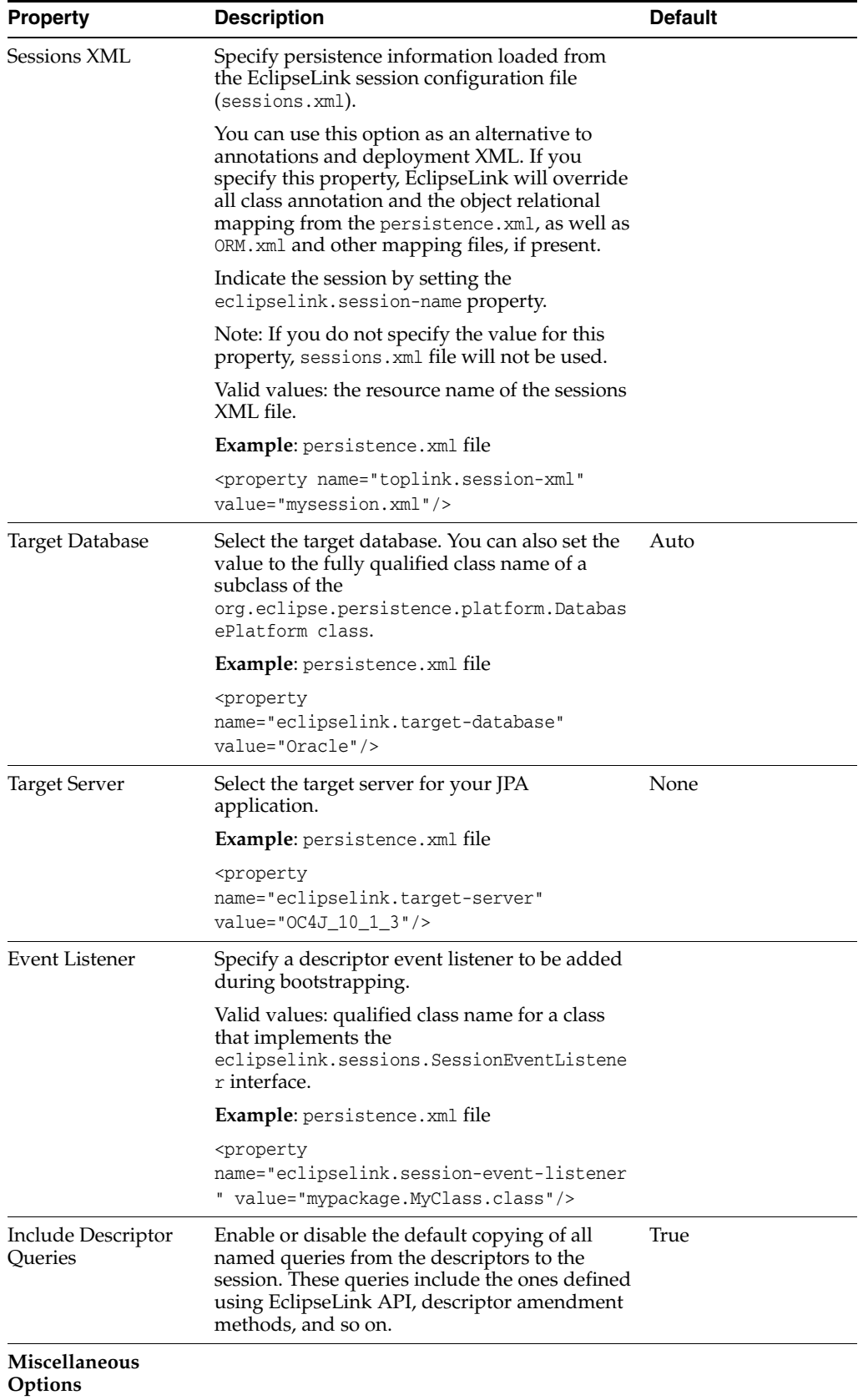

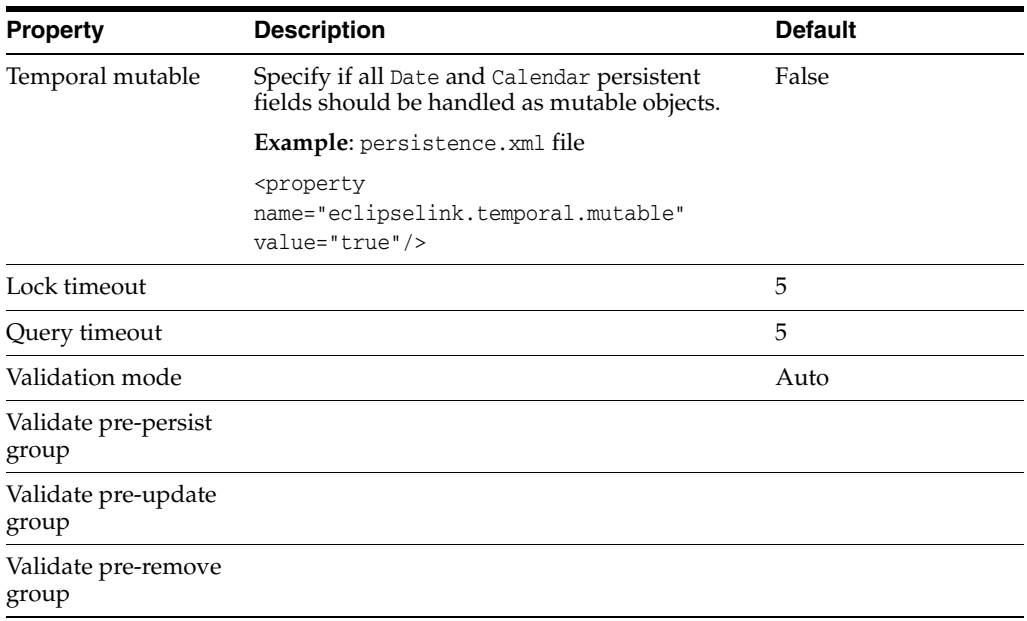

## <span id="page-132-0"></span>**Schema Generation**

This table lists the properties of the Schema Generation page of the [persistence.xml](#page-120-1)  [Editor.](#page-120-1)

**Note:** This page is not available for projects using the **Generic** platform.

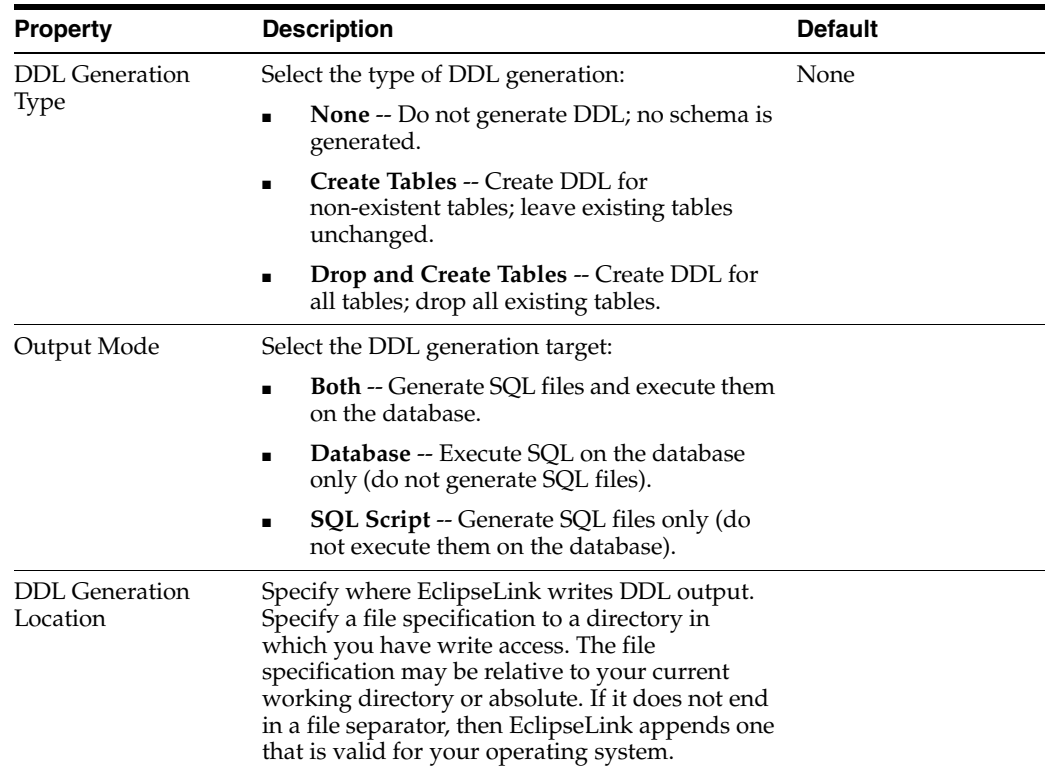

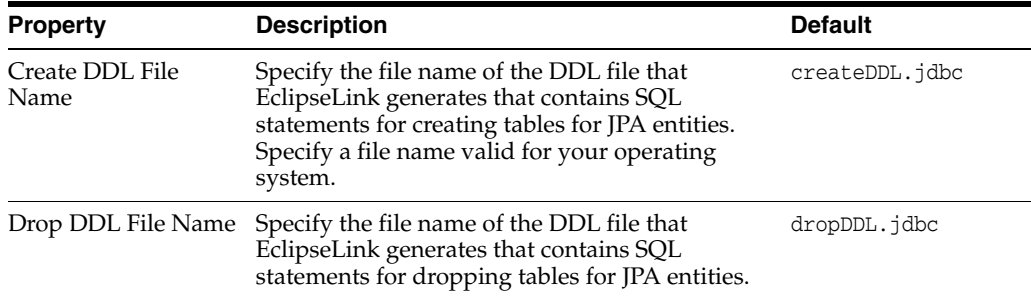

#### <span id="page-133-0"></span>**Properties**

This page enables you to add or remove the vendor-specific <properties> elements of persistence.xml.

To add a property, click **Add** then enter the property **Name** and **Value**.

#### **Source**

Using this page, you can manually edit the persistence.xml file.

See ["Managing the persistence.xml file" on page 3-20](#page-41-0) for additional information.

# <span id="page-133-1"></span>**Preferences**

This section includes information on the following preference pages:

- [Java Persistence Preferences page JPA](#page-133-2)
- [Java Persistence Preferences page Errors/Warnings](#page-134-1)

This section also includes information on the following project property pages:

- Project Properties page JPA
- [Project Properties page EclipseLink](#page-135-0)
- [Project Properties page Entity Generation](#page-135-1)
- [Project Properties page Errors/Warnings](#page-136-0)
- [Project Properties page JAXB Options](#page-136-1)

#### <span id="page-133-2"></span>**Java Persistence Preferences page – JPA**

Use the JPA options on the Java Persistence Preferences page to select the general settings for JPA development.

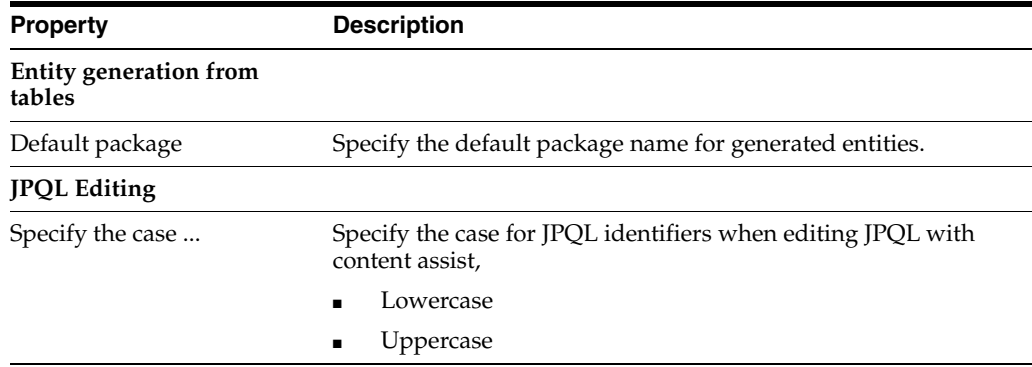

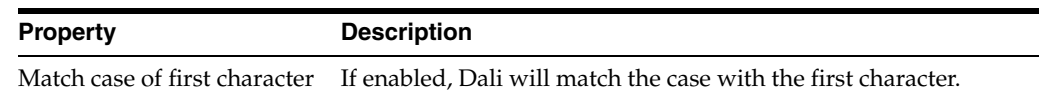

# <span id="page-134-1"></span>**Java Persistence Preferences page – Errors/Warnings**

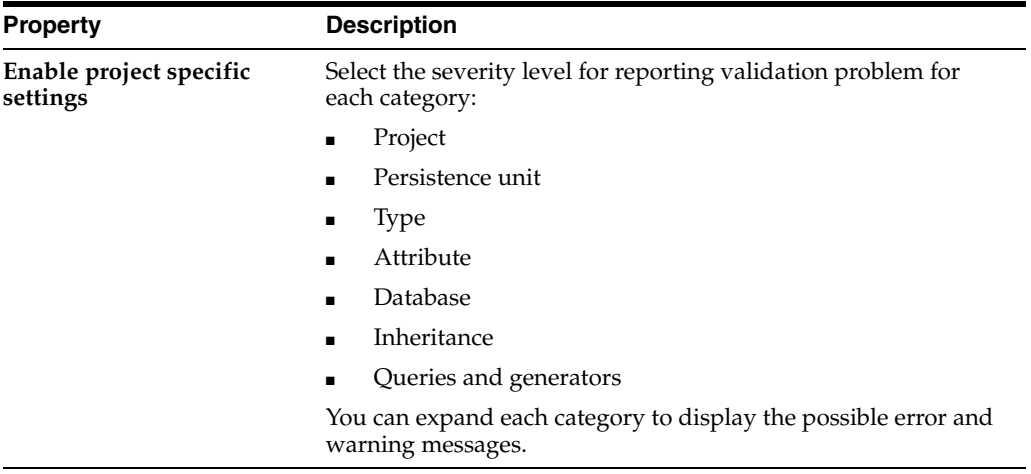

### <span id="page-134-0"></span>**Project Properties page – JPA**

Use the JPA options on the Properties page to select the database connection to use with the project.

**Note:** Connection must be active to get data source specific help and validation.

This table lists the properties available in the JPA options preferences page.

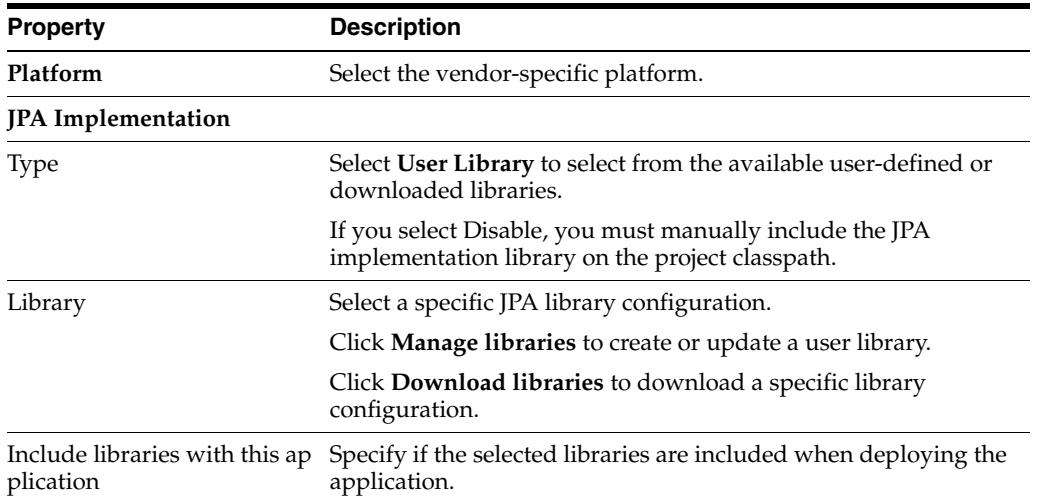

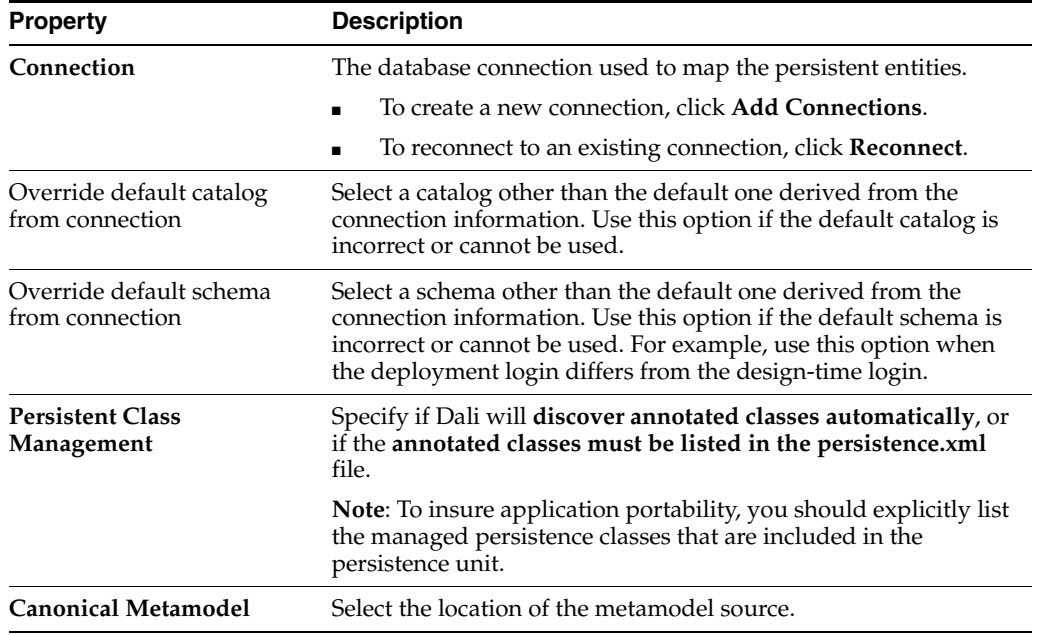

## <span id="page-135-0"></span>**Project Properties page – EclipseLink**

Use the EclipseLink options on the Properties page to select the EclipseLink-specific options to use with the project.

This table lists the properties available in the EclipseLink page.

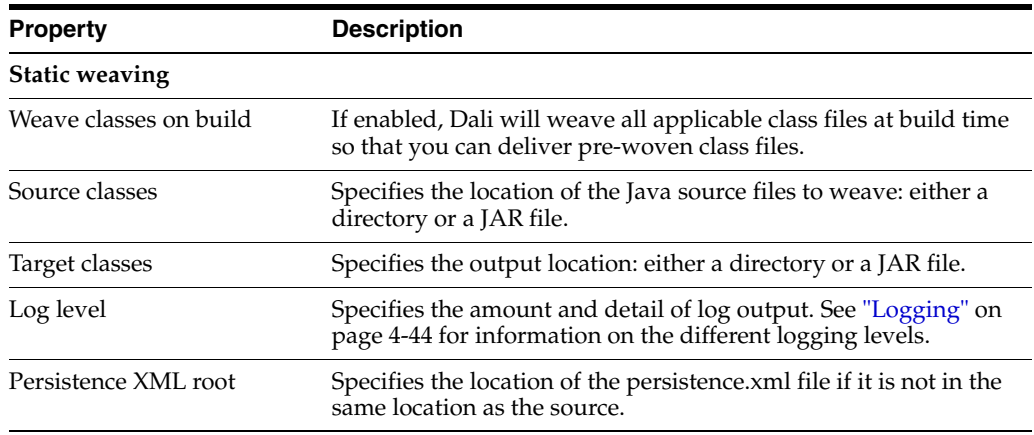

### <span id="page-135-1"></span>**Project Properties page – Entity Generation**

Use the Entity Generation options on the Properties page to configure the defaults Dali uses when generating entities

This table lists the properties available in the Entity Generation page.

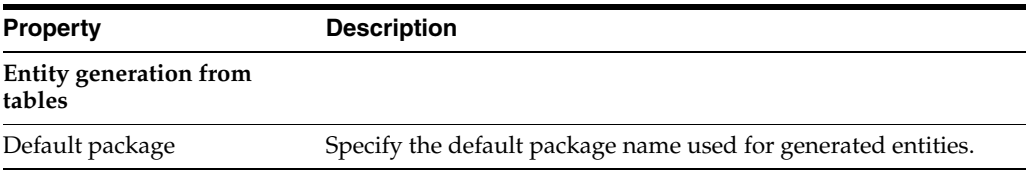

### <span id="page-136-0"></span>**Project Properties page – Errors/Warnings**

Use the Errors/Warnings options on the Properties page to specify if Dali should report errors and warnings for the project.

This table lists the properties available in the Errors/Warnings page.

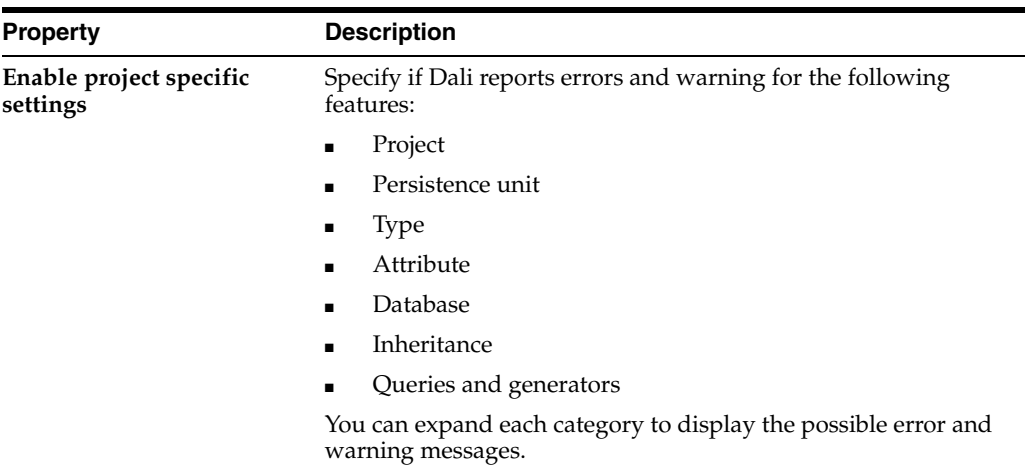

### <span id="page-136-1"></span>**Project Properties page – JAXB Options**

Use the JAXB options on the Properties page to select the specific JAXB implementation use with the JAXB project.

This table lists the properties available in the JAXB project properties page.

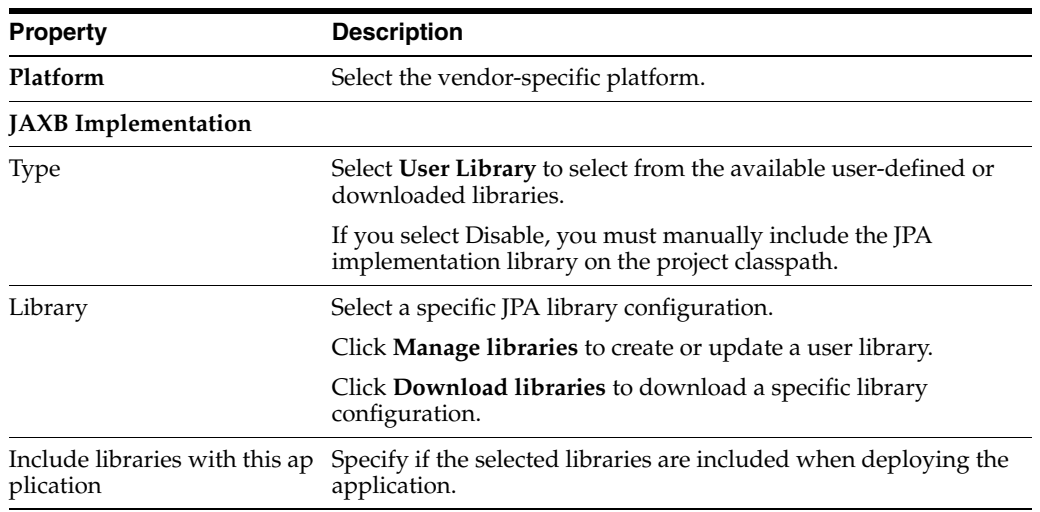

### **Project Properties page – Schemas**

Use the Schemas options on the Properties page to configure the JAXB schemas to use for validation and content assistance.

#### Click Add to

This table lists the properties available in the Schemas properties page.

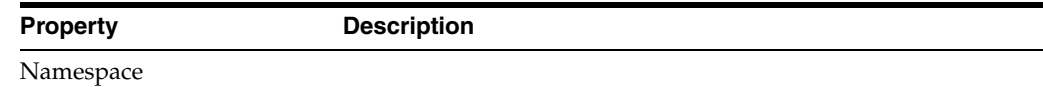

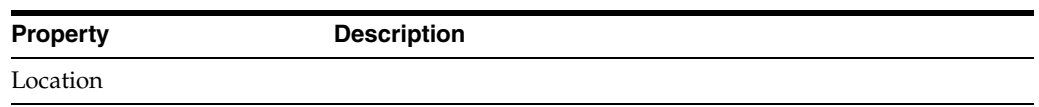

# **Dialogs**

This section includes information on the following dialogs:

- [Edit Join Columns dialog](#page-137-0)
- [Add Join Column dialog](#page-137-1)
- **[Select Cascade dialog](#page-138-1)**
- [New EclipseLink Mapping File dialog](#page-138-2)
- [Add Converter dialog](#page-138-0)
- [Mapping Type Selection dialog](#page-139-0)
- [JPA Metadata Conversion dialog](#page-139-1)
- [Make Persistent dialog](#page-139-2)
- [Add Query dialog](#page-139-3)
- [Add Primary Key Join Column dialog](#page-140-0)
- [Add Schema Location dialog](#page-140-1)
- **[Select Schema Location dialog](#page-140-2)**
- ■

### <span id="page-137-0"></span>**Edit Join Columns dialog**

Use the Join Columns dialog to create or modify the join tables and columns in relationship mappings.

This table lists the properties available in the Join Columns dialog.

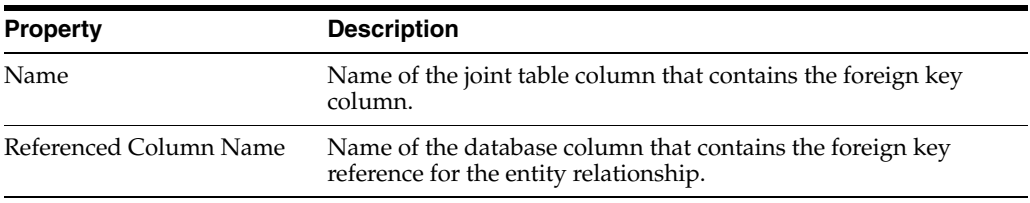

### <span id="page-137-1"></span>**Add Join Column dialog**

Use the Join Columns dialog to create or modify the join tables and columns in relationship mappings.

This table lists the properties available in the Add Join Column dialog.

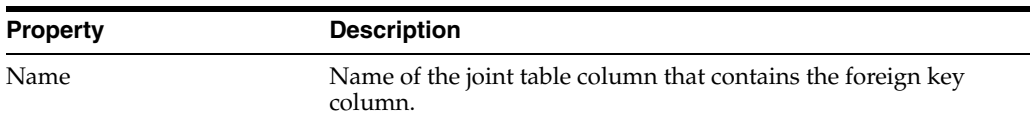

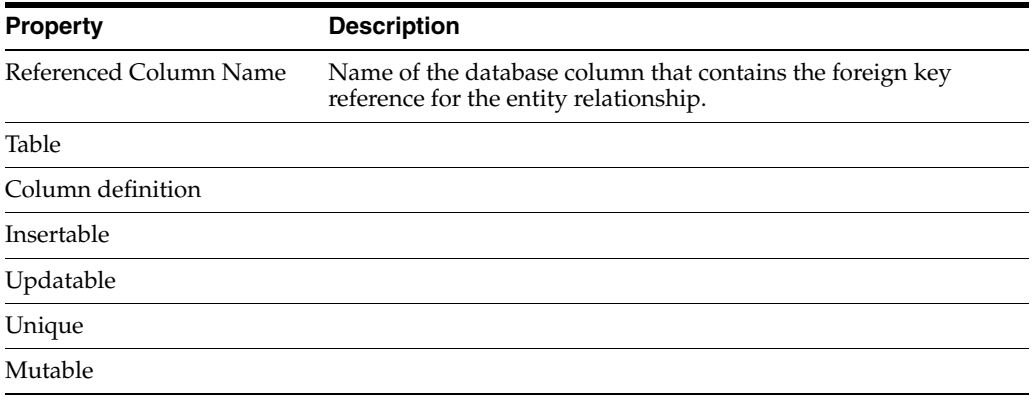

# <span id="page-138-1"></span>**Select Cascade dialog**

Specify which operations are propagated throughout the association: All, Persist, Merge, Remove, or Refresh.

### <span id="page-138-2"></span>**New EclipseLink Mapping File dialog**

Specify the location and properties of the EclipseLink mapping file (eclipselink-orm.xml).

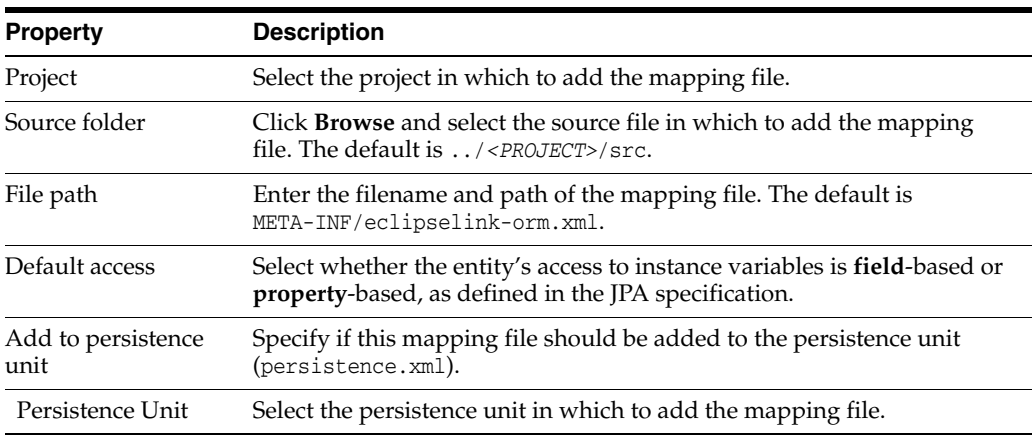

# <span id="page-138-0"></span>**Add Converter dialog**

Use this dialog to create a new EclipseLink converter.

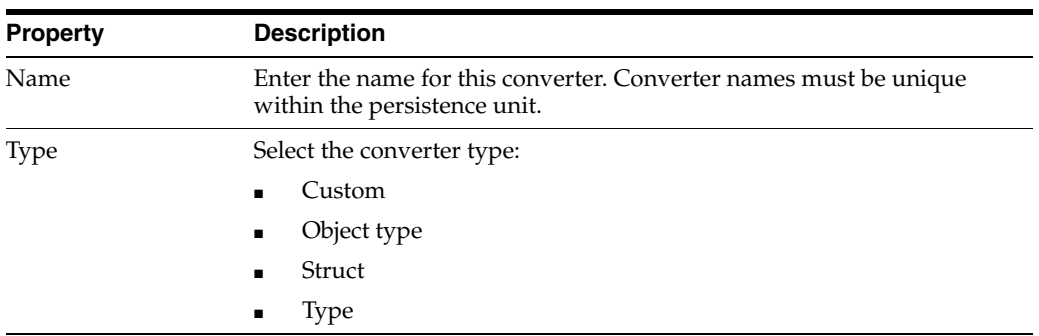

# <span id="page-139-0"></span>**Mapping Type Selection dialog**

Use this dialog to select a specific mapping type for the attribute or entity.

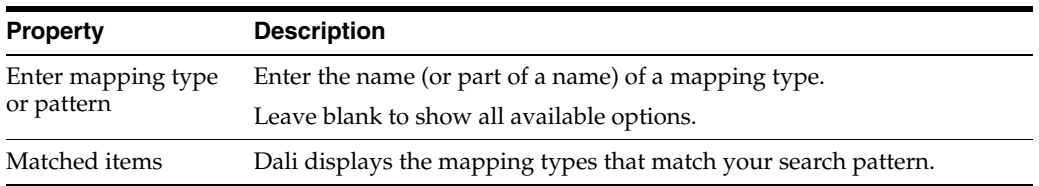

### <span id="page-139-1"></span>**JPA Metadata Conversion dialog**

Use this dialog to export your JPA metadata (converters, queries, and generators) to an XML mapping file.

Duplicated or overridden annotations *will not* be included in the generated mapping file.

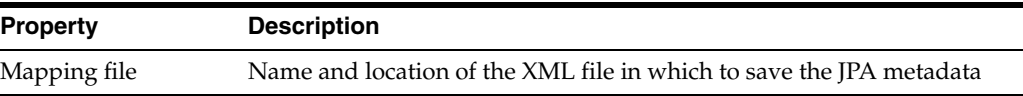

#### **WARNING: Malformed metadata will result in a non-functional mapping file**

### <span id="page-139-2"></span>**Make Persistent dialog**

Use this dialog to add persistence to a Java class.

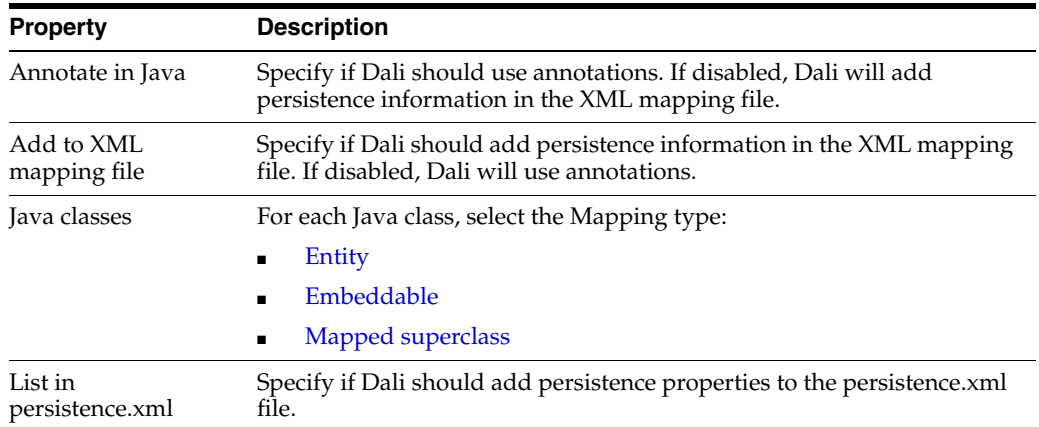

### <span id="page-139-3"></span>**Add Query dialog**

Use this dialog to add a new named query or native named query .

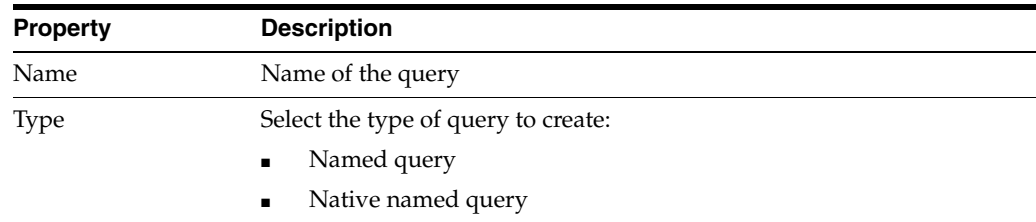

# <span id="page-140-0"></span>**Add Primary Key Join Column dialog**

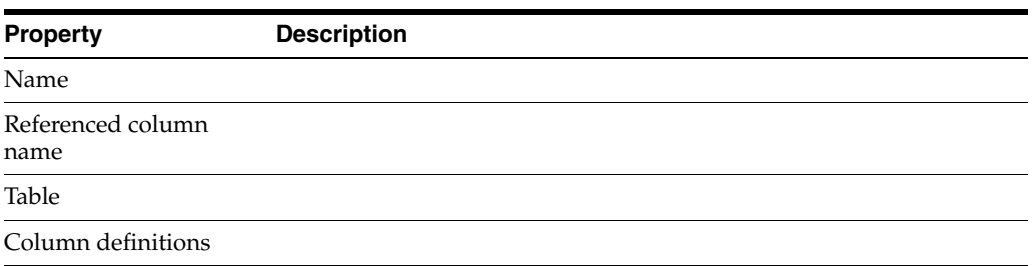

### <span id="page-140-1"></span>**Add Schema Location dialog**

Use this dialog to configure a new schema namespace and the location where it can be found.

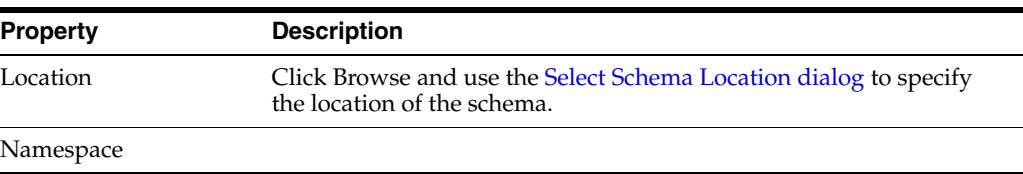

# <span id="page-140-2"></span>**Select Schema Location dialog**

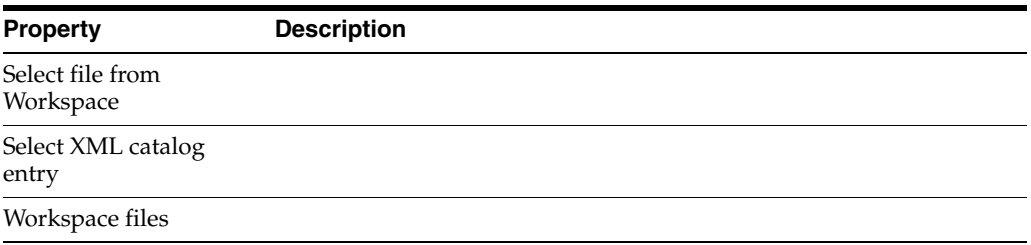

### **Add Virtual Attribute dialog**

Use this dialog to add a new virtual attribute to the JPA entity.

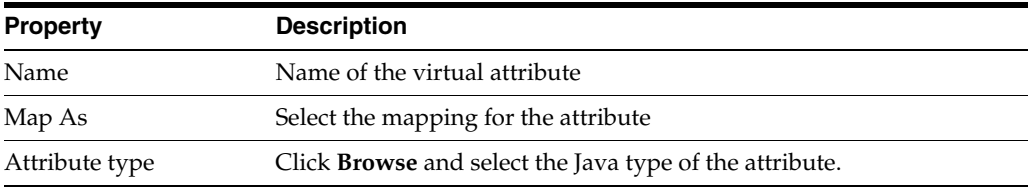

# **JPA Development perspective**

The **JPA Development perspective** defines the initial set and layout of views in the Workbench window when using Dali. By default, the JPA Development perspective includes the following views:

- [JPA Structure view](#page-119-2)
- **[JPA Details view \(for entities\)](#page-96-0)**
- [JPA Details view \(for attributes\)](#page-105-0)
- [JPA Details view \(for orm.xml\)](#page-117-1)

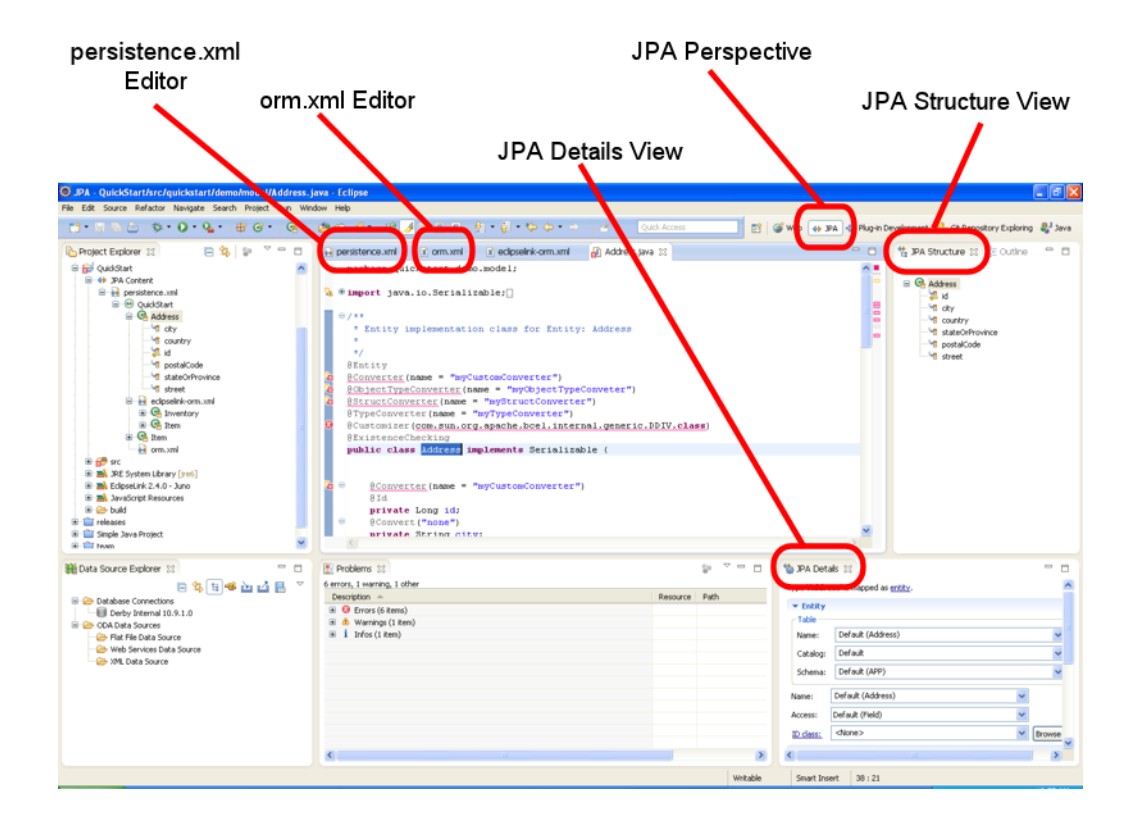

*Figure 4–2 Sample JPA Development Perspective*

# **Icons and buttons**

This section includes information on each of the icons and buttons used in the Dali OR Mapping Tool.

- [Icons](#page-141-0)
- **[Buttons](#page-142-0)**

#### <span id="page-141-0"></span>**Icons**

The following icons are used throughout the Dali OR Mapping Tool.

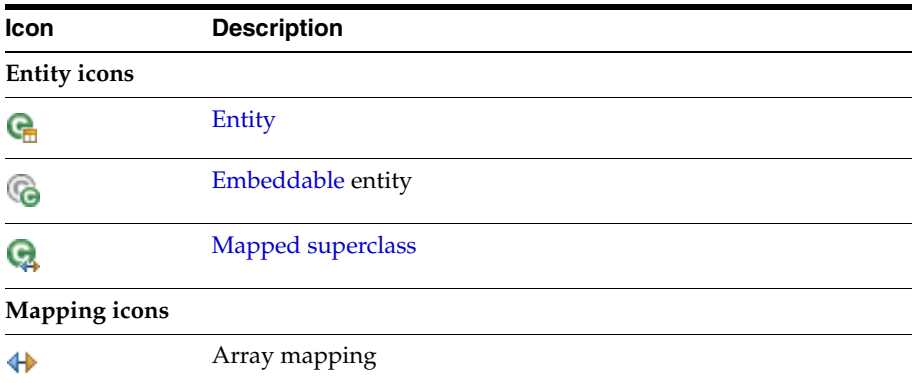

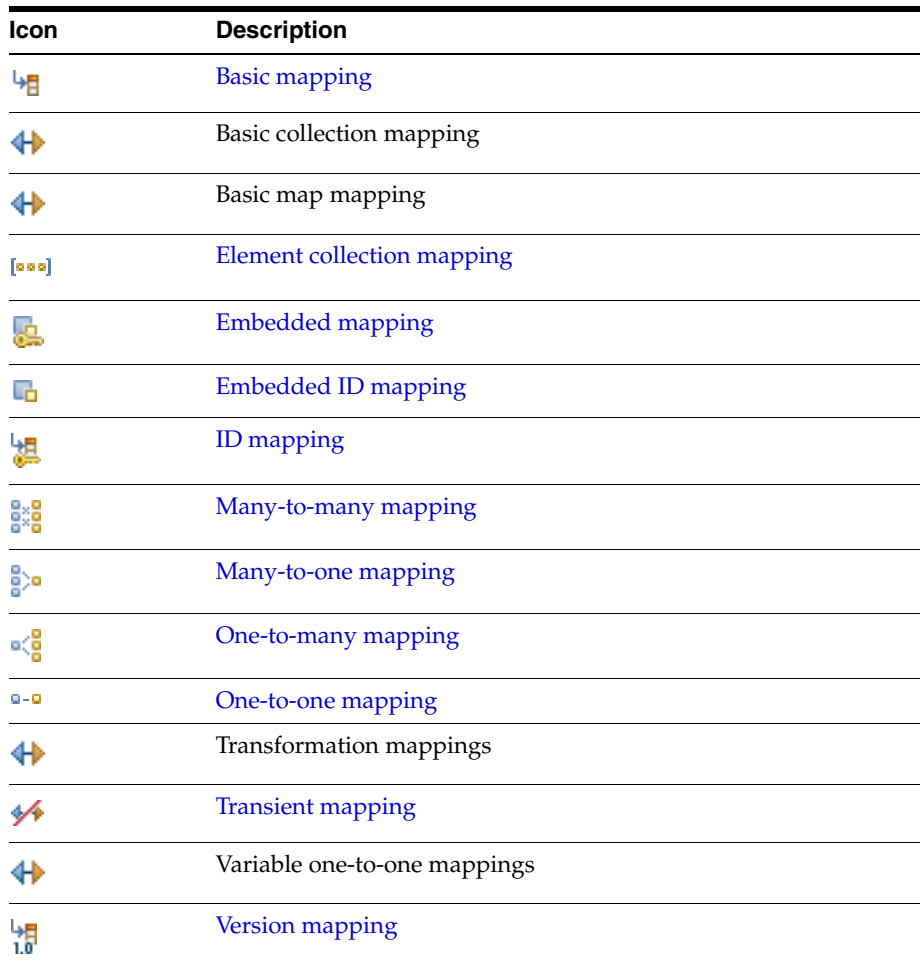

### <span id="page-142-0"></span>**Buttons**

The following buttons are used throughout the Dali OR Mapping Tool.

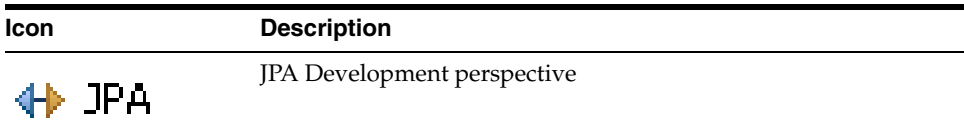

# **Dali developer documentation**

Additional Dali documentation is available online at:

http://wiki.eclipse.org/index.php/Dali\_Developer\_Documentation

This developer documentation includes information about:

- Dali architecture
- Plugins that comprise the Dali JPA Eclipse feature
- **Extension points**
## **Tips and tricks**

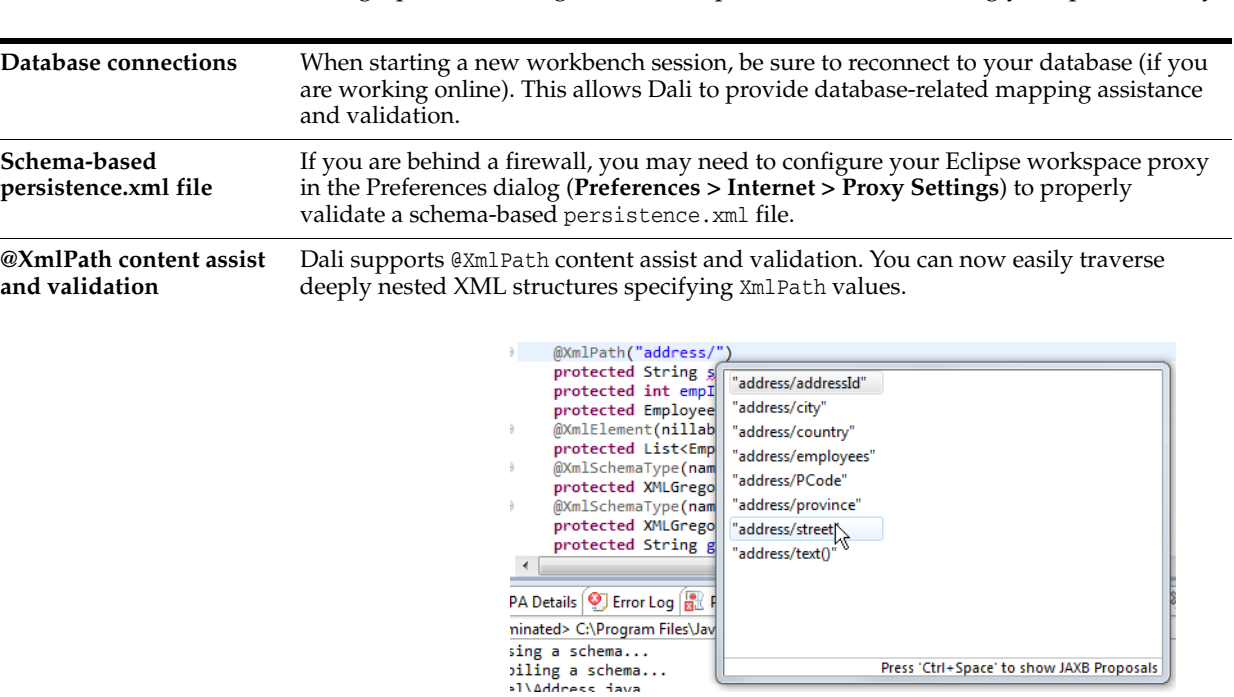

<span id="page-144-2"></span><span id="page-144-1"></span><span id="page-144-0"></span>The following tips and tricks give some helpful ideas for increasing your productivity.

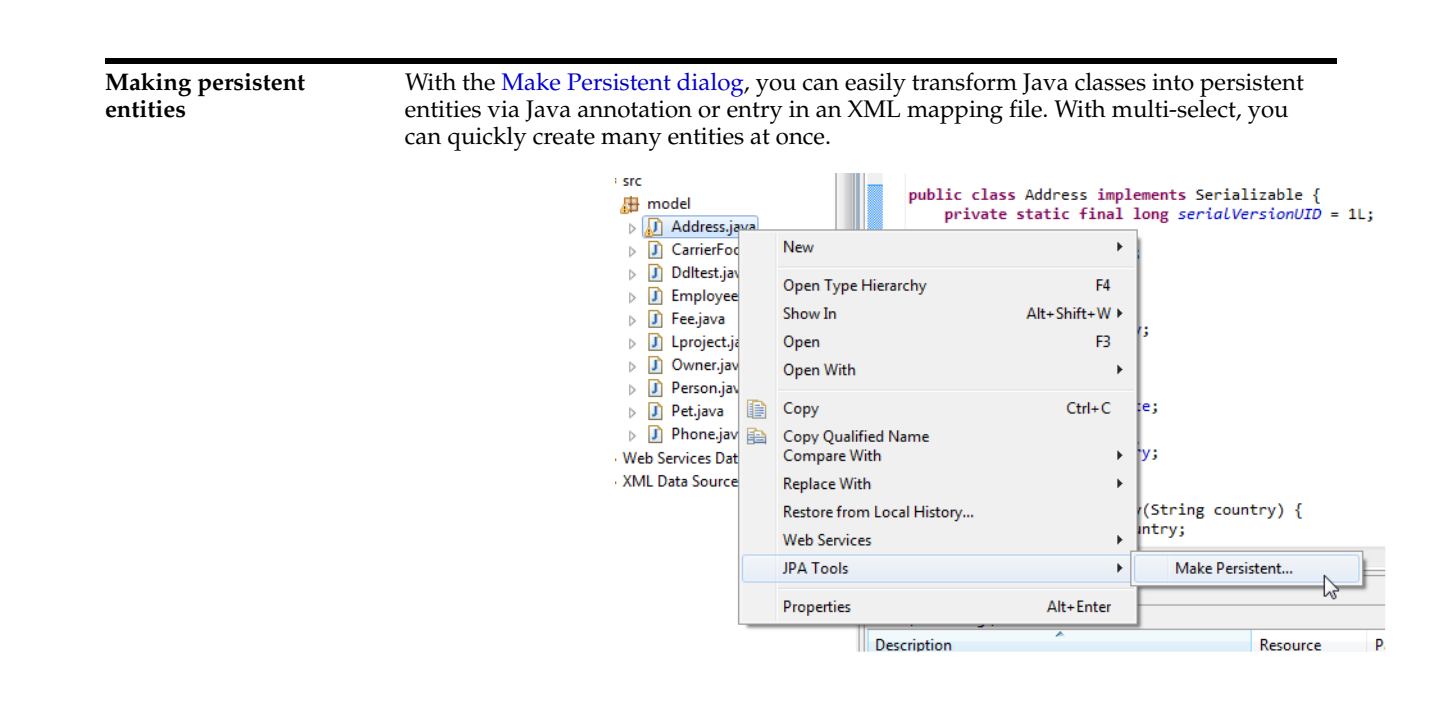

# **6**

## **What's new**

This section contains descriptions of the following new features and significant changes made to the Dali OR Mapping Tool for Release 3.2 (Web Tools Platform 3.4):

- [EclipseLink multitenancy support](#page-146-0)
- [EclipseLink static weaving support](#page-147-0)
- [Generating EclipseLink dynamic entities from tables](#page-147-1)
- [Converting JPA metadata to XML](#page-148-0)
- [EclipseLink 2.4 support](#page-148-1)

#### <span id="page-146-0"></span>**EclipseLink multitenancy support**

Dali Release 3.2 supports configuration of EclipseLink's multitenancy feature. Multitenancy allows multiple application tenants to share the same schema using tenant descriptor columns. Dali supports the following multitenant strategies:

- Single table
- Table per tenant
- VPD

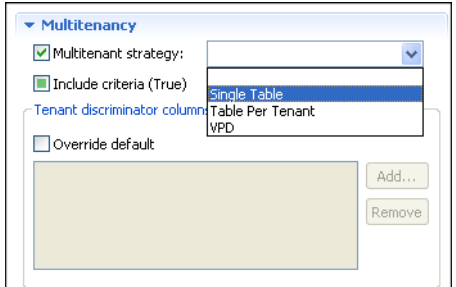

For more information, see:

- ["Multitenancy" on page 4-19](#page-102-0)
- "Multitenant" in the *Java Persistence API (JPA) Extensions Reference for EclipseLink* http://www.eclipse.org/eclipselink/documentation/2.4/jpa/extensions/a\_ multitenant.htm

#### <span id="page-147-0"></span>**EclipseLink static weaving support**

Dali Release 3.2 allows the configuration of EclipseLink's weaving support at the project properties level. Static weaving allows you to use EclipseLink's weaving support in cases where dynamic weaving is not available or is not an option. Dali configures and executes the byte code weaving of compiled Java classes

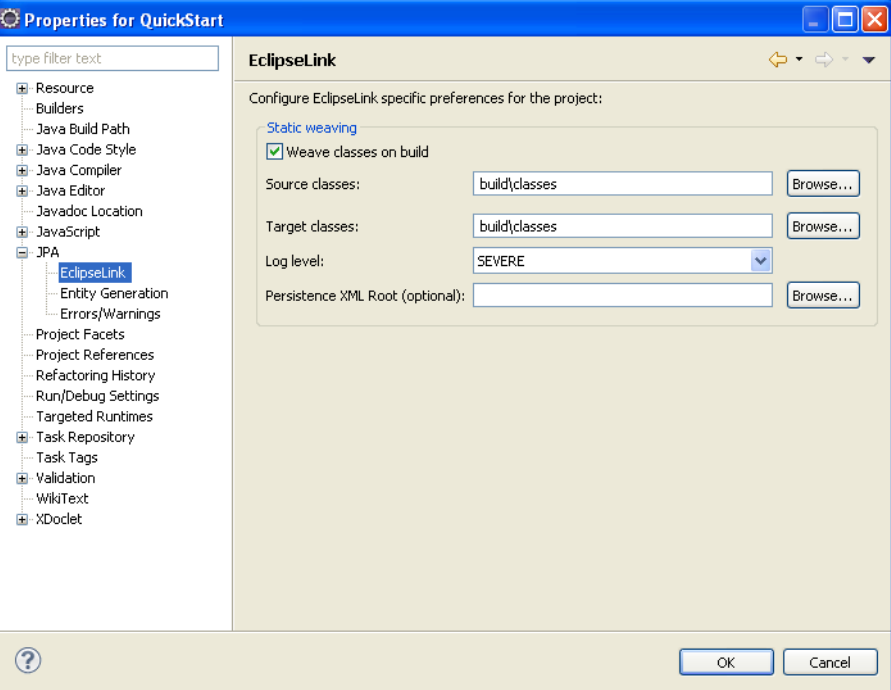

For more information, see:

- ["Project Properties page EclipseLink" on page 4-52](#page-135-0)
- "Static Weaving" in the EclipseLink documentation http://wiki.eclipse.org/EclipseLink/UserGuide/JPA/Advanced\_JPA\_ Development/Performance/Weaving/Static\_Weaving

#### <span id="page-147-1"></span>**Generating EclipseLink dynamic entities from tables**

When using EclipseLink JPA, you can create dynamic entities from your database tables. This dynamic persistence provides access to a relational database with all the benefits of JPA *without coding* or maintaining Java classes.

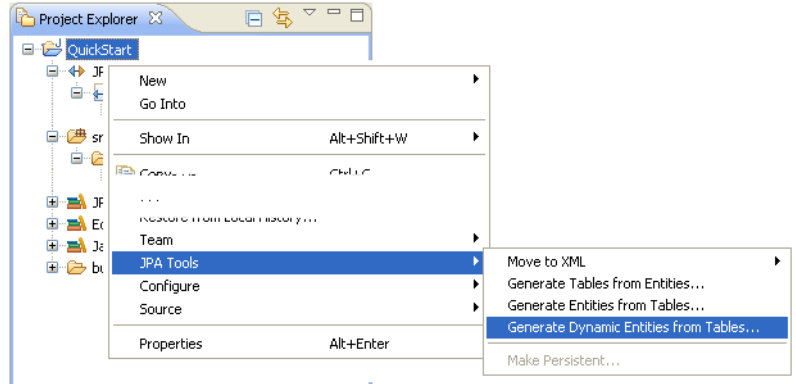

For more information, see:

■ ["Generating dynamic entities from tables" on page 3-52](#page-73-0)

#### <span id="page-148-0"></span>**Converting JPA metadata to XML**

Dali can convert JPA metadata (such as converters, queries, and generators) into an XML mapping file. This allows you to maintain the global metadata for a persistence unit (such as queries and generators) in an XML mapping file.

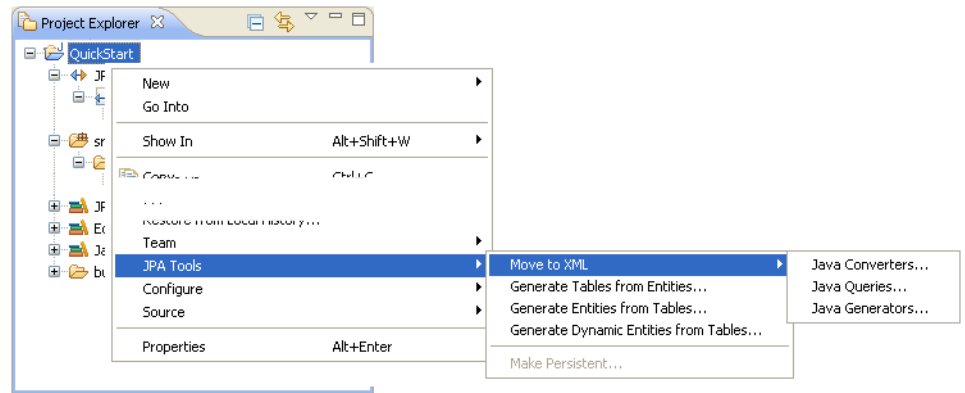

For more information, see:

["Converting JPA metadata to XML" on page 3-56](#page-77-0)

#### <span id="page-148-1"></span>**EclipseLink 2.4 support**

Release 3.2 provides support for EclipseLink 2.4.x.

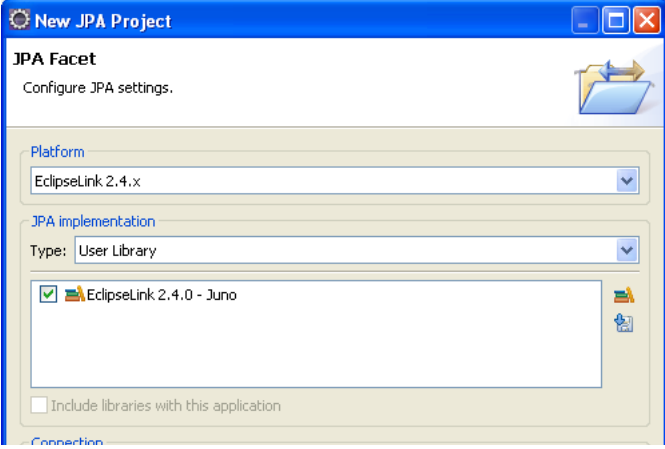

EclipseLink (the Eclipse Persistence Services Project) is a complete persistence frame work. Refer to http://www.eclipse.org/eclipselink/ for more information.

# **7 Legal** <sup>7</sup>

Copyright © 2011, 2012, Oracle. All rights reserved.

This program and the accompanying materials are made available under the terms of the Eclipse Public License v1.0 which accompanies this distribution, and is available at:

http://www.eclipse.org/legal/epl-v10.html

#### **About this content**

August, 2012

#### **License**

The Eclipse Foundation makes available all content in this plug-in ("Content"). Unless otherwise indicated below, the Content is provided to you under the terms and conditions of the Eclipse Public License Version 1.0 ("EPL"). A copy of the EPL is available at http://www.eclipse.org/legal/epl-v10.html. For purposes of the EPL, "Program" will mean the Content.

If you did not receive this Content directly from the Eclipse Foundation, the Content is being redistributed by another party ("Redistributor") and different terms and conditions may apply to your use of any object code in the Content. Check the Redistributor's license that was provided with the Content. If no such license exists, contact the Redistributor. Unless otherwise indicated below, the terms and conditions of the EPL still apply to any source code in the Content and such source code may be obtained at http://www.eclipse.org.

### **Index**

#### **Symbols**

[@Basic, 3-35,](#page-56-0) [4-23](#page-106-0) [@Column, 4-23,](#page-106-1) [4-25,](#page-108-0) [4-29](#page-112-0) [@DiscriminatorColumn, 4-18](#page-101-0) [@DiscriminatorValue, 4-18](#page-101-1) [@Embeddable, 3-17](#page-38-0) [@Embedded, 3-37](#page-58-0) [@EmbeddedId, 3-38](#page-59-0) [@Entity, 3-16](#page-37-0) [@Enumerated, 4-30](#page-113-0) [@GeneratedValue, 4-33](#page-116-0) [@Id, 3-39,](#page-60-0) [4-25](#page-108-1) [@Inheritance, 3-32](#page-53-0) [@JoinColumn, 4-32](#page-115-0) [@Lob, 4-30](#page-113-1) [@ManyToMany, 3-40,](#page-61-0) [4-25](#page-108-2) [@ManyToOne, 3-41,](#page-62-0) [4-26](#page-109-0) [@MappedSuperclass, 3-18](#page-39-0) [@NamedQuery, 3-33](#page-54-0) [@ObjectTypeConverter, 4-21](#page-104-0) [@OneToMany, 3-42,](#page-63-0) [4-27](#page-110-0) [@OneToOne, 3-43,](#page-64-0) [4-28](#page-111-0) [@OrderBy, 4-31](#page-114-0) [@SecondaryTable, 3-31](#page-52-0) [@SequenceGenerator, 4-20,](#page-103-0) [4-21,](#page-104-1) [4-34](#page-117-0) [@StructConverter, 4-21](#page-104-0) [@Temporal, 4-30](#page-113-2) [@Transient, 3-44](#page-65-0) [@TypeConverter, 4-21](#page-104-0) [@Version, 3-44,](#page-65-1) [4-29](#page-112-1) [@XMLPath, 5-1](#page-144-0)

#### **A**

[Add Converter dialog, 4-55](#page-138-0) [Add Join Column dialog, 4-54](#page-137-0) [Add Primary Key Join Column dialog, 4-57](#page-140-0) [Add Query dialog, 4-56](#page-139-1) [Add Schema Location dialog, 4-57](#page-140-1) [Add Virtual Attribute dialog, 4-57](#page-140-2) [Advanced, in Java Details view, 4-22](#page-105-0) [annotations.](#page-38-0) *See specific annotation.* [architecture of Dali feature, 4-59](#page-142-0) [association tables, 4-12](#page-95-0) [Attribute Overrides, in Java Details view, 4-19](#page-102-1) attributes [JPA Details view, 4-22](#page-105-1) [mapping, 2-1](#page-16-0) [overrides, 4-19](#page-102-1) [virtual, 3-19](#page-40-0) [attributes, virtual, 4-57](#page-140-2)

#### **B**

basic mapping [@Basic, 3-35](#page-56-0) [about, 3-35,](#page-56-0) [4-23](#page-106-0) *[See also](#page-56-0)* mappings [batch writing, persistence unit, 4-39](#page-122-0)

#### **C**

[caching, 4-15,](#page-98-0) [4-42](#page-125-0) [Caching, in persistence.xml editor, 4-42](#page-125-0) [canonical metamodel, 4-52](#page-135-1) [cardinality, association tables, 4-13](#page-96-0) [change tracking, 4-22](#page-105-0) classes [adding persistence to, 3-15](#page-36-0) [embeddable, 3-17](#page-38-1) [entity, 3-15](#page-36-1) [managed, 4-38](#page-121-0) [managing persistent classes, 4-10](#page-93-0) [mapped superclass, 3-18](#page-39-1) [synchronizing, 3-28](#page-49-0) [collection mappings, 3-36](#page-57-0) columns [discriminator, 4-18](#page-101-0) [join, 4-32](#page-115-0) [mapping to, 4-23,](#page-106-1) [4-25,](#page-108-0) [4-29](#page-112-0) [value, 4-18](#page-101-1) [connection pool, 3-23](#page-44-0) [Connection, in persistence.xml Editor, 4-38](#page-121-1) [connections, database, 5-1](#page-144-1) [converters, 4-30](#page-113-3) [Converters, in JPA Details view, 4-21,](#page-104-0) [4-30,](#page-113-3) [4-36](#page-119-0) converting [Java project to JPA, 3-9](#page-30-0) [JPA metadata to XML, 3-56](#page-77-1) [Create a JPA Project Wizard, 3-2,](#page-23-0) [3-5,](#page-26-0) [3-8](#page-29-0) [Create JPA Entity wizard, 4-5](#page-88-0)

[Create New Association wizard, 4-12](#page-95-0) [Create New JAXB Project wizard, 4-10](#page-93-1) [Create New JPA Project wizard, 4-8](#page-91-0) [Create ORM Mapping File wizard, 4-7](#page-90-0) [Customization, in persistence.xml editor, 4-40](#page-123-0) [customizer class, for entities, 4-22](#page-105-0)

#### **D**

[database tables, generating entities from, 3-45](#page-66-0) [Database Web Services.](#page-28-0) *see* DBWS database, persistence [connection, 4-51,](#page-134-0) [4-53](#page-136-0) [schema, 4-52](#page-135-2) [DBWS project, creating, 3-7,](#page-28-0) [4-11](#page-94-0) [DDL script, generating, 3-50](#page-71-0) [DDL, generating, 4-12](#page-95-1) [Derived Identity, in JPA Details view, 4-32](#page-115-1) [developer documentation, Dali, 4-59](#page-142-0) [Driver Files page, 3-9](#page-30-1) [dynamic entities, from tables, 3-52](#page-73-1)

#### **E**

[eager fetch, 4-23](#page-106-2) [EclipseLink XML mapping file, 4-38](#page-121-2) [eclipselink-orm.xml file, with dynamic entities, 3-55](#page-76-0) [Edit Join Columns dialog, 4-54](#page-137-1) [EJB.](#page-10-0) *see* persistent entities element collection mapping [about, 4-24](#page-107-0) [creating, 3-36](#page-57-0) embeddable class [@Embeddable, 3-17](#page-38-0) [about, 3-17](#page-38-1) [JPA Details view, 4-14](#page-97-0) embedded ID mapping [@EmbeddedId, 3-38](#page-59-0) [about, 3-38](#page-59-0) embedded mapping [@Embedded, 3-37](#page-58-0) [about, 3-37](#page-58-0) entities [@Entity annotation, 3-16](#page-37-0) [about, 2-1](#page-16-1) [creating, 3-11,](#page-32-0) [4-5](#page-88-0) [creating tables from, 3-50,](#page-71-0) [4-12](#page-95-1) [customer class, 4-22](#page-105-0) [customizing, 4-3,](#page-86-0) [4-5](#page-88-1) [embeddable, 3-17](#page-38-0) [from tables, 3-45,](#page-66-1) [3-52,](#page-73-1) [4-2,](#page-85-0) [4-4](#page-87-0) [generating, 4-2,](#page-85-1) [4-4](#page-87-1) [JPA Details view, 4-13](#page-96-1) [mapped superclass, 3-18](#page-39-0) [mapping, 1-3,](#page-10-1) [3-34](#page-55-0) [persistent, 1-3,](#page-10-0) [3-15,](#page-36-1) [3-16](#page-37-0) [read-only, 4-22](#page-105-0) [secondary tables, 4-21](#page-104-2) [tracking changes, 4-22](#page-105-0) [Entity Class page, 3-13](#page-34-0)

[Entity Properties page, 3-14](#page-35-0) [enumerated, 4-30](#page-113-0) [error messages, Dali, 3-57,](#page-78-0) [3-58](#page-79-0) [extension points, Dali feature, 4-59](#page-142-0)

#### **F**

[fetch type, 4-23](#page-106-2) [firewall, 5-1](#page-144-2)

#### **G**

[General, in persistence.xml Editor, 4-37](#page-120-0) [Generate Dynamic Entities from Tables wizard, 4-3](#page-86-1) [Generate Entities from Tables dialog, 3-45,](#page-66-0) [4-2,](#page-85-0) [4-4](#page-87-0) [Generate Entities from Tables wizard, 4-1](#page-84-0) [Generate Tables from Entities wizard, 4-12](#page-95-1) generated values [entities, preferences, 4-52](#page-135-3) [ID mappings, 4-33](#page-116-0) [sequence, 4-20,](#page-103-0) [4-21,](#page-104-1) [4-34](#page-117-0) [generating DDL, 4-12](#page-95-1) [Generators, in JPA Detail view, 4-35](#page-118-0)

#### **H**

[hints, query, 3-34,](#page-55-1) [4-36](#page-119-1)

#### **I**

ID mapping [@Id, 3-39](#page-60-0) [about, 3-39,](#page-60-0) [4-25](#page-108-1) [identity, derived, 4-32](#page-115-1) inheritance [entity, 3-32,](#page-53-0) [4-6,](#page-89-0) [4-18](#page-101-2) [joined tables, 3-33](#page-54-1) [single table, 3-33](#page-54-2) [Inheritance, in Java Details view, 4-18](#page-101-2) [installation, Dali, 1-1](#page-8-0)

#### **J**

Java Persistence API (JPA) [about, 2-2](#page-17-0) [Java project, converting to JPA, 3-9](#page-30-0) JAXB [about, 2-2](#page-17-1) [options, 4-53](#page-136-1) [schema, adding, 4-57](#page-140-1) JAXB project [creating, 3-5,](#page-26-1) [4-10](#page-93-1) [implementation, 4-11](#page-94-1) [JAXB schema, adding, 4-57](#page-140-3) [join columns, 4-13,](#page-96-2) [4-54](#page-137-0) [joined tables, inheritance, 3-33](#page-54-1) [joining, 4-32](#page-115-2) [Joining Strategy, in JPA Details view, 4-32](#page-115-2) JPA Details view [attributes, 4-22](#page-105-1) [entities, 4-13](#page-96-1)

[Mappings tab, 4-22](#page-105-1) [orm.xml file, 4-34](#page-117-1) [JPA Development perspective, 4-57](#page-140-4) [JPA entity, creating, 3-11](#page-32-1) [JPA Facet page, 3-4,](#page-25-0) [3-7](#page-28-1) [JPA Metadata Conversion dialog, 4-56](#page-139-2) JPA project [converting from Java, 3-9](#page-30-0) [converting metadata to XML, 3-56](#page-77-1) [creating, 3-1,](#page-22-0) [4-8](#page-91-0) [implementation, 4-9](#page-92-0) [page, 3-2,](#page-23-1) [3-6](#page-27-0) [platform, 4-51,](#page-134-0) [4-53](#page-136-0) [JPA Structure view, 4-36](#page-119-2)

#### **K**

[key, primary, 4-20](#page-103-1)

#### **L**

[lazy fetch, 4-23](#page-106-2) library [JAXB, 4-11](#page-94-1) [JPA, 4-9](#page-92-0) [Logging, in persistence.xml editor, 4-44](#page-127-0)

#### **M**

[Make Persistent dialog, 4-56](#page-139-3) many-to-many mapping [@ManyToMany, 3-40](#page-61-0) [about, 3-40,](#page-61-0) [4-25](#page-108-2) many-to-one mapping [@ManyToOne, 3-41](#page-62-0) [about, 3-41,](#page-62-0) [4-26](#page-109-0) mapped superclass [@MappedSuperclass, 3-18](#page-39-0) [about, 3-18](#page-39-1) [JPA Details view, 4-15](#page-98-1) [mapping entities, 1-3](#page-10-1) [mapping file, 3-29,](#page-50-0) [4-6,](#page-89-1) [4-7](#page-90-0) [Mapping Type Selection dialog, 4-56](#page-139-4) mappings [about, 2-1,](#page-16-0) [3-34,](#page-55-0) [4-22](#page-105-1) [basic, 3-35,](#page-56-0) [4-23](#page-106-0) [element collection, 3-36,](#page-57-0) [4-24](#page-107-0) [embedded, 3-37](#page-58-0) [embedded ID, 3-38](#page-59-0) [ID, 3-39,](#page-60-0) [4-25](#page-108-1) [many-to-many, 3-40,](#page-61-0) [4-25](#page-108-2) [many-to-one, 3-41,](#page-62-0) [4-26](#page-109-0) [one-to-many, 3-42,](#page-63-0) [4-27](#page-110-0) [one-to-one, 3-43,](#page-64-0) [4-28](#page-111-0) [problems, 3-57](#page-78-0) [transient, 3-44](#page-65-0) [version, 3-44,](#page-65-1) [4-29](#page-112-1) [metadata, converting to XML, 3-56](#page-77-1) [metamodel, canonical, 4-52](#page-135-1) [multitenancy, 4-19](#page-102-2)

#### **N**

[named queries, 4-36](#page-119-1) [entity, 3-33](#page-54-0) [hints, 3-34](#page-55-1) [JPA Detail view, 4-17](#page-100-0) [native queries, 3-34,](#page-55-1) [4-17,](#page-100-0) [4-36](#page-119-1) [New Database Web services from Builder XML](#page-94-0)  wizard, 4-11 [New EclipseLink Mapping File dialog, 4-55](#page-138-1) nonpersistent [classes, 3-15](#page-36-0) [fields.](#page-65-0) *See* transient

#### **O**

[object type converter, 4-21](#page-104-0) [ObjectChangePolicy, 4-22](#page-105-0) one-to-many mapping [@OneToMany, 3-42](#page-63-0) [about, 3-42,](#page-63-0) [4-27](#page-110-0) one-to-one mapping [@OneToOne, 3-43](#page-64-0) [about, 3-43,](#page-64-0) [4-28](#page-111-0) [Options, in persistence.xml editor, 4-47](#page-130-0) [OR \(object-relational\) mappings.](#page-16-0) *See* mappings [ordering, 4-31](#page-114-0) [Ordering, in JPA Details view, 4-31](#page-114-0) orm.xml file [about, 2-2](#page-17-2) [creating, 4-7,](#page-90-0) [4-10](#page-93-2) [generators, 4-35](#page-118-0) [JPA Details view, 4-34](#page-117-1) [managing, 3-28](#page-49-1) [queries, 4-36](#page-119-1) [sample, 3-28](#page-49-2) [outline, persistence.](#page-119-2) *See* JPA Structure view [overrides, JPA attributes, 4-19](#page-102-1)

#### **P**

persistence [about, 2-1](#page-16-2) [database connection, 4-51,](#page-134-0) [4-53](#page-136-0) [database schema, 4-52](#page-135-2) [entity class, 3-15](#page-36-0) [options, 4-51](#page-134-1) [provider, 4-37](#page-120-1) [unit, 4-35](#page-118-1) [Persistence Unit, in JPA Details, 4-35](#page-118-1) [persistence.xml Editor, 3-20 to](#page-41-0) [3-27,](#page-48-0) [4-37](#page-120-2) persistence.xml file [about, 2-2](#page-17-3) [managing, 3-20 to](#page-41-0) [3-27,](#page-48-0) [3-30](#page-51-0) [sample, 3-20](#page-41-1) [schema based, 5-1](#page-144-2) [synchronizing with classes, 3-28](#page-49-0) [persistent entity, 3-15](#page-36-1) [perspective, JPA Development, 4-57](#page-140-4) [platform, JPA, 4-51,](#page-134-0) [4-53](#page-136-0) preferences

[Dali, 4-50](#page-133-0) [errors and warnings, 4-51](#page-134-2) [JPA, 4-50](#page-133-1) [project, EclipseLink, 4-52](#page-135-4) [project, Entity Generation, 4-52](#page-135-3) [project, errors and warnings, 4-53](#page-136-2) [project, JAXB, 4-53](#page-136-1) [project, JPA, 4-51](#page-134-1) [Primary Key Generation, in JPA Details view, 4-20,](#page-103-1)  [4-33](#page-116-1) [problems, 3-57](#page-78-0) projects [DBWS, 4-11](#page-94-0) projects, DBWS [creating new, 3-7](#page-28-0) projects, JAXB [creating new, 3-5,](#page-26-1) [4-10](#page-93-1) [options, 4-53](#page-136-1) projects, JPA [creating new, 1-2,](#page-9-0) [3-1,](#page-22-0) [4-8](#page-91-0) [options, 4-51](#page-134-1) [properties, 3-56](#page-77-2) properties [project, 3-56](#page-77-2) [<properties> element, 4-50](#page-133-2) [Properties, in persistence.xml editor, 4-50](#page-133-2) [property pages, 4-13](#page-96-3)

#### **Q**

[queries, 4-17,](#page-100-0) [4-36](#page-119-1) [query hints, 3-34,](#page-55-1) [4-36](#page-119-1) [Query, in JPA Details view, 4-36](#page-119-1) [quick start, Dali, 1-2](#page-9-1)

#### **R**

[read-only entities, 4-22](#page-105-0) requirements [Dali Java Persistence Tools, 1-1](#page-8-0) [persistent entities, 3-15](#page-36-1)

#### **S**

schema [database, 4-52](#page-135-2) [JAXB, 4-57](#page-140-1) [Schema Generation, in persistence.xml editor, 4-49](#page-132-0) [schema, JAXB, 4-57](#page-140-3) [secondary tables, 3-31,](#page-52-0) [4-21](#page-104-2) [Secondary Tables, in Java Details view, 4-21](#page-104-2) [Select Cascade dialog, 4-55](#page-138-2) [Select Schema Location dialog, 4-57](#page-140-3) [single table inheritance, 3-33](#page-54-2) [Source, in persistence.xml editor, 4-50](#page-133-3) [Specify, 4-55](#page-138-1) [struct converter, 4-21](#page-104-0) [superclass, 3-18](#page-39-0) [synchronizing classes with persistence.xml file, 3-28](#page-49-0)

#### **T**

tables [associations, 4-2,](#page-85-2) [4-4,](#page-87-2) [4-12](#page-95-0) [creating dynamic entities from, 3-52](#page-73-1) [creating entities from, 3-45,](#page-66-1) [4-2,](#page-85-0) [4-4](#page-87-0) [creating from entities, 4-12](#page-95-1) [from entities, 3-50](#page-71-0) [inheritance, 3-33](#page-54-2) [secondary, 3-31,](#page-52-0) [4-21](#page-104-2) [temporal, 4-30](#page-113-2) [thread identifier, in logging, 4-45](#page-128-0) [timestamp, in logging, 4-45](#page-128-1) [tracking changes, 4-22](#page-105-0) [transaction type, persistence unit, 4-38](#page-121-3) transient mapping [@Transient, 3-44](#page-65-0) [about, 3-44](#page-65-0) [type converter, 4-21](#page-104-0) [Type Information, in JPA Details view, 4-30](#page-113-4)

#### **V**

[vendor-specific properties, 4-50](#page-133-2) version mapping [@Version, 3-44](#page-65-1) [about, 3-44,](#page-65-1) [4-29](#page-112-1) views [JPA Details view, 4-13,](#page-96-1) [4-22](#page-105-1) [JPA Structure view, 4-36](#page-119-2) [virtual access type, 3-52](#page-73-1) [virtual attributes, adding, 3-19,](#page-40-0) [4-57](#page-140-2)

#### **W**

[warning messages, Dali, 3-57](#page-78-0) weaving [EclipseLink, 4-52](#page-135-4) [Web Dynamic Project page, 3-8](#page-29-1) [Web Tools Platform \(WTP\), 1-1](#page-8-1) [wizards, 4-1](#page-84-1)

#### **X**

[XML editor, 3-30](#page-51-0) [XML, project metatdata, 3-56](#page-77-1) [XMLPath, 5-1](#page-144-0)